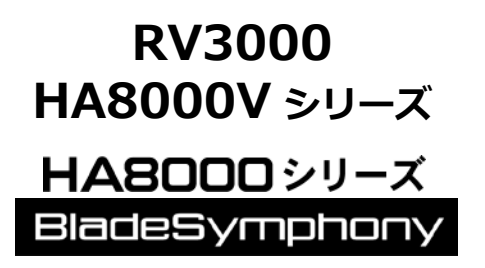

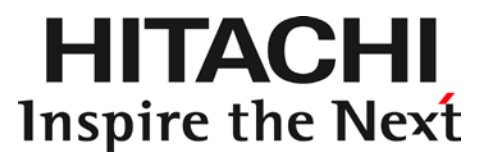

# HITACHI Gigabit Fibre Channel アダプタ ユーザーズ・ガイド (ユーティリティソフト編)

マニュアルはよく読み、保管してください。 製品を使用する前に、安全上の指示をよく読み、十分理解してください。 このマニュアルは、いつでも参照できるよう、手近な所に保管してください。

### <span id="page-1-0"></span>重要なお知らせ

本書の内容の一部、または全部を無断で転載したり、複写することは固くお断わりします。

本書の内容について、改良のため予告なしに変更することがあります。

本書の内容については万全を期しておりますが、万一ご不審な点や誤りなど、お気付きのことがありま したら、お買い求め先へご一報くださいますようお願いいたします。

本書に準じないで本製品を運用した結果については責任を負いかねますので、あらかじめご了承くださ い。

### <span id="page-1-1"></span>規制・対策などについて

<span id="page-1-2"></span>□ 電波障害自主規制について

この装置は、情報処理装置等電波障害自主規制協議会 (VCCI)の基準に基づくクラスA情報技術装置で す。この装置を家庭環境で使用すると電波妨害を引き起こす事が有ります。この場合には使用者が適切 な対策を講ずるよう要求されることがあります。

#### <span id="page-1-3"></span>輸出規制について

本製品を輸出される場合には、外国為替および外国貿易法並びに米国の輸出管理関連法規などの規制を ご確認のうえ、必要な手続きをお取りください。なお、ご不明の場合はお買い求め先にお問い合わせく ださい。

### <span id="page-1-4"></span>登録商標・商標について

Linux は、Linus Torvalds 氏の米国およびその他の国における登録商標あるいは商標です。

Red Hat は、Red Hat Inc.の米国およびその他の国における登録商標あるいは商標です。

Microsoft, Windows, Windows Server, Hyper-V は, 米国 Microsoft Corporation の米国およびそ の他の国における商標または登録商標です。

VMware、VMware vSphere、ESXi、VMware vSphere DirectPath I/O は、VMware, Inc.の米国お よび各国での登録商標または商標です。

その他、本マニュアル中の製品名および会社名は、各社の商標または登録商標です。

### <span id="page-1-5"></span>版権について

このマニュアルの内容はすべて著作権によって保護されています。このマニュアルの内容の一部または 全部を、無断で記載することは禁じられています。

All rights reserved, Copyright<sup>©</sup> 2004, 2023, Hitachi,Ltd. Licensed Material of Hitachi,Ltd.

Reproduction, use, modification or disclosure otherwise than permitted in the License Agreement is strictly prohibited.

# <span id="page-2-0"></span>はじめに

このたびは HITACHI Gigabit Fibre Channel アダプタをお買い上げいた だき、誠にありがとうございます。このマニュアルは、HITACHI Gigabit Fibre Channel アダプタのユーティリティソフトウェアの使い方や注意 事項について記載しています。

ユーティリティソフトウェアをご使用いただく前に本書の内容をよくお 読みください。

### <span id="page-2-1"></span>マニュアルの表記

<span id="page-2-2"></span>□ マークについて

マニュアル内で使用しているマークの意味は次のとおりです。

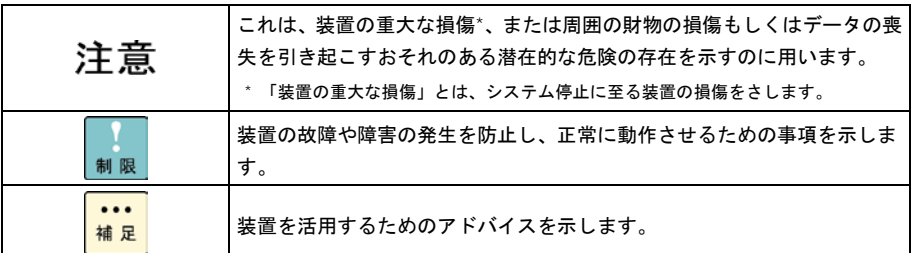

### <span id="page-3-0"></span>□ オペレーティングシステム (OS) の略称について

#### 本マニュアルでは、次の OS 名称を省略して表記します。

#### **Windows**

Microsoft® Windows Server® 2016 Standard 日本語版

(以下 Windows Server 2016 Standard)

Microsoft® Windows Server® 2016 Datacenter 日本語版

(以下 Windows Server 2016 Datacenter)

Microsoft® Windows Server® 2012 R2 Standard 日本語版 (以下 Windows Server 2012 R2 Standard)

Microsoft® Windows Server® 2012 R2 Datacenter 日本語版 (以下 Windows Server 2012 R2 Datacenter)

Microsoft® Windows Server® 2012 Standard 日本語版 (以下 Windows Server 2012 Standard)

Microsoft® Windows Server® 2012 Datacenter 日本語版 (以下 Windows Server 2012 Datacenter)

Microsoft® Windows Server® 2008 R2 Standard 日本語版 (以下 Windows Server 2008 R2 Standard)

Microsoft® Windows Server® 2008 R2 Enterprise 日本語版 (以下 Windows Server 2008 R2 Enterprise)

Microsoft® Windows Server® 2008 R2 Datacenter 日本語版 (以下 Windows Server 2008 R2 Datacenter)

Microsoft® Windows Server® 2008 Standard 日本語版 (以下 Windows Server 2008 Standard)

Microsoft® Windows Server® 2008 Enterprise 日本語版 (以下 Windows Server 2008 Enterprise)

Microsoft® Windows Server® 2008 Datacenter 日本語版 (以下 Windows Server 2008 Datacenter)

Microsoft® Windows Server® 2008 Standard without Hyper-V™ 日本語版 (以下 Windows Server 2008 Standard without Hyper-V)

Microsoft® Windows Server® 2008 Enterprise without Hyper-V™ 日本語版 (以下 Windows Server 2008 Enterprise without Hyper-V)

Microsoft® Windows Server® 2008 Datacenter without Hyper-V™ 日本語版 (以下 Windows Server 2008 Datacenter without Hyper-V)

Microsoft® Windows Server® 2008 Standard 32bit 日本語版 (以下 Windows Server 2008 Standard 32bit)

Microsoft® Windows Server® 2008 Enterprise 32bit™ 日本語版 (以下 Windows Server 2008 Enterprise 32bit)

Microsoft® Windows Server® 2008 Datacenter 32bit™ 日本語版 (以下 Windows Server 2008 Datacenter 32bit)

Microsoft® Windows Server® 2008 Standard without Hyper-V™ 32bit 日本語版 (以下 Windows Server 2008 Standard without Hyper-V 32bit)

Microsoft® Windows Server® 2008 Enterprise without Hyper-V™ 32bit 日本語版 (以下 Windows Server 2008 Enterprise without Hyper-V 32bit)

Microsoft® Windows Server® 2008 Datacenter without Hyper-V™ 32bit 日本語版 (以下 Windows Server 2008 Datacenter without Hyper-V 32bit)

Microsoft® Windows Server® 2003 R2, Standard x64 Edition 日本語版 (以下 Windows Server 2003 R2, Standard x64 Edition)

Microsoft® Windows Server® 2003 R2, Enterprise x64 Edition 日本語版 (以下 Windows Server 2003 R2, Enterprise x64 Edition)

Microsoft® Windows Server® 2003 R2, Standard Edition 日本語版 (以下 Windows Server 2003 R2, Standard Edition)

Microsoft® Windows Server® 2003 R2, Enterprise Edition 日本語版 (以下 Windows Server 2003 R2, Enterprise Edition)

Microsoft® Windows Server® 2003, Standard x64 Edition 日本語版 (以下 Windows Server 2003, Standard x64 Edition)

Microsoft® Windows Server® 2003, Enterprise x64 Edition 日本語版 (以下 Windows Server 2003, Enterprise x64 Edition)

Microsoft® Windows Server® 2003, Standard Edition 日本語版 (以下 Windows Server 2003, Standard Edition)

Microsoft® Windows Server® 2003, Enterprise Edition 日本語版 (以下 Windows Server 2003, Enterprise Edition)

#### なお次のとおり、省略した「OS 表記」は、「対象 OS」中のすべてまたは一部を表すときに用います。

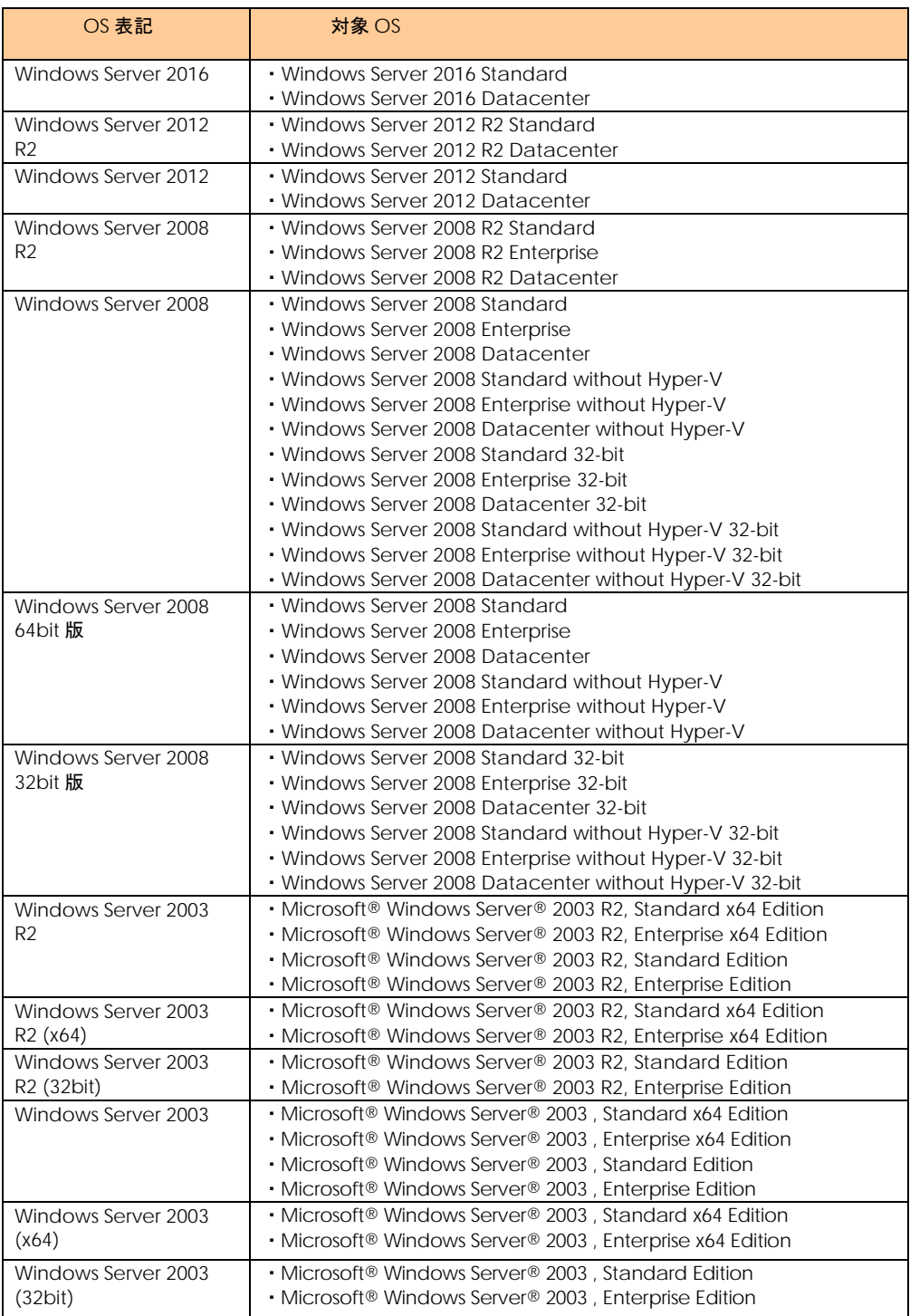

\*1 サービスパック(Service Pack)は SP と略記します。

#### **Red Hat Linux**

Red Hat Enterprise Linux 8 Server

(以下 Red Hat Enterprise Linux 8 或いは RHEL8)

Red Hat Enterprise Linux 7 Server

(以下 Red Hat Enterprise Linux 7 或いは RHEL7)

Red Hat Enterprise Linux 6 Server

(以下 Red Hat Enterprise Linux 6 或いは RHEL6)

Red Hat Enterprise Linux 5 Server

(以下 Red Hat Enterprise Linux 5 或いは RHEL5)

Red Hat Enterprise Linux AS

Red Hat Enterprise Linux ES

(以下 Red Hat Enterprise Linux 4 或いは RHEL4)

Red Hat Enterprise Linux AS 3

(以下 Red Hat Enterprise Linux 3 或いは RHEL3)

尚、本書では上記全ての Red Hat Linux を Linux と略記します。

# <span id="page-7-0"></span>目次

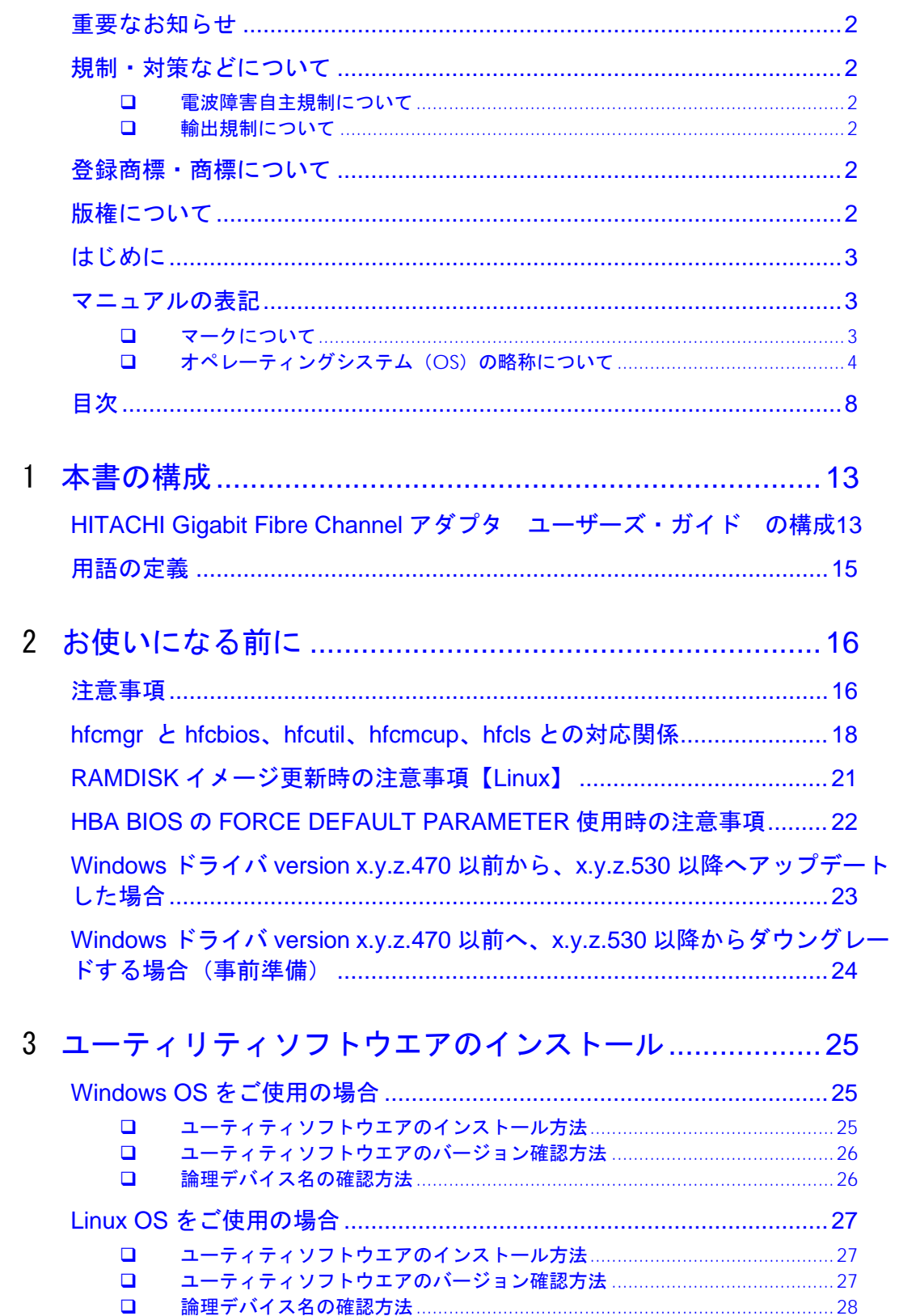

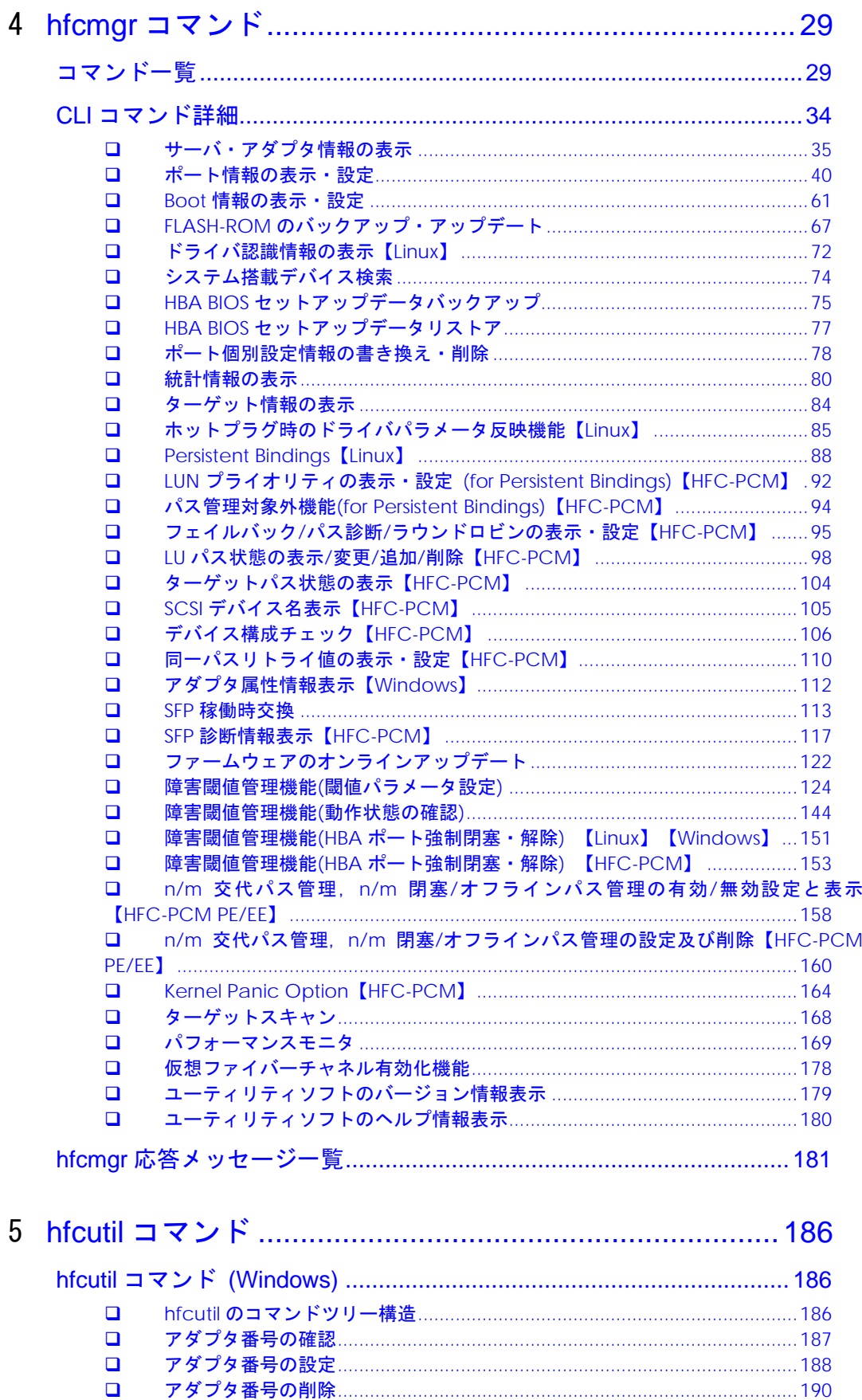

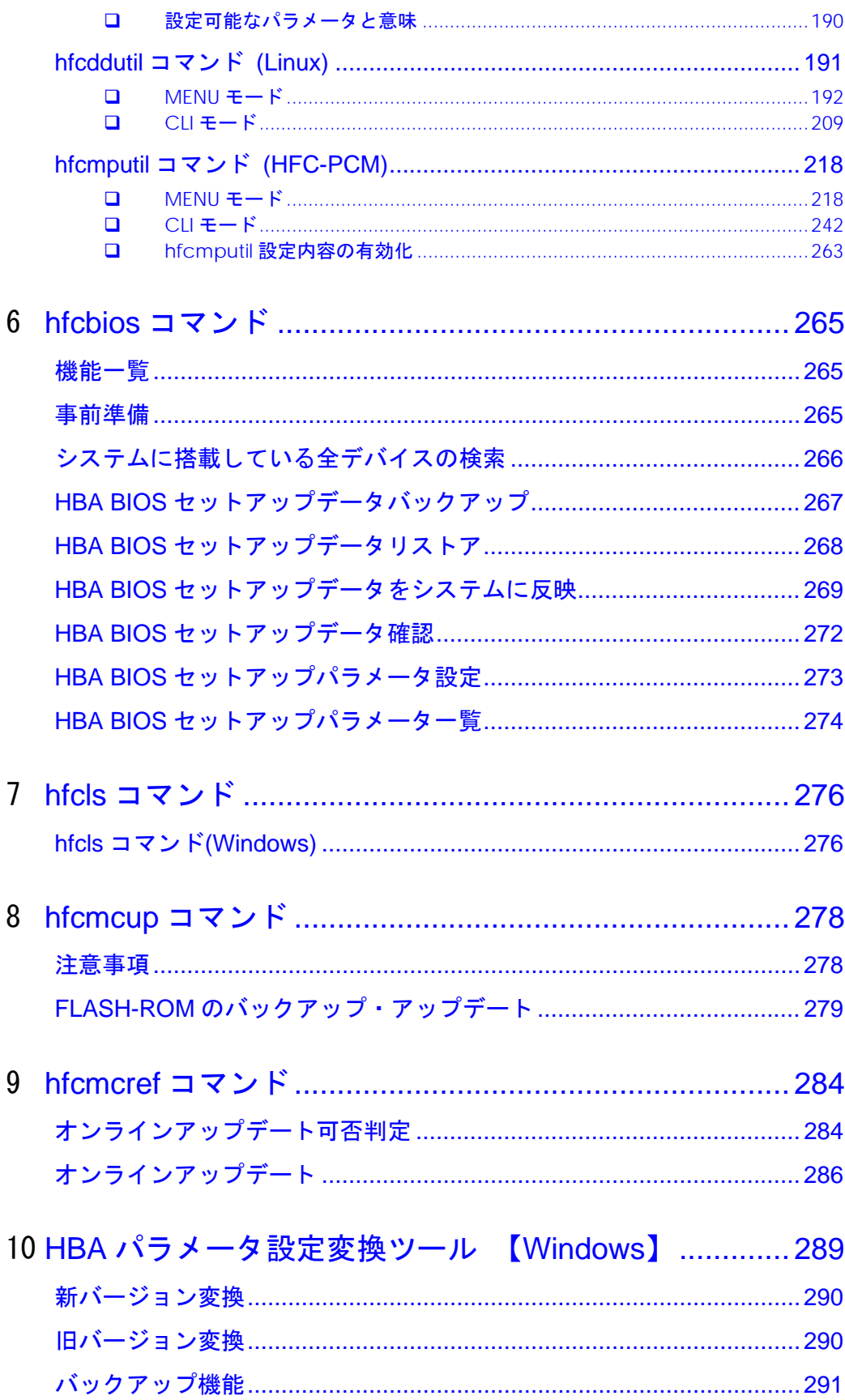

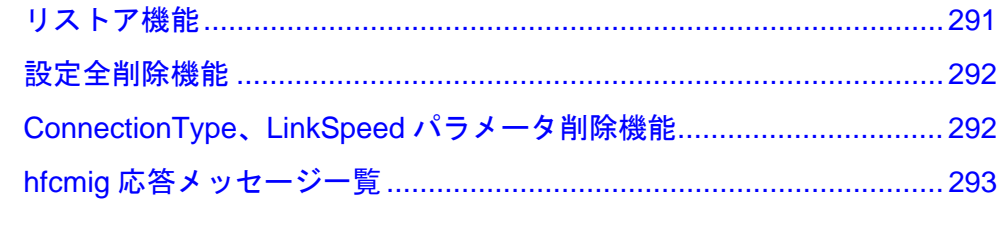

11 ドライバで設定可能なパラメーター覧............................ 294

# 安全にお使いいただくために

安全に関する注意事項は、下に示す見出しによって表示されます。これは安全注意シンボルと「警告」および「注 意」という見出し語を組み合わせたものです。

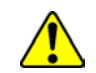

これは、安全注意シンボルです。人への危害を引き起こす潜在的な危険に注意を喚起するために 用います。起こりうる傷害または死を回避するために、このシンボルのあとに続く安全に関する メッセージにしたがってください。

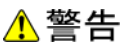

これは、死亡または重大な傷害を引き起こすかもしれない潜在的な危険の存在を示すのに用いま す。

⚠注意

これは、軽度の傷害、あるいは中程度の傷害を引き起こすおそれのある潜在的な危険の存在を示 すのに用います。

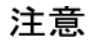

これは、装置の重大な損傷 \*、または周囲の財物の損傷もしくはデータの喪失を引き起こすおそ れのある潜在的な危険の存在を示すのに用います。

\* 「装置の重大な損傷」とは、システム停止に至る装置の損傷をさします。

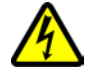

【表記例1】感電注意

△の図記号は注意していただきたいことを示し、△の中に「感電注意」などの注意事項の絵が描 かれています。

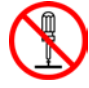

#### 【表記例2】分解禁止

 $\bigcap$ の図記号は行ってはいけないことを示し、 $\bigcap$ の中に 「分解禁止」などの禁止事項の絵が描かれ ています。

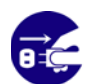

【表記例3】電源プラグをコンセントから抜け ●の図記号は行っていただきたいことを示し、●の中に「電源プラグをコンセントから抜け」な どの強制事項の絵が描かれています。

#### 安全に関する共通的な注意について

次に述べられている安全上の説明をよく読み、十分理解してください。

- 操作は、このマニュアル内の指示、手順に従って行ってください。
- 装置やマニュアルに表示されている注意事項は必ず守ってください。

これを怠ると、けが、火災や装置の破損を引き起こすおそれがあります。

#### 操作や動作は

マニュアルに記載されている以外の操作や動作は行わないでください。 装置について何か問題がある場合は、電源を切り、電源プラグをコンセントから抜いたあと、お買い求め先にご 連絡いただくか保守員をお呼びください。

#### 自分自身でもご注意を

装置やマニュアルに表示されている注意事項は、十分検討されたものです。それでも、予測を超えた事態が起こ ることが考えられます。操作に当たっては、指示に従うだけでなく、常に自分自身でも注意するようにしてくだ さい。

1

<span id="page-12-0"></span>本書の構成

この章では、本書の内容及び関連マニュアルについて説明します。

# <span id="page-12-1"></span>HITACHI Gigabit Fibre Channel ア ダプタ ユーザーズ・ガイド の構 成

HITACHI Gigabit Fibre Channel アダプタのユーザーズ・ガイドは、以下に分冊されており、それぞれ の内容は以下のようになります。

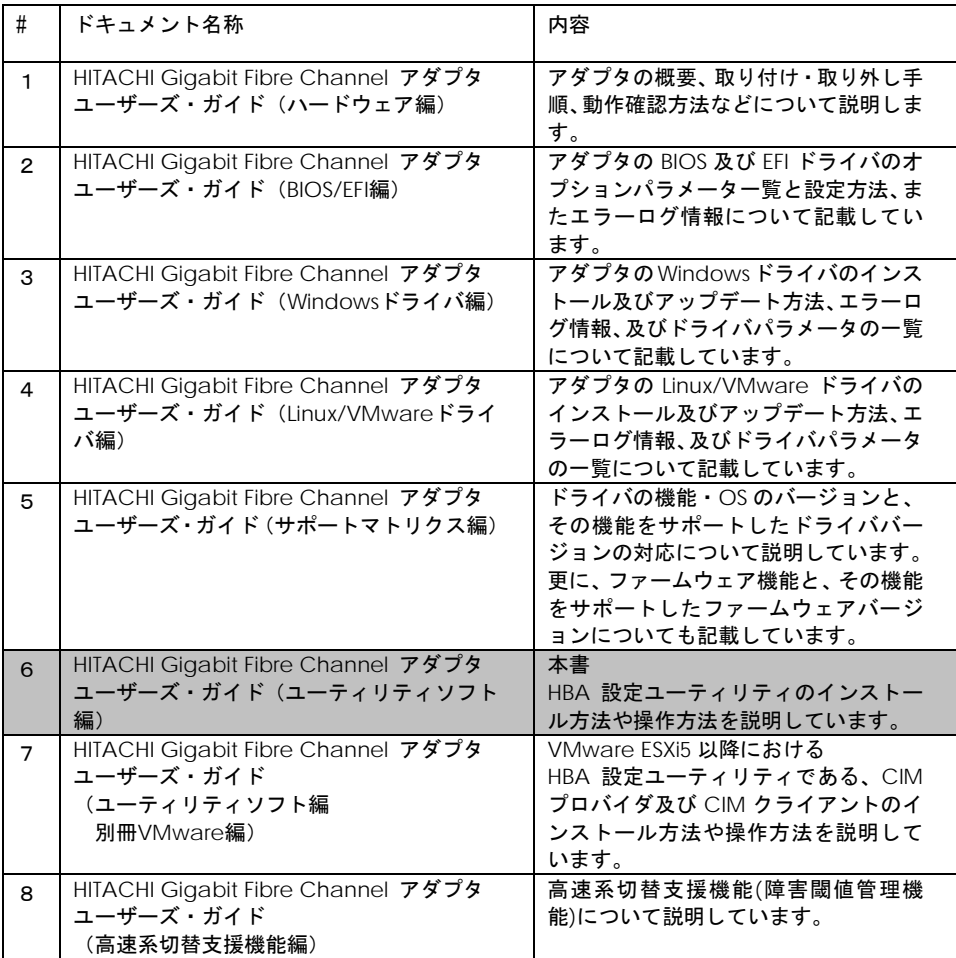

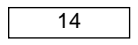

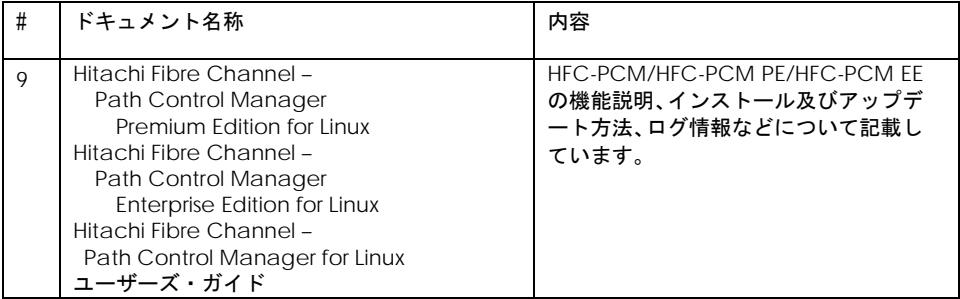

# <span id="page-14-0"></span>用語の定義

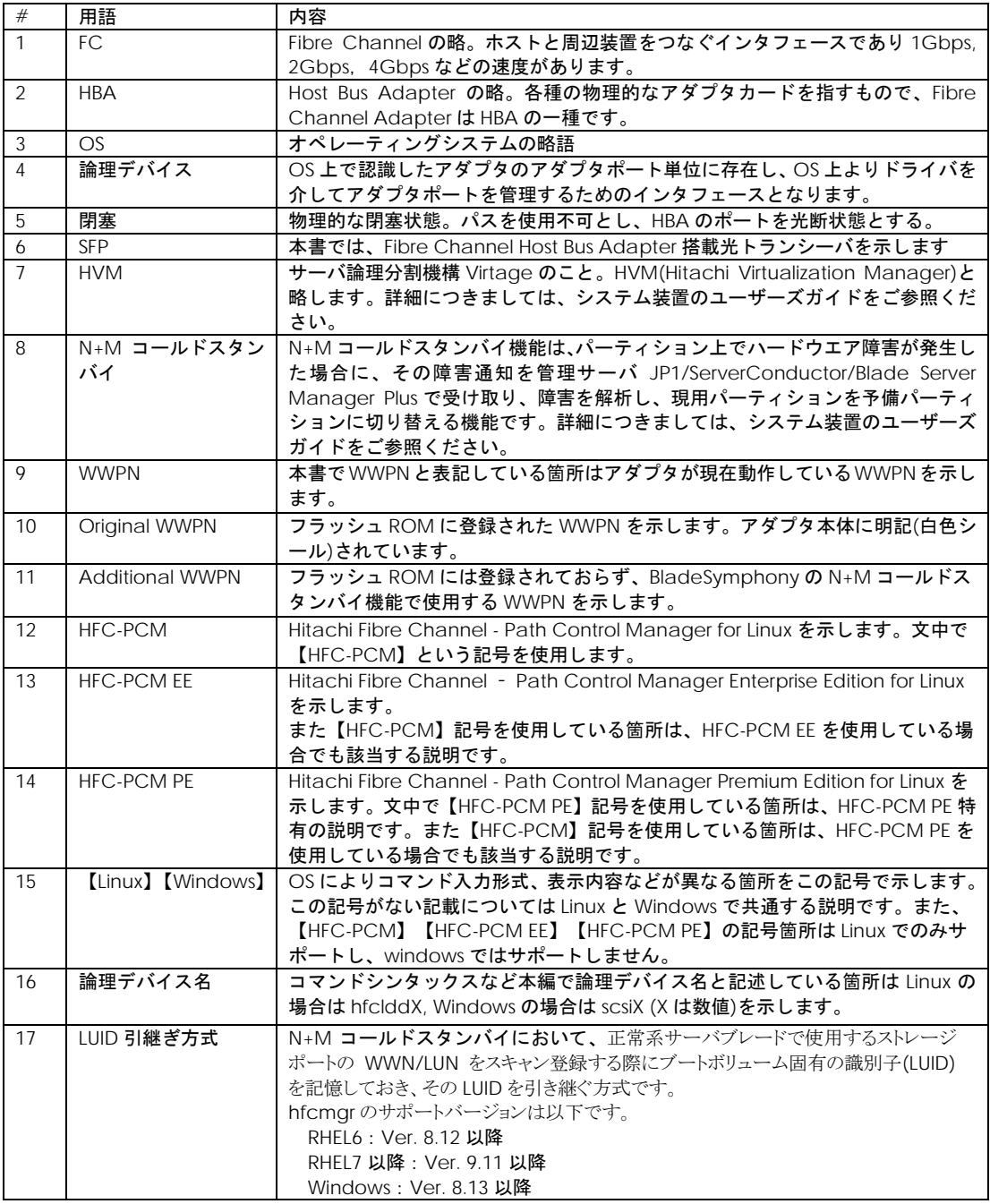

# 2

### <span id="page-15-0"></span>お使いになる前に

この章では、Hitachi Gigabit Fibre Channel アダプタのユーティリティソフトウエアをご使用 する上での注意事項を説明します。

### <span id="page-15-1"></span>注意事項

- 各種ツールを実行するためには、Administrator 権限(Windows)或いは root 権限(Linux/VMware)が必要 となります。
- Windows 環境においてはドライバとユーティリティソフトのインストールは別々に行う必要があります。 基本的に、ドライババージョンとユーティリティソフトウエア(HFCTools)のバージョンの組み合わせは決 まっており、バージョンの組み合わせが一致しない場合にはユーティリティソフトウエア(HFCTools)の実 行ができない場合があります。「HITACHI Gigabit Fibre Channel アダプタ ユーザーズ・ガイド (サ ポートマトリクス編)」をご参照の上、ドライババージョンと対応するユーティリティソフトウエアをイ ンストールしてください。
- Windows 環境において、Driver version を X.Y.Z.470 以前から X.Y.Z.530 以降にアップデートする場合、 或いは、Driver version を X.Y.Z.530 以降から X.Y.Z.470 以前にダウングレードする場合には、必ずパラメ ータの変換が必要となります。詳細は「Windows ドライバ [version x.y.z.470](#page-22-0) 以前から、x.y.z.530 以降へ [アップデートした場合」](#page-22-0)、「Windows ドライバ version x.y.z.470 以前へ、x.y.z.530 [以降からダウングレ](#page-23-0) [ードする場合\(事前準備\)」](#page-23-0)をご参照ください。
- |Hitachi Gigabit Fibre Channelアダプタの各 OS 向けユーティリティソフトウエアを構成するツールは大 別して hfcmgr と、hfcmgr 未サポートの OS、ドライバ(ツール)バージョンで使用する以下の個別のツ ールに大別されます。
	- (1) hfcbios: bios 情報のバックアップ、リストア、表示、システム搭載デバイス検索
	- (2) hfcutil (Windows)、 hfcddutil (Red Hat Linux) 或いは hfcmpuil(HFC-PCM): ドライバパラメ ータの設定、SFP 稼動時交換機能
	- (3) hfcmcup : FLASH-ROM へのアダプタファームウエアのバックアップ、リストア、アップデート 機能
	- (4) hfcls(Windows のみ):ドライバ情報表示機能
	- (5) hfcmcref : アダプタファームウエアのオンラインアップデート機能

尚、hfcmigはhfcmgrと同梱されるWindows向けのツールで、hfcmgrで設定したパラメータとhfcutil で設定したパラメータ間のフォーマット変換を実施します。

OS 種、ドライババージョンに対して使用するツールの対応関係は以下の通りです。

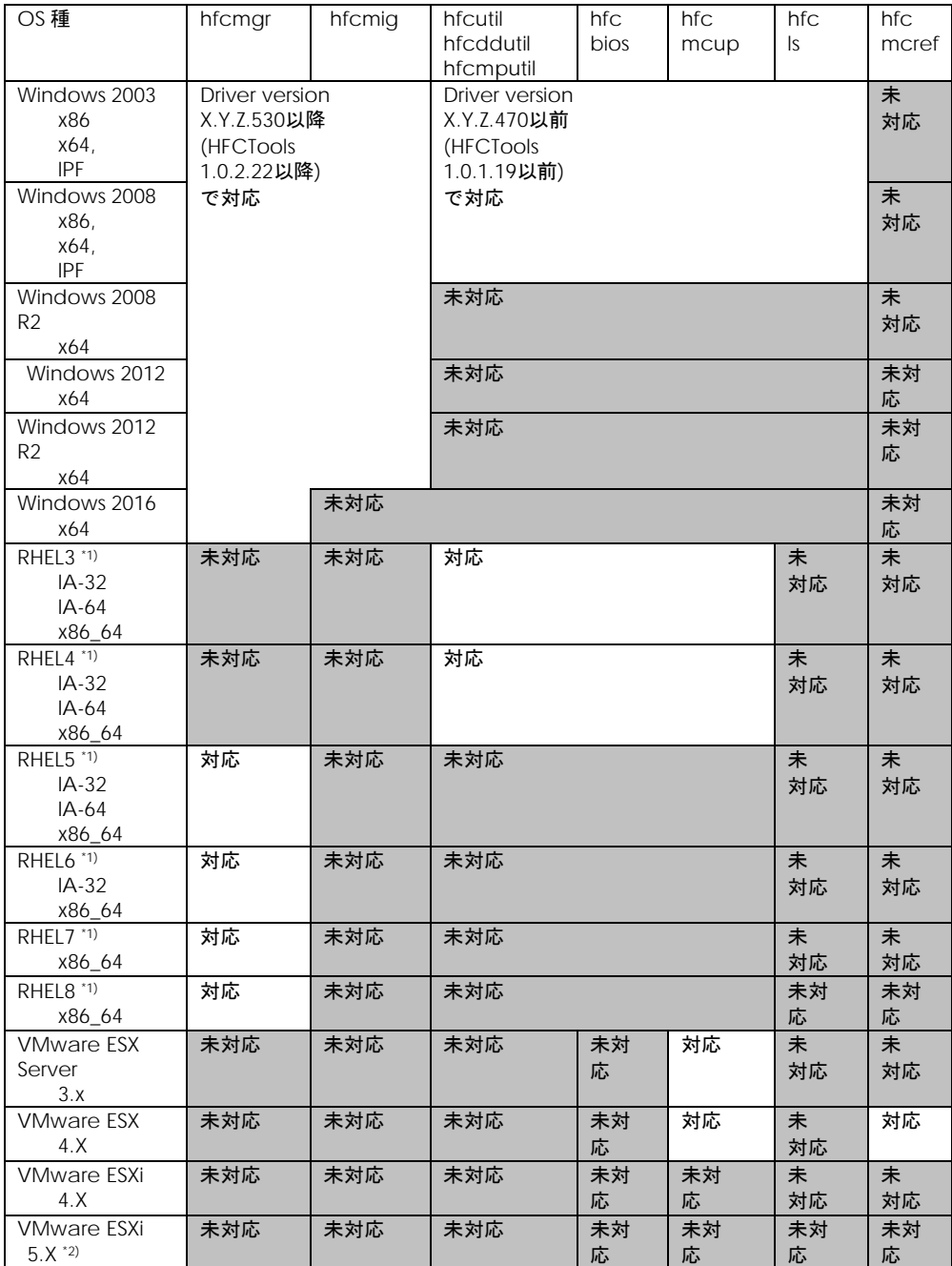

\*1) Hitachi Fibre Channel - Path Control Manager (Premium Edition) for Linux (HFC-PCM)も同様と なります。

\*2) VMware ESXi 5.X では CIM クライアント/CIM プロバイダで対応します。詳細は、「HITACHI Gigabit Fibre Channel アダプタ ユーザーズ・ガイド(ユーティリティソフト編 別冊 VMware 編)」をご参 照ください。

# <span id="page-17-0"></span>hfcmgr と hfcbios、hfcutil、hfcmcup、 hfcls との対応関係

hfcmgr と、hfcbios、hfcutil、hfcmcup 及び hfcls との対応は以下の通りとなります。

#### **Windows**

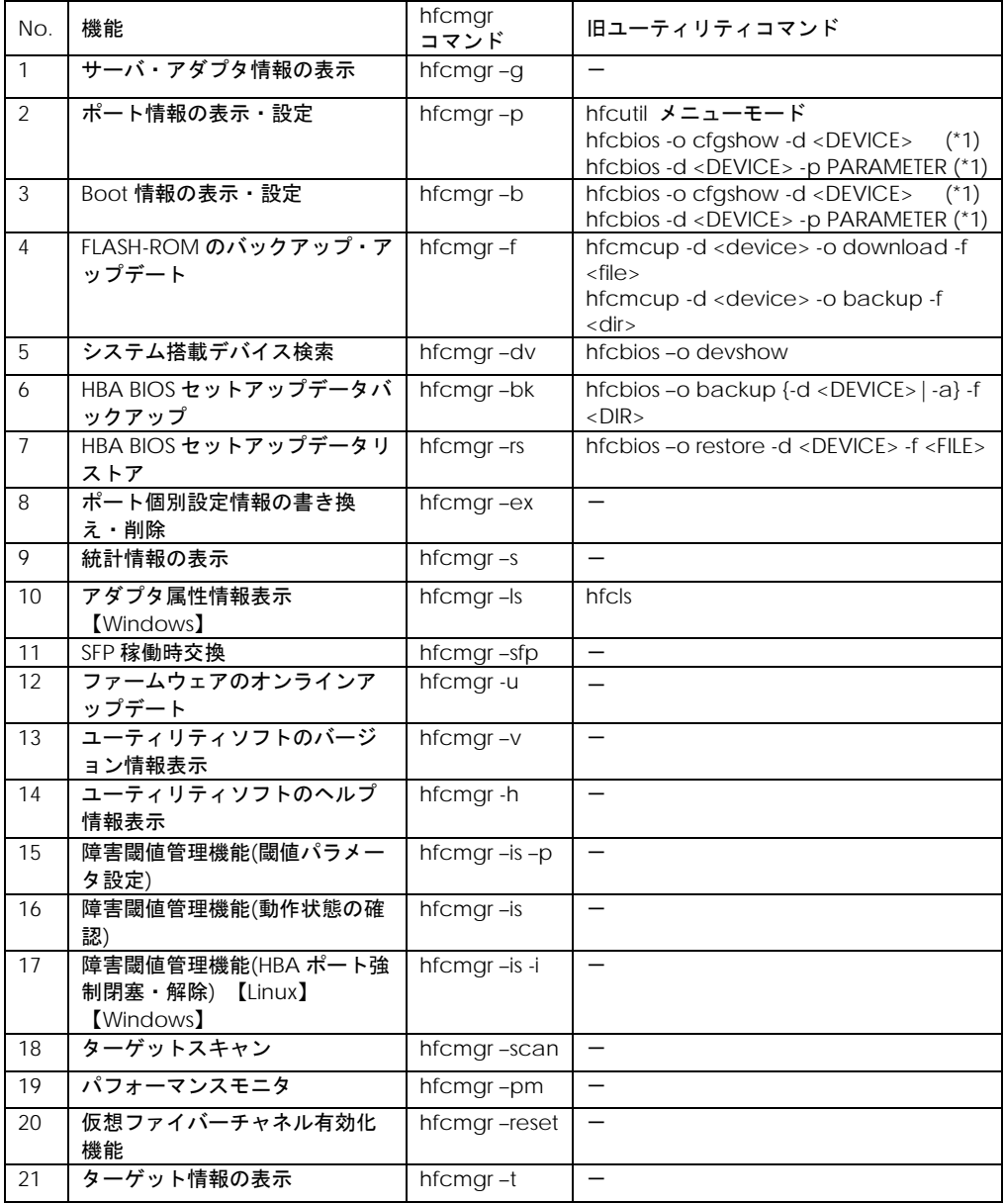

(\*1) hfcbios の PARAMETER(data\_rate, connection\_type, login\_delay\_time)の表示・設定は hfcmgr –p コマンドと対応します。

#### **Linux**

旧ユーティリティコマンド の欄における hfcddutil/hfcmputil の記載について、Red Hat Linux と HFC-PCM が共通の場合には、hfcddutil、HFC-PCM 固有の場合には hfcmputil と記載しています。

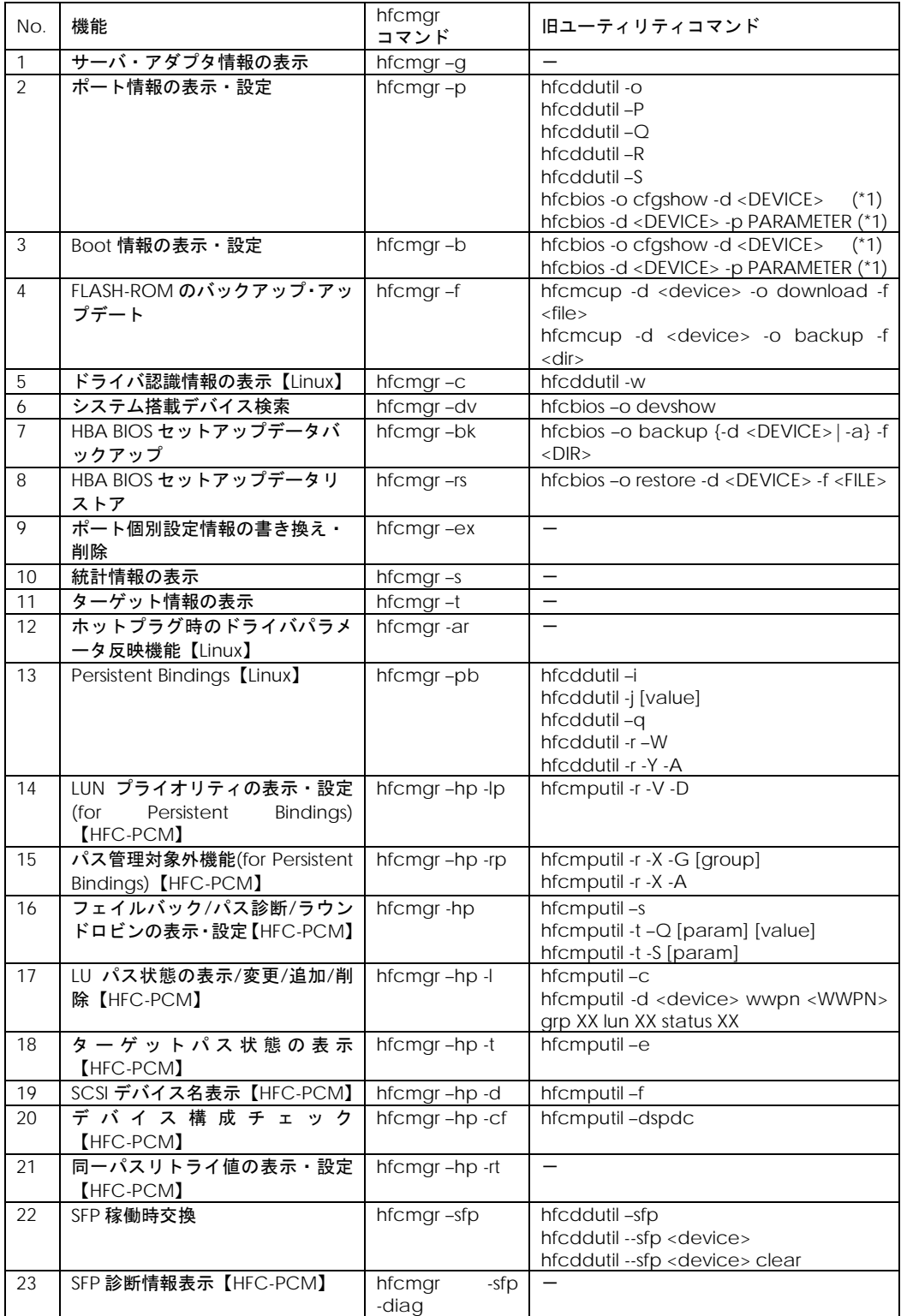

| 24 | ファームウェアのオンラインアッ         | hfcmgr-u     | hfcmcref-d <device all=""  =""> [-c]</device> |
|----|-------------------------|--------------|-----------------------------------------------|
|    | プデート                    |              |                                               |
| 25 | ユーティリティソフトのバージョ         | hfcmgr-v     | hfcddutil -v                                  |
|    | ン情報表示                   |              |                                               |
| 26 | ユーティリティソフトのヘルプ情         | hfcmgr-h     | hfcddutil-h                                   |
|    | 報表示                     |              |                                               |
| 27 | 障害閾値管理機能(閾値パラメータ        | hfcmgr-is-p  |                                               |
|    | 設定)                     |              |                                               |
| 28 | 障害閾値管理機能(動作状態の確         | hfcmgr-is    |                                               |
|    | 認)                      |              |                                               |
| 29 | 障害閾値管理機能(HBA ポート強       | hfcmgr-is-i  |                                               |
|    | 制閉塞·解除)【Linux】【Windows】 |              |                                               |
|    | 障害閾値管理機能(HBA ポート強       |              |                                               |
|    | 制閉塞·解除) 【HFC-PCM】       |              |                                               |
| 30 | ターゲットスキャン               | hfcmgr-scan  |                                               |
| 31 | パフォーマンスモニタ              | hfcmgr-pm    |                                               |
| 32 | 仮想ファイバーチャネル有効化機<br>能    | hfcmgr-reset |                                               |

<sup>(\*1)</sup> hfcbios の PARAMETER(data\_rate, connection\_type, login\_delay\_time)の表示・設定は hfcmgr –p コマンドと対応します。

# <span id="page-20-0"></span>RAMDISK イメージ更新時の注意事 項【Linux】

デバイスドライバをインストール、アップデートもしくはアンインストールした場合、RAMDISK イメ ージとして、/boot/initrd-<kernel version>.img(RHEL6 以降の場合は/boot/initramfs-<kernel version>.img)を更新します。grub.conf や elilo.conf などのブートローダの設定ファイルを確認し、 別の名称のイメージファイルを使用している場合には、以下の手順で RAMDISK イメージを更新して下 さい。

#### **● RAMDISK イメージの更新手順**

mkinitrd コマンドを以下の手順で実施してください。

# cd /boot (IA-32/x86 64 の場合)

# cd /boot/efi/efi/redhat(IA-64 の場合)

# /sbin/mkinitrd –f <image-file-name>.img <kernel version>

#### ● JP1/HiCommand Dynamic Link Manager (HDLM)使用時の注意事項

HDLM を使用した SAN ブート環境では、HDLM 用の RAMDISK イメージファイルを更新する必要

があります。HDLM を使用した SAN ブート環境をご使用の場合、「Hitachi Dynamic Link Manager Software ユーザーズガイド」をご参照ください。

# <span id="page-21-0"></span>HBA BIOS の FORCE DEFAULT PARAMETER 使用時の注意事項

HBA BIOS のセットアップメニュー、もしくは「Boot [情報の表示・設定」](#page-60-0)のコマンドを使用して「Force Default Parameter」を"Enable"に設定すると、ドライバは以下の表に示すパラメータ値を無視して デフォルト値として動作します。この場合には、hfcmgr から以下の表に示すパラメータの設定/変更 /削除を行わないようにしてください。hfcmgr の以下の表に示すパラメータの設定/変更/削除は、 「Force Default Parameter」を"Disable"にして OS をリブートしてから実施してください。

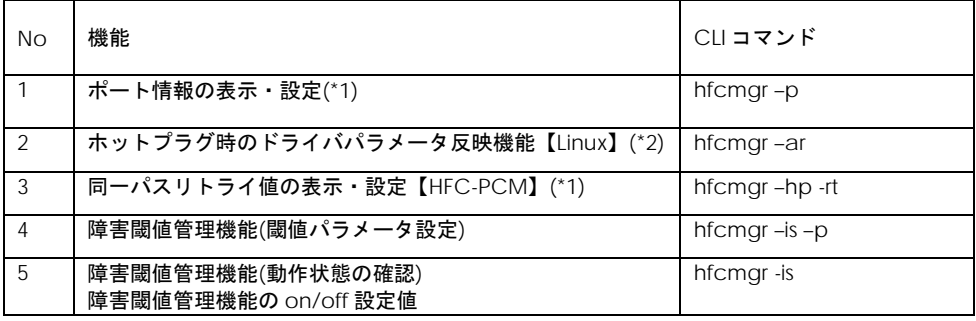

(\*1) 情報表示のオプションを指定した際に表示される設定値は、「Force Default Parameter」 を"Enable"に設定した場合も、hfcmgr から以前に設定した値が表示されますが、「Force Default Parameter」を"Enable"に設定している場合は、OS リブート後も表示されている設定値ではなく、デ フォルト値で動作します。

(\*2) 「Force Default Parameter」を"Enable"に設定した場合は、設定値の動的反映コマンドを実行 しても、実行結果は無視されデフォルト値で動作し続けます。

# <span id="page-22-0"></span>Windows ドライバ version x.y.z.470 以前から、x.y.z.530 以降へアップデ ートした場合

Windows ドライバ version x.y.z.470(対応ユーティリティ HFCTools 1.0.1.19)以前【本章の以降の説明 では、旧バージョンと表記します】と、Windows ドライバ version x.y.z.530(対応ユーティリティ HFCTools 1.0.2.22)以降【本章の以降の説明では、新バージョンと表記します】では使用するユーティ リティツールの実行ファイルに下記の差分があります。

新旧バージョン間のユーティリティツールの違い

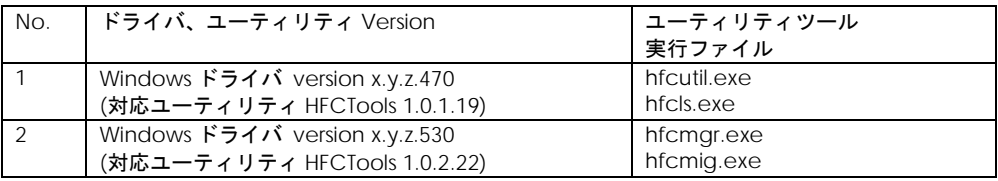

このうちドライバ動作を制御する HBA パラメータを設定するのは旧バージョンの hfcutil.exe と、新バ ージョンの hfcmgr.exe になります。旧バージョンの hfcutil.exe で設定した HBA パラメータは、その ままでは新バージョンのドライバ、hfcmgr.exe は認識できません。よって本バージョンアップに該当 する場合は hfcmig.exe –new コマンドで HBA パラメータを変換する必要があります。以下のフロー に従って HBA パラメータの変換を実施してください。hfcmig ツールについては「HBA [パラメータ設](#page-288-0) [定変換ツール](#page-288-0) 【Windows】」を参照してください。

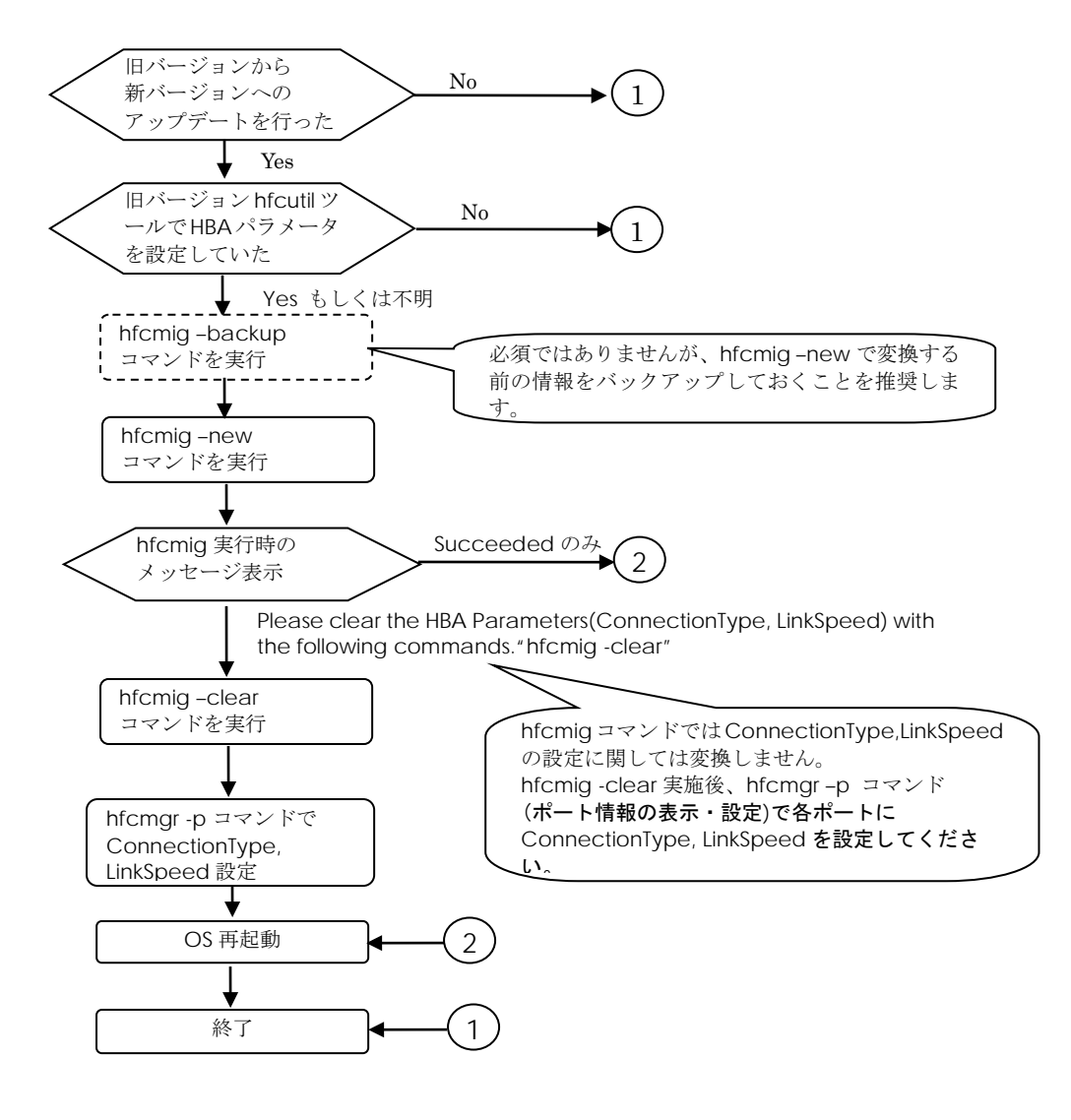

hfcmig 実行要否フロー

# <span id="page-23-0"></span>Windows ドライバ version x.y.z.470 以前へ、x.y.z.530 以降からダウング レードする場合(事前準備)

「Windows ドライバ version x.y.z.470 以前から、x.y.z.530 [以降へアップデートした場合」](#page-22-0)同様、新旧 version 間では HBA パラメータを変換する必要があります。

ダウングレードする場合は、新バージョンの HFCTools のアンインストール前に、hfcmig –old コマン ドを実行して、旧バージョンの HBA パラメータに変換してください。

hfcmig ツールについては「HBA [パラメータ設定変換ツール](#page-288-0) 【Windows】」を参照してください。

3

### <span id="page-24-0"></span>ユーティリティソフトウエアのインストール

この章では、Hitachi Gigabit Fibre Channel アダプタでのユーティリティソフトウエアのイン ストール方法について説明します。ご使用前にお読みください。

### <span id="page-24-1"></span>Windows OS をご使用の場合

### <span id="page-24-2"></span>ユーティティソフトウエアのインストール方法

本ユーティリティソフトのインストール手順については「HITACHI Gigabit Fibre Channel アダプタ ユーザーズ・ガイド(Windows ドライバ編)」のユーティリティソフトのインストール手順を参照して ください。デフォルトのフォルダにユーティリティソフトをインストールすると hfcmgr コマンドは以 下のディレクトリにインストールされます。

なお、ドライバ version x.y.z.470 以前のユーティリティ hfcutil コマンドで設定したパラメータを、ド ライバversion x.y.z.530以降のユーティリティhfcmgrコマンドで引き継ぐためにパラメータの変換が 必要になります。詳細は「Windows ドライバ version x.y.z.470 以前から、x.y.z.530 [以降へアップデー](#page-22-0) [トした場合」](#page-22-0)、「Windows ドライバ version x.y.z.470 以前へ、x.y.z.530 [以降からダウングレードする](#page-23-0) [場合\(事前準備\)」](#page-23-0)を参照してください。

HFCTools 1.xx.xx.xx のユーティリティソフト格納位置(Windows)

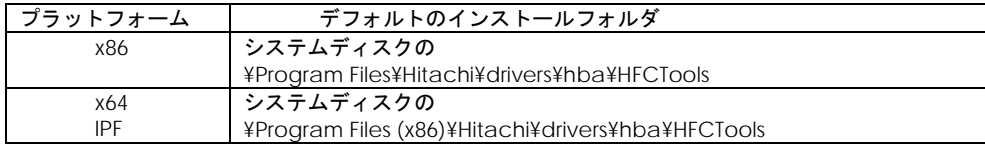

HFCTools 4.xx.xx.xx のユーティリティソフト格納位置(Windows)

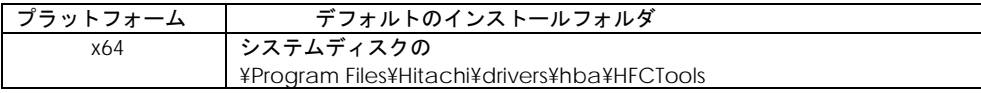

尚、ドライババージョンの確認方法については、HITACHI Gigabit Fibre Channel アダプタ ユーザー ズ・ガイド(Windows ドライバ編)」の「Windows Server 2008 及び Windows Server 2008 R2 でのド ライバインストール手順」「デバイスドライバの確認」或いは「デバイスドライバの確認(Server Core)」、 または「Windows Server 2003 でのドライバインストール手順」-「デバイスドライバの確認」をご参 照ください。

### <span id="page-25-0"></span>ユーティティソフトウエアのバージョン確認方法

インストールされているユーティリティソフトウエアのバージョンは以下の手順で確認できます。

- 1) システムに「Administrator 権限」でログインします。
- 2) 「コントロールパネル」から「プログラムの追加と削除」をクリックします。
- 3) HFCTools の Version が表示されます。

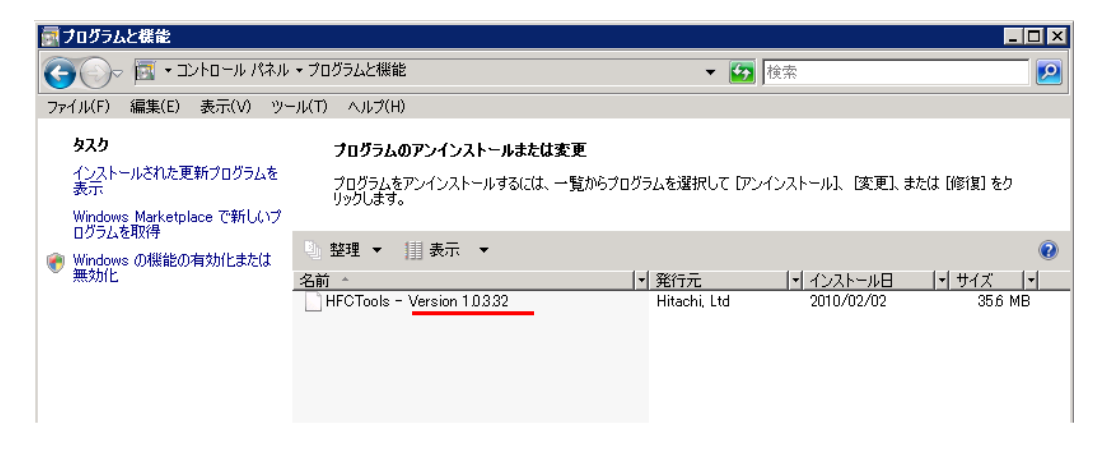

### <span id="page-25-1"></span>論理デバイス名の確認方法

ユーティリティソフトウエア時に必要な論理デバイス名は、

[「アダプタ属性情報表示【](#page-111-0)Windows】」或いは「hfcls コマンド[\(Windows\)](#page-275-1)」で確認してください。

# <span id="page-26-0"></span>Linux OS をご使用の場合

### <span id="page-26-1"></span>ユーティティソフトウエアのインストール方法

Linux OS の場合、ユーティリティソフトの RPM パッケージを、デバイスドライバと共にインストール 或いはアップデートしてください。デバイスドライバのインストールやアップデート手順については 「HITACHI Gigabit Fibre Channel アダプタ ユーザーズ・ガイド(Linux/VMware ドライバ編)」を参 照してください。

Hitachi Fibre Channel - Path Control Manager (Premium Edition, Enterprise Edition) for Linux をご 使用になる場合は「Hitachi Fibre Channel - Path Control Manager for Linux ユーザーズ・ガイド」 を参照してください。

以下に示す RPM パッケージは全て<driver version>、<release version>、<kernel version>、<machine type>が同一のパッケージをインストールしてください。

RPM パッケージ名称

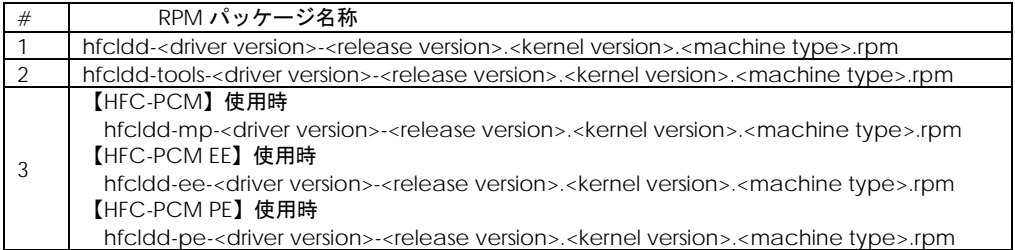

インストール完了後、ユーティリティソフトは、ディレクトリ「/opt/hitachi/drivers/hba」以下にイ ンストールされています。

### <span id="page-26-2"></span>ユーティティソフトウエアのバージョン確認方法

インストールされているユーティリティソフトウエアのバージョンは以下の手順で確認できます。 Linux の場合、ドライババージョンとユーティリティソフトウエアのバージョンは同一となります。

1)システムに「root 権限」でログインします。

2) 以下のコマンドを入力します。

# ls /proc/scsi/hfcldd 0 1

注) 搭載されているアダプタポート数分の数字が表示されます。表示される数字はシステムに搭載され る他の SCSI アダプタや Fibre Channel アダプタの有無により変わり、必ずしも 0 から始まるとは限り ません。

3) ドライババージョン(ユーティティバージョン)を確認してください。

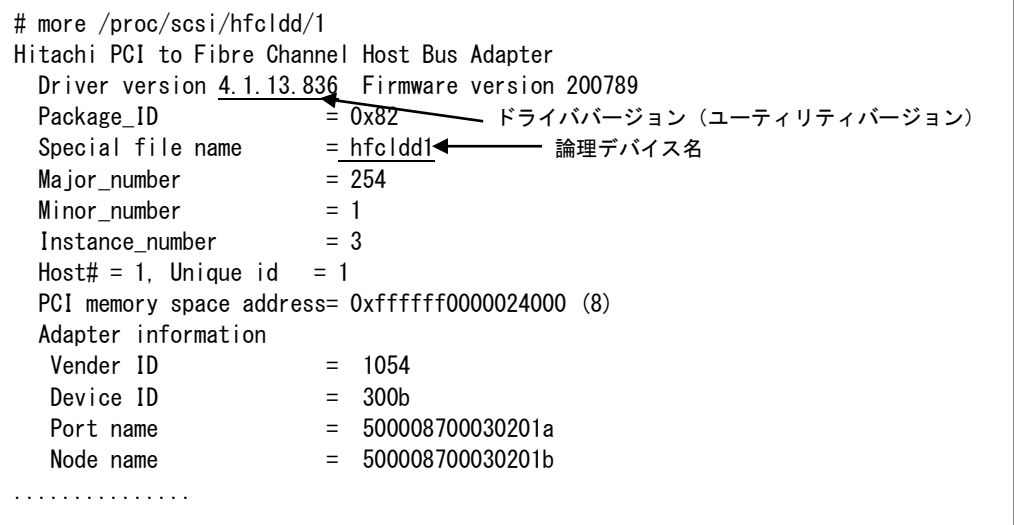

### <span id="page-27-0"></span>論理デバイス名の確認方法

[「ユーティティソフトウエアのバージョン確認方法」](#page-26-2)を参照してください。

4

### <span id="page-28-0"></span>hfcmgr コマンド

この章では、hfcmgr コマンドの詳細について記載します。

# <span id="page-28-1"></span>コマンド一覧

ユーティリティソフト hfcmgr がサポートするユーザーインタフェースは CLI です。hfcmgr を実行す る際は OS の root 権限(Windows では Administrator 権限)が必要です。

以下に、hfcmgr のコマンド一覧を示します。また、HFC-PCM 使用時のみ使用できるコマンドについ ては HFC-PCM 専用コマンド一覧に示しています。表中の HVM に○がついている機能は HVM におけ る共有 FC または占有 FC のどちらにおいてもサポートする機能です。HVM に×がついている機能は HVM における共有 FC または占有 FC のどちらも未サポートの機能です。HVM に○も×のついていな い機能は表下の記述を参照ねがいます。[「ポート情報の表示・設定」](#page-39-0)[「障害閾値管理機能](#page-123-0)(閾値パラメ [ータ設定](#page-123-0))」は option によってサポート OS、RAM DISK 更新要否が異なります。リンク先を参照して ください。

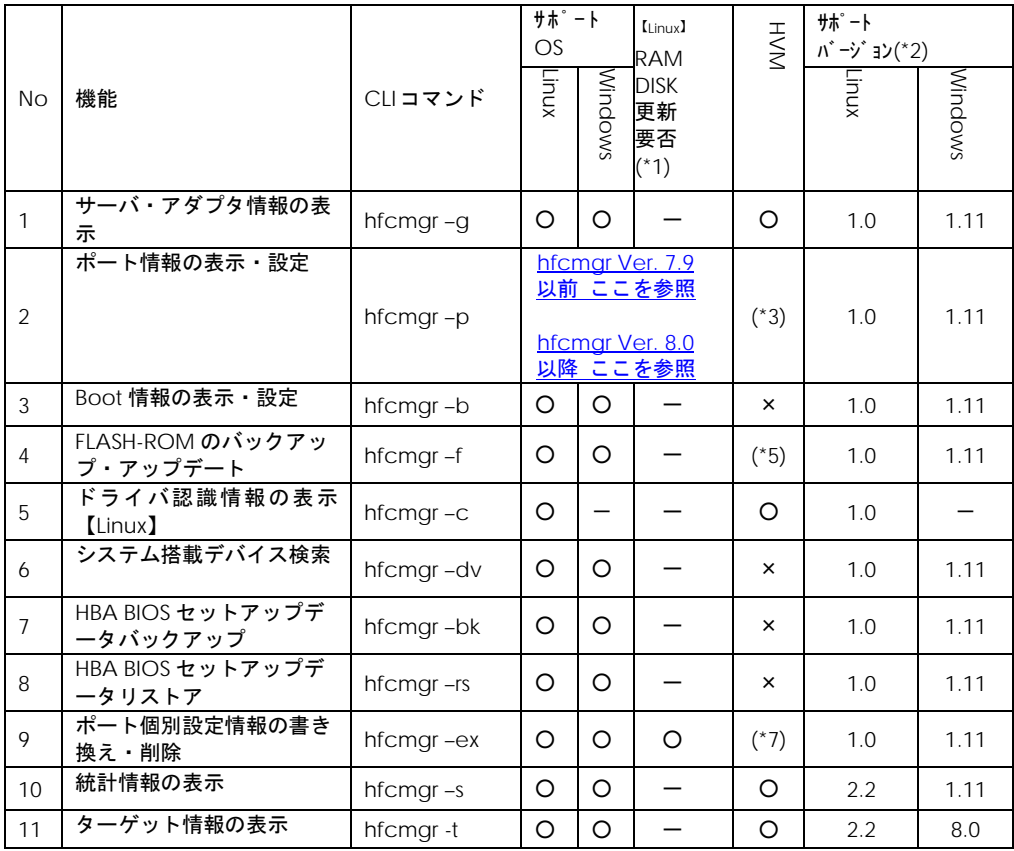

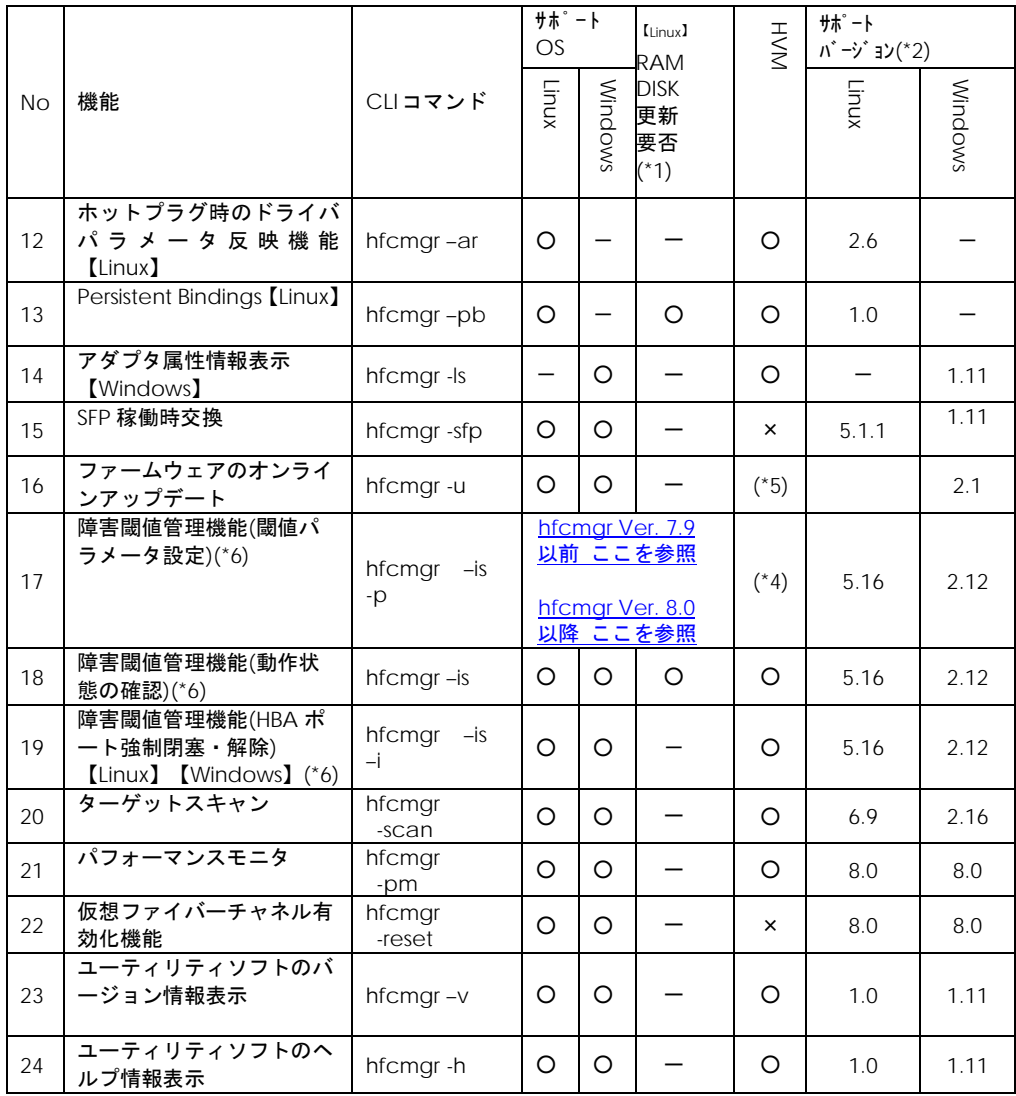

 $O:$  サポート  $-:$  未サポート

#### HFC-PCM 専用コマンド一覧

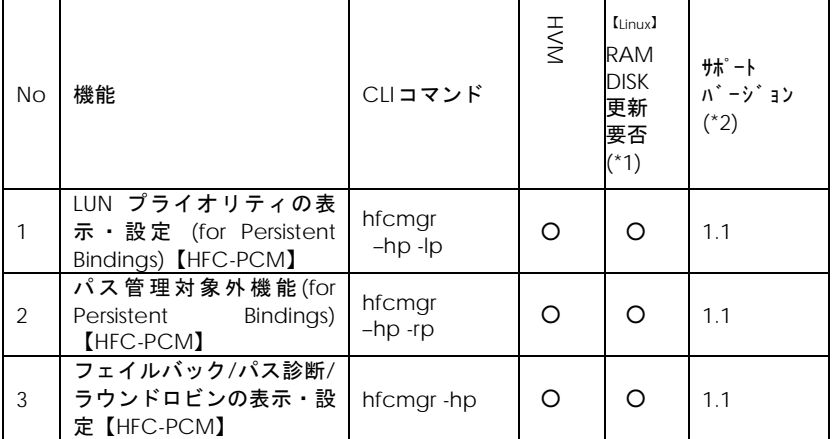

30

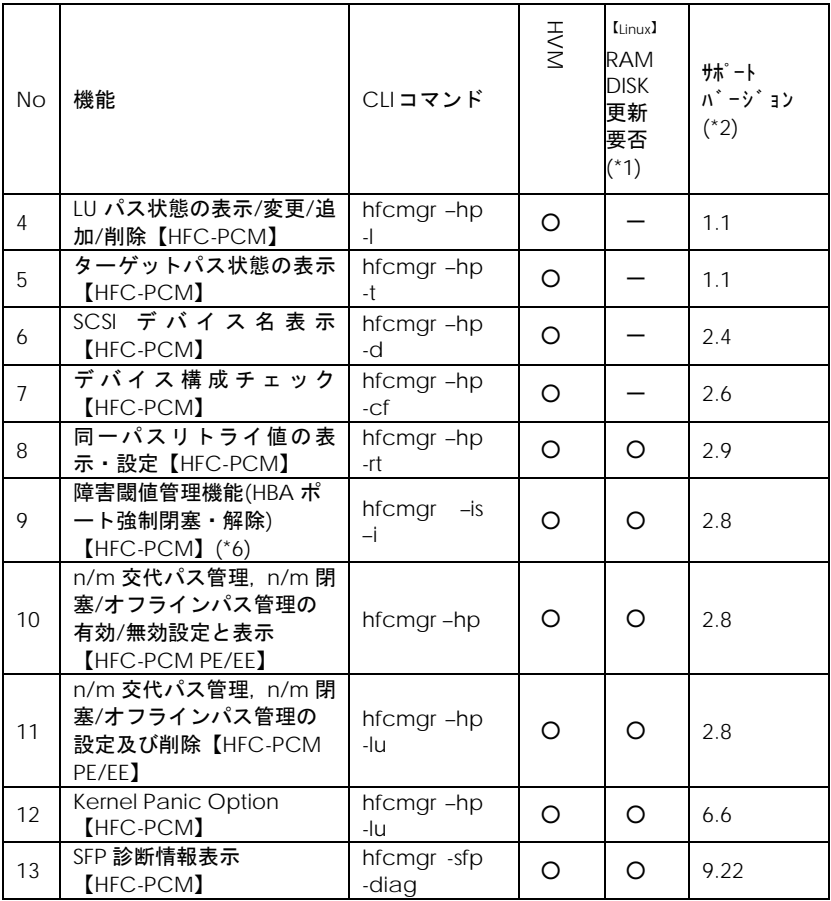

 $O:$  サポート  $-$ : 未サポート

(\*1) RAMDISK の更新については「RAMDISK [イメージ更新時の注意事項【](#page-20-0)Linux】」を参照してくださ い。

(\*2)各 hfcmgr バージョンで未サポートのコマンドは Command syntax error.と表示されます。

(\*3) mc(Machine Check Retry Count)オプションは共有 FC においてはバージョン条件によらず未サ ポートです。占有 FC においてはバージョン条件によらずサポートしています。

下記 4 つの表に示すオプションについては hfcmgr version により動作が異なります。使用する際には 下記の表を参照してください。

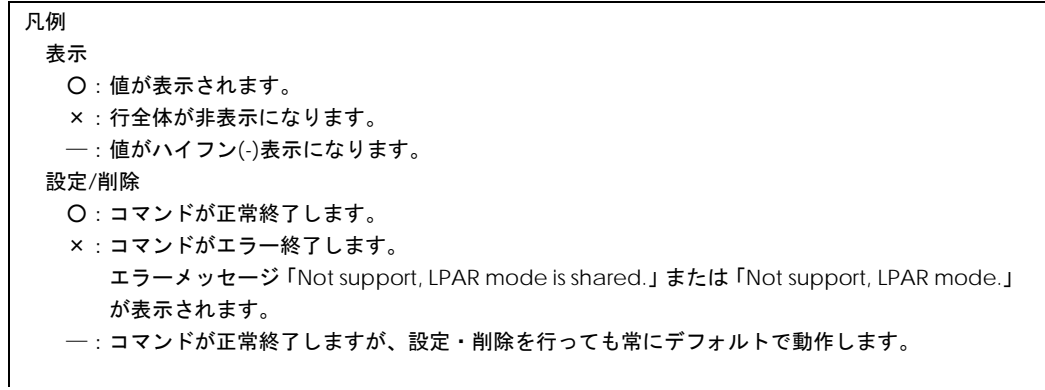

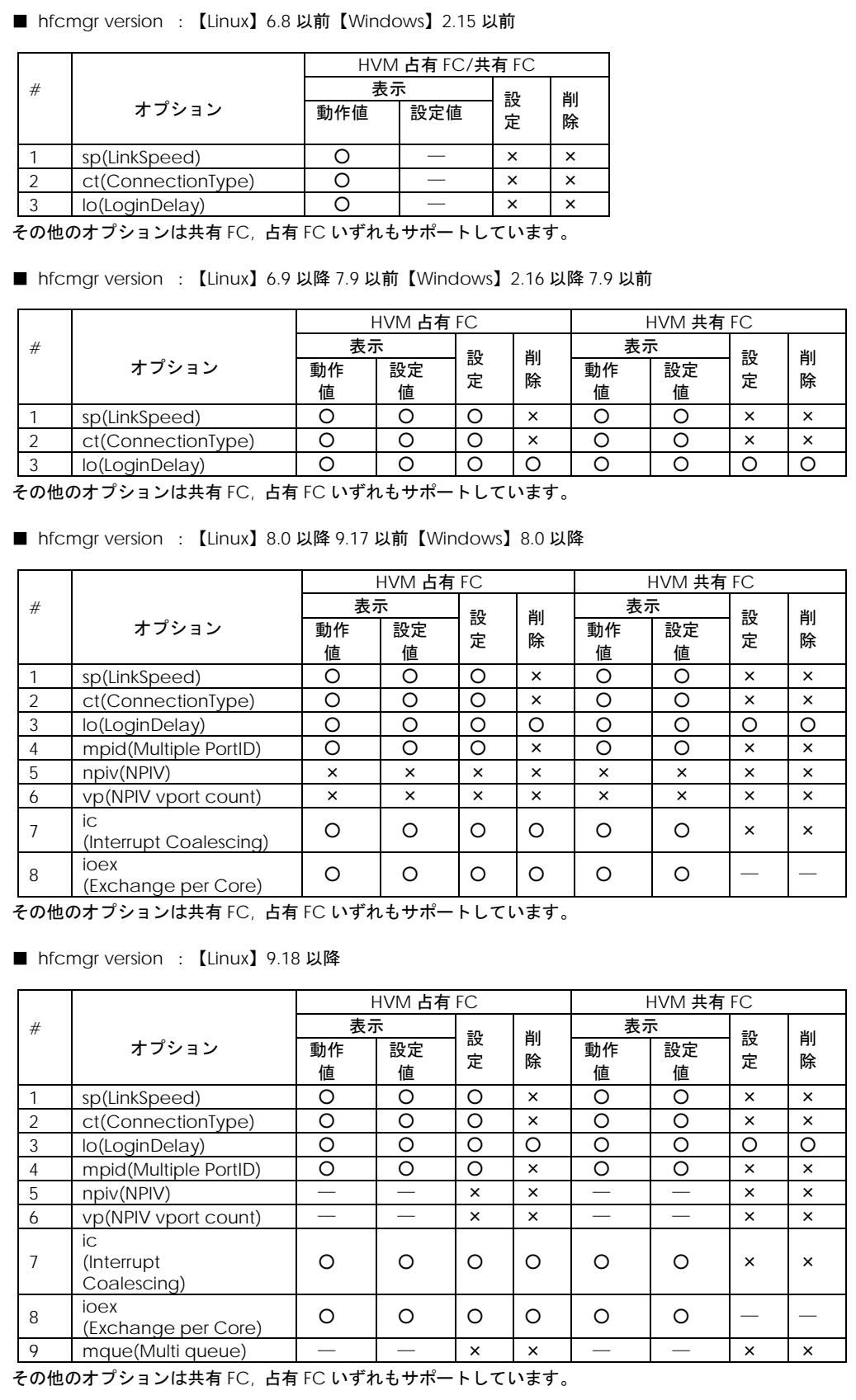

32

(\*4) hfcmgr version によって、占有 FC/共有 FC 時のオプション動作が異なります。使用する際に は下記を参照してください。

■ hfcmgr version : 【Linux】6.8 以前【Windows】2.15 以前

オプションは共有 FC, 占有 FC いずれもサポートしています。

■ hfcmgr version : 【Linux】6.9 以降 7.9 以前【Windows】2.16 以降 7.9 以前

オプションは共有 FC, 占有 FC いずれもサポートしています。

■ hfcmgr version : 【Linux】8.0 以降【Windows】8.0 以降

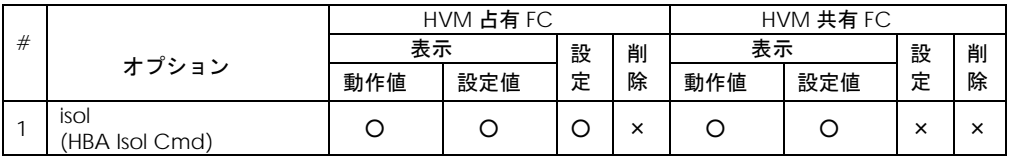

その他のオプションは共有 FC, 占有 FC いずれもサポートしています。

(\*5) HVM の共有 FC または占有 FC でのファームウェア FLASH アップデート、オンラインアップデー トについては「Gigabit Fibre Channel アダプタ ユーザーズ・ガイド(サポートマトリクス編)」を 参照して、サポートバージョン(ドライバ、ユーティリティソフト、ファームウェアおよび HVM が全 てサポートしているか)を確認してください。

(\*6)本機能の詳細やドライバ、ファームウェアおよび HVM サポートバージョンについては「HITACHI Gigabit Fibre Channel アダプタ ユーザーズ・ガイド(高速系切替支援機能編)」を参照してくださ い。

(\*7)HVM 環境では以下のバージョンでサポートしています。

- ・RHEL5:ドライバ ver X.5.16.1240 以降
- ・RHEL6 以降:全バージョン
- ・Windows:HFCTools 1.0.3.37 以降

# <span id="page-33-0"></span>CLI コマンド詳細

本節で各コマンドの詳細説明を記載します。各コマンドの【シンタックス】で使用している記号の意味 は以下になります。

- [ ] : []で括った option が省略可能であることを示します。
- {A|B} : A または B の option が選択可能であることを示します。

<options>..: 複数<option>指定可能であることを示します。

【実行例】各 OS 共通のコマンド実行例は Linux の例を載せています。実行コマンド例は /opt/hitachi/drivers/hba/ディレクトリに移動した場合の相対パス指定になっています。

### <span id="page-34-0"></span>サーバ・アダプタ情報の表示

### ■**hfcmgr ver 8.0 以降**

【機能】サーバ情報、アダプタ情報表示

【シンタックス】

<表示> hfcmgr -g

【実行例】

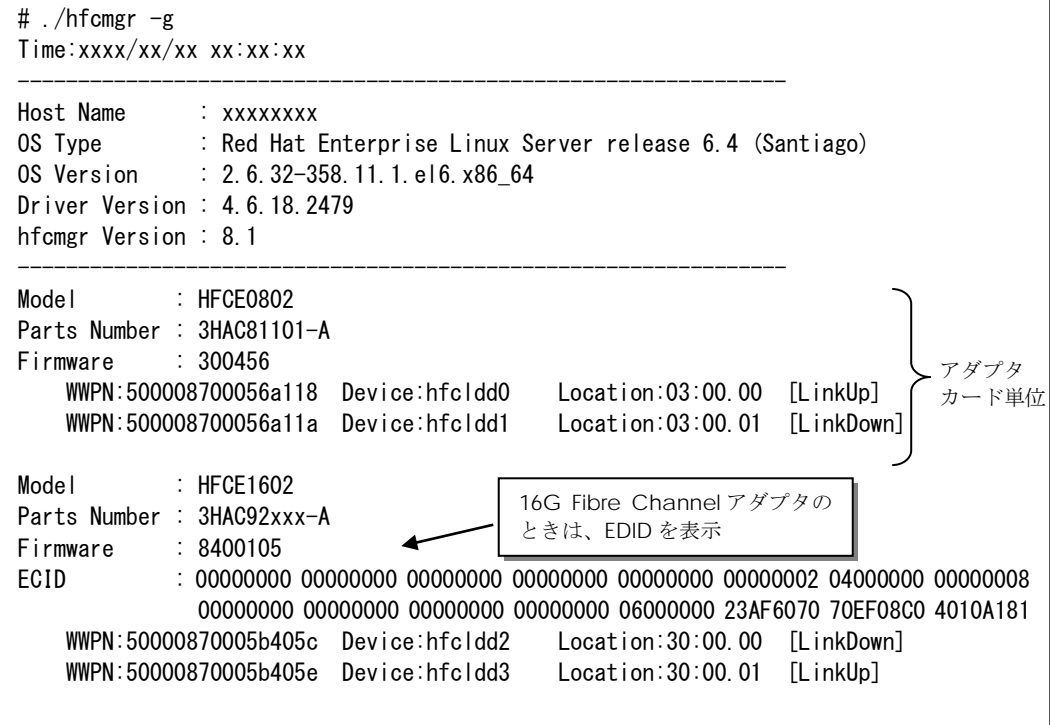

仮想 Fibre channel を使用している場合は、以下のように表示します。

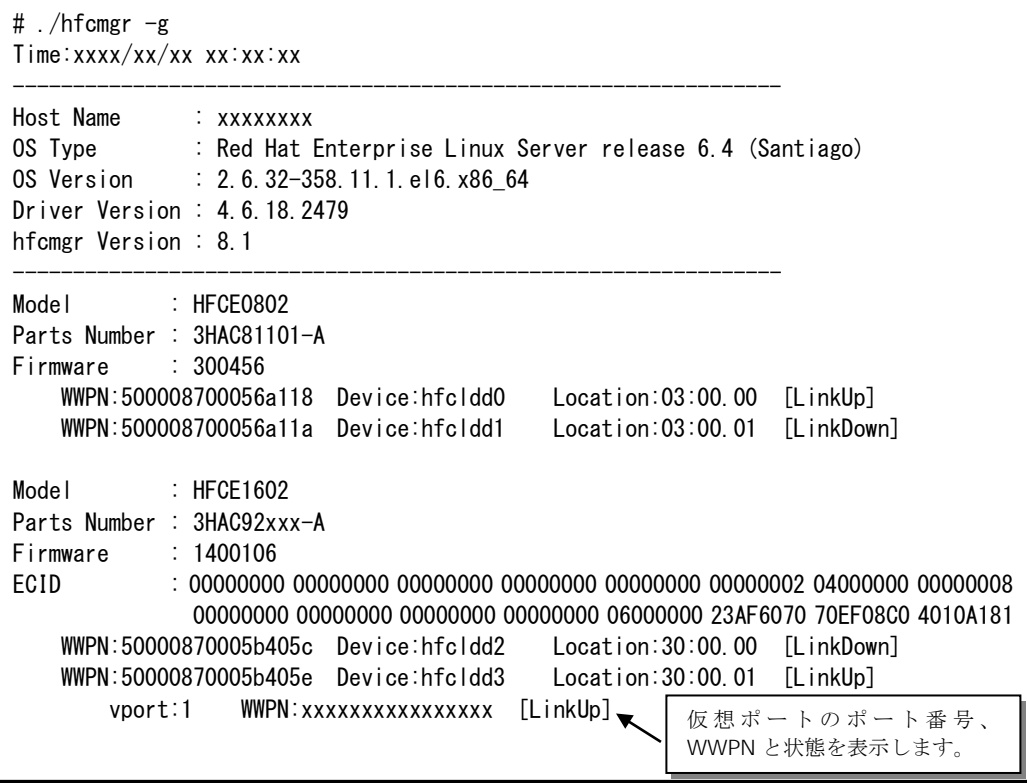
### 【詳細説明】

## 表示項目の詳細は以下の通りです。

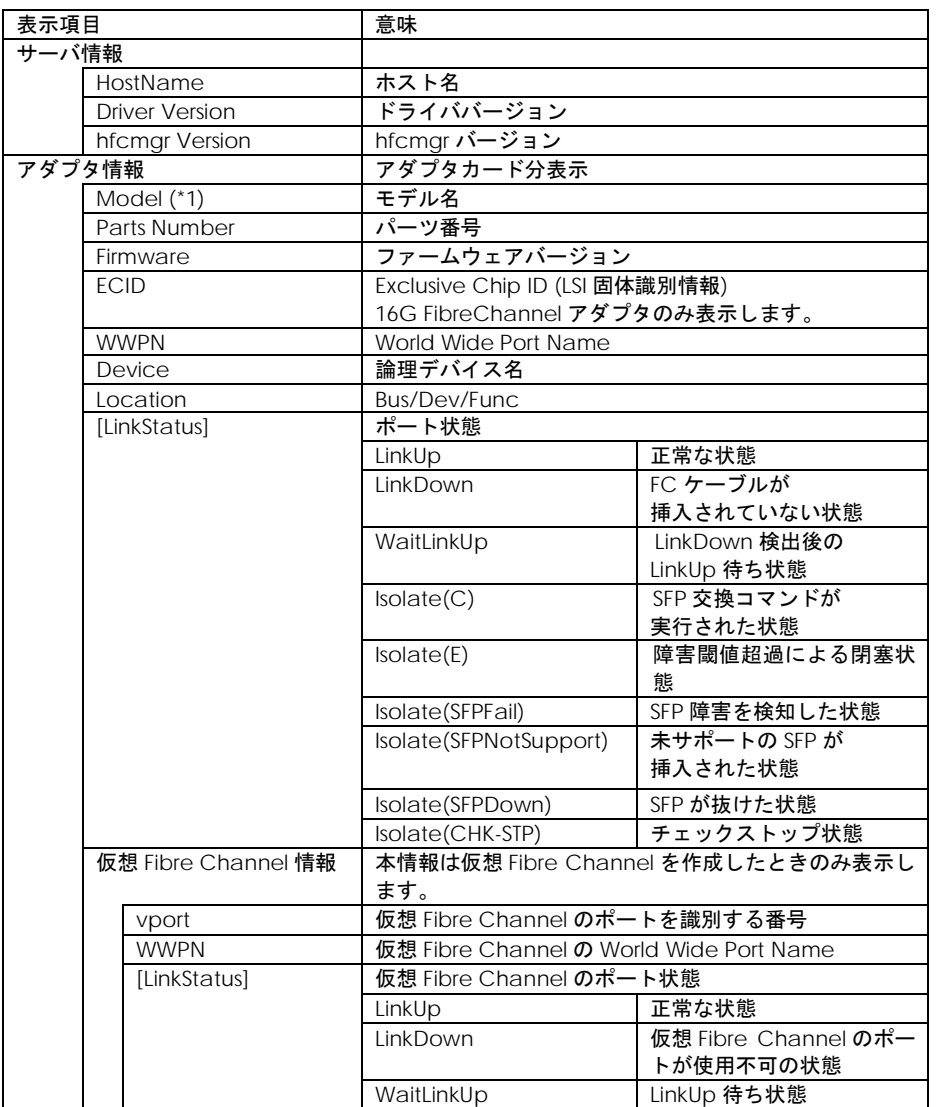

(\*1)BladeSymphony BS320 または BladeSymphony BS2000 において内蔵 FC Switch モジュールを使 用する場合、Fibre Channel アダプタの Model Name の表示が「Unknown Model」と表示される場 合があります。

## ■**hfcmgr ver 7.9 以前**

【機能】サーバ情報、アダプタ情報表示

【シンタックス】

<表示> hfcmgr -g

【実行例】

```
# ./hfcmgr -g
Time:xxxx/xx/xx xx:xx:xx
----------------------------------------------------------------
Host Name : xxxxxxxx
OS Type : Red Hat Enterprise Linux Server release 5 (Tikanga)
OS Version : 2.6.18-8.el5
Driver Version : 4.5.10.470
hfcmgr Version : 1.0 (API:01-00)
E-Option : off
----------------------------------------------------------------
Model : HFC0402
Parts Number : 3HAC51102-A
Firmware : 200600
    WWPN:50000870003021e0 Device:hfcldd0 [LinkUp]
    WWPN:50000870003021e2 Device:hfcldd1 [LinkUp]
Model : HFC0402
Parts Number : 3HAC51102-A
Firmware : 204600
    WWPN:50000870003022c4 Device:hfcldd2 [LinkUp]
    WWPN:50000870003022c6 Device:hfcldd3 [LinkDown]
#
                                                       アダプタカード単位
```
## 【詳細説明】

表示項目の詳細は以下の通りです。

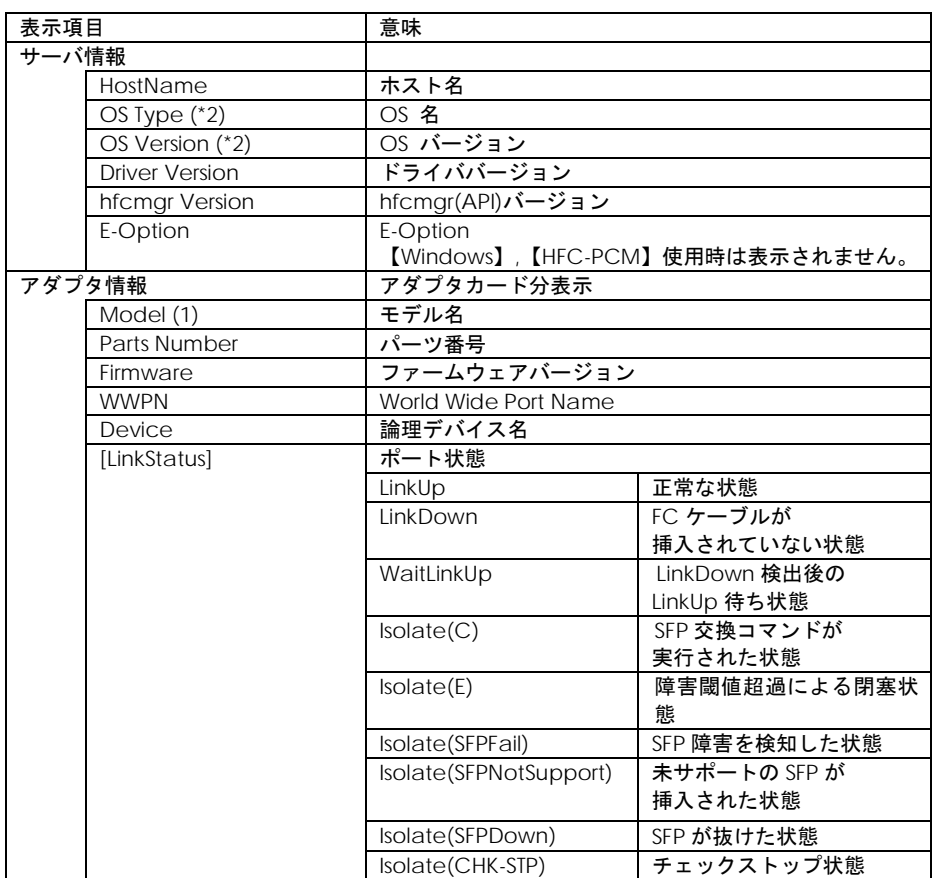

(\*1)BladeSymphony BS320 または BladeSymphony BS2000 において内蔵 FC Switch モジュールを使 用する場合、Fibre Channel アダプタの Model Name の表示が「Unknown Model」と表示される場 合があります。

(\*2)【Windows】hfcmgr version 2.19 以降は OS Type, OS Version は表示しません。

## <span id="page-39-1"></span>ポート情報の表示・設定

### <span id="page-39-0"></span>■**hfcmgr ver 8.0** 以降

以下の記載は、hfcmgr Ver. 8.0 以降を対象としています。hfcmgr Ver. 7.9.以前については[、こちら](#page-52-0) [を参照してください。](#page-52-0)hfcmgr の Version は hfcmgr -g で確認できます。詳細については[「サーバ・ア](#page-34-0) [ダプタ情報の表示」](#page-34-0)を参照してください。

【機能】ポート情報の表示・設定

【シンタックス】

<表示> hfcmgr -p [<<論理デバイス名>|all}]

本コマンドで設定したポート情報と、現在ドライバが動作しているポート情報が確認できます。なお、 設定値は Linux では/etc/hfcldd.conf に、Windows ではレジストリに保存されます。

<設定/削除> hfcmgr –p [delete] {<論理デバイス名>|all} <options>..

delete は削除指定。 all は OS 単位指定(全アダプタポート共通設定値の参照/設定/削除)です。

force は delete 時(y/n)確認のメッセージを省略します。

option で設定できるパラメータの詳細については、[「ドライバで設定可能なパラメータ一覧」](#page-293-0)の章を ご参照ください。

指定できる option 文字列と設定値は option 一覧表に記載しています。

表中の【4Gbps】【8Gbps】【16Gbps】はアダプタ種別を示しており、それぞれ 4Gbps FC-HBA, 8Gbps FC-HBA, 16Gbps FC-HBA を指します。アダプタによって値や動作が異なる場合に記載しておりますの で注意してください。

#### 【表の項目説明】

■「option」,「設定可能な値 (単位)」

入力する option と値を記載しています。

例) 8Gbps FC-HBA の Link Speed を 8Gbps に設定するとき

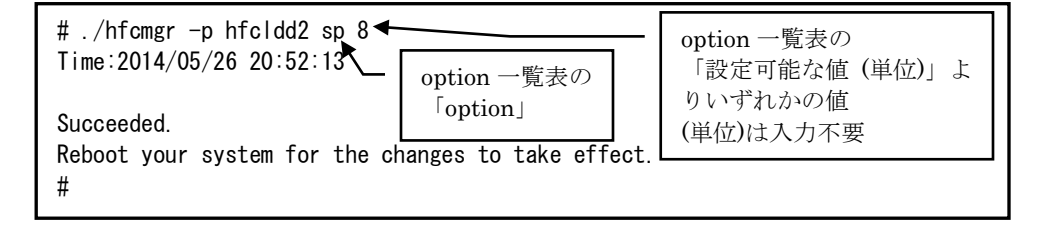

■「表示項目」

表示コマンド(hfcmgr –p [{<論理デバイス名>|all}])で表示される文字を記載しています。また、パ ラメータの詳細へリンクしています。詳細を参照したい場合はリンク先を参照してください。

■「設定可能 OS」

パラメータによって OS で設定不可であったり、パラメータの動作に差異があります。Windows で ご使用の場合は、「Windows」欄が"○"となっている行を、Linux でご使用の場合は「Linux」欄が" ○"となっている行を参照してください。

■「設定可能アダプタ」

パラメータによっては設定できるアダプタが制限されています。16Gbps FC-HBA で設定できるパラ メータは「【16Gbps】」欄が"○"、それ以外のアダプタで設定できるパラメータは「【8Gbps】以 下」欄が"○"となっています。欄が"×"の場合は、該当アダプタでは設定不可のパラメータを示しま す。

■「all/論理デバイス指定可否」

all 指定可能かデバイス指定可能かを記載しています。"○"が「可能」、"×"が「不可」を表します。 例)Link Speed の all/デバイス指定

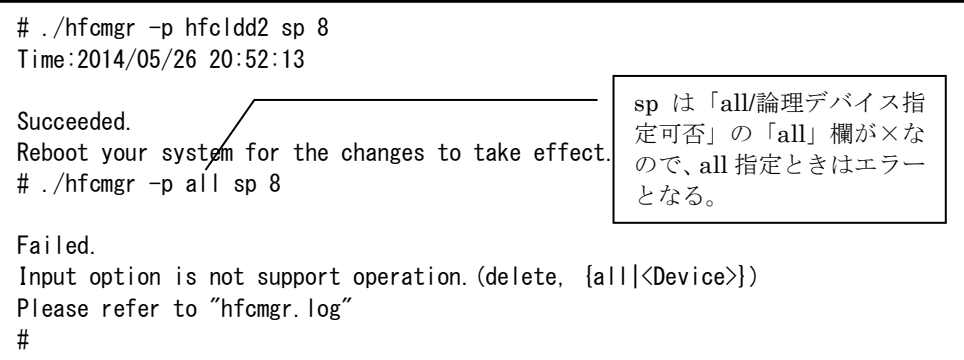

■「delete 指定可否」

delete 指定が可能かを記載しています。"○"が「可能」、"×"が「不可」を表します。delete する ことで、設定した値を削除し、デフォルト値に戻すことができます。ただし、「Reboot 要否」が" 要"となっているパラメータは OS を Reboot するまでデフォルト値では動作しません。

■「デフォルト値」

パラメータを設定していないとき、または delete で設定を削除したときの動作する値(デフォルト値) を記載しています。

■「Reboot 要否」

パラメータ変更をドライバに反映するのに OS の Reboot が必要かを記載しています。この欄が「要」 となっている場合、設定した値で動作させるには、パラメータ設定後に OS を Reboot する必要があ ります。「否」となっている場合は、パラメータ設定後、即座に設定した値で動作します。「否」の 詳細については「「Reboot 要否」で"否"[となっている](#page-46-0) option について」を参照してください。

■「RAMDISK 更新要否(Linux のみ)」

本項目は Linux で設定するときのみ関連します。この欄が"要"となっている場合、該当パラメータの 設定を OS リブート後の動作にも反映させるには、RAMDISK イメージ更新が必要です。

パラメータ設定後に RAMDISK の更新要否を記載しています。詳細は「RAMDISK イメージ更新時の 注意事項【Linux】」を参照ください。"否"または OS が Windows の場合は、RAMDISK イメージを 更新する必要はありません。

| opuon<br>option       | 設定可能な値<br>(単位)                                                                                                    | 表示項目                          | 設定可<br>能 OS |            | 設定可<br>能アダ<br>プタ |            | all/論理<br>デバイ<br>ス指定<br>可否                 |          | delete 指定可否 | デフォルト値                                                        | Reboot 要否 |                         |
|-----------------------|----------------------------------------------------------------------------------------------------|-------------------------------|-------------|------------|------------------|------------|--------------------------------------------|----------|-------------|---------------------------------------------------------------|-----------|-------------------------|
|                       |                                                                                                    |                               | Windows     | Linux      | <b>ISGbps】以下</b> | [16Gbps]   | $\overset{\text{\tiny\textregistered}}{=}$ | 論理デバイス   |             |                                                               |           | RAM DISK 更新要否(Linux のみ) |
| $\mathsf{ct}$<br>$*1$ | auto<br>ptop<br>loop                                                                                                    | Connection<br><b>Type</b>     | $\circ$     | $\circ$    | $\circ$          | $\circ$    | ×                                          | $\circ$  | $\times$    | auto                                                          | 要         | 否                       |
| sp<br>$*1$            | 【4Gbps】<br>auto<br>1<br>$\sqrt{2}$<br>$\overline{4}$<br>(Gbps)<br>[8Gbps]<br>auto<br>$\sqrt{2}$<br>$\sqrt{4}$<br>8<br>(Gbps)<br>【16Gbps】<br>auto<br>$\overline{4}$<br>8<br>16<br>(Gbps) | <b>Link Speed</b>             | $\circ$     | $\circ$    | $\bigcirc$       | $\circ$    | ×                                          | $\circ$  | $\times$    | auto                                                          | 要         | 否                       |
| mt                    | $\mathbf{1}$<br>$\sqrt{4}$<br>8                                                                                                    | Max Transfer<br><b>Size</b>   | $\bigcirc$  |            | $\bigcirc$       | $\bigcirc$ | $\bigcirc$                                 | $\times$ | $\circ$     | 16                                                            | 要         | 否                       |
|                       | 16<br>32<br>64<br>128<br>256<br>(MB)<br>$*11$                                                                                                    |                               |             | $\bigcirc$ |                  |            | $\bigcirc$                                 | $\circ$  |             |                                                               | 要         | 要                       |
| $\overline{O}$        | $0 - 60$<br>(秒)                                                                                                    | Delay<br>Login<br><b>Time</b> | $\circ$     | $\circ$    | $\circ$          | $\circ$    | ×                                          | $\circ$  | $\circ$     | 【8Gbps】<br>以下<br>$\overline{2}$<br>【16Gbps】<br>$\mathfrak{Z}$ | 否         | 否                       |
| ${\sf Id}$            | $0 - 60$<br>(秒)                                                                                                    | Link<br>Down<br><b>Time</b>   | $\circ$     | $\circ$    | $\bigcirc$       | $\circ$    | $\circ$                                    | $\circ$  | $\circ$     | 15                                                            | 否         | 要                       |

option 一覧表

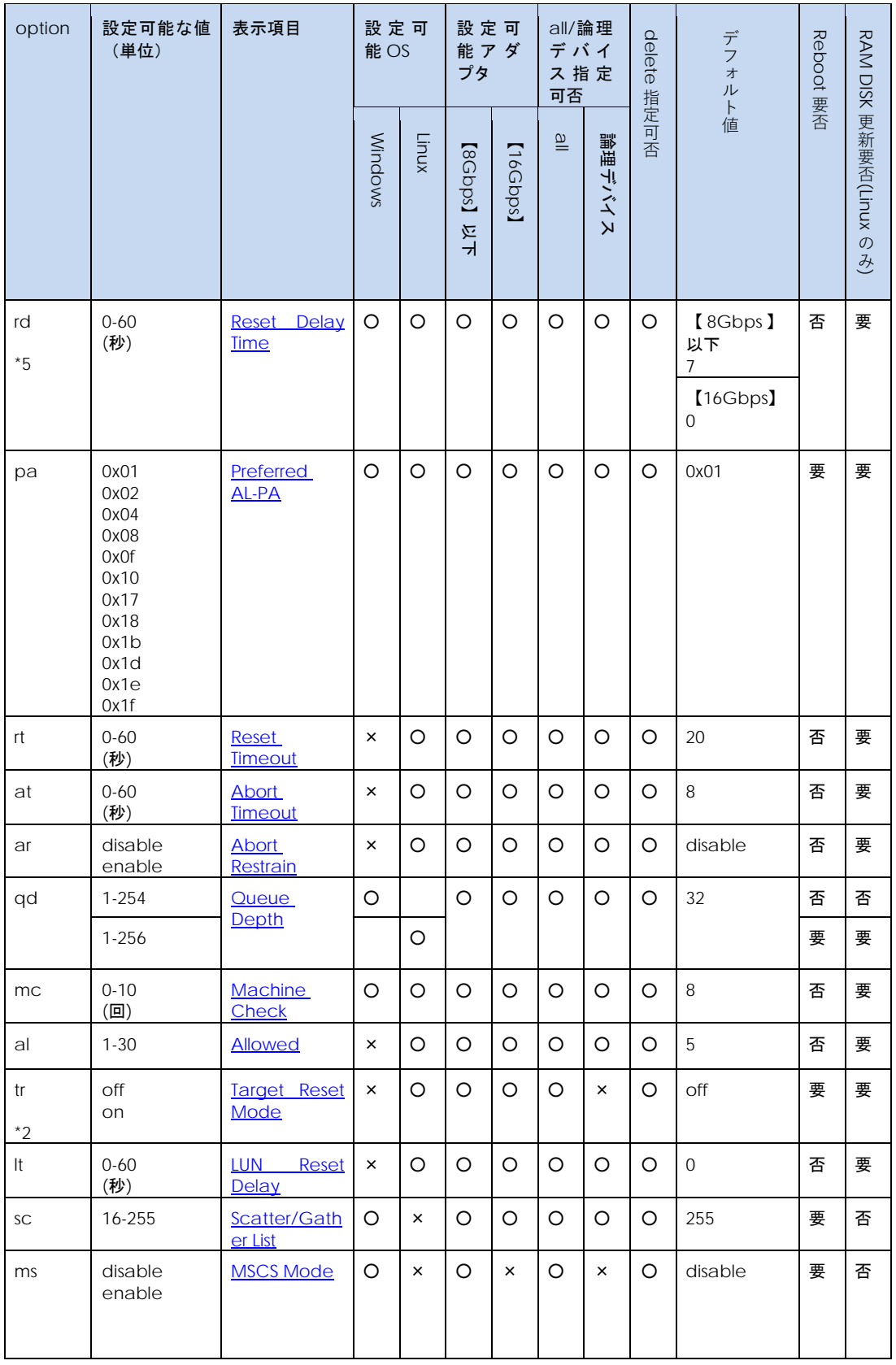

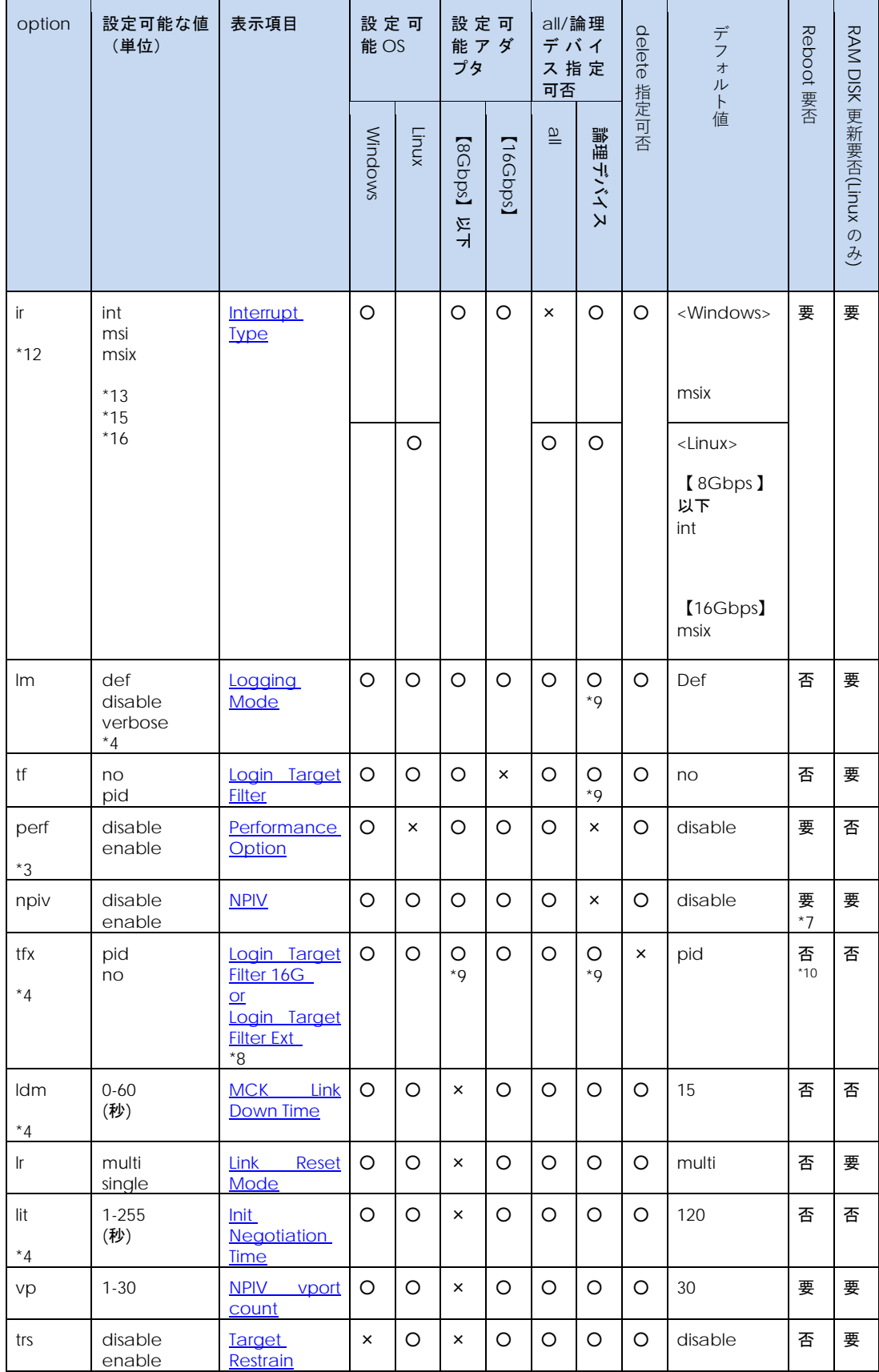

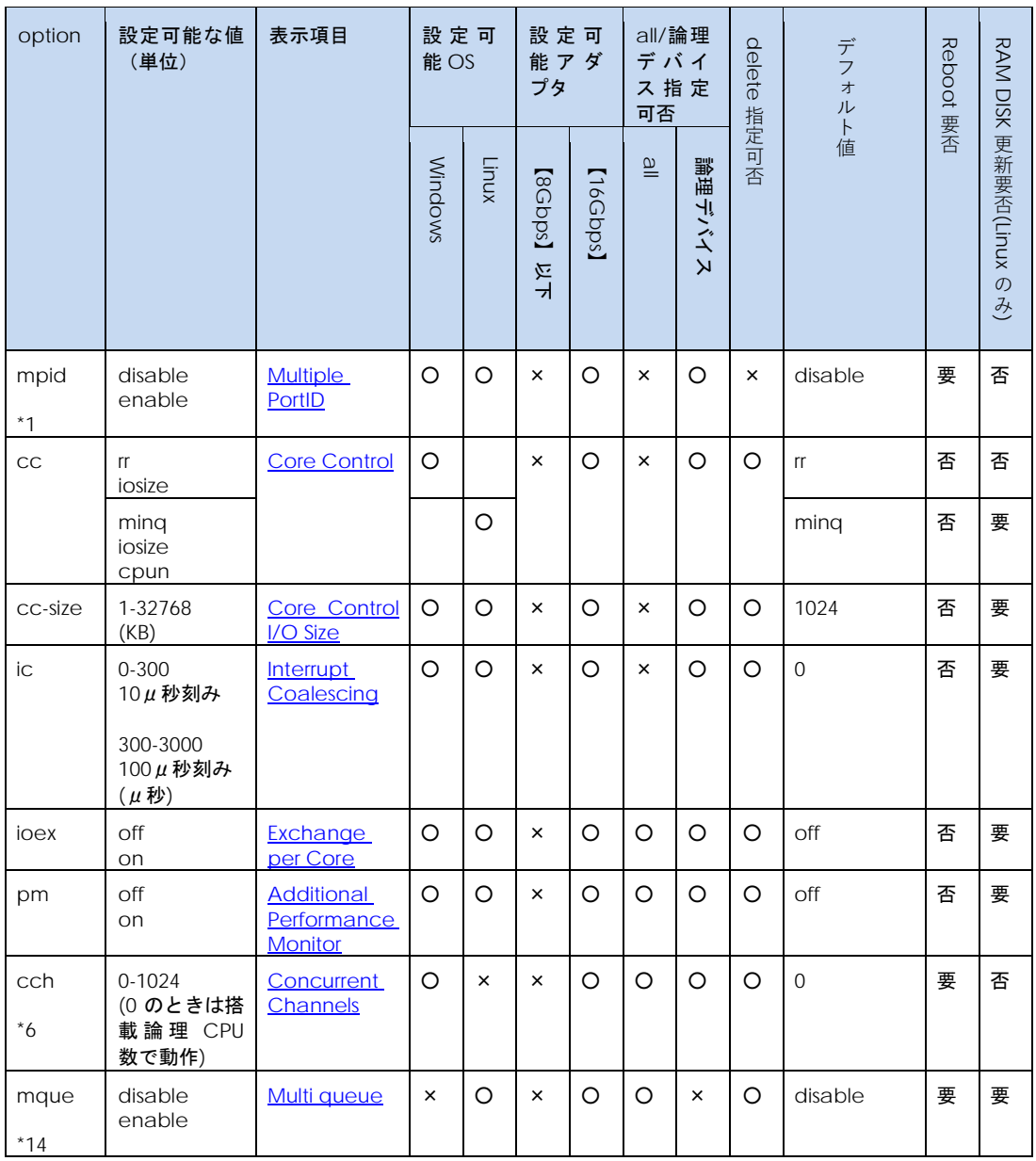

(\*1) 本 option については[「コマンド一覧」](#page-28-0)の注意事項も参照してください。

(\*2) RHEL6 以降では本オプションは未サポートです。

(\*3) Windows 2008 および Windows 2008 R2 でのみ変更可能です。Windows2003 では指定できず、 無効(disable)の動作となります。また Windows 2012 以降でも指定できず、有効(enable)の動作とな ります。

(\*4) all 指定の設定が可能ですが、all 指定の参照では表示されませんので、設定の確認は、論理デバイ ス指定で行ってください。

(\*5) 本 option の設定値は Windows Server 2012 以降では指定できず、0 秒で動作します。

(\*6) 本 option は Windows2012 以降でのみ設定可能です。

(\*7) [「仮想ファイバーチャネル有効化機能」](#page-177-0)を実行することで、Reboot をしないでパラメータ変更を ドライバに反映することができます。

(\*8) バージョンによって表示が異なります。

【Linux】

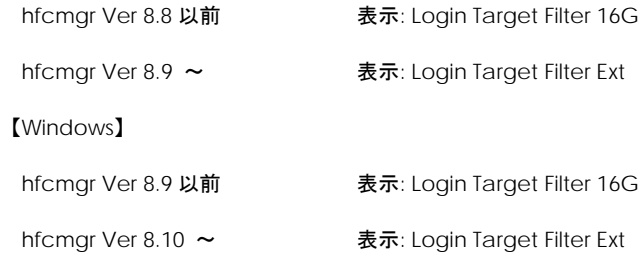

(\*9) 以下のバージョンでは、"×"となります。

【Linux】hfcmgr Ver 8.8 以前

【Windows】hfcmgr Ver. 8.9 以前

(\*10) 本 option は 16Gbps FC-HBA 以外のアダプタでは、パラメータ変更をドライバに反映するため にOSのRebootが必要です。16Gbps FC-HBAのみRebootなしでパラメータ変更の反映が可能です。

(\*11) 設定値 64, 128, 256 は【Windows】HFCTools 1.0.4.92 以降でのみ指定可能です。

(\*12)本オプションは Windows において、Windows Server 2016 以降でのみ変更可能です。

(\*13)Windows では msi を指定することができません。

(\*14) 以下のバージョンでは、本オプションは未サポートです。

【Linux】hfcmgr Ver 9.17 以前

(\*15) VMware vSphere DirectPath I/O を有効化している仮想マシンにて int を設定すると、仮想マシ ンが立ち上がらなくなる恐れがあるため、int に設定しないでください。

(\*16) RV3000 A2 サーバにて RHEL8 を使用しているとき、int を設定すると、OS が立ち上がらなくな る恐れがあるため、int に設定しないでください。

<span id="page-46-0"></span>「Reboot 要否」で"否"となっている option について

「Reboot 要否」で"否"となっている option を設定変更すると、以下のメッセージが表示され OS リ ブートすることなくドライバ動作に反映されます。【Linux】OS リブート後の動作にも反映させるため RAMDISK イメージ更新が必要です。

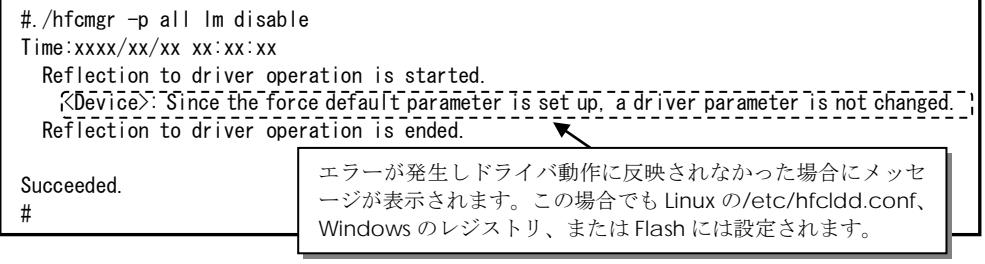

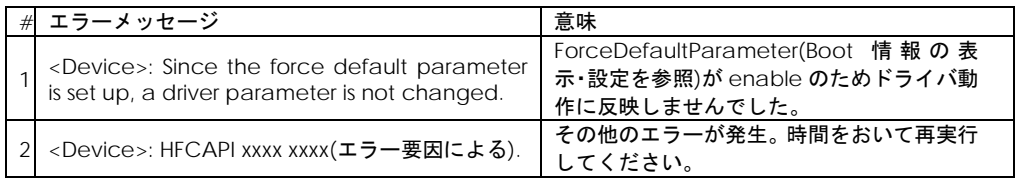

【実行例 1】Linux の場合で、hfcldd.conf 設定のパラメータを例とします。hfcldd0 の QueueDepth を 20 に個別設定し、その他のアダプタポートについては全ポート共通で 10 に設定する手順を示しま す。

(手順 1) hfcldd0 の設定値を参照します。

各項目名:現在のドライバ動作値 (hfcldd.conf/FLASH-ROM の設定値) が表示されます。

(-)は未設定であることを示します。

Interrupt Type : MSI-X Mode (-) # ./hfcmgr -p hfcldd0 Time: xxxx/xx/xx xx:xx:xx -------------------------------------------------------- WWPN:50000870003021e0 Device:hfcldd0 [LinkUp] -------------------------------------------------------- Connection Type : Point to Point[fabric] (Auto) Multiple PortID : disable (disable) Link Speed : 4Gbps (Auto) Max Transfer Size  $\therefore$  16 MB  $(-)$ Login Delay Time  $: 3 \text{ sec } (-)$ Link Down Time  $\qquad \qquad$ : 15 sec  $(-)$ Reset Delay Time  $\therefore$  0 sec  $(-)$  $Preferred$  AL-PA :  $0x01$  (-) Reset Timeout : 20 sec (-) Abort Timeout : 8 sec  $(-)$ Abort Restrain : disable  $(-)$ Target Restrain : disable  $(-)$ Queue Depth : 32 (-) Machine Check  $\qquad \qquad : 8 (-)$ Allowed :  $5(-)$ LUN Reset Delay :  $0$  (-) Logging Mode : default (-) Login Target Filter Ext Login Target Filter Function : on MCK Link Down Time  $\therefore$  15 sec  $(-)$ Link Reset Mode : Multi Path (-) Init Negotiation Time : 120 sec (-)  $NPIV$  : disable  $(-)$  $NPIV$  vport count : 30  $(-)$ Core Control : minq (-) Core Control  $I/O$  Size : 1024 KB  $(-)$ Exchange per Core  $\qquad$ : off  $(-)$ Interrupt Coalescing : 0 usec  $(-)$ Additional Performance Monitor: off  $(-)$ # /opt/hitachi/drivers/hba/hfcmgr –p 1: WWPN:50000870003021e0 Device:hfcldd0 [LinkUp] 2: WWPN:50000870003021e2 Device:hfcldd1 [LinkUp] Enter number  $> 1$  : # hfcldd 指定を省略した場合 ポート一覧から選択します。

(手順 2) hfcldd0 の QueueDepth を 20 に設定します。

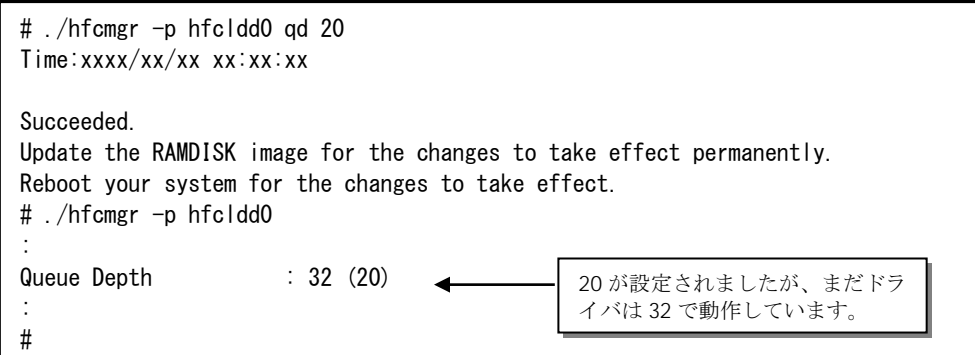

(手順 3)全アダプタポート共通設定(all 指定)で Queue Depth に 10 をします。

```
hfcmgr –p all 設定例
# ./hfcmgr -p all qd 10
Time: xxxx/xx/xx xx:xx:xx
Succeeded.
Update the RAMDISK image for the changes to take effect permanently.
Reboot your system for the changes to take effect.
# ./hfcmgr -p all
Time: xxxx/xx/xx xx:xx:xx
---------------------------------------
Common Setting of All HBA port
---------------------------------------
Max Transfer Size : -
Link Down Time \cdot : -
Reset Delay Time \qquad \qquad : -Preferred AL-PA \qquad \qquad : -Reset Timeout : -
Abort Timeout : -
Abort Restrain \qquad \qquad: -
Target Restrain \cdot \cdot -
Queue Depth : 10
Machine Check \qquad \qquad : -Allowed : -LUN Reset Delay : -
Interrupt Type \qquad \qquad : -Logging Mode : -
Login Target Filter : -
Link Reset Mode : -
NPIV : -NPIV vport count : -
Exchange per Core \qquad \qquad : -Additional Performance Monitor: -
#
```
(手順 4) RAMDISK イメージ更新後リブートします。

(手順 5) 設定内容が反映されていることを確認します。hfcldd0 は(手順 2)で設定したポート個別設定 で動作し、hfcldd1 は(手順 3)で設定した全アダプタポート共通設定で動作します。

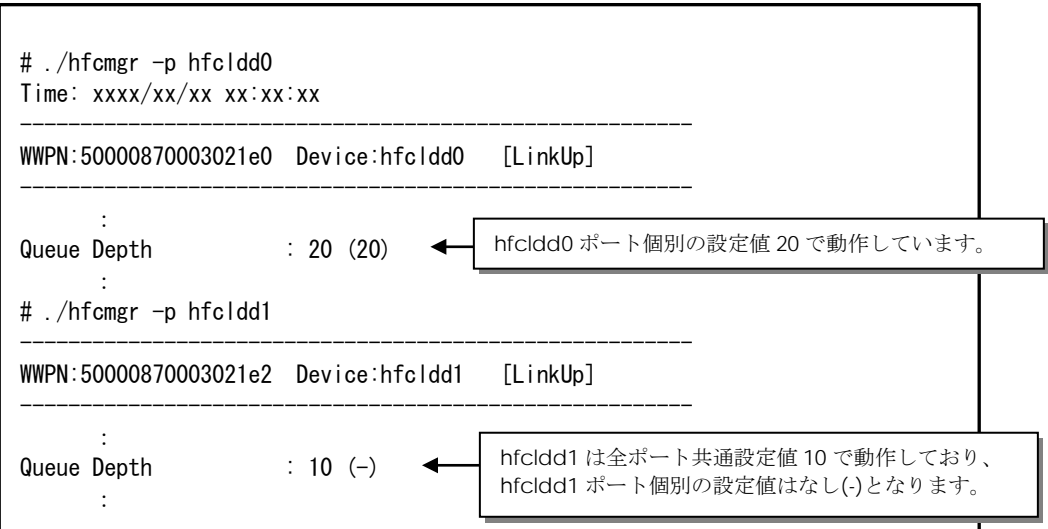

続けて hfcldd0 の QueueDepth 個別設定値を削除して、hfcldd0 を含め全アダプタポートが共通設定 値 QueueDepth 10 で動作していることを確認します。

(手順 6) hfcldd0 の QueueDepth を削除します。

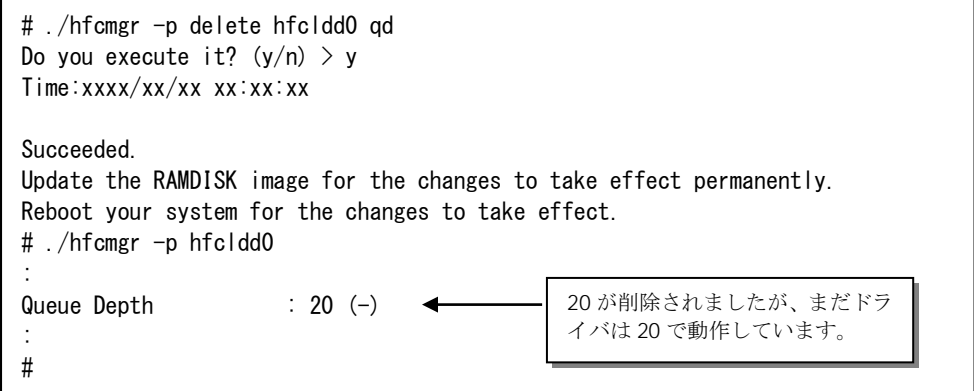

(手順 7) RAMDISK イメージ更新後リブートします。

(手順 8) 設定内容が反映されていることを確認します。hfcldd0 は(手順 3)で設定した全アダプタポー ト共通設定で動作します。

【詳細説明】 # ./hfcmgr -p hfcldd0 : Queue Depth : 10 (-) : #

【実行例 2】Linux の場合で、FLASH-ROM 設定のパラメータを例とします。hfcldd0 の MCK Link Down Time を 20 に個別設定し、その他のアダプタポートについては全ポート共通で 10 に設定する手順を示 します。

(手順 1) hfcldd0 の設定値を参照します。

各項目名:現在のドライバ動作値 (hfcldd.conf/FLASH-ROM の設定値) が表示されます。

(-)は未設定であることを示します。

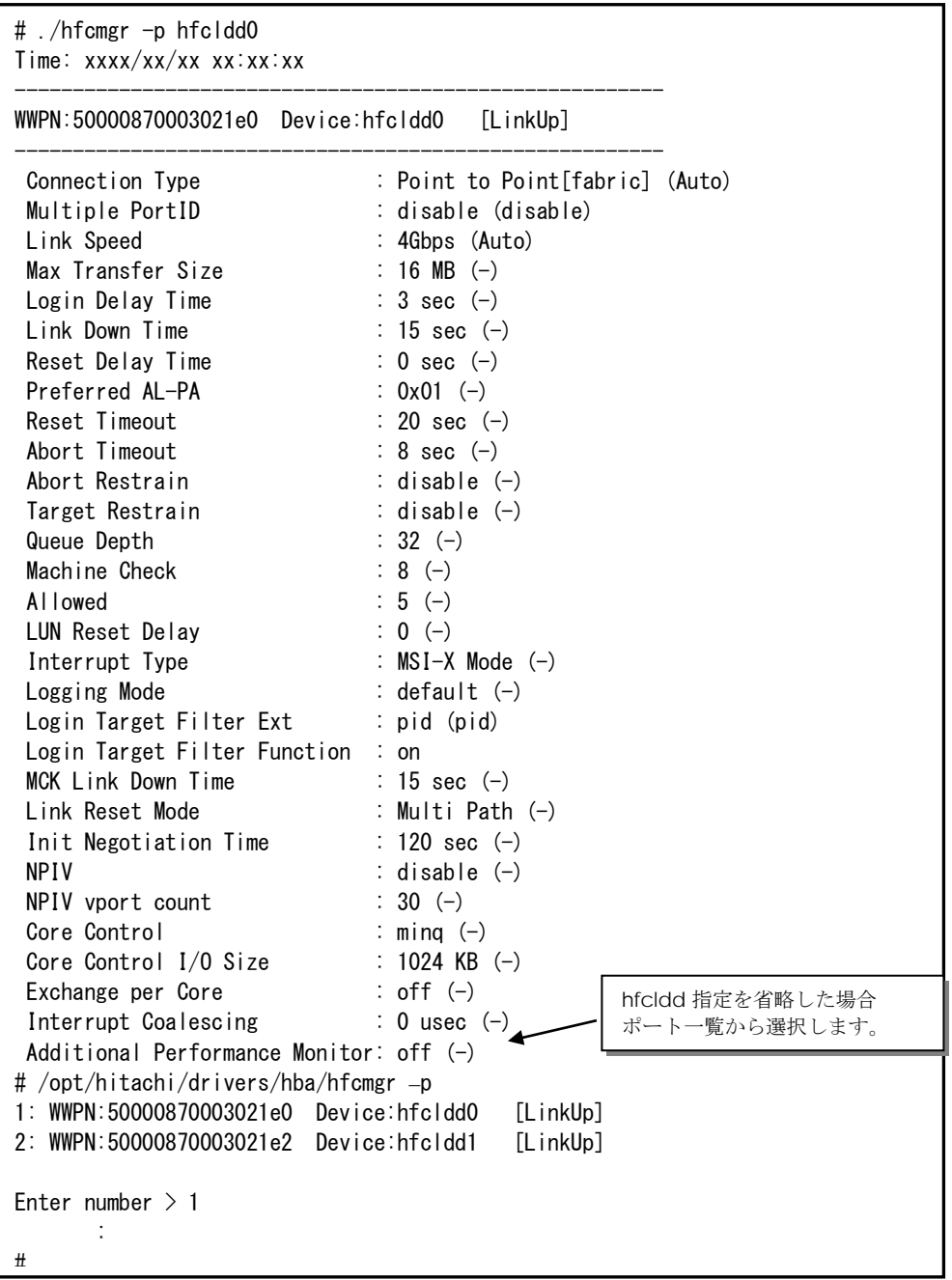

(手順 2) hfcldd0 の MCK Link Down Time を 20 に設定します。MCK Link Down Time は即時に動作が 反映されます。

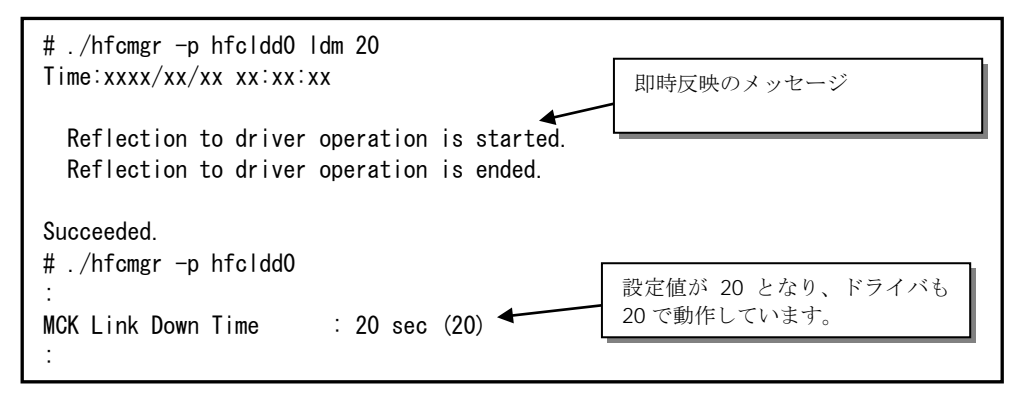

(手順 3)全アダプタポート共通設定(all 指定)で MCK Link Down Time に 10 をします。FLASH-ROM 設 定のパラメータは最後に行った設定が有効となりますので、全アダプタポート共通設定の値が動作値と なります。

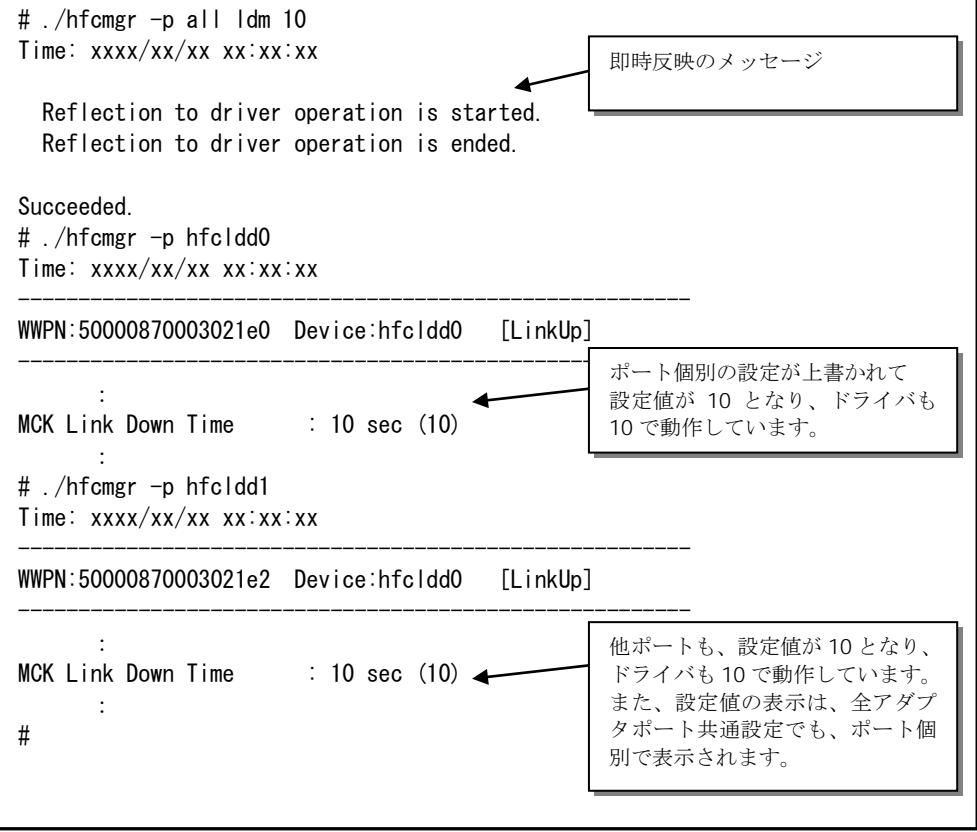

## <span id="page-52-0"></span>■**hfcmgr ver 7.9** 以前

以下の記載は、hfcmgr Ver. 7.9.以前を対象としています。hfcmgr Ver. 8.0 以降については[、こちら](#page-39-0) [を参照してください。](#page-39-0)hfcmgr の Version は hfcmgr -g で確認できます。詳細については[「サーバ・ア](#page-34-0) [ダプタ情報の表示」](#page-34-0)を参照してください。

【機能】ポート情報の表示・設定

【シンタックス】

<表示> hfcmgr -p [{<論理デバイス名>|all}]

本コマンドで設定したポート情報と、現在ドライバが動作しているポート情報が確認できます。なお、 設定値は Linux では/etc/hfcldd.conf に、Windows ではレジストリに保存されます。

<設定/削除> hfcmgr –p [delete] {<論理デバイス名>|all} <options>..

delete は削除指定。 all は OS 単位指定(全アダプタポート共通設定値の参照/設定/削除)です。

force は delete 時(y/n)確認のメッセージを省略します。

option で設定できるパラメータの詳細については、[「ドライバで設定可能なパラメータ一覧」](#page-293-0)の章を ご参照ください。

指定できる option 文字列と設定値は option 一覧表に記載しています。

表中の【4Gbps】【8Gbps】はアダプタ種別を示しており、それぞれ 4Gbps FC-HBA, 8Gbps FC-HBA, を指します。アダプタによって値や動作が異なる場合に記載しておりますので注意してください。

### 【表の項目説明】

■「option」,「設定可能な値 (単位)」

入力する option と値を記載しています。

例) 8Gbps FC-HBA の Link Speed を 8Gbps に設定するとき

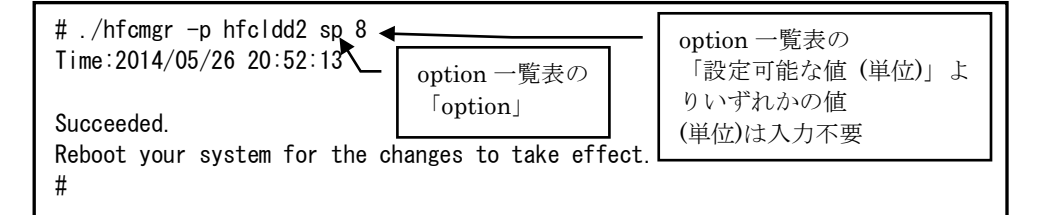

■「表示項目」

表示コマンド(hfcmgr –p [{<論理デバイス名>|all}])で表示される文字を記載しています。また、パ ラメータの詳細へリンクしています。詳細を参照したい場合はリンク先を参照してください。

■「設定可能 OS」

パラメータによって OS で設定不可であったり、パラメータの動作に差異があります。Windows で ご使用の場合は、「Windows」欄が"○"となっている行を、Linux でご使用の場合は「Linux」欄が" ○"となっている行を参照してください。

#### ■「設定可能アダプタ」

パラメータによっては設定できるアダプタが制限されています。16Gbps FC-HBA で設定できるパラ メータは「【16Gbps】」欄が"○"、それ以外のアダプタで設定できるパラメータは「【8Gbps】以 下」欄が"○"となっています。欄が"×"の場合は、該当アダプタでは設定不可のパラメータを示しま す。

#### ■「all/論理デバイス指定可否」

all 指定可能かデバイス指定可能かを記載しています。"〇"が「可能」、"×"が「不可」を表します。 例)Link Speed の all/デバイス指定

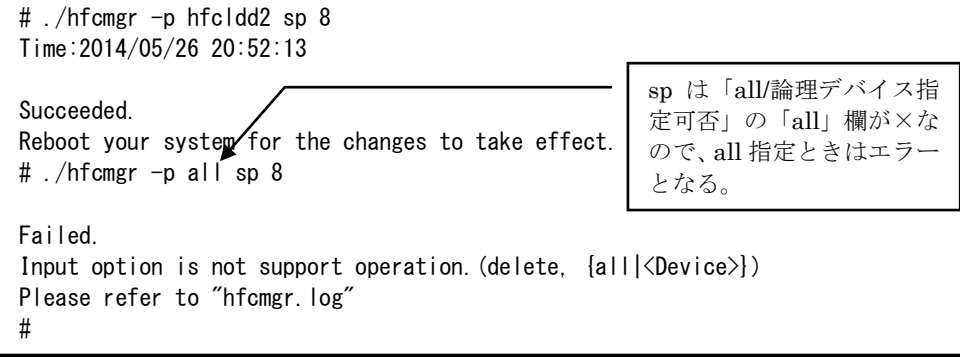

■「delete 指定可否」

delete 指定が可能かを記載しています。"○"が「可能」、"×"が「不可」を表します。delete する ことで、設定した値を削除し、デフォルト値に戻すことができます。ただし、「Reboot 要否」が" 要"となっているパラメータは OS を Reboot するまでデフォルト値では動作しません。

■「デフォルト値」

パラメータを設定していないとき、または delete で設定を削除したときの動作する値(デフォルト値) を記載しています。

■「Reboot 要否」

パラメータ変更をドライバに反映するのに OS の Reboot が必要かを記載しています。この欄が「要」 となっている場合、設定した値で動作させるには、パラメータ設定後に OS を Reboot する必要があ ります。「否」となっている場合は、パラメータ設定後、即座に設定した値で動作します。「否」の 詳細については「「Reboot 要否」で"否"[となっている](#page-46-0) option について」を参照してください。

■ 「RAMDISK 更新要否(Linux のみ)」

本項目は Linux で設定するときのみ関連します。この欄が"要"となっている場合、該当パラメータの 設定を OS リブート後の動作にも反映させるには、RAMDISK イメージ更新が必要です。

パラメータ設定後に RAMDISK の更新要否を記載しています。詳細は「RAMDISK イメージ更新時の 注意事項【Linux】」を参照ください。"否"または OS が Windows の場合は、RAMDISK イメージを 更新する必要はありません。

option 一覧表

| option             | 設定可能な値<br>(単位)                                                                                                    | 表示項目                          | 設定可<br>能 OS |            | 設定可<br>能アダ<br>プタ |                | all/論理<br>デバイ<br>ス指定<br>可否       |            | delete 指定可否 | デフォ<br>・ルト値    | Reboot 要否 |                         |
|--------------------|----------------------------------------------------------------------------------------------------|-------------------------------|-------------|------------|------------------|----------------|----------------------------------|------------|-------------|----------------|-----------|-------------------------|
|                    |                                                                                                    |                               | Windows     | Tinux      | <b>ISGbps】以下</b> | [16Gbps]       | $\stackrel{\textstyle\omega}{=}$ | 論理デバイス     |             |                |           | RAM DISK 更新要否(Linux のみ) |
| ct<br>$^{\star}$ 1 | auto<br>ptop<br>loop                                                                                                    | Connection<br><b>Type</b>     | $\bigcirc$  | $\bigcirc$ | $\circ$          | $\times$       | $\times$                         | $\circ$    | $\times$    | auto           | 要         | 否                       |
| sp<br>$*1$         | [4Gbps]<br>auto<br>1<br>$\sqrt{2}$<br>$\overline{4}$<br>(Gbps)<br>[8Gbps]<br>auto<br>$\overline{2}$<br>$\overline{4}$<br>8<br>(Gbps) | <b>Link Speed</b>             | $\circ$     | $\circ$    | $\circ$          | $\pmb{\times}$ | ×                                | $\circ$    | $\times$    | auto           | 要         | 否                       |
| mt                 | $\mathbf{1}$<br>$\overline{4}$<br>8<br>16<br>32<br>(MB)                                                                              | Max Transfer<br><b>Size</b>   | $\circ$     |            | $\circ$          | $\times$       | $\circ$                          | $\times$   | $\circ$     | 16             | 要         | 否                       |
|                    |                                                                                                    |                               |             | $\bigcirc$ |                  |                | $\bigcirc$                       | $\circ$    |             |                | 要         | 要                       |
| $\overline{O}$     | $0 - 60$<br>(秒)                                                                                                    | Login<br>Delay<br><b>Time</b> | $\circ$     | $\bigcirc$ | O                | $\times$       | ×                                | $\circ$    | $\circ$     | $\overline{2}$ | 要         | 否                       |
| ld                 | $0 - 60$<br>(秒)                                                                                                    | Down<br>Link<br><b>Time</b>   | $\circ$     | $\circ$    | $\circ$          | ×              | $\circ$                          | $\bigcirc$ | $\circ$     | 15             | 要         | 要                       |
| rd<br>$^{\star}4$  | $0 - 60$<br>(秒)                                                                                                    | Reset Delay<br><b>Time</b>    | $\circ$     | $\circ$    | $\bigcirc$       | ×              | $\circ$                          | $\bigcirc$ | $\circ$     | $\overline{7}$ | 要         | 要                       |

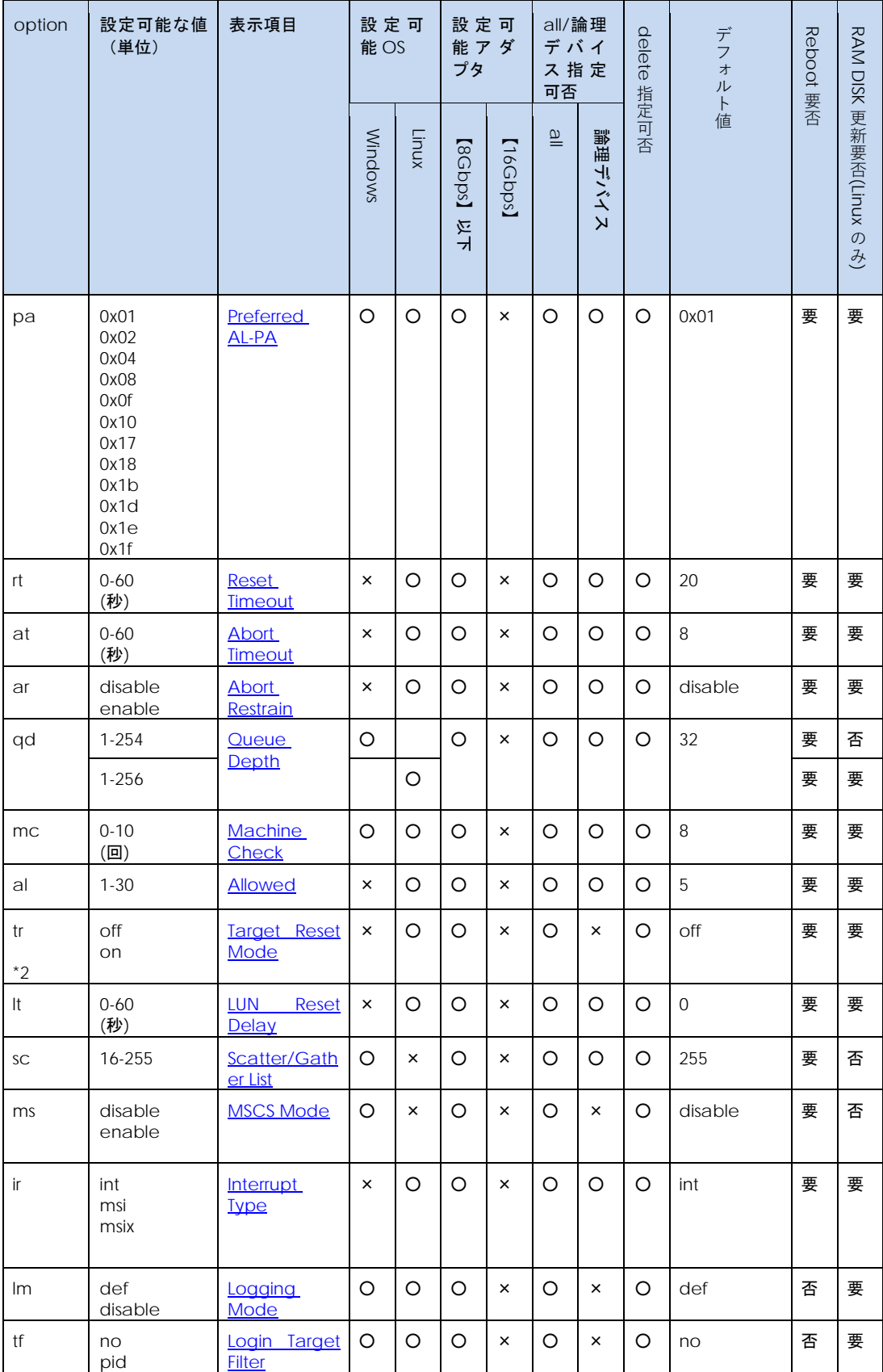

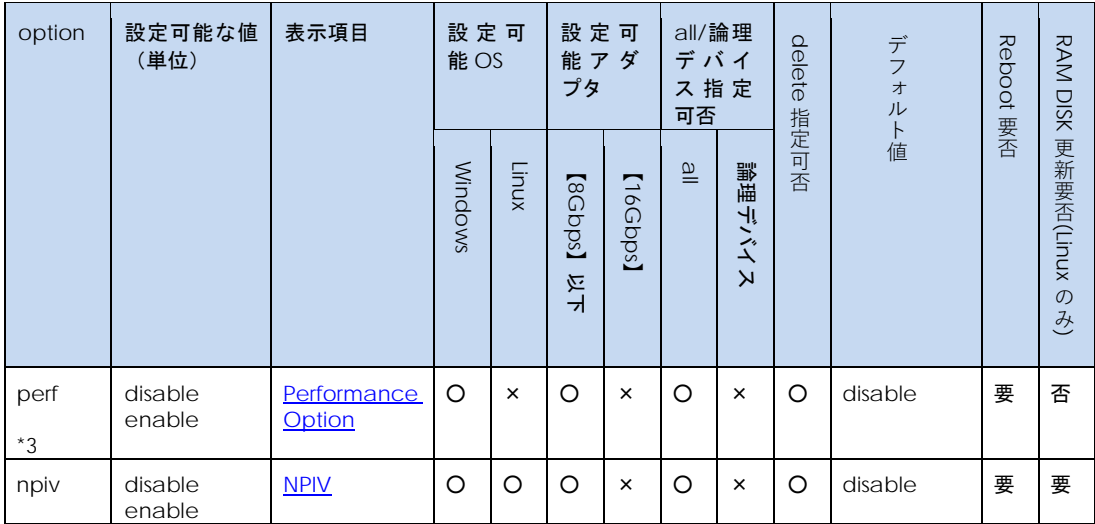

(\*1) 本 option については[「コマンド一覧」](#page-28-0)の注意事項も参照してください。

(\*2) RHEL6 以降では本オプションは未サポートです。

(\*3) Windows 2008 および Windows 2008 R2 でのみ変更可能です。Windows2003 では指定できず、 無効(disable)の動作となります。また Windows 2012 および Windows 2012 R2 でも指定できず、有 効(enable)の動作となります。

(\*4) 本 option の設定値は Windows Server 2012 および Windows 2012 R2 では指定できず、0 秒で動 作します。

【実行例】Linux の場合を例とします。hfcldd0 の QueueDepth を 20 に個別設定し、その他のアダプ タポートについては全ポート共通で 10 に設定する手順を示します。

(手順 1) hfcldd0 の設定値を参照します。

各項目名:現在のドライバ動作値 (hfcldd.conf/FLASH-ROM の設定値) が表示されます。

(-)は未設定であることを示します。

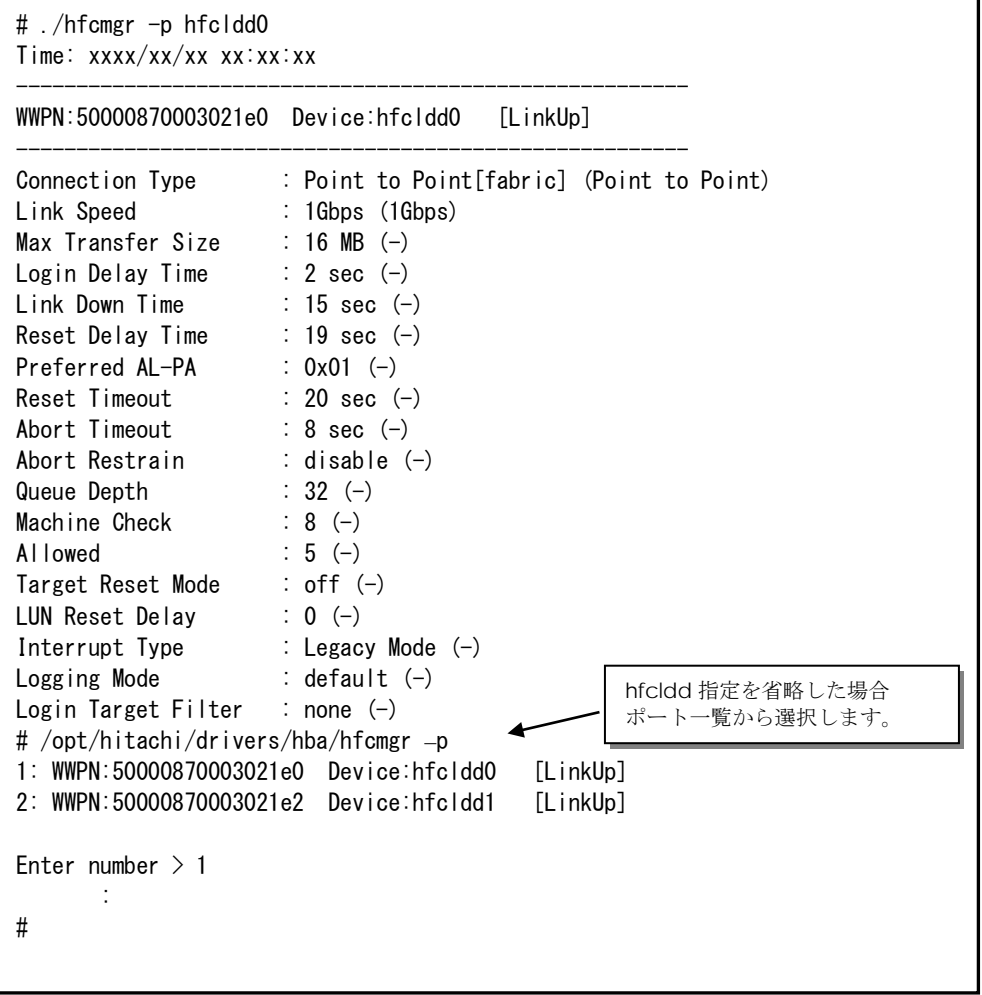

(手順 2) hfcldd0 の QueueDepth を 20 に設定します。

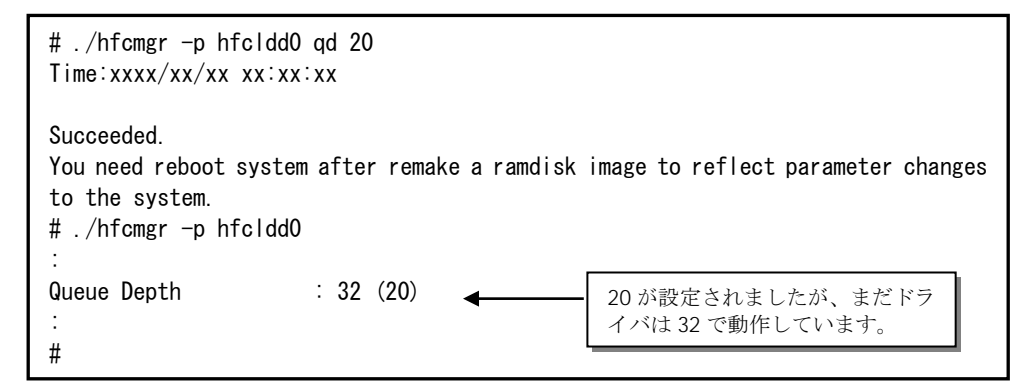

(手順 3)全アダプタポート共通設定(all 指定)で Queue Depth に 10 をします。

```
# ./hfcmgr -p all qd 10
Time: xxxx/xx/xx xx:xx:xx
Succeeded.
You need reboot system after remake a ramdisk image to reflect parameter changes 
to the system.
# ./hfcmgr -p all
Time: xxxx/xx/xx xx:xx:xx
---------------------------------------
Common Setting of All HBA port
---------------------------------------
Max Transfer Size : -
Link Down Time : -
Reset Delay Time : -
Preferred AL-PA : -
Reset Timeout : -
Abort Timeout : -
Abort Restrain : -
Queue Depth : 10
Machine Check : -
Allowed : -
Target Reset Mode : -
LUN Reset Delay : -
Interrupt Type : -
Logging Mode : -
Login Target Filter : -
#
```
(手順 4) RAMDISK イメージ更新後リブートします。

(手順 5) 設定内容が反映されていることを確認します。hfcldd0 は(手順 2)で設定したポート個別設定 で動作し、hfcldd1 は(手順 3)で設定した全アダプタポート共通設定で動作します。

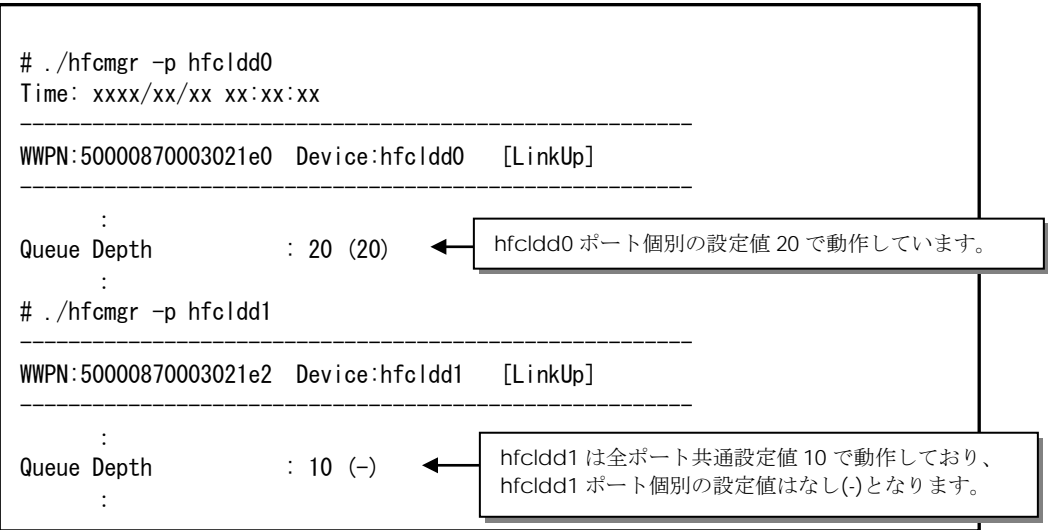

続けて hfcldd0 の QueueDepth 個別設定値を削除して、hfcldd0 を含め全アダプタポートが共通設定 値 QueueDepth 10 で動作していることを確認します。

(手順 6) hfcldd0 の QueueDepth を削除します。

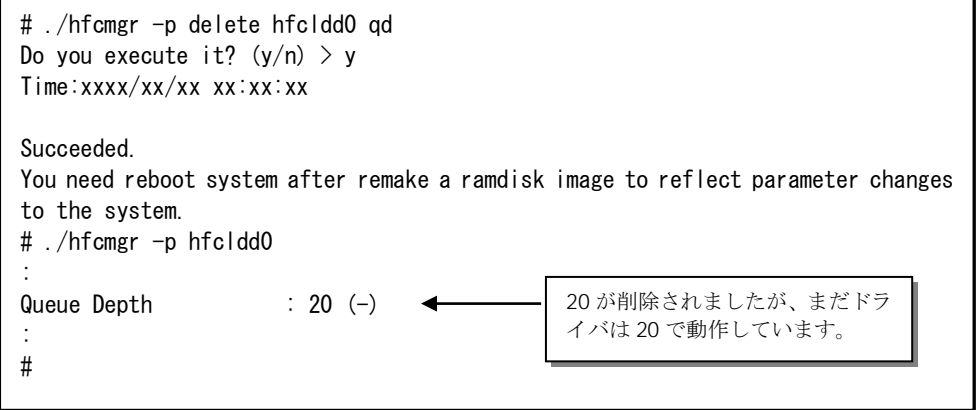

(手順 7) RAMDISK イメージ更新後リブートします。

(手順 8) 設定内容が反映されていることを確認します。hfcldd0 は(手順 3)で設定した全アダプタポー ト共通設定で動作します。

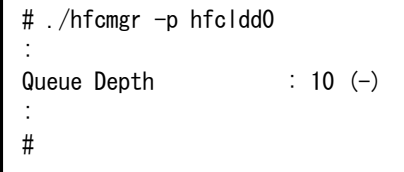

## <span id="page-60-0"></span>Boot 情報の表示・設定

【機能】BOOT 情報の表示・設定

【シンタックス】

<表示> hfcmgr -b [<論理デバイス名>]

<設定> hfcmgr -b <論理デバイス名> <options>..

指定できる option 文字列と設定値は option 一覧表に記載しています。

表中の【4Gbps】【8Gbps】はアダプタ種別を示しており、それぞれ 4Gbps FC-HBA, 8Gbps FC-HBA, を指します。アダプタによって値や動作が異なる場合に記載しておりますので注意してください。

hfcmgr の以下のバージョンでは、[Luid scan mode](#page-64-0) の設定('ls'オプション)および LUID 情報表示をサポ ートしています。本章の以降の説明では、LUID 引継ぎ方式サポートと表記します

- ・RHEL6:Ver. 8.12 以降
- ・RHEL7 以降:Ver. 9.11 以降
- ・Windows:Ver. 8.13 以降

hfcmgr の Version は hfcmgr -g で確認できます。詳細については[「サーバ・アダプタ情報の表示」](#page-34-0)を 参照してください。

#### 【表の項目説明】

[「ポート情報の表示・設定」](#page-39-1)と同様のため、そちらを参照してください。

<span id="page-60-6"></span><span id="page-60-5"></span><span id="page-60-4"></span><span id="page-60-3"></span><span id="page-60-2"></span><span id="page-60-1"></span>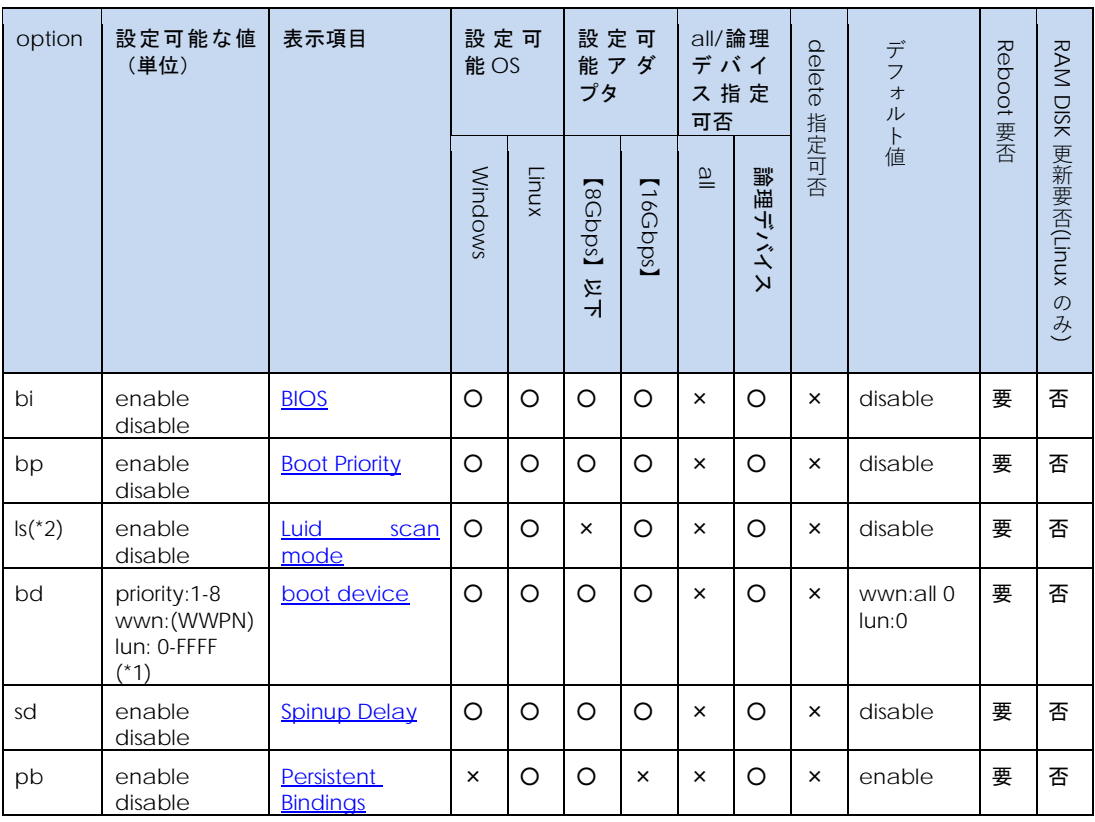

option 一覧表

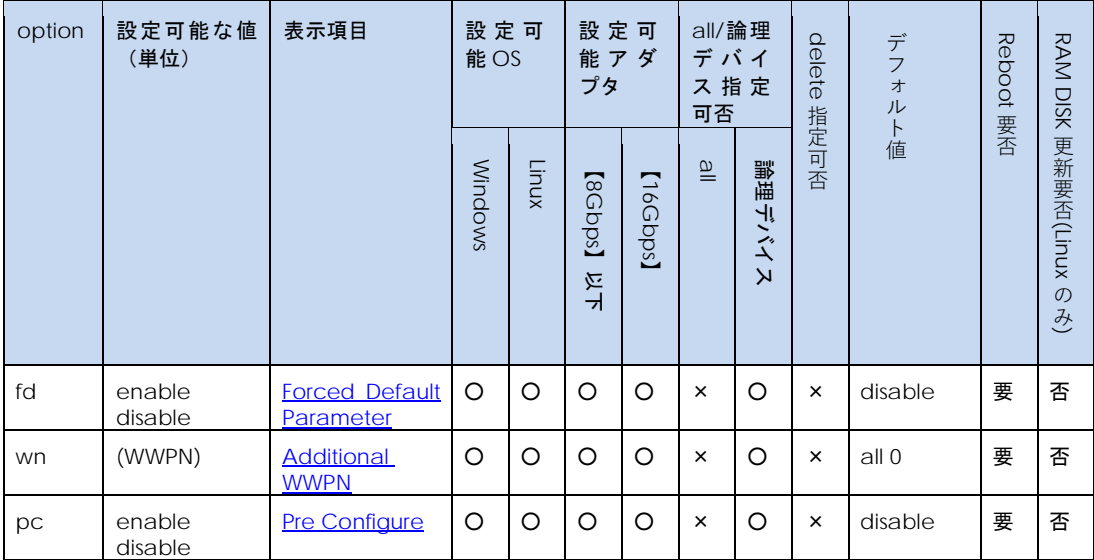

<span id="page-61-1"></span><span id="page-61-0"></span>(\*1)コマンド実行時は、priority,wwn, lun を合わせて設定してください。また、F/W version により設定範囲が 異なります。 version 2x0800 以降 : 0-FFFF、2x0800 より前は 0-FF となります。

(\*2) LUID 引継ぎ方式サポートバージョン以降で有効です。

<span id="page-61-2"></span>【実行例(LUID 引継ぎ方式サポートより前のバージョン)】

hfcldd1 の HBA BIOS を enable に設定し、確認する例を示します。

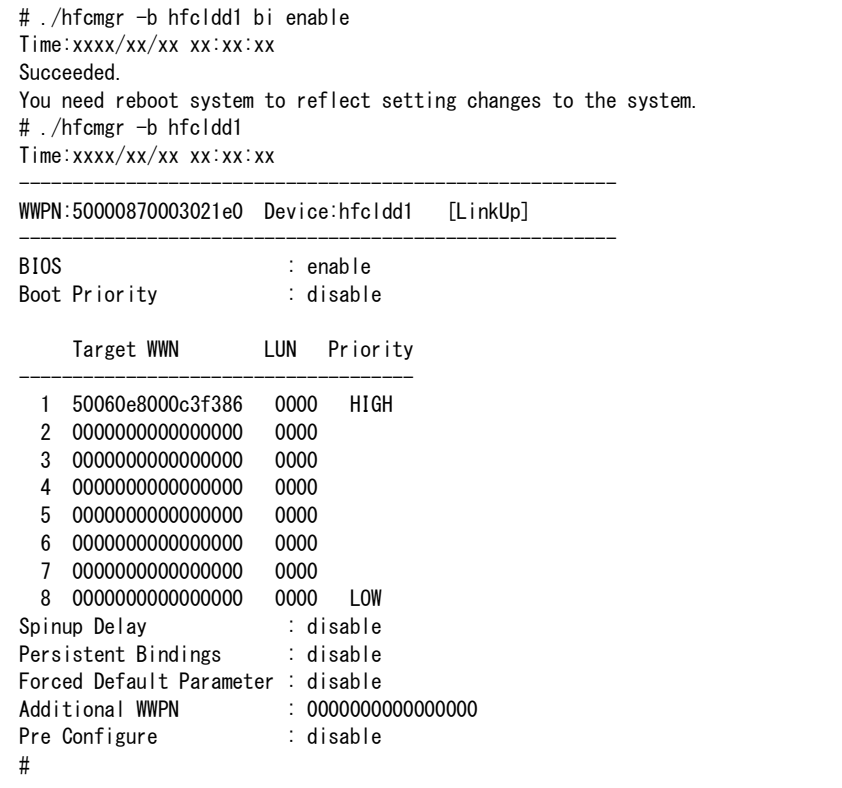

## 【実行例(LUID 引継ぎ方式サポートより前のバージョン)】

hfcldd1 の boot device を設定し、確認する例を示します。

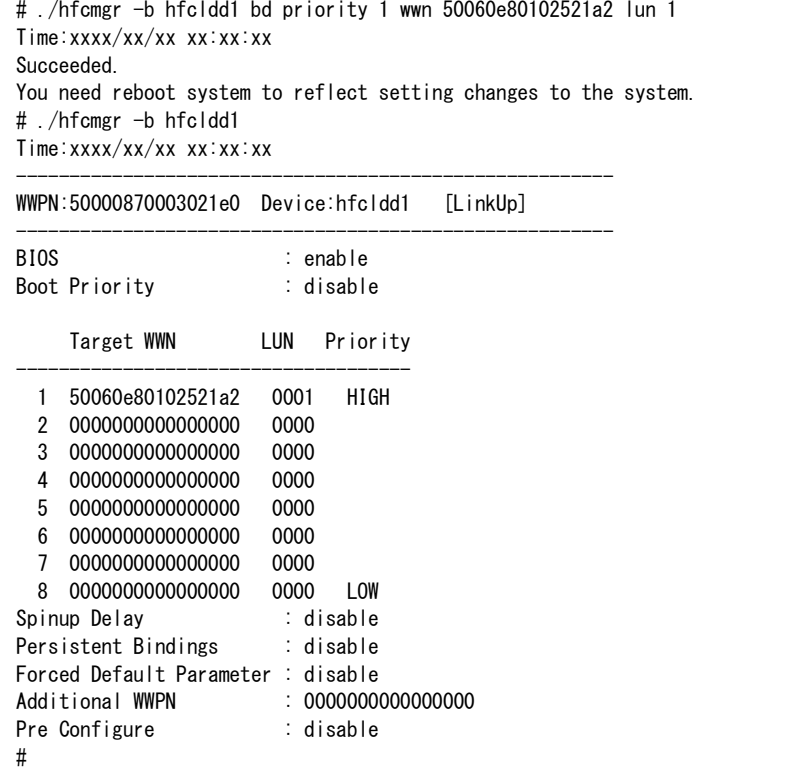

#### 【実行例(LUID 引継ぎ方式サポート以降のバージョン)】

hfcldd0 の Luid scan mode を enable に設定し、確認する例を示します。

# ./hfcmgr -b hfcldd0 ls enable Time:xxxx/xx/xx xx:xx:xx Succeeded. You need reboot system to reflect setting changes to the system. # ./hfcmgr -b hfcldd1 Time:xxxx/xx/xx xx:xx:xx ------------------------------------------------------------ WWPN:50000870005e40fc Device:hfcldd0 [LinkUp] ------------------------------------------------------------ BIOS : disable Boot Priority : disable LUID scan mode : enable Priority Target WWN LUIN LUID LUID data ---------------------------------------------------------------------------- HIGH 1 50060e8012000101 0000 Type3 60060e80120001005040000100001002 2 0000000000000000 0000 - - 3 0000000000000000 0000 - - 4 0000000000000000 0000 - - 5 0000000000000000 0000 - - 6 0000000000000000 0000 - - 7 0000000000000000 0000 - - LOW 8 0000000000000000 0000 -Spinup Delay : disable Forced Default Parameter : disable Additional WWPN : 2000000000000010 Pre Configure : disable #

表示項目の詳細は以下の通りです。

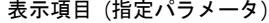

説明

<span id="page-64-3"></span><span id="page-64-2"></span><span id="page-64-1"></span><span id="page-64-0"></span>[BIOS](#page-60-1) (bi) HBA BIOS の有効/無効設定を行います。ブートパスで使用する場合、"enable"に設定します。 [Boot Priority](#page-60-2) (bp) ブートデバイスリストを有効にします。ブートデバイスに優先順位を指定する場合、"enable"に 設定します。 [Luid scan mode](#page-60-3) (ls) Luid scan の有効/無効設定を行います。 enable : WWN/LUN での LU 検索失敗時に LUID をキーに再検索します。 disable: WWN/LUN での LU 検索失敗時、再検索しません。 N/A :アダプタ種別が【8Gbps】以下の場合は、使用できません。 not support : FW が対応していません。 [Boot Device List](#page-60-4) (bd) 指定する優先順位にブートデバイス(WWPN 及び LUN)をブートデバイスのリストに登録します。 LUID 引継ぎ方式サポート以降では、以下の LUID 情報が表示されます。 LUID "Type1","Type3" : LUID data のタイプを示します。 "-" : 未取得。または LUID 機能が未サポート。 "Invalid" : 非サポートのディスク装置。 "N/A" : アダプタ種別が【8Gbps】以下の場合。 LUID data LUID 情報を表示します。アダプタ種別が【8Gbps】以下の場合は "N/A" と 表示されます。 [Spinup](#page-60-5) Delay (sd) ディスクが READY になるまで最大 5 分のスピンアップ待ち時間を挿入する場合、"enable" に設 定します。 [Persistent Bindings](#page-60-6) (pb) 【Linux】 パーシステント・バインディング機能を強制的に無効にする必要がある場合、"disable" に設定し ます。 本パラメータは全アダプタで統一してください。 なお、本項目は 16G FibreChannel アダプタでは表示しません。 [Forced Default Parameter](#page-61-0) (fd) 本ツールの設定値を無視し、デフォルト値を使用することをドライバに指示する場合、"enable" に設定します。 本パラメータは全アダプタで統一してください。 **[Additional WWPN](#page-61-1)** (wn) BladeSymphony の Pre-configure 機能で使用する Additional WWPN の設定内容を参照、変更 することができます。(\*1) [Pre Configure](#page-61-2) (pc) ホットプラグ実施後、N+M コールドスタンバイを使用する場合には"enable"に設定します。(\*1)

<span id="page-64-8"></span><span id="page-64-7"></span><span id="page-64-6"></span><span id="page-64-5"></span><span id="page-64-4"></span>(\*1) N+M コールドスタンバイ機能を使用していた場合、BladeSymphony の機能によって、OS リ ブート後に、WWPN と Pre-configure が書き換えられるケースがあります。

【注意事項】

(1) 設定コマンド成功後、ドライバに反映させるためには OS のリブートが必要です。

(2) HVM 環境では、本コマンドは使用できません。

(3) 設定コマンドは FLASH-ROM の情報を更新しています。実行中に作業ウィンドウを閉じたり、コマ ンドの強制終了をさせたり、サーバ装置の電源断やリブートの類の操作を実行しないでください。 FLASH-ROM のデータが破壊されて HBA が使用不能になることがあります。

(4) Linux の hfcmgr Ver 8.0~8.7 において設定した Additional WWPN の値が表示されない場合があ ります。

## □ FLASH-ROM のバックアップ・アップデート

【機能】FLASH-ROM のバックアップ・アップデート。

【シンタックス】

<バックアップ>

hfcmgr –f [{<論理デバイス名> | all}] backup <バックアップ格納ディレクトリ> [force]

<アップデート>

hfcmgr –f [{<論理デバイス名>|all}] update <アップデートファイル名> [force]

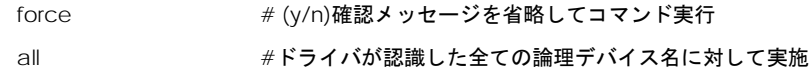

【実行例 1】

以下に、1つの論理デバイス名に対して FLASH-ROM のバックアップ・アップデートを実施した例を示 します。

(1) FLASH-ROM のバックアップを実行します。

# ./hfcmgr -f hfcldd1 backup . Time:XXXX/XX/XX XX:XX:XX hfcmcup Ver. 2.4.0.12 Copyright(C) 2003,2004,2005,2009. Hitachi, Ltd. --- The current microcode level for 421FF03 (hfcldd1) backup is OK?  $(Y/N)$  : y -- Flash ROM Read-1 --- Flash ROM Read-2 backup finished. backup file is /root/54100B30.21FF03.EF.500008700030ED34.BK

(2) FLASH-ROM のアップデートを実行します。

```
# ./hfcmgr -f hfcldd1 update ./54100B30.21FF03.EF.500008700030ED34.BK
Time:XXXX/XX/XX XX:XX:XX
hfcmcup Ver. 2.4.0.12 Copyright(C) 2003,2004,2005,2009. Hitachi, Ltd.
hfcldd1 HITACHI FC Adapter
      *** NOTICE *** NOTICE *** NOTICE ***
Service State State State
  (Y/N) : y
--- The current microcode level for 421FF03(hfcldd1)
--- Select microcode file: /root/54100B30.21FF03.EF.500008700030ED34.BK
File WWN=50000870 0030ED34
Target WWN=50000870 0030ED34
CURRENT SYSREV:xxxxxxxx
UPDATE SYSREV:yyyyyyyy
Update is OK?
   (Y/N) : y
Service State State State
Microcode Update finished.
The Update microcode level for yyyyyyyy(hfcldd1)
Need reboot the system to update this.
                                      現在のバージョンとアップデートファイル
                                      のバージョンを確認してください。
```
(3) ファームウェアのアップデート正常終了後は,オフラインアップデート(システムをパワーオフ、 オンする事によってサーバが起動する際に FLASH-ROM のデータをアダプタハードウェアに転送)或い は、オンラインアップデート(FLASH アップデート後、OS 稼動状態のままコマンド投入により FLASH-ROM のデータをアダプタハードウェアに転送)により、FLASH-ROM のデータをアダプタハー ドウエアに転送します。詳細な手順については、「Gigabit Fibre Channel アダプタ ユーザーズ・ガ イド(Windows ドライバ編)」或いは、「Gigabit Fibre Channel アダプタ ユーザーズ・ガイド (Linux/VMware ドライバ編)」をご参照ください。

【実行例 2】

以下に、全ての論理デバイス名に対して FLASH-ROM のバックアップ・アップデートを実施した例を示 します。(この例では、'force'オプションを指定し、(y/n)確認メッセージを省略しています。)

(1) FLASH-ROM のバックアップを実行します。

# ./hfcmgr -f all backup . force Time:XXXX/XX/XX XX:XX:XX hfcmcup Ver. 1.4.0.9 Copyright(C) 2003,2004,2005. Hitachi, Ltd. >>>>>>>>>>>>>> hfcldd0 --- The current microcode level for 220742(hfcldd0) --- Flash ROM Read-1 --- Flash ROM Read-2 file /root/54100A30.220742.EF.500008700030F1B6.BK is exist overwrite file. backup finished. backup file is /root/54100A30.220742.EF.500008700030F1B6.BK >>>>>>>>>>>>>>> hfcldd1 --- The current microcode level for 220742 (hfcldd1) --- Flash ROM Read-1 -- Flash ROM Read-2 file /root/54100A30.220742.EF.500008700030F17A.BK is exist overwrite file. backup finished. backup file is /root/54100A30.220742.EF.500008700030F17A.BK #

(2)FLASH-ROM のアップデートを実施します。

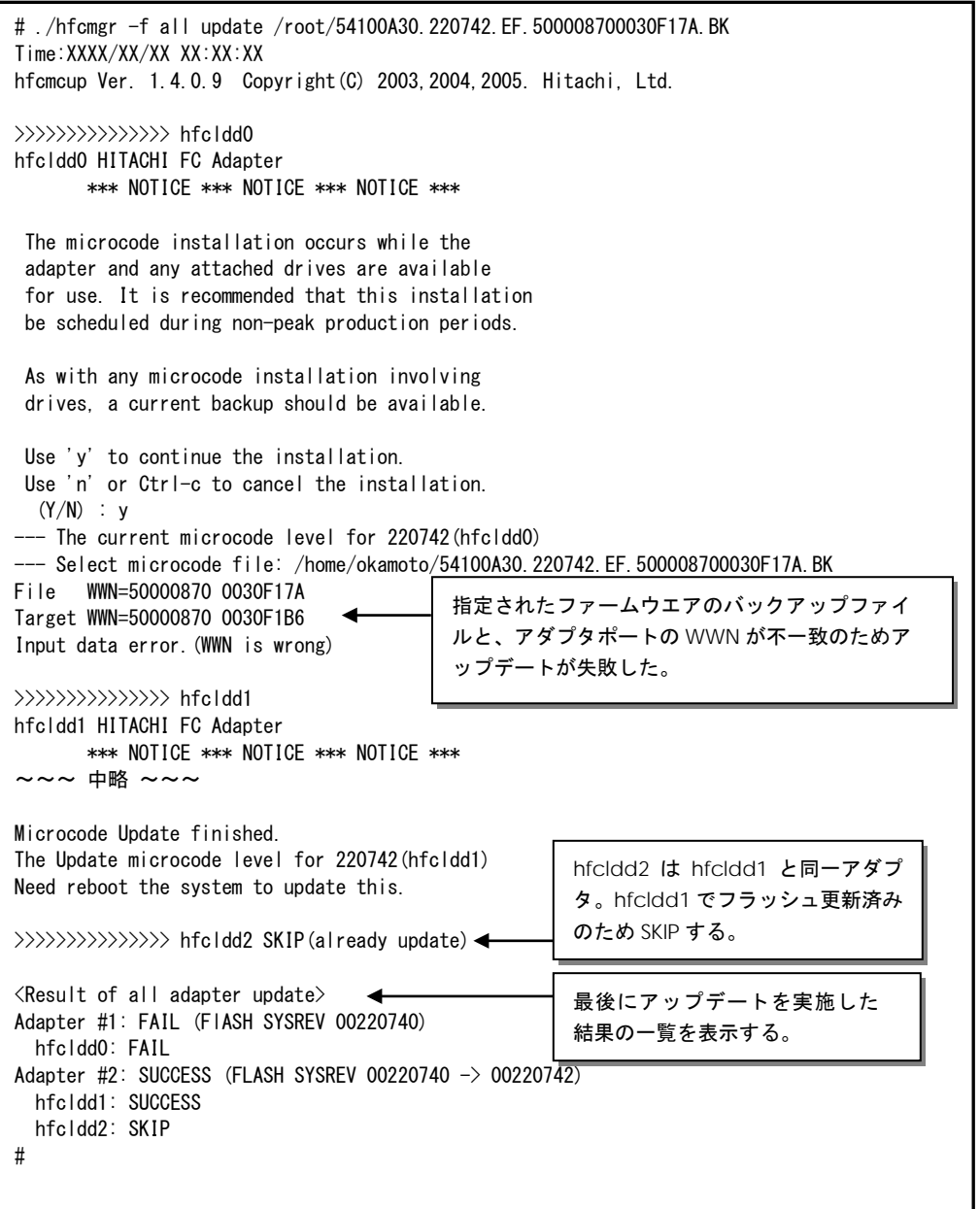

(3)【実行例 1】と同様に、FLASH-ROM のデータをアダプタハードウェアに転送してください。

【実行例 3】

アダプタの状態によっては、まれに以下のようなメッセージが出力され、コマンドが終了することがあ ります。そのときは時間を置いて再実施してください。

```
# ./hfcmgr -f all update <バックアップファイル>
Time:20xx/11/27 19:16:47
hfcmcup Ver. 2.4.0.20 Copyright(C) 2003, 201x, Hitachi, Ltd.
>>>>>>>>>>>>>> hfcldd0
hfcldd0 HITACHI FC Adapter
      *** NOTICE *** NOTICE *** NOTICE ***
The microcode installation occurs while the
adapter and any attached drives are available
for use. It is recommended that this installation
be scheduled during non-peak production periods.
As with any microcode installation involving
drives, a current backup should be available.
Use 'y' to continue the installation.
Use 'n' or Ctrl-c to cancel the installation.
  (Y/N) : y
--- The current microcode level for xxxxxx(hfcldd0)
--- Select microcode file: <バックアップファイル>
File WWN=xxxxxxxxxxxxxx
Target WWN=xxxxxxxx xxxxxxxx
CURRENT SYSREV:xxxxxxxx
UPDATE SYSREV: xxxxxxxx
Update is OK?
  (Y/N) : y
Adapter status busy. please try again later.
                                                         アップデート中断のときの
                                                         エラーメッセージ
```
【注意事項】

- (1) HVM の共有 FC または占有 FC でのファームウェア FLASH アップデート、オンラインアップデー トについては「Gigabit Fibre Channel アダプタ ユーザーズ・ガイド(サポートマトリクス編)」 を参照して、サポートバージョン(ドライバ、ユーティリティソフト、ファームウェアおよび HVM が全てサポートしているか)を確認してください。
- (2) 弊社 Web サイトより最新のファームウェアをダウンロードしてください。
- (3) FLASH-ROM アップデート時は、バックアップを事前に実施してください。
- (4) FLASH-ROM アップデートの実行中は、作業ウィンドウを閉じたり、コマンドの強制終了をさせた り、サーバ装置の電源断やリブートの類の操作を実行しないでください。FLASH-ROM のデータが 破壊されて HBA が使用不能になることがあります。
- (5) Windows における FLASH-ROM のバックアップ、アップデート、或いはリストアはいずれも通常 5 分~10 分で終了します。しかし、Windows Server 2008 および Windows Server 2008 R2 の複 数プロセッサ搭載環境において FLASH-ROM のバックアップ、アップデート、リストアに 60 分ほ ど時間がかかるケースを確認しています。バックアップ、アップデート、リストアが 10 分以上終 了しない場合、「HITACHI Gigabit Fibre Channel アダプタ ユーザーズ・ガイド(Windows ドラ イバ編)」の「FLASH アップデートツールに時間がかかる場合の対処方法」を参照してください。
- (6) FLASH-ROM のアップデート操作を全アダプタ指定で実施した場合、途中のあるアダプタで失敗し た場合はエラーを表示し、次のアダプタへ処理を継続します。尚。アップデートコマンドでは、 アップデートファイルは1つしか指定できません。FLASH-ROM は、DeviceID が異なると、別の バイナリとなります。このため、複数の Device ID を持つアダプタが同一 OS 内に混在する環境 では、必ずエラーが表示されることになります。またバックアップコマンドで保存した FLASH-ROM のバックアップファイルを指定した場合も、WWN チェックにより、該当アダプタ以 外はエラーが表示されます。
- (7) 本コマンドが異常終了した場合のエラーメッセージは、FLASH-ROM [のバックアップ・アップデー](#page-278-0) [ト](#page-278-0)のエラーメッセージを参照してください。

# ドライバ認識情報の表示【Linux】

【機能】現在ドライバが認識して動作している構成情報を表示します。

【シンタックス】

<表示> hfcmgr –c

【実行例】

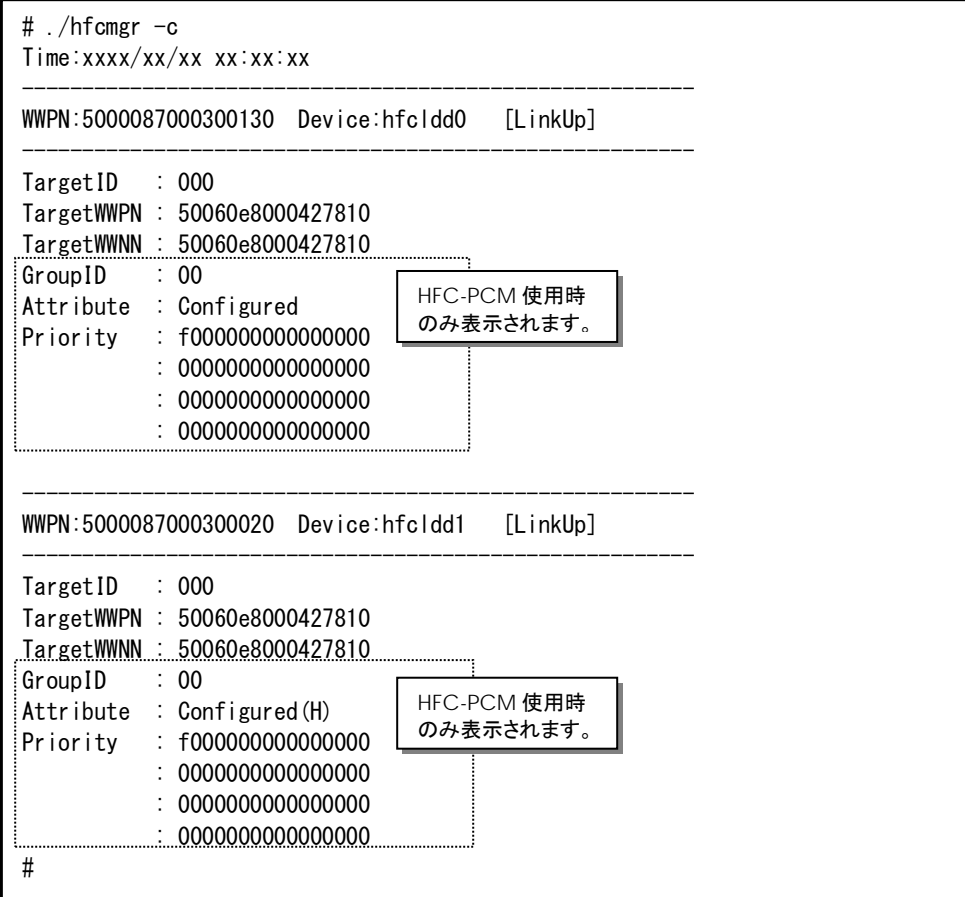
### 【表示内容】

#### 表示項目の詳細は以下の通りです。

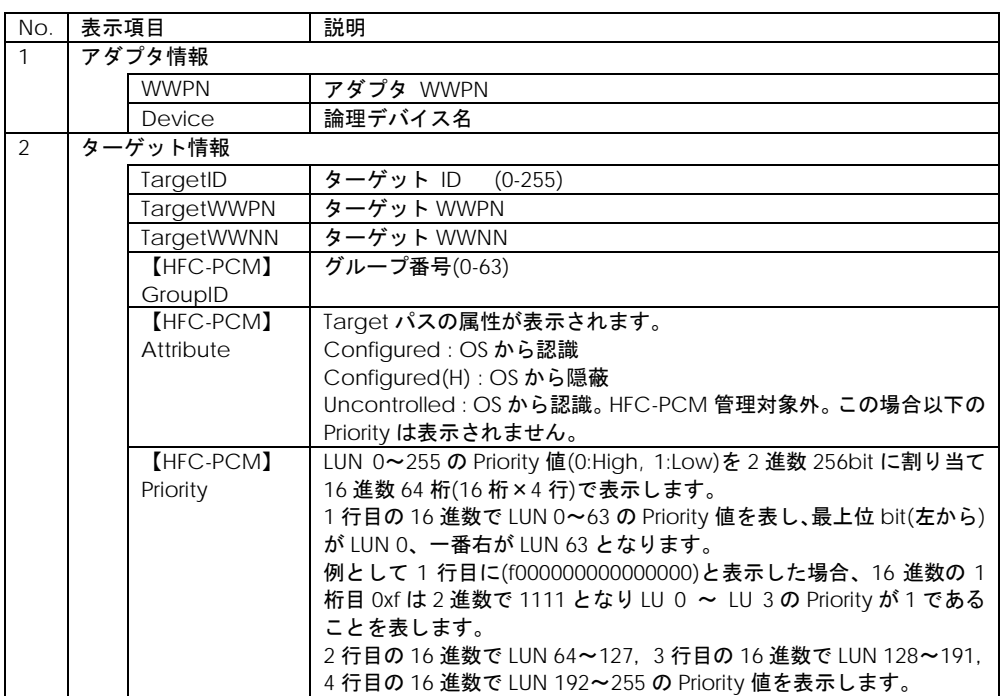

### 【注意事項】

- (1) 本コマンドは現在ドライバが認識して動作している構成情報を表示します。この構成情報は 「[Persistent Bindings](#page-87-0)【Linux】」「LUN [プライオリティの表示・設定](#page-91-0) (for Persistent Bindings) 【[HFC-PCM](#page-91-0)】」「パス管理対象外機能[\(for Persistent Bindings\)](#page-93-0)【HFC-PCM】」などのコマンド で/etc/hfcldd.conf ファイルに登録し、RAMDISK を更新・リブートしてドライバに認識させま す。/etc/hfcldd.conf ファイルの構成情報は「[Persistent Bindings](#page-87-0)【Linux】」コマンドで表示し て確認できます。
- (2) RHEL6 以降では Priority は表示されません。

# システム搭載デバイス検索

【機能】システムに搭載している全デバイスの検索

【シンタックス】

<表示> hfcmgr –dv

### 【実行例】

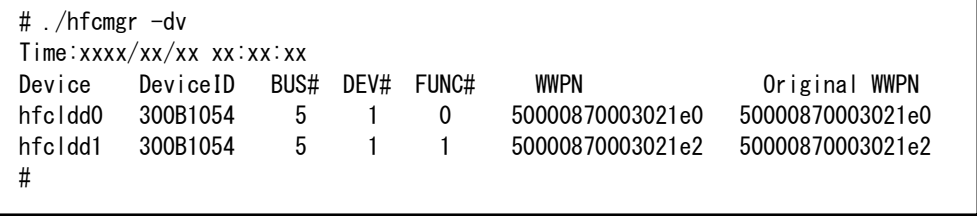

### 【表示内容】

表示内容の詳細は以下の通りです。

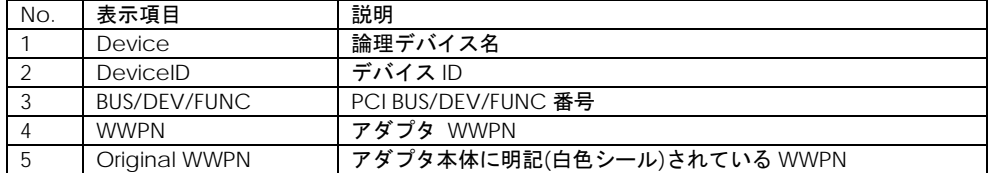

### 【注意事項】

HVM 環境では、本コマンドは使用できません。

## <span id="page-74-0"></span>HBA BIOS セットアップデータバックアップ

【機能】現在設定されている HBA BIOS セットアップデータを表示します。設定していた値が入ってい ることを確認してからバックアップしてください。

### 【シンタックス】

hfcmgr –bk { <論理デバイス名>| all } <格納ディレクトリ> [force]

all # 全アダプタポートについて実施します

force # (y/n)確認メッセージを省略してコマンド実行

### 【実行例】

# ./hfcmgr -bk hfcldd1 .

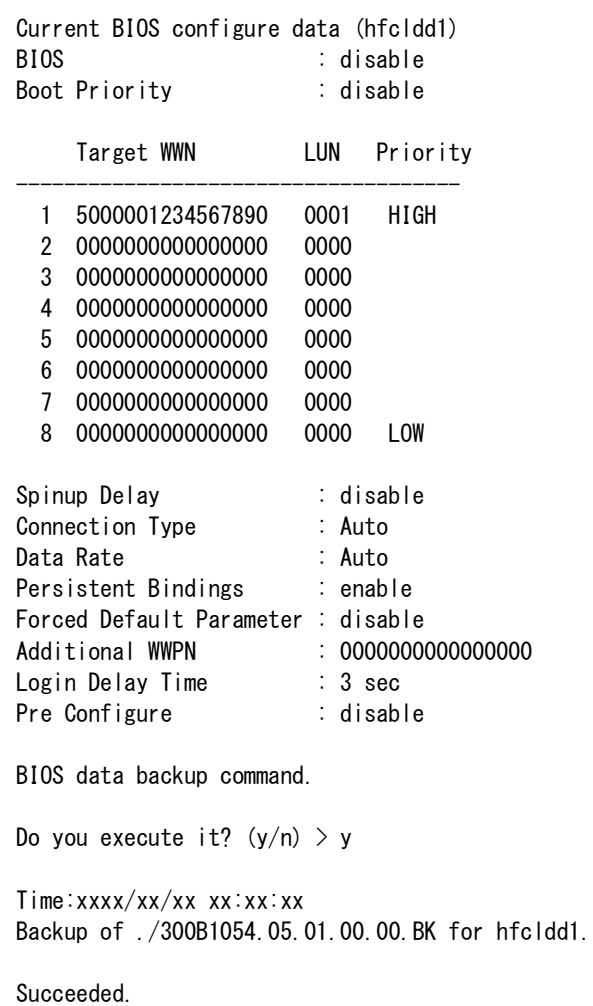

#

#### 【詳細説明】

表示項目の詳細は以下となります。

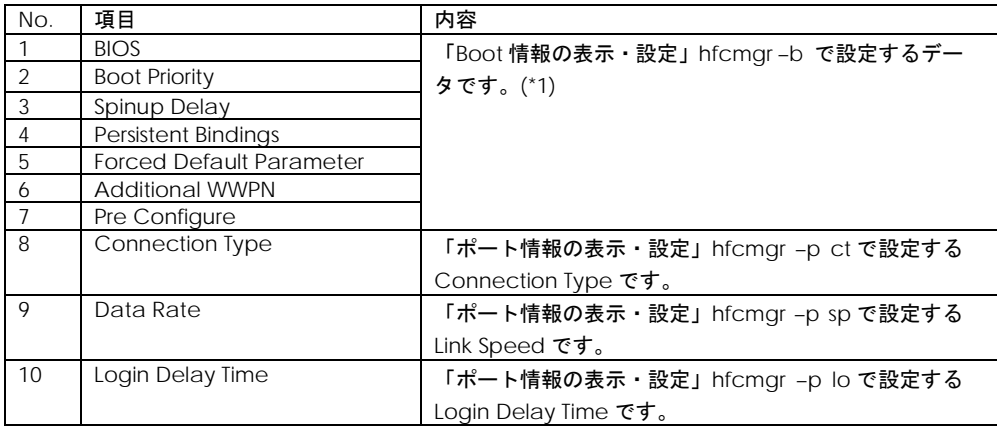

(\*1) hfcmgr の以下のバージョンでは LUID 情報も表示されます。LUID の表示内容について[はこちら](#page-64-0)

を参照してください

- ・RHEL6:Ver. 8.12 以降
- ・RHEL7 以降:Ver. 9.11 以降
- ・Windows:Ver. 8.13 以降

hfcmgr の Version は hfcmgr -g で確認できます。詳細については[「サーバ・アダプタ情報の表示」](#page-34-0) を参照してください。

### 【注意事項】

(1) HVM 環境では、本コマンドは使用できません。

(2) 正常に動作していないアダプタに実行した場合、正しいデータを取得できない可能性があります。 そのデータをリストアすると、アダプタが正常に動作しなくなる可能性がありますので注意してくださ い。

(3) Linux の hfcmgr Ver 8.0~8.7 において all 指定でのバックアップを実施時には force パラメータを 指定してください。

(4) Linux の hfcmgr Ver 8.0~8.7において設定した Additional WWPN の値が表示されない場合があり ます。

## <span id="page-76-1"></span><span id="page-76-0"></span>□ HBA BIOS セットアップデータリストア

【機能】リストアファイル内の HBA BIOS セットアップデータを表示します。設定したい値が入ってい ることを確認してからリストアしてください。

【シンタックス】

hfcmgr –rs <論理デバイス名> <リストアファイル名> [force]

force # (y/n)確認メッセージを省略してコマンド実行

【実行例】

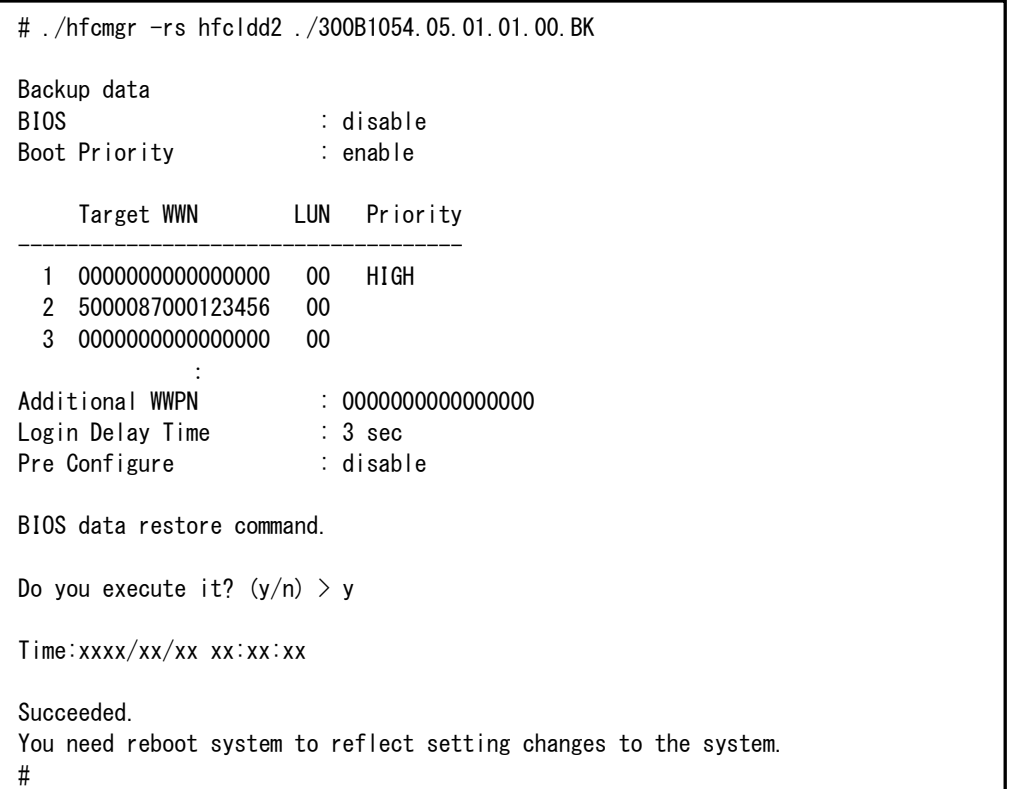

#### 【詳細説明】

HBA BIOS [セットアップデータバックアップの](#page-74-0)【詳細説明】を参照してください。

【注意事項】

(1) 設定コマンド成功後、ドライバに反映させるためには OS のリブートが必要です。なお、ホットプ ラグの事後処理において本コマンドを使用した場合は、「HITACHI Gigabit Fibre Channel アダプタ ユ ーザーズ・ガイド(Windows ドライバ編)」或いは「HITACHI Gigabit Fibre Channel アダプタ ユーザ ーズ・ガイド(Linux/VMware ドライバ編)」の「ホットプラグに伴う各種パラメータのバックアップ・ リストア手順」に従いドライバに反映してください。

(2) HVM 環境では、本コマンドは使用できません。

(3) 本コマンドは FLASH-ROM の情報を更新しています。実行中に作業ウィンドウを閉じたり、コマン ドの強制終了をさせたり、サーバ装置の電源断やリブートの類の操作を実行しないでください。 FLASH-ROM のデータが破壊されて HBA が使用不能になることがあります。

## <span id="page-77-1"></span><span id="page-77-0"></span>□ ポート個別設定情報の書き換え・削除

【機能】ポート情報(hfcmgr –p)コマンドなどでアダプタポート単位に設定した情報は WWPN と対応 させて(Linux では/etc/hfcldd.conf, Windows ではレジストリ)保存されています。本コマンドではそ の設定値の WWPN を書き換えることができます(\*1)。これによりアダプタ交換時に交換前のポート個 別設定値を交換後のアダプタポートに適用できます。またポート個別設定値が不要な場合は削除コマン ドを使用することで、個別設定を削除することができます。

(\*1) アダプタの WWPN を書き換えることはできません。

【シンタックス】

<書き換え> hfcmgr –ex [ <WWPN> new <WWPN> ]

<削除> hfcmgr –ex delete [ <WWPN> ] [force]

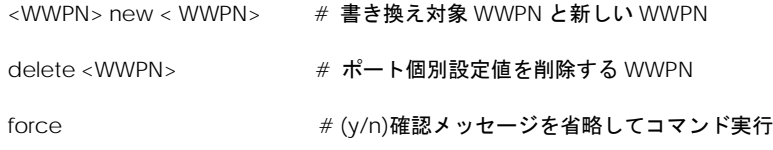

#### 【実行例】

<WWPN>指定省略時は、ポート個別設定されている<WWPN> 一覧を表示して<WWPN>を選択します。

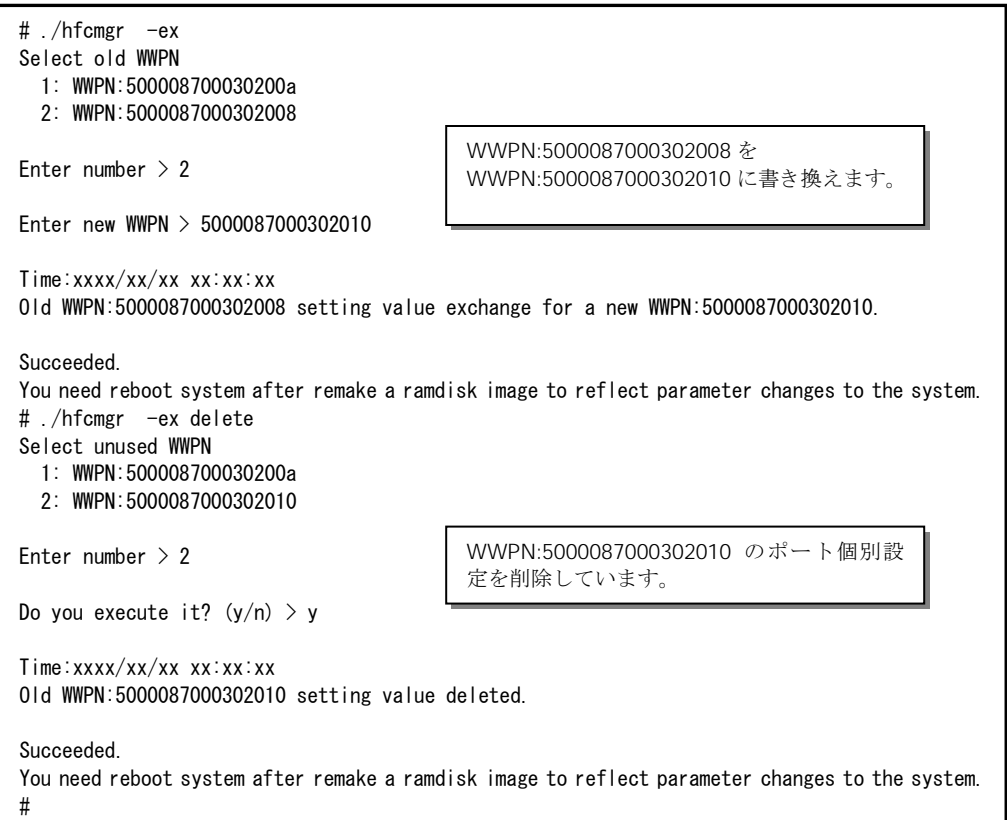

【注意事項】

(1) BladeSymphony の N+M コールドスタンバイ機能をご使用で Additional WWPN を使用している 場合、アダプタ交換前後で Additional WWPN の値は変わらないため本コマンドで WWPN を書き換え る必要はありません。

(2) 【Linux】本コマンドで設定値を更新した場合、ドライバに反映させるためには「[RAMDISK](#page-20-0) イメー [ジ更新時の注意事項【](#page-20-0)Linux】」を参照して RAMDISK イメージ更新後、リブートしてください。

【Windows】本コマンドで設定値を更新した場合、OS をリブートしてください。

なお、ホットプラグの事後処理で本コマンドを使用した場合は、「HITACHI Gigabit Fibre Channel ア ダプタ ユーザーズ・ガイド(Windows ドライバ編)」或いは「HITACHI Gigabit Fibre Channel アダプ タ ユーザーズ・ガイド(Linux/VMware ドライバ編)」の「ホットプラグに伴う各種パラメータのバッ クアップ・リストア手順」に従いドライバに反映してください。

(3) 本コマンドではポート個別設定データと対応して(Linux では/etc/hfcldd.conf ファイル、 Windows ではレジストリ)に登録されている WWPN を書き換えます。FLASH-ROM の設定データは本 コマンドの対象外となり「HBA BIOS [セットアップデータバックアップ」](#page-74-0)[「](#page-76-0)

HBA BIOS [セットアップデータリストア」](#page-76-0)を使用して新しいアダプタに適用することができます。以下 にコマンド毎に設定データの引継ぎコマンドを示します。

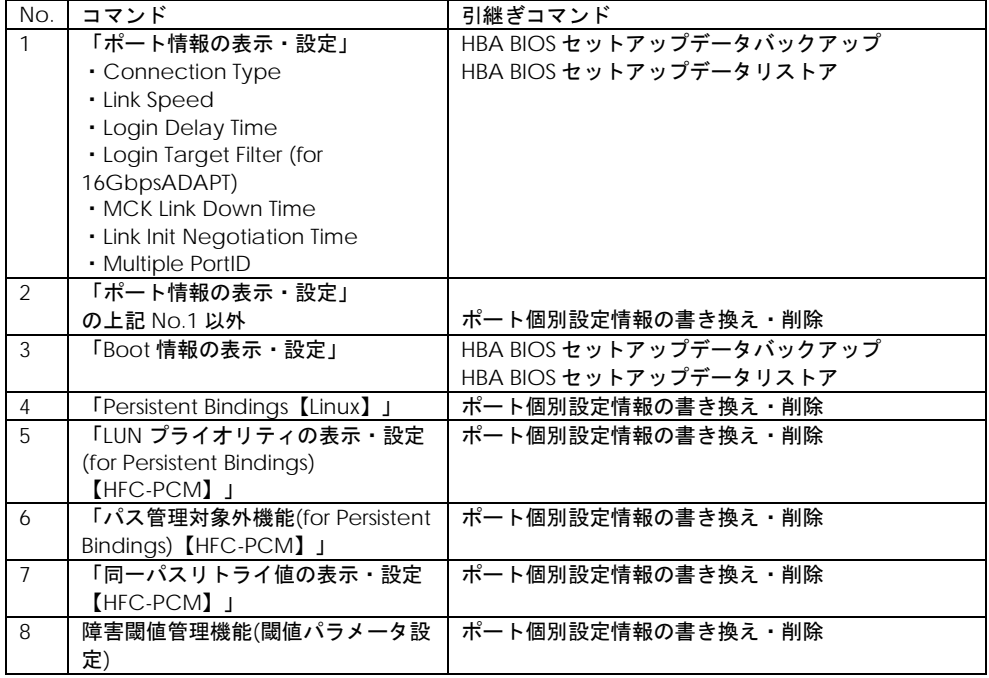

設定データ毎の引継ぎ方法

(4) HVM 環境では以下のバージョンでサポートしています。

・RHEL5:ドライバ ver X.5.16.1240 以降

・RHEL6 以降:全バージョン

・Windows:HFCTools 1.0.3.37 以降

## □ 統計情報の表示

【機能】アダプタ統計情報を表示します。採取回数と採取間隔を指定できます。

【シンタックス】

<統計情報表示>

hfcmgr -s <論理デバイス名> [<options>]

<options>

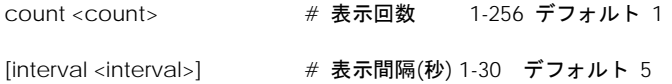

表示を途中で中止する場合は CTRL+C でコマンド終了します。

<統計情報クリア> (本機能は Linux hfcmgr Ver9.22 以降、且つ、16G Fibre Channel アダプタのみ の機能となります)

hfcmgr -s <論理デバイス名> clear

#### 【実行例】

【GV-CC2N8G1N1\*\*/ GV-CC2N8G2N1\*\* サポート版以前(X.Y.Z.650)での表示例】

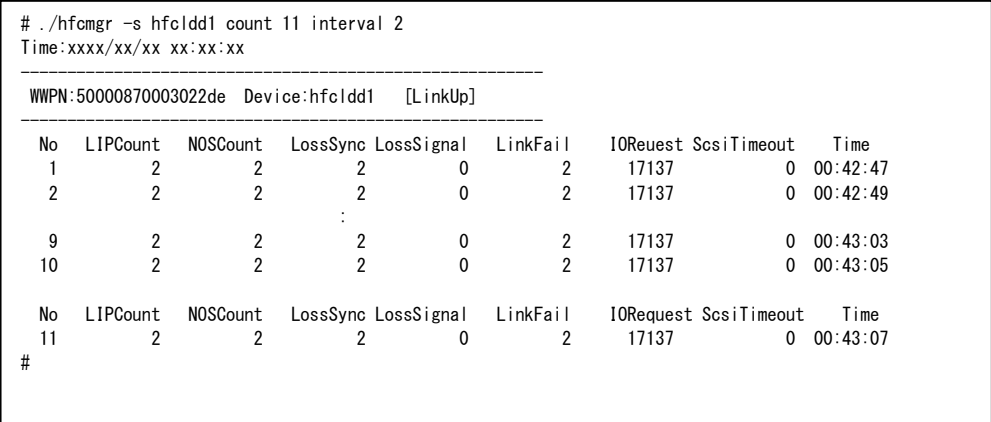

## 【表示内容】

### 表示内容の詳細は以下の通りです。

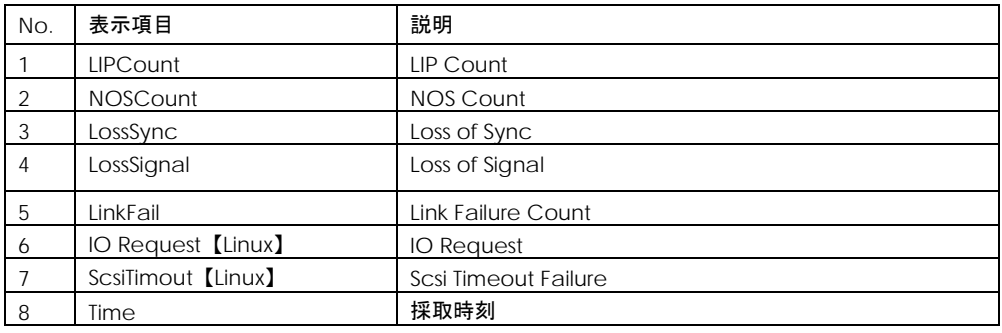

#### 【注意事項】

(1) HVM の共有 FC で動作する場合は、No.1~6 はアダプタ共有している各ゲストのトータル値が表示 されます。No.7 はゲスト OS の値が表示されます。

(2) アダプタ閉塞時は No.1~5 は--- 表示となります。

【GV-CC2N8G1N1\*\*/ GV-CC2N8G2N1\*\* サポート版以降での実行例】

# ./hfcmgr -s hfcldd1 count 11 interval 2 Time:2009/12/19 13:10:24 ------------------------------------------------------------ WWPN:23100000870cc09c Device:scsi0 [LinkUp] ------------------------------------------------------------ No. 1 TxFrames : 00000000000000199107 TxWords : 00000000000078821776 RxFrames : 00000000000000333613 RxWords : 00000000000135497613 LIPCount : 00000000000000000000 NOSCount : 00000000000000000000 ErrorFrame : 00000000000000000000 LinkFailure : 00000000000000000000 LossOfSync : 00000000000000000000 LossOfSignal : 00000000000000000000 InvalidCRC : 00000000000000000000 ScsiTimeout : 00000000000000000000 Time : 13:10:24

【表示内容】

表示内容の詳細は以下の通りです。

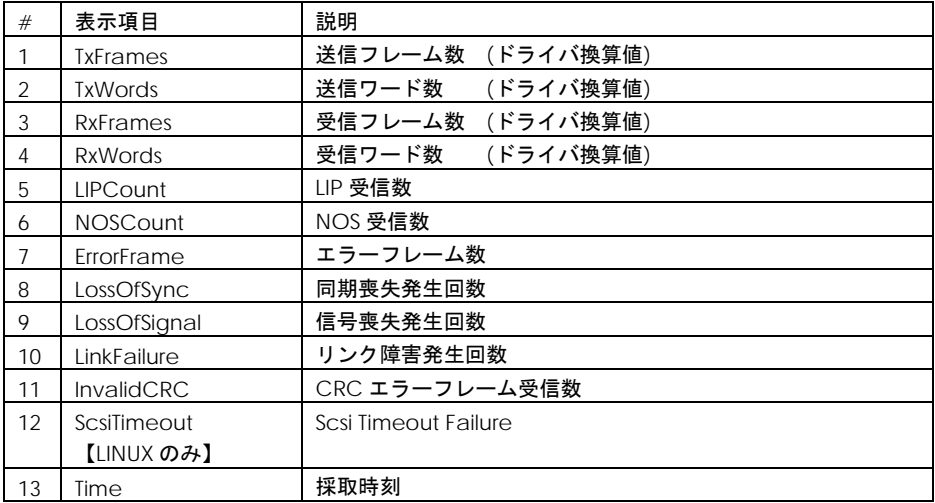

#### 【注意事項】

- (1) HVM の共有 FC で動作する場合は、No.5~11 は共有しているトータルの値が表示されます。No.1 ~4,12 はゲスト OS の値が表示されます。
- (2) Windows 2012 以降の Hyper-V や RHEL KVM の 仮想ファイバーチャネルとして使用している場 合、物理アダプタポートの統計情報が表示されます。仮想ファイバーチャネルポートの統計情報 は含まれません。

### 【実行例(統計情報クリア)】

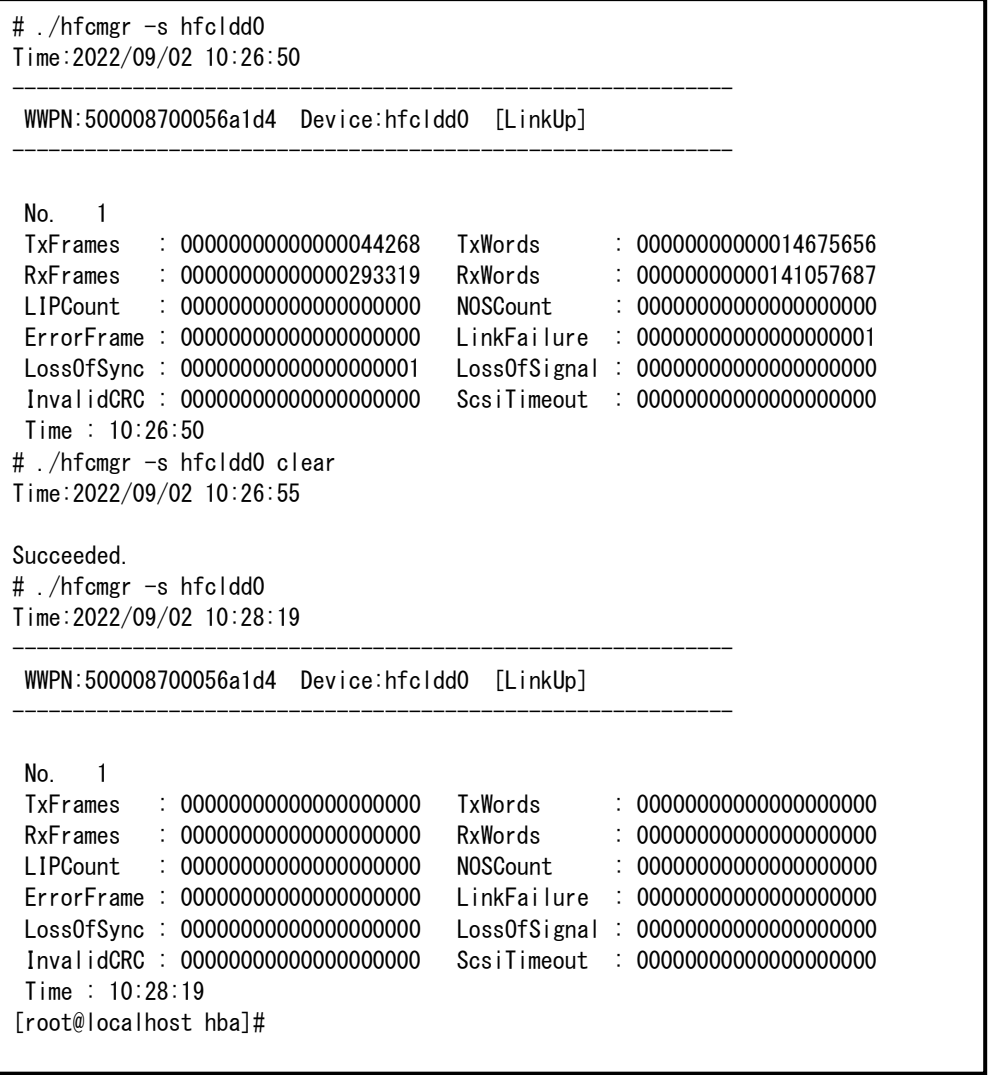

### 【注意事項】

(1) 本クリア機能を実行すると、パフォーマンスコマンド<通算カウント表示>の以下のカウントもク リアされます。

loSyn, loSig, NOS, LinkEr, CRCEr

## □ ターゲット情報の表示

【機能】物理アダプタポートに接続されているターゲット情報を表示します。なお、仮想ファイバチャ ネルに接続されているターゲット情報は表示しません。

【シンタックス】

hfcmgr –t

【実行例】

# ./hfcmgr -t Time:xxxx/xx/xx xx:xx:xx -------------------------------------------------------- WWPN:50000870003022dc Device:hfcldd0 [LinkDown] -------------------------------------------------------- No Target -------------------------------------------------------- WWPN:50000870003022de Device:hfcldd1 [LinkUp] -------------------------------------------------------- TargetWWPN:50060e8000c3f386 TargetWWNN:50060e8000c3f386 LUN:0 Size: 4297MB Vendor:HITACHI Model:DF600F LUN:1 Size: 4297MB Vendor:HITACHI Model:DF600F LUN:2 Size: 4297MB Vendor:HITACHI Model:DF600F #

【表示内容】

表示内容は以下のとおりです。

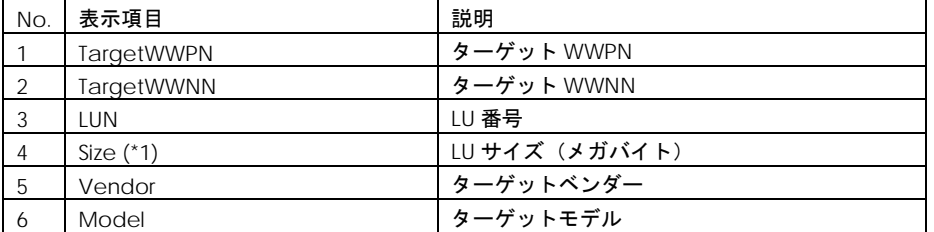

(\*1) Windows では 2TB 以上の LU のサイズ表示は未サポートです(「0MB」表示になります)。Windows 上の「コンピュータの管理」の「ディスクの管理」で LU サイズを確認してください。

## □ ホットプラグ時のドライバパラメータ反映機能 【Linux】

### <span id="page-84-0"></span>■**hfcmgr ver 8.0** 以降

以下の記載は、hfcmgr Ver. 8.0 以降を対象としています。hfcmgr Ver. 7.9 より以前については[、こち](#page-85-0) [らを参照してください。](#page-85-0)hfcmgr の Version は hfcmgr -g で確認できます。詳細については[「サーバ・](#page-34-0) [アダプタ情報の表示」](#page-34-0)を参照してください。

【機能】ホットプラグ時に、[「ポート情報の表示・設定」](#page-39-0),「障害閾値管理機能([閾値パラメータ設定](#page-123-0))」 の設定値を引き続き交換後のアダプタで使用する際に必要なコマンドです。ホットプラグの詳細な手順 については「HITACHI Gigabit Fibre Channel アダプタ ユーザーズ・ガイド(Linux/VMware ドライ バ編)」の「ホットプラグ(OS 稼動時交換)」を参照してください。

【シンタックス】

hfcmgr –ar {<論理デバイス名>| all} [force]

force # (y/n)確認メッセージを省略してコマンド実行

all を指定すると全アダプタポートが対象となります。

【実行例】以下は本コマンドを実行したときの例を示します。

```
# ./hfcmgr -ar all
Adapter parameters are re-read.
Do you execute? (y/n) > yTime:xxxx/xx/xx xx:xx:xx
Succeeded.
#
```
## <span id="page-85-0"></span>■**hfcmgr ver 7.9 以前**

以下の記載は、hfcmgr Ver. 7.9.以前を対象としています。hfcmgr Ver. 8.0 以降については[、こちら](#page-84-0) [を参照してください。](#page-84-0)hfcmgr の Version は hfcmgr -g で確認できます。詳細については[「サーバ・ア](#page-34-0) [ダプタ情報の表示」](#page-34-0)を参照してください。

【機能】[「ポート情報の表示・設定」](#page-39-0),「障害閾値管理機能([閾値パラメータ設定](#page-123-0))」の設定値を OS 稼 働中のドライバ動作にただちに反映することができます。なお、本コマンドは設定値を恒久的に保存す る機能ではありません。設定値を恒久的に保存する場合は各設定コマンド後に「RAMDISK [イメージ更](#page-20-0) [新時の注意事項【](#page-20-0)Linux】」を参照して RAMDISK イメージを更新してください。

【シンタックス】

hfcmgr –ar {<論理デバイス名>|all} [force]

force # (y/n)確認メッセージを省略してコマンド実行

all を指定すると全アダプタポートが対象となります。

【実行例[】「ポート情報の表示・設定」](#page-39-0)コマンドで hfcldd0 の LinkDownTime を 10 に、Machine Check Retry Count は全ポート共通設定で 1 を設定し、稼働中の hfcldd0 のドライバ動作に反映します。

(手順 1) hfcldd0 の LinkDownTime を 10 に、Machine Check Retry Count を全ポート共通設定値 1 に設定します。

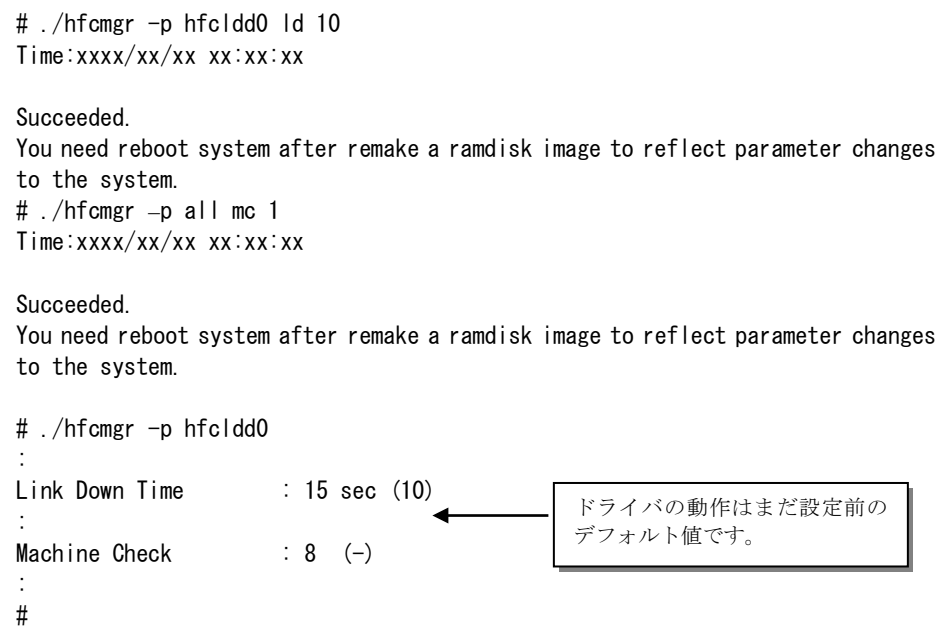

(手順 2) hfcldd0 のドライバ動作に反映します。

# ./hfcmgr -ar hfcldd0

Adapter parameters will be changed immediately. This operation may affect operations running on the adapter port. Do you really change the adapter port?  $(y/n) > y$ Time:xxxx/xx/xx xx:xx:xx Succeeded. #

(手順 3) hfcldd0 のドライバ動作に反映されていることを確認します。

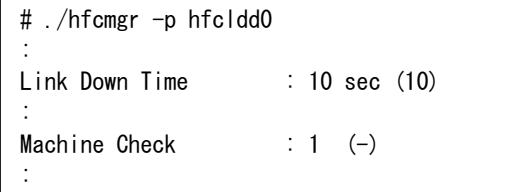

【注意事項】

(1) 本機能の対象コマンドのうち、OS 稼働中にドライバ動作に反映できないオプションを示します。

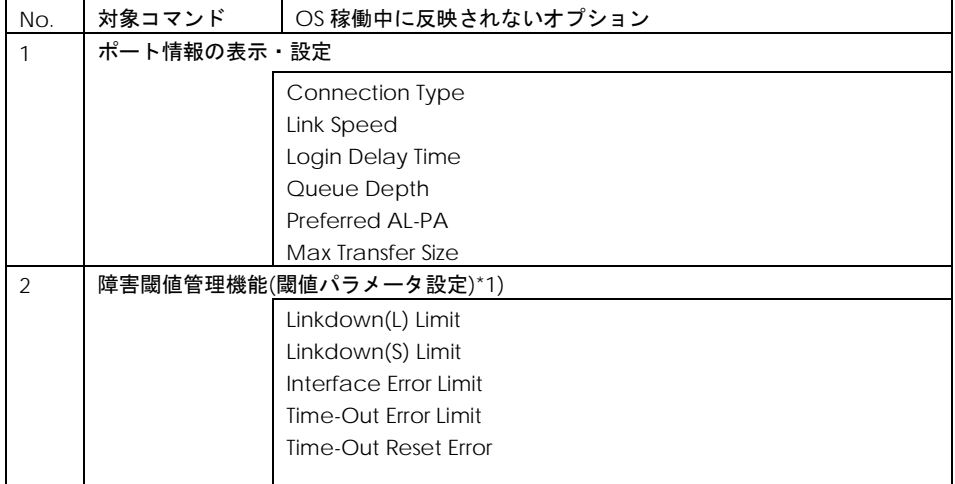

\*1) 関連マニュアルの「HITACHI Gigabit Fibre Channel アダプタ ユーザーズ・ガイド (高速系切替 支援機能編)」をご参照ください。

(2) /etc/hfcldd.conf の容量が 4096byte を超えると動的反映コマンドは使用できません。

## <span id="page-87-0"></span>□ Persistent Bindings【Linux】

【機能】構成情報固有機能(パーシステント・バインディング機能)(\*1)により、構成情報を固定するこ とができます。OS 上で認識されている構成をパーシステント・バインディング情報として自動生成し /etc/hfcldd.conf に登録することができます。

```
(*1) RHEL6 以降では本機能は未サポートです。
```
【シンタックス】

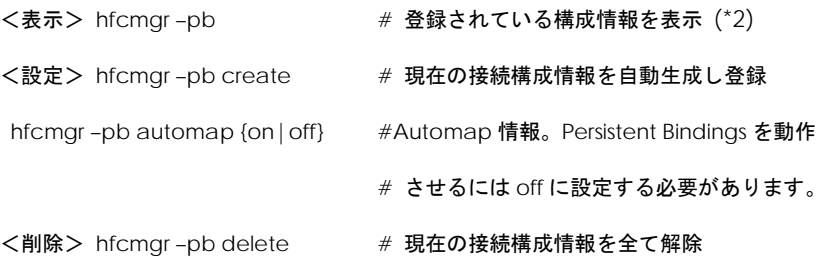

(\*2)ドライバが認識し、動作中の構成情報は[「ドライバ認識情報の表示【](#page-71-0)Linux】」で確認できます。

【実行例】

■ Persistent Bindings を使用する手順を示します。

(手順 1) 現在の構成情報を自動生成します。

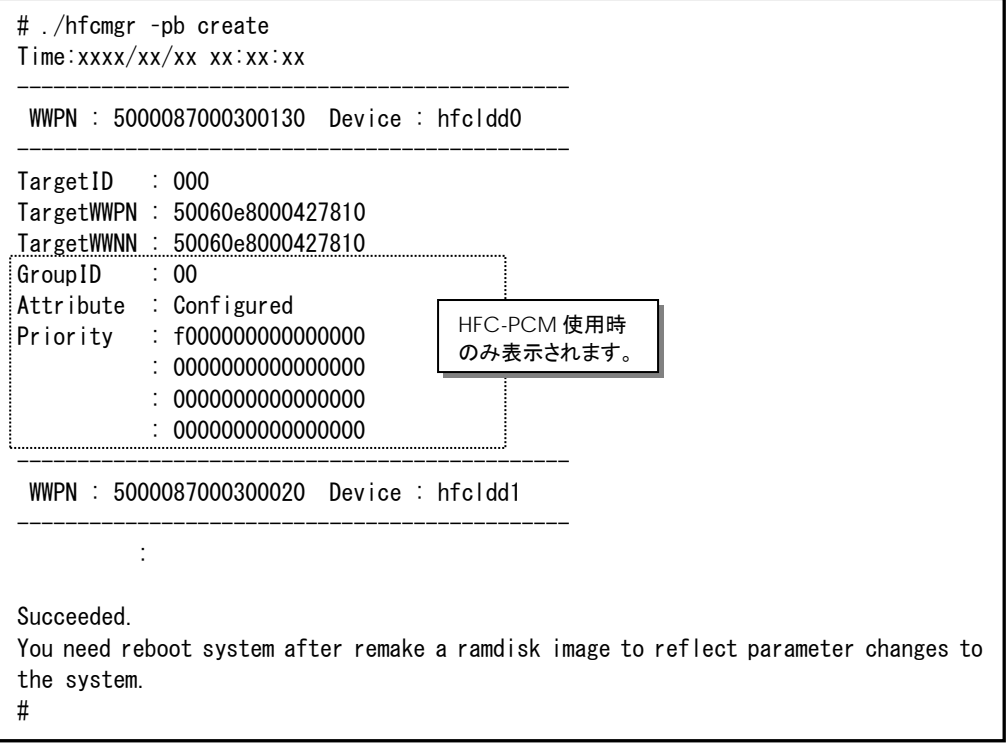

(手順 2) この構成情報を有効にするために Automap を OFF に設定し確認します。

この時点ではまだドライバの動作には反映されていません。

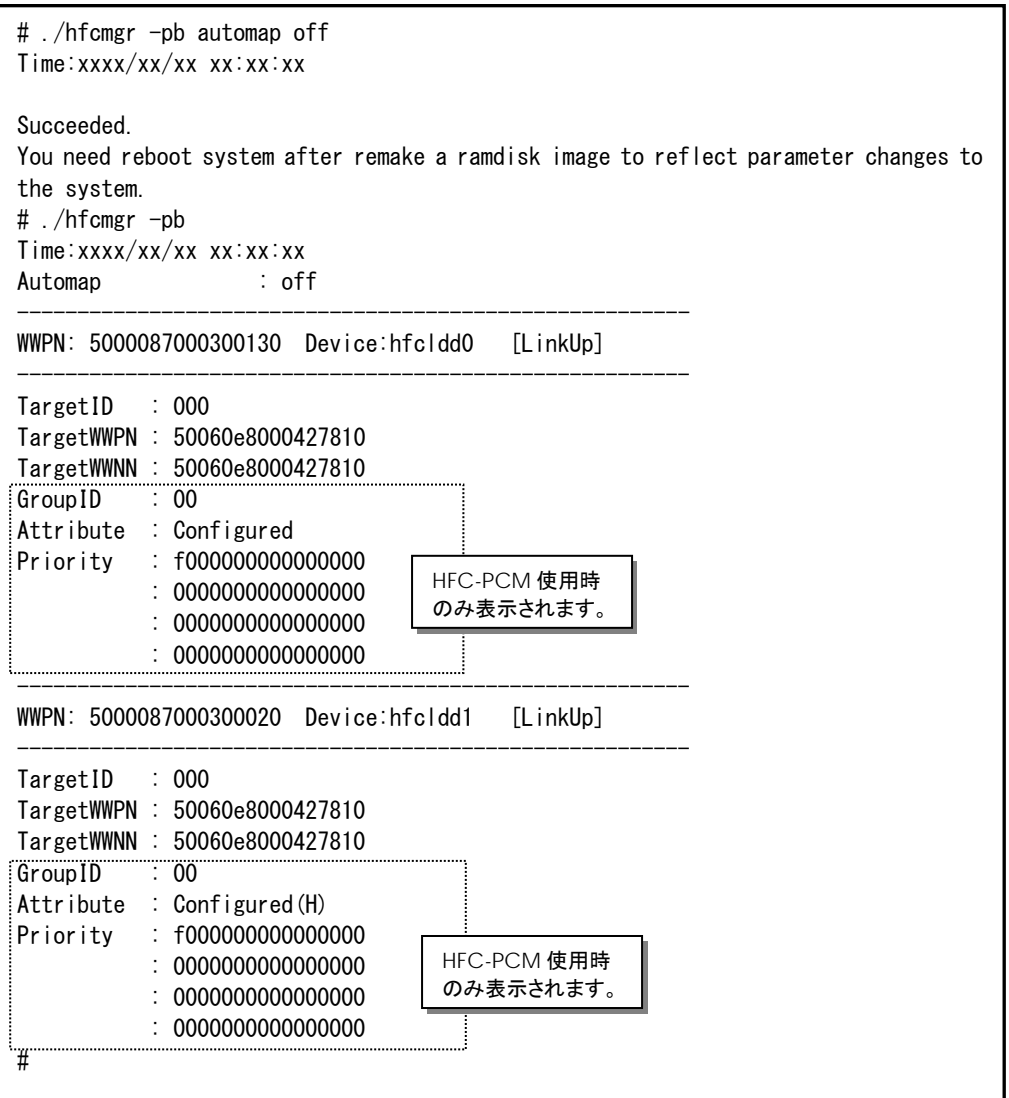

(手順 3) ドライバに反映するために RAMDISK イメージ更新後リブートします。

■Persistent Bindings を削除する手順を示します。

(手順 1)構成情報を削除する場合は Automap を ON に戻してください。

# ./hfcmgr -pb delete Do you execute it?  $(y/n) > y$ Time:xxxx/xx/xx xx:xx:xx Succeeded. You need reboot system after remake a ramdisk image to reflect parameter changes to the system. # ./hfcmgr -pb automap on Time:xxxx/xx/xx xx:xx:xx Succeeded. You need reboot system after remake a ramdisk image to reflect parameter changes to the system. #

(手順 2) ドライバに反映するために RAMDISK イメージ更新後リブートします。

#### 【詳細説明】

#### 表示項目の詳細は以下の通りです。

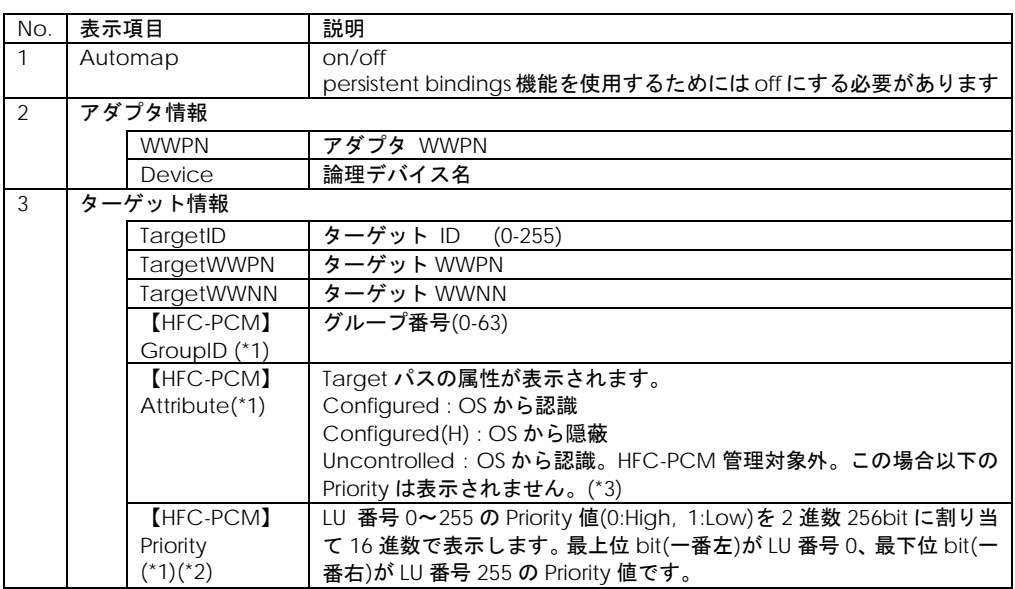

(\*1)「LUN [プライオリティの表示・設定](#page-91-0) (for Persistent Bindings)【HFC-PCM】」コマンドで参照可能。

(\*2) 「LUN [プライオリティの表示・設定](#page-91-0) (for Persistent Bindings)【HFC-PCM】」コマンドで変更可 能。

(\*3)「パス管理対象外機能[\(for Persistent Bindings\)](#page-93-0)【HFC-PCM】」コマンドで Uncontrolled に変更可 能。

#### 【注意事項】

(1) 本コマンドで設定値を更新した場合、ドライバに反映させるためには「RAMDISK [イメージ更新時](#page-20-0) [の注意事項【](#page-20-0)Linux】」を参照して RAMDISK イメージ更新後、リブートしてください。

(2) 本コマンドで構成の自動設定(hfcmgr -pb create)を実施すると、「LUN [プライオリティの表示・](#page-91-0) 設定 [\(for Persistent Bindings\)](#page-91-0)【HFC-PCM】」の設定内容が元に戻ります。

(3) 本コマンドは/etc/hfcldd.conf に登録されている構成情報を編集・表示します。現在ドライバが認 識して動作している構成情報は[「ドライバ認識情報の表示【](#page-71-0)Linux】」で表示して確認できます。

(4) Hitachi Disk Array Driver for Linux、Hitachi Disk Array Driver Mirror Edition for Linux を使用して いる環境では、Persistent Bindings 機能を使用できません。

(5) Persistent Bindings 機能を有効化するためには、HBA BIOS/EFI の PERSISTENT BINDING 設定 が"Enable"になっている必要があります。設定と機能有効/無効の対応は下記の通りです。

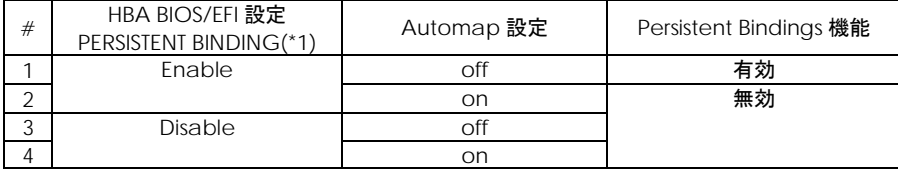

(\*1) 設定/確認方法は、hfcmgr コマンド Boot 情報の表示・設定を参照してください。

## <span id="page-91-0"></span>□ LUN プライオリティの表示 · 設定 (for Persistent Bindings)【HFC-PCM】

【機能】「[Persistent Bindings](#page-87-0)【Linux】」の自動生成コマンド(hfcmgr –pb create)で作成したパーシ ステント・バインディング情報のうち LUN プライオリティ情報を変更することができます。

(\*1) RHEL6 以降では本機能は未サポートです。

【シンタックス】

<表示> hfcmgr -hp -lp # 設定ファイルの LU プライオリティ情報を表示(\*1)

<設定> hfcmgr -hp -lp <論理デバイス名> tid <TargetID> lun <LUN> pri <Priority>

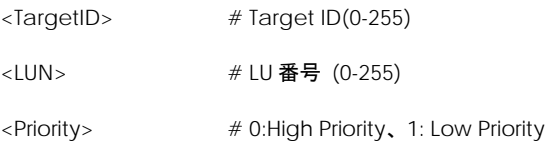

(\*1)ドライバが認識し、動作中の LUN プライオリティ情報は[「ドライバ認識情報の表示【](#page-71-0)Linux】」で 確認できます。

#### 【実行例】

(手順 1) hfcldd1, TargetID 0、LUN1 の Priority を 0(High Priority)に設定します。

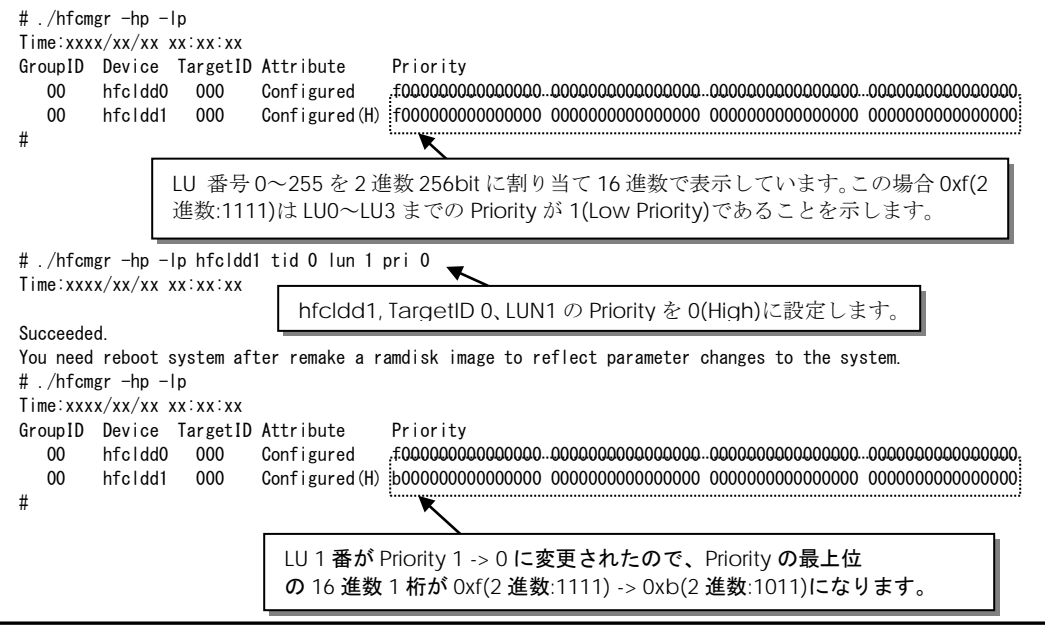

(手順 3) LU パス状態を確認すると LU0,2,3 については hfcldd0 のパスが優先され online ですが、LU1 に関してはLU Priorityを0 (High Priority)に設定したhfcldd1のパスが優先されonlineとなっています。

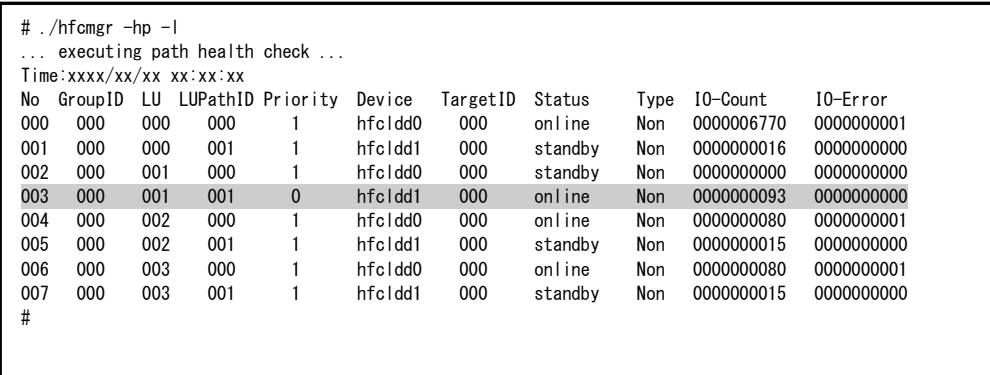

#### 【詳細説明】

表示内容の詳細は以下のようになります。

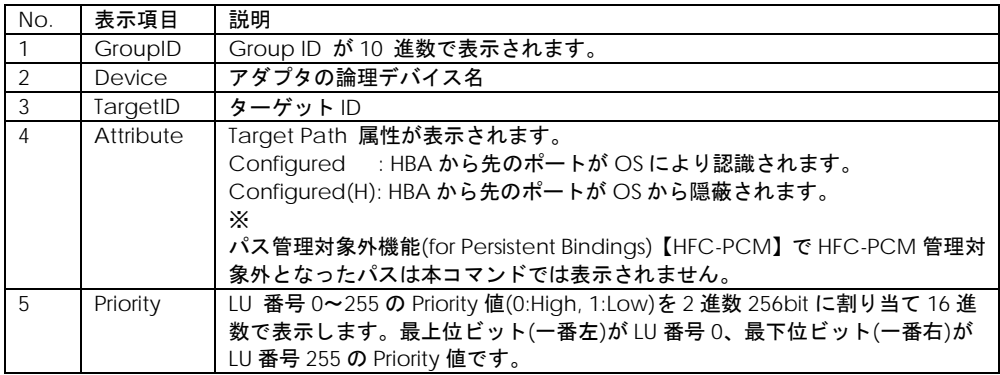

#### 【注意事項】

(1) 本コマンドは「[Persistent Bindings](#page-87-0)【Linux】」の自動生成コマンド(hfcmgr –pb create)でパーシ ステント・バインディング情報を作成してから使用してください。

(2) 本コマンドで LUN プライオリティ設定値を更新した場合、ドライバに反映させるためには 「RAMDISK [イメージ更新時の注意事項【](#page-20-0)Linux】」を参照して RAMDISK イメージ更新後、リブートし てください。

(3) LU パスの優先順位は HFC-PCM が以下の 3 要素で決定します。詳細は Hitachi Fibre Channel - Path Control Manager for Linux ユーザーズ・ガイド の「LU パスの優先順位」を参照してください。

- LU パス Priority 属性(0 優先)
- オーナーコントローラ(オーナー優先)
- lu\_path\_id(若番優先)

(4)「[Persistent Bindings](#page-87-0)【Linux】」の自動生成コマンド(hfcmgr -pb create)を実施すると本コマンド で設定した LU プライオリティの設定内容が元に戻ります。

(5)本コマンドは/etc/hfcldd.conf に登録されている構成情報の Priority を編集・表示します。現在ド ライバが認識して動作している構成情報は[「ドライバ認識情報の表示【](#page-71-0)Linux】」で表示して確認でき ます。

(6) ラウンドロビン機能を使用した場合は本コマンドで設定した LUN プライオリティはドライバ動作 に反映されません。ラウンドロビン機能については「フェイルバック/パス診断/[ラウンドロビンの表](#page-94-0) [示・設定【](#page-94-0)HFC-PCM】」を参照してください。

## <span id="page-93-1"></span><span id="page-93-0"></span>□ パス管理対象外機能 (for Persistent Bindings) 【HFC-PCM】

【機能】「[Persistent Bindings](#page-87-0)【Linux】」の自動生成コマンド(hfcmgr –pb create)で作成したパーシ ステント・バインディング情報のうち指定したグループ、もしくは全てを HFC-PCM 管理対象外にする ことができます。管理対象外となった Target パスは、フェイルオーバー、フェイルバックそしてパス 診断の対象外となります。

(\*1) RHEL6 以降では本機能は未サポートです。

【シンタックス】

<設定> hfcmgr –hp –rp {<GroupID> | all} [force]

 $\leq$  GroupID>  $\neq$  Group ID (0-63)

force # (y/n)確認メッセージを省略してコマンド実行

【実行例】

(手順 1)全グループを HFC-PCM 管理対象外に設定します。

```
# ./hfcmgr -hp -rp all
Do you execute it? (y/n) > yTime:xxxx/xx/xx xx:xx:xx
Succeeded.
You need reboot system after remake a ramdisk image to reflect parameter changes to the system.
#
```
(手順 2) ドライバに反映するため RAMDISK イメージ更新後リブートします。

(手順 3)[「ドライバ認識情報の表示【](#page-71-0)Linux】」を確認すると Attribute が Uncontrolled になり HFC-PCM 管理対象外であることが確認できます。

```
# ./hfcmgr -c
Time:xxxx/xx/xx xx:xx:xx
--------------------------------------------------------
WWPN:500008700030c250 Device:hfcldd0 [LinkUp]
--------------------------------------------------------
TargetID : 000
TargetWWPN : 50060e8000c3f385
TargetWWNN : 50060e8000c3f385
GroupID : 00
Attribute : Uncontrolled
#
```
#### 【注意事項】

(1) 本コマンドは「[Persistent Bindings](#page-87-0)【Linux】」の自動生成コマンド(hfcmgr –pb create)でパーシ ステント・バインディング情報を作成してから使用してください。

(2) 本コマンドで HFC-PCM 管理対象外に設定した場合、ドライバに反映させるためには「[RAMDISK](#page-20-0) [イメージ更新時の注意事項【](#page-20-0)Linux】」を参照して RAMDISK イメージ更新後、リブートしてください。

# <span id="page-94-0"></span>□ フェイルバック/パス診断/ラウンドロビンの表示・設 定【HFC-PCM】

【機能】フェイルバック、パス診断機能、ラウンドロビン、デバイス構成チェックの表示、設定を行い ます。変更した値は直ちに HFC-PCM が認識します。設定後は「RAMDISK [イメージ更新時の注意事項](#page-20-0) 【[Linux](#page-20-0)】」を参照して RAMDISK イメージを更新してください。

【シンタックス】

- <表示> hfcmgr –hp
- <設定> hfcmgr –hp <options>..
- <削除> hfcmgr –hp delete <options>..

<options>

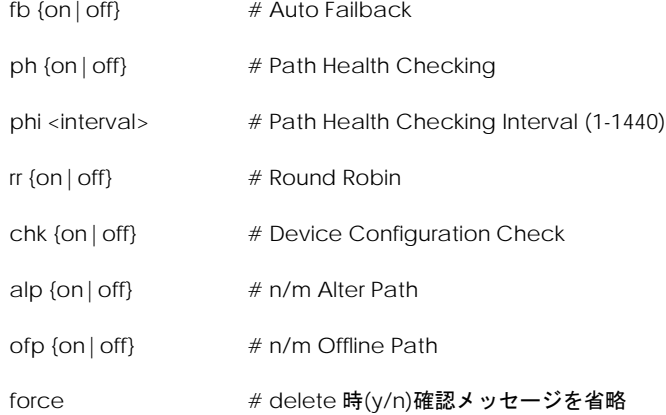

【実行例】各パラメータを確認し、Auto Failback を有効、パス診断間隔を 10 分にします。

```
# ./hfcmgr –hp
Time:xxxx/xx/xx xx:xx:xx
 HFC-PCM : on
 Auto Map : on
 Auto Failover : on
 Auto Failback : off
 Path Health Checking : on
 Path Health Checking Interval : 30 min
 Round Robin : off
 Device Configuration Checking : off
 n/m Alter Path : off
 n/m Offline Path : off
# ./hfcmgr -hp fb on phi 10
Time:xxxx/xx/xx xx:xx:xx
Succeeded.
You need reboot system after remake a ramdisk image to reflect parameter changes 
to the system.
# ./hfcmgr –hp
Time:xxxx/xx/xx xx:xx:xx
 HFC-PCM : on
 Auto Map : on
 Auto Failover : on
 Auto Failback : on
 Path Health Checking : on
 Path Health Checking Interval : 10 min
     :
#
```
Auto Failback とパス診断間隔の設定を削除して、デフォルト値に戻すことができます。

```
# ./hfcmgr –hp delete fb phi
Do you execute it? (y/n) > yTime:xxxx/xx/xx xx:xx:xx
Succeeded.
You need reboot system after remake a ramdisk image to reflect parameter changes 
to the system.
# ./hfcmgr –hp
Time:xxxx/xx/xx xx:xx:xx
 HFC-PCM : on
 Auto Map : on
 Auto Failover : on
 Auto Failback : off
 Path Health Checking : on
 Path Health Checking Interval : 30 min
       :
#
```
【詳細説明】

表示項目の詳細は以下の通りです。

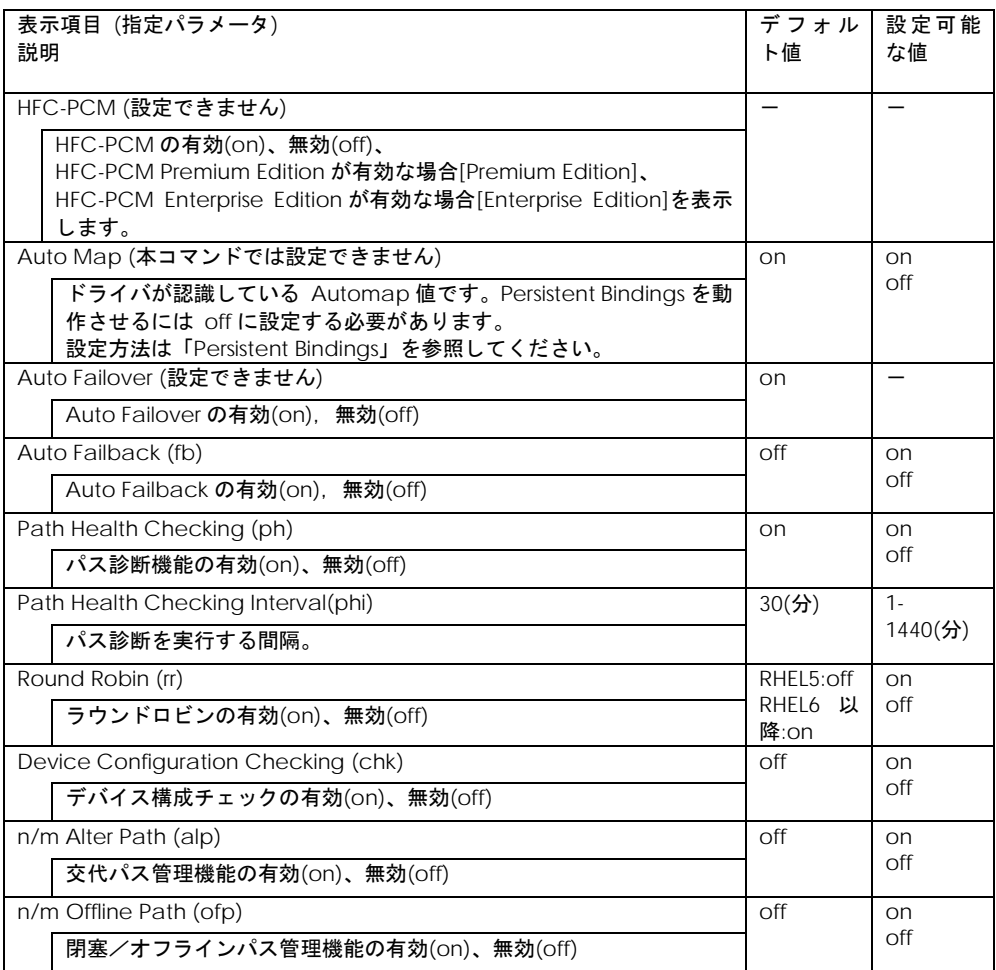

【注意事項】

(1) 本コマンドで変更した値は直ちに HFC-PCM が認識します。設定後は「RAMDISK [イメージ更新時](#page-20-0) [の注意事項【](#page-20-0)Linux】」を参照して RAMDISK イメージ更新してください。(デバイス構成チェックの有 効・無効オプションを除く)

(2) デバイス構成チェック機能を使用する場合は、本コマンドでデバイス構成チェックを有効に設定し、 チェック用情報ファイルの生成が必要です。詳細は[「デバイス構成チェック」](#page-237-0)参照してください。

(3) 交代パス管理機能、閉塞/オフラインパス管理機能を使用する場合は、本コマンドで交代パス管理 機能、閉塞/オフラインパス管理機能を有効に設定し、パス数の設定が必要です。詳細は「n/m [交代](#page-157-0) パス管理,n/m 閉塞/[オフラインパス管理の有効](#page-157-0)/無効設定と表示【HFC-PCM PE/EE】」「n/m [交代パ](#page-159-0) ス管理,n/m 閉塞/[オフラインパス管理の設定及び削除【](#page-159-0)HFC-PCM PE/EE】」を参照してください。

## □ LU パス状態の表示/変更/追加/削除【HFC-PCM】

【機能】パスヘルスチェックを実行し、LU パス状態の確認や設定、追加、削除を行います。

【シンタックス】

<表示> hfcmgr-hp-l

<追加> hfcmgr -hp -l add 現在接続されている全 LU を検出し LU パスに追加します。

<変更/削除> LU パス状態の変更、もしくは LU パスの削除を行います。以下の2つの設定方法があり ます。

(設定方法 1)

LU パスの一覧を表示し、No.で選択して(カンマによる複数 No.指定可能)状態変更する方法です。設定 後のLUパス状態も表示します。LUパス状態を確認しながら変更したい場合はこの方法をお勧めします。 シンタックスは以下の通りです。

hfcmgr –hp -l set

(設定方法 2)

LU パス状態表示はせず,状態変更する LU パスを1コマンドラインで指定する方法です。script から LU パス状態を変更する場合などにこちらの方法を使用します。シンタックスは以下の通りです。

hfcmgr –hp -l <論理デバイス名> wwn <Target WWPN> grp <Group ID> lun <LUN List>

sts {offline | online | delete}

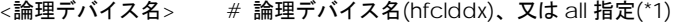

- <Target WWPN> # Target WWPN (16 進数, XXXXXXXXXXXXXXX)、又は all 指定(\*1)
- $\leq$  Group ID  $\leq$  # Group ID (0-63)

<LUN List> # LU 番号(RHEL5: 0-255, RHEL6 以降: 0-2047)を以下のように複数指定可能で

す。

- ① カンマ(,)による複数指定 (例) lun 1,3 # LU1 と LU3
- ② ハイフン(-)による範囲指定 (例) lun 10-20 # LU10 ~ LU20

①と組み合わせて lun 1,3,10-20 指定も可能

③ all による全 LU 指定 (例) lun all

(\*1) <論理デバイス名><Target WWPN>の all 指定は、HFC-PCM バージョン x.5.14.1062 以降でサ ポートしています。

【実行例 1】LU パス状態を変更する例を示します。

(手順 1) LU パス状態を確認し、LU パス No.0 と No.2 を offline に設定します。設定後 LU パス状態が表 示されます。LU パス No.0 と No.2 が offline(C)に変更され,変わりに LU パス No.1 と No.3 が online に状態遷移しています。

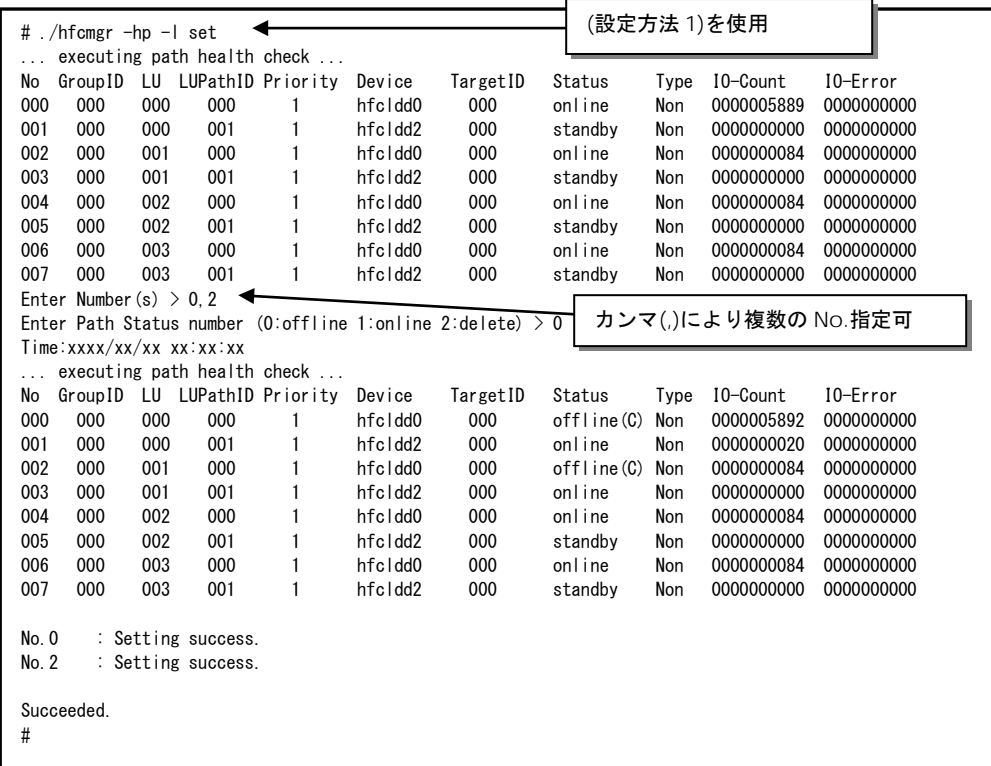

(手順 2) 次に hfcldd0(LUPathID=0)の LU2~3 を offline に設定します。

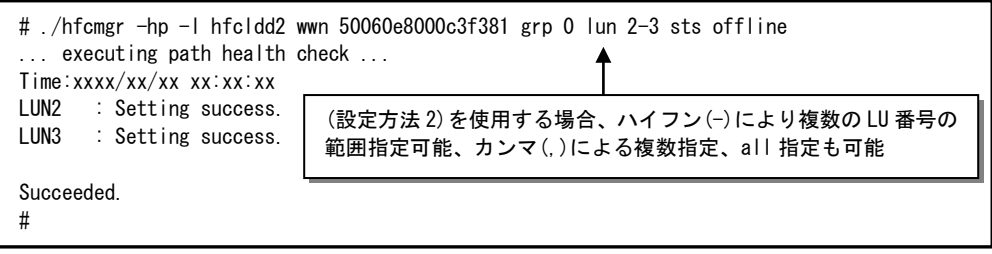

(手順 3) LU パス状態を確認します。hfcldd0(LUPathID=0)の LU0~LU3 が offline(C)に変更

され,変わりに hfcldd2(LUPathID=1)の LU0~LU3 が online に状態遷移しています。

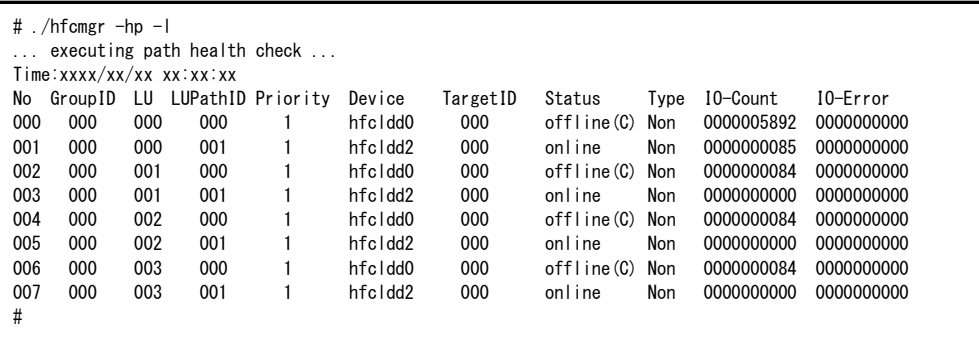

【実行例 2】OS 稼働中に LU を削除する例です。ここでは LU1 を削除する例を示します。

(手順 1) まず Linux カーネル上からの LU削除を実施します。Linuxの SCSI 装置の動的削除コマンド(scsi remove-single-device)を実行します。詳細は Linux のマニュアルを参照してください。

# echo "scsi remove-single-device a b c d" > /proc/scsi/scsi

(手順 2)HFC-PCM の LU 削除コマンドを実施します。

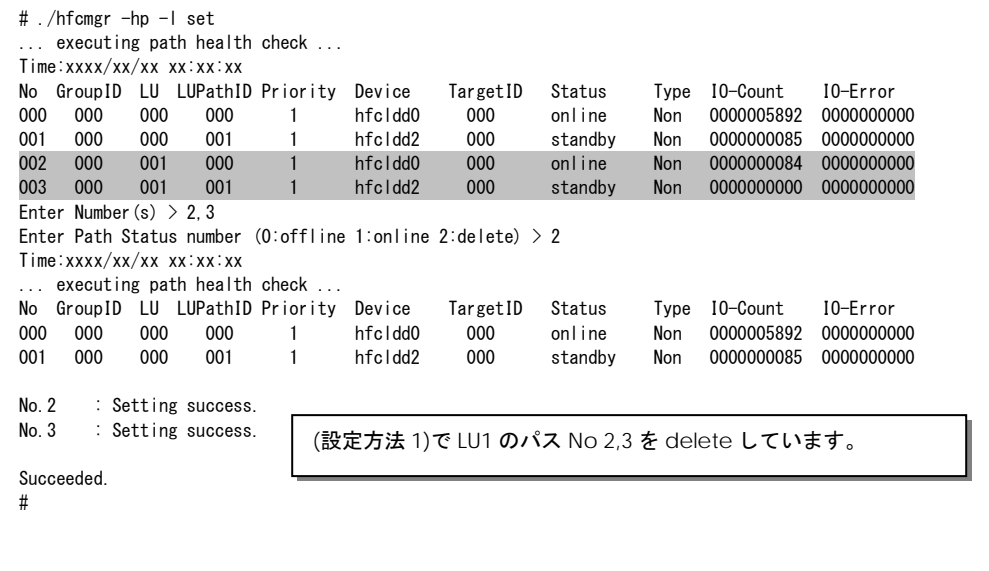

(手順 3) 日立ディスクアレイサブシステムから OS への該当 LU の設定を削除します。

【実行例 3】OS 稼働中に LU を追加する例です。ここでは LU1 を追加する例を示します。

(手順 1)日立ディスクアレイサブシステムで OS への LU を追加します。

(手順 2)HFC-PCM の LU 追加コマンドを実施します。

# ./hfcmgr -hp -l ... executing path health check ... No GroupID LU LUPathID Priority Device TargetID Status Type IO-Count IO-Error 000 000 000 000 1 hfcldd0 000 online Non 0000005892 0000000000 001 000 000 001 1 hfcldd2 000 standby Non 0000000085 0000000000 # ./hfcmgr –hp –l add ... executing path health check ... Time:xxxx/xx/xx xx:xx:xx Succeeded. #./hfcmgr -hp -l ... executing path health check ... Time:xxxx/xx/xx xx:xx:xx No GroupID LU LUPathID Priority Device TargetID Status Type IO-Count IO-Error 000 000 000 000 1 hfcldd0 000 online Non 0000005892 0000000000 001 000 000 001 1 hfcldd2 000 standby Non 0000000085 0000000000 002 000 001 000 1 hfcldd0 000 online Non 0000000084 0000000000 003 000 001 001 1 hfcldd2 000 standby Non 0000000000 0000000000 #

(手順 3) Linux カーネル上へ LU 追加を実施します。以下の Linux の SCSI 装置の動的追加コマンドを実 行します。ここで hostX の X は/sys/class/scsi\_host/hostX/hfcldd\_conf ファイルの存在するすべての hostX に対して実行します。

実行例 # ls -l /sys/class/scsi\_host/host\*/hfcldd\_conf -rw-r--r-- 1 root root 4096 x 月 x xx:xx xxxx /sys/class/scsi\_host/host0/hfcldd\_conf -rw-r--r-- 1 root root 4096 x 月 x xx:xx xxxx /sys/class/scsi\_host/host1/hfcldd\_conf -rw-r--r-- 1 root root 4096 x 月 x xx:xx xxxx /sys/class/scsi\_host/host2/hfcldd\_conf -rw-r--r-- 1 root root 4096 x 月 x xx:xx xxxx /sys/class/scsi\_host/host3/hfcldd\_conf # echo "- - -" > /sys/class/scsi\_host/host0/scan # echo "- - -" > /sys/class/scsi\_host/host1/scan # echo  $"$ - - -" > /sys/class/scsi\_host/host2/scan # echo "- - -" > /sys/class/scsi\_host/host3/scan /sys/class/scsi\_host/hostX/hfcldd\_conf ファイルの存在するすべての hostX に 対して実行します。

表示項目の詳細は以下の通りです。

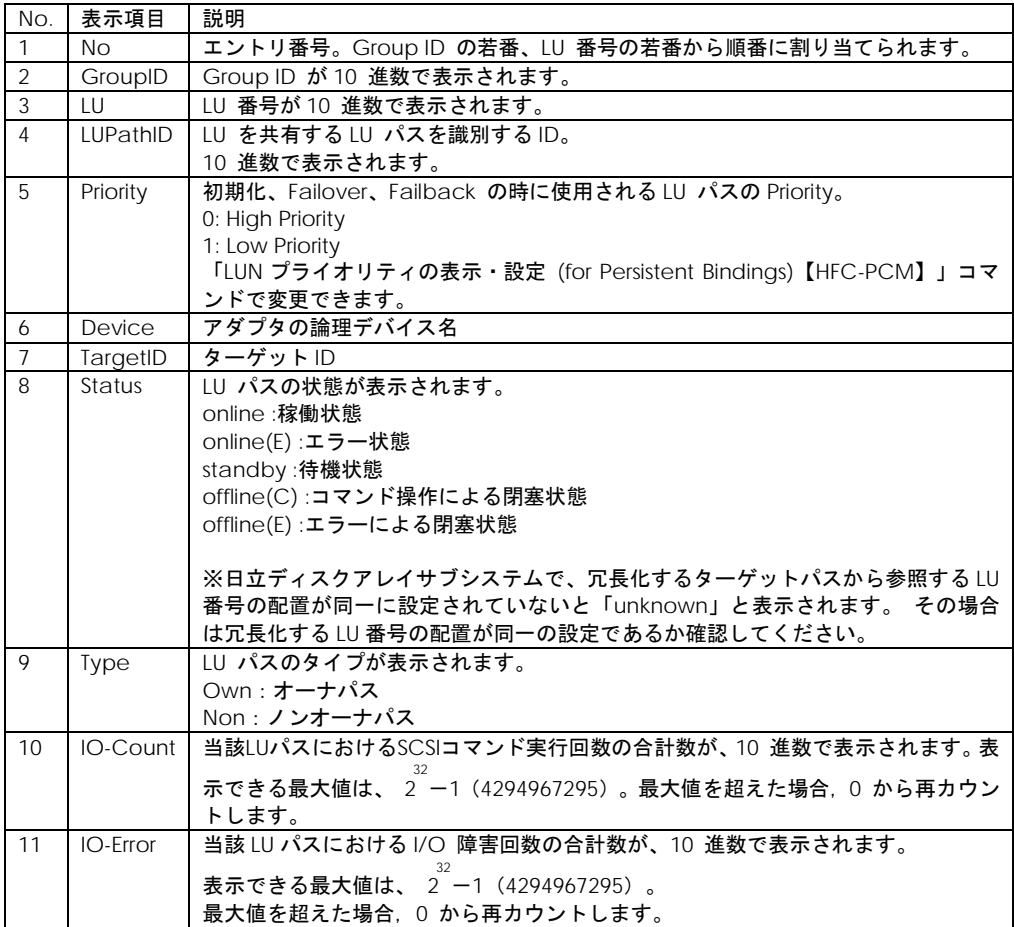

【注意事項】

- (1) 本コマンドによる LU パス状態の変更は直ちに HFC-PCM が認識します。ただしリブートすると本 コマンドで設定した LU 状態は無効になります。
- (2) OS 稼働中に LU を追加する手順(【実行例 3】の手順(2),(3))実行時、Inquiry, Report LUNs が全パス に発行されます。

(3) Hitachi Disk Array Driver for Linux、Hitachi Disk Array Driver Mirror Edition for Linux を使用して いる環境における OS 稼働中の LU 追加/削除方法については、Hitachi Disk Array Driver for Linux、 Hitachi Disk Array Driver Mirror Edition for Linux のマニュアルを参照してください。

(4)本コマンドを実行したとき、サーバの残メモリ容量が一時的に少なくなり、以下のようなエラーメ ッセージが syslog に出力され、コマンドが正常に処理されず、コマンド実行時に表示される項目が表 示されない場合があります。本事象が発生した場合には、本コマンドを再度実行してください。

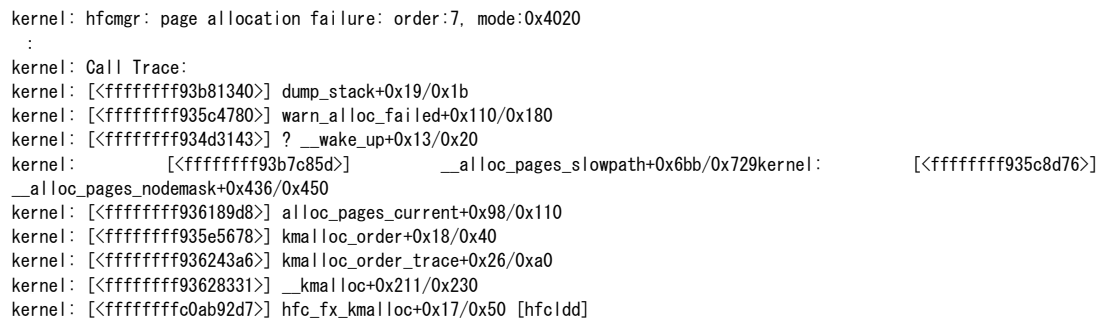

## □ ターゲットパス状態の表示【HFC-PCM】

【機能】現在接続されているターゲットパスの状態を表示します。

【シンタックス】

<参照> hfcmgr –hp –t [-w]

<options>

-w # 障害発生などにより Offline(E)となったターゲットパスの状態を表示

【実行例】

ターゲットパス状態を確認します。hfcldd2 の Attribute は Configured(H)と表示され OS から隠蔽さ れていることがわかります。

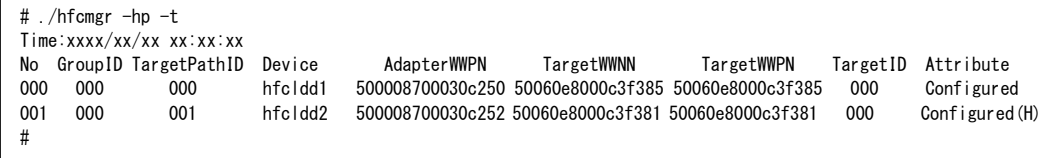

### 【詳細説明】

表示項目の詳細は以下の通りです。

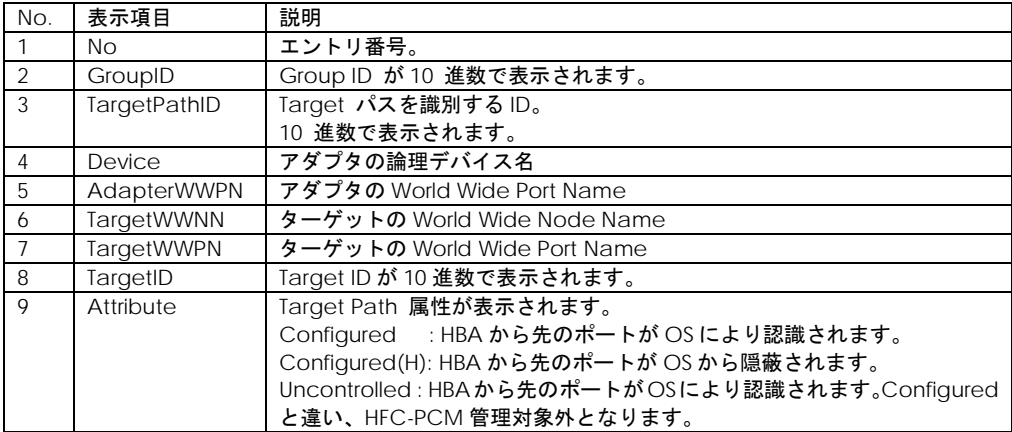

### 105

## □ SCSI デバイス名表示【HFC-PCM】

【機能】SCSI デバイス名と対応する LUN、アダプタの論理デバイス名を表示します。

【シンタックス】 hfcmgr –hp –d

【実行例】

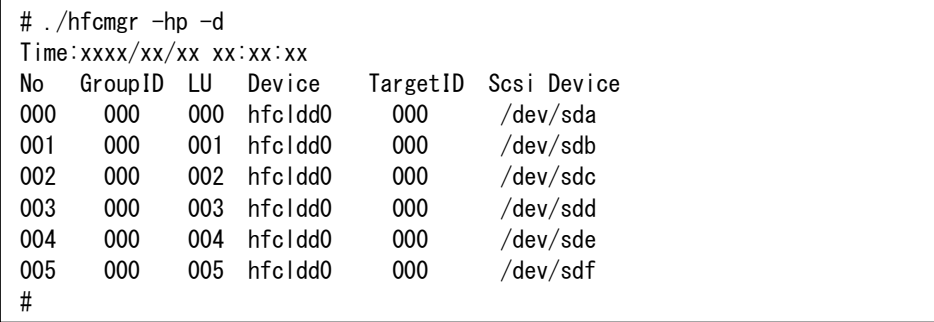

#### 【詳細説明】

表示項目の詳細は以下の通りです。

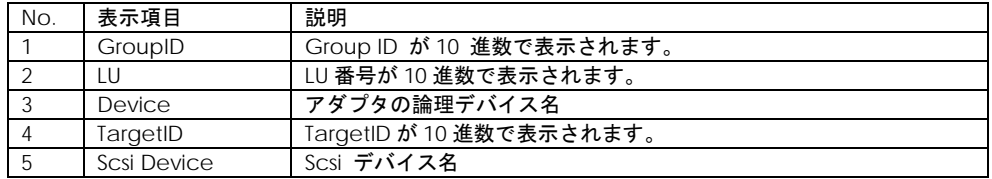

#### 【注意事項】

(1) Hitachi Disk Array Driver for Linux、Hitachi Disk Array Driver Mirror Edition for Linux を使用して いる環境では、本コマンドは使用できません。

(2) 本コマンドで表示されるアダプタの論理デバイス名は、アダプタから各 SCSI デバイスまでのパス のうち、OS に認識させているパス上にあるアダプタの論理デバイス名となります。

## □ デバイス構成チェック【HFC-PCM】

【機能】HFC-PCM が認識している現在のデバイス構成を保存しておき、OS の再起動時に認識したデ バイス構成と保存しておいたデバイス構成を比較し、結果を syslog で通知します。

本機能によりサーバの電源 OFF 中に発生したケーブル断等の障害を検出することができます。

本機能を使用する際は「フェイルバック/パス診断/[ラウンドロビンの表示・設定【](#page-94-0)HFC-PCM】」を参 照して、デバイス構成チェック機能を有効に設定してください。

【シンタックス】

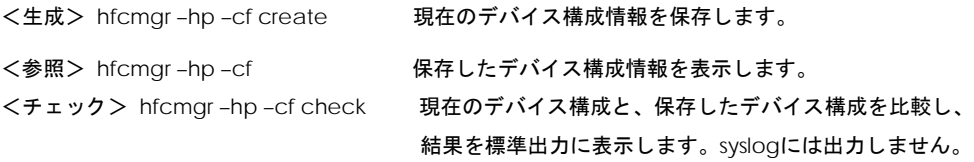

【実行例】

(手順 1)現在のデバイス構成を保存します。

2 パスで構成されている例です。

```
# ./hfcmgr -hp -cf create
Time:xxxx/xx/xx xx:xx:xx
Adapter Number - Bus#:Device#.Function# (in /opt/hitachi/drivers/hba/hfcldd_lumap.conf)
               -07:04.00[001 - 7] - 0c:04.00
Devide Configuration (in /opt/hitachi/drivers/hba/hfcldd_lumap.conf)
001 | Adapter: \overline{000}; Target: 000, WWPN: 50060e8000c3f383
002 Adapter: 000, Target: 000, LU: 000, LU ID: 4849544143484920443630483631383430303132
003 Adapter: 000, Target: 000, LU: 001, LU ID: 4849544143484920443630483631383430373034
004 | Adapter: 000, | Target: 000, LU: 002, LU ID: 4849544143484920443630483631383430373035
005 Adapter: 000, Target: 000, LU: 003, LU ID: 4849544143484920443630483631383430373036
006 Adapter: 001, Target: 000, WWPN: 50060e8000c3f387
007 Adapter: 001, Target: 000, LU: 000, LU ID: 4849544143484920443630483631383430303132
008 Adapter: 001, Target: 000, LU: 001, LU ID: 4849544143484920443630483631383430373034
009 Adapter: 001, Target: 000, LU: 002, LU ID: 4849544143484920443630483631383430373035
010 Adapter: 001, Target: 000, LU: 003, LU ID: 4849544143484920443630483631383430373036
Succeeded.
#
    Adapter(Bus# 7, Dev# 4, Func# 0)と Target WWPN 50060e8000c3f383 LU 0~3 と
    Adapter(Bus# C, Dev# 4, Func# 0)と Target WWPN 50060e8000c3f387 LU 0~3 が
```
(手順 2)デバイス構成チェック機能を有効にします。

# ./hfcmgr -hp chk on Time:xxxx/xx/xx xx:xx:xx

Succeeded. #

(手順 3)コマンドによるデバイス構成チェックを実施し、差分が無いことを確認します。

# ./hfcmgr -hp -cf check Time:xxxx/xx/xx xx:xx:xx

Device configuration agreement.

#

(手順 4)OS をリブートし、syslog ファイルを確認します。ここでは(手順 3)の時点では存在した LU3 を、 リブート時には認識しなくなった例を示します。

```
:
 ブート完了後
: 10 m
# cat /var/log/message
      :
hfcmpchkcfg[xxx]: hfcldd: hfcmpchkcfg starting. (ver:1.0)
hfcmpchkcfg[xxx]: hfcldd: HFC_ERR9 FC Adapter Driver error (ErrNo:0x94)
hfcmpchkcfg[xxx]: hfcldd: Adapter device 07:04.00 Target WWPN 50060e8000c3f383 LU 
3 was undetected.
hfcmpchkcfg[xxx]: hfcldd: Adapter device 0c:04.00 Target WWPN 50060e8000c3f387 LU 
3 was undetected.
hfcmpchkcfg[xxx]: hfcldd: hfcmpchkcfg complete. device configuration disagreement.
       : 
#
```
## 【詳細説明】

hfcmgr –hp –cf [create] コマンド表示の詳細説明

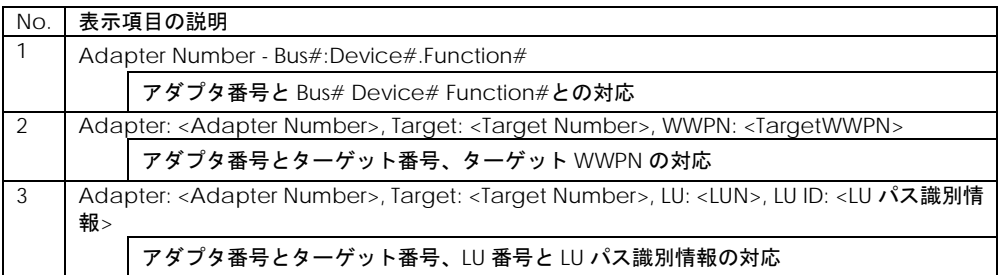

## hfcmgr –hp –cf check コマンド実行結果の詳細説明

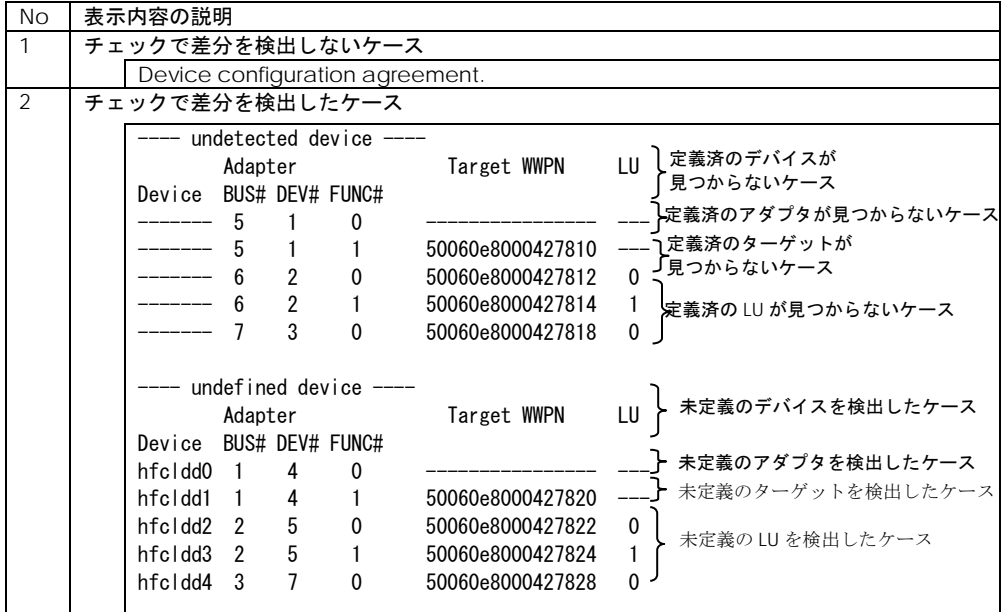
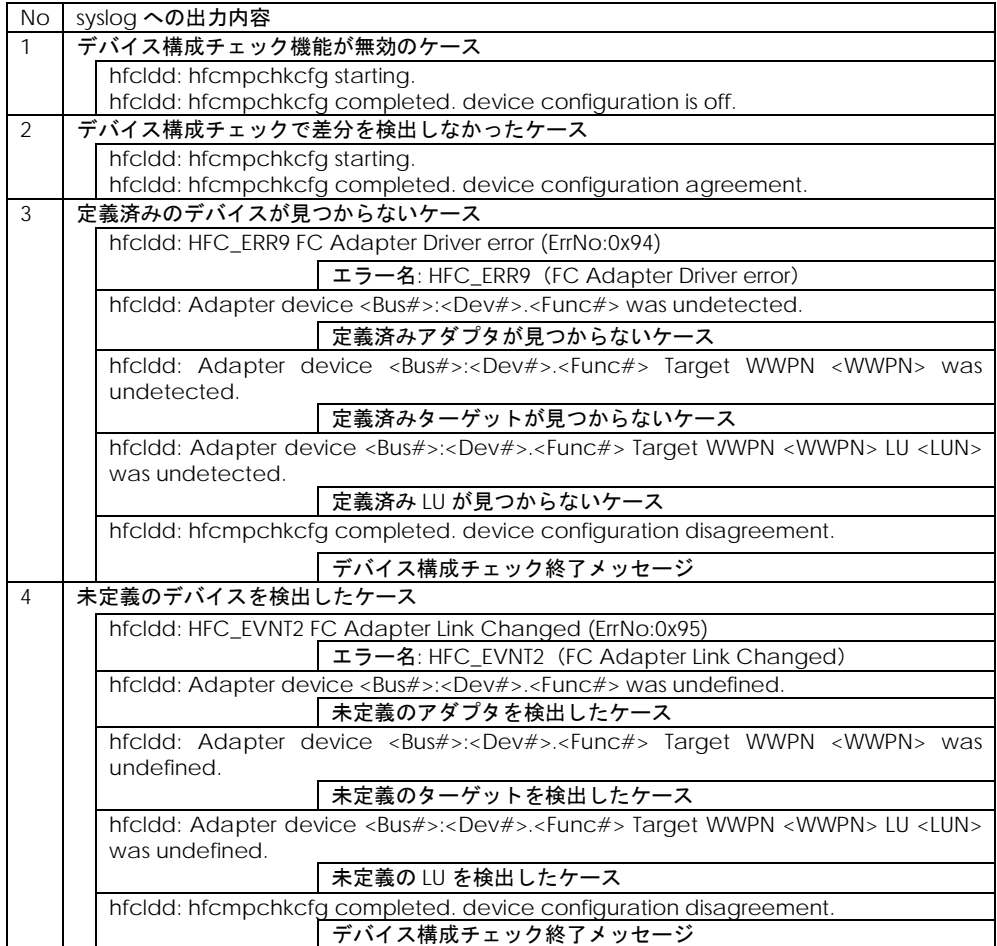

#### 【注意事項】

(1) 本機能のチェック対象は,HFC-PCM が認識しているデバイス構成です。(アダプタの Bus#/Dev#/Func# と対応する Target WWPN 及び LU パス識別子)。従って以下のようなチェック動 作となります。

①アダプタカードを交換しても Bus#/Dev#/Func#が同じなら同一構成とみなし、差分は検出しません。

②日立ディスクアレイサブシステムで、異なる LU を同一 H-LU 番号でマッピングした場合も,LUN パ ス識別子(INQUIRY PageCode=0x83 の LU 固有 ID)が異なるため、差分を検出します。

③Persistent Bindings の構成情報を再作成した場合は、本 create コマンドで現在のデバイス構成情報 を保存しなおしてください。

④OS 稼働中に「LU [パス状態の表示](#page-97-0)/変更/追加/削除【HFC-PCM】」で LU 追加/削除を実施してデバイ ス構成チェックコマンドを実施すると差分として検出します。逆に物理構成を変更しても「LU [パス状](#page-97-0) 態の表示/変更/追加/削除【[HFC-PCM](#page-97-0)】」で LU 追加/削除を実施しないと,デバイス構成チェックコマ ンドで差分を検出しません。

⑤現在のデバイス構成情報を保存(create コマンド), 及び構成情報の比較(check コマンド) に記述し ている「現在のデバイス構成」には, オフライン状態(offline(C), offline(E)),障害状態(online(E))のパ スも含みます。

⑥【HFC-PCM PE】OS のブート時に強制アダプタ閉塞されているアダプタは,ターゲット情報を認識 しなくなり差分を検出します。

## □ 同一パスリトライ値の表示・設定【HFC-PCM】

【機能】SCSI コマンドタイムアウト発生時の同一パスでのリトライ回数を設定する機能です。

【シンタックス】

<参照> hfcmgr -hp –rt {<Device>|all}

<設定> hfcmgr -hp –rt {<Device> | all} tout <count>

<削除> hfcmgr -hp –rt delete {<Device> | all} tout

※all は OS 単位(全ポート共通値の参照/設定/削除)

<count> # リトライ回数 0~2048

#### 【実行例】

# ./hfcmgr -hp -rt hfcldd0 tout 3 Time:xxxx/xx/xx xx:xx:xx Succeeded.

You need reboot system after remake a ramdisk image to reflect parameter changes to the system. # ./hfcmgr -hp -rt hfcldd0

Time:xxxx/xx/xx xx:xx:xx

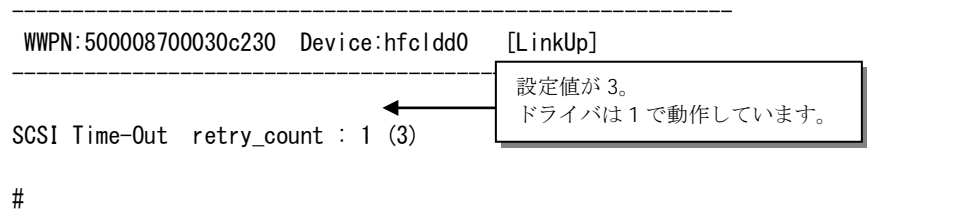

【詳細説明】

表示項目の詳細は以下の通りです。

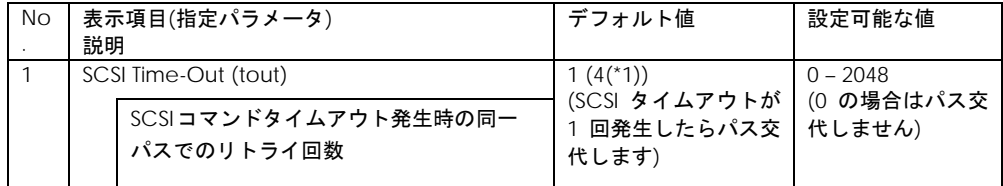

【注意事項】

(1) 設定・削除コマンド成功後、「RAMDISK [イメージ更新時の注意事項【](#page-20-0)Linux】」を参照して RAMDISK イメージ更新後、リブートしてください。

(2) all 指定で全アダプタポート共通の値を設定し,(1)を実施した場合,その値が各アダプタポートの動 作へ反映されます。なお<論理デバイス名>指定で各アダプタポートに値が設定された場合は、all 指定 よりも<論理デバイス名>指定で設定した値を優先してドライバの動作に反映します。

(3) RHEL5においてHitachi Disk Array Driver for Linux / Hitachi Disk Array Driver Mirroring Edition for Linux を使用している場合、本パラメータ「SCSI コマンドタイムアウト発生時の同一パスでのリトライ 回数」に対し、 Hitachi Disk Array Driver for Linux / Hitachi Disk Array Driver Mirroring Edition for Linux のパラメータ「SCSI コマンドタイムアウト時のリトライ回数+1」の値を設定してください。

(4) RHEL6 以降において Hitachi Disk Array Driver for Linux / Hitachi Disk Array Driver Mirroring Edition for Linux を使用している場合、本パラメータ「SCSI コマンドタイムアウト発生時の同一パスで のリトライ回数」を設定しても動作値には適用されません。SCSI コマンドタイムアウト発生時の同一 パスのリトライ回数は、 Hitachi Disk Array Driver for Linux / Hitachi Disk Array Driver Mirroring Edition for Linux のパラメータ「SCSI コマンドタイムアウト時のリトライ回数」に従います。

(\*1) 以下のドライババージョン以降、デフォルト値が 4 に変更となります。4 に変更したことで、同一 パスへの IO 発行回数 4 回(初回の発行 1 回+リトライ3回)になります。

RHEL6:RHEL6.9 まで 4.6.118.2940、RHEL6.10 以降 4.6.119.2940

RHEL7:RHEL7.4 まで 4.7.121.4392、RHEL7.5 以降 4.7.122.4392

# アダプタ属性情報表示【Windows】

【機能】アダプタポート単位に論理デバイス名や Bus/Device/Function などを表示します。

【シンタックス】

<参照> hfcmgr -ls

【実行例】

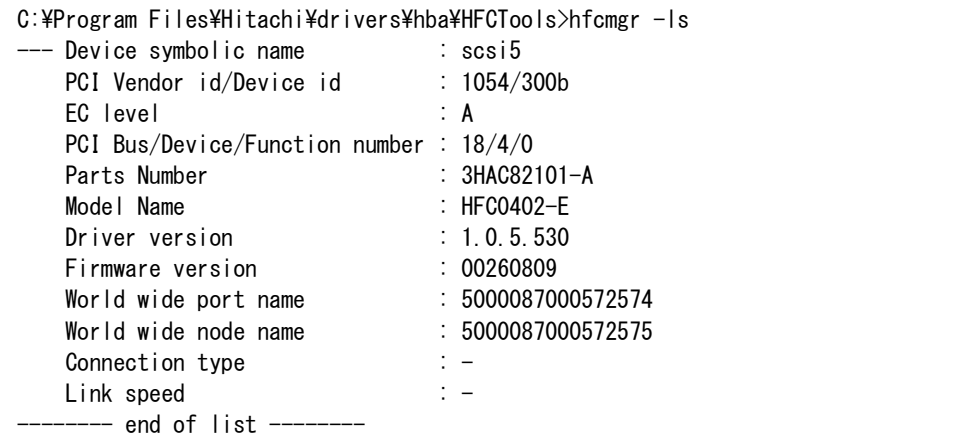

【詳細説明】

表示項目の詳細は以下の通りです。

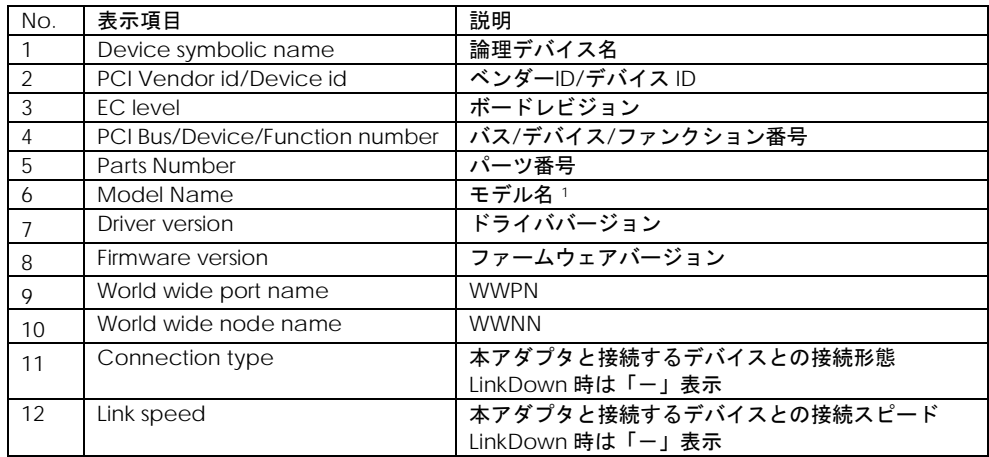

<span id="page-111-0"></span><sup>1</sup> BladeSymphony320 または BladeSymphony2000 において内蔵 FC Switch モジュールを使用する 場合、Fibre Channel アダプタの Model Name の表示が「Unknown Model」と表示される場合があ ります。

### □ SFP 稼働時交換

【機能】OS 稼働中に SFP を交換する際に使用するコマンドです。尚、SFP 交換手順の注意事項につい ては、「HITACHI Gigabit Fibre Channel アダプタ ユーザーズ・ガイド(Windows ドライバ編)」 或いは「HITACHI Gigabit Fibre Channel アダプタ ユーザーズ・ガイド (Linux/VMware ドライバ 編)」の「SFP 稼動時交換機能」を参照してください。

一部の Hitachi Gigabit Fibre Channel 製品では SFP 稼動時交換機能をサポートしておりません。詳 細は「HITACHI Gigabit Fibre Channel アダプタ ユーザーズ・ガイド(サポートマトリクス編)」 を参照願います。

【シンタックス】

<SFP 確認> hfcmgr –sfp

<SFP 交換> hfcmgr –sfp <論理デバイス名> [force]

<SFP 回復> hfcmgr –sfp <論理デバイス名> clear [force]

<options>

force # (y/n)確認メッセージを省略

【実行例 1】SFP 情報の確認コマンド

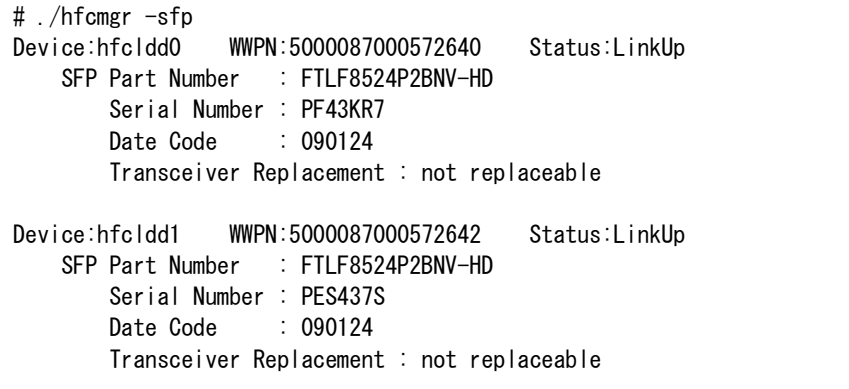

#### 【詳細説明】

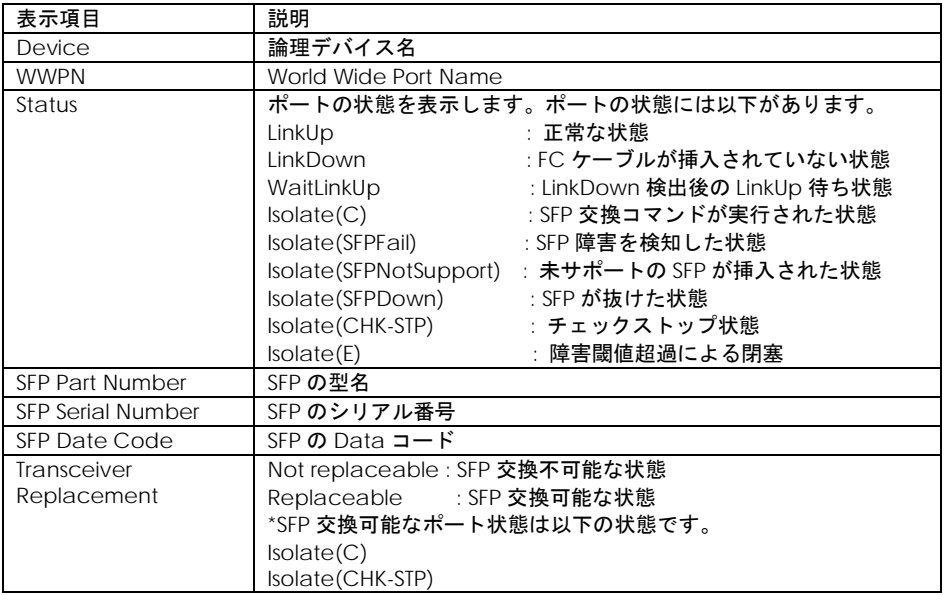

【実行例 2】SFP 情報の確認コマンドで表示されるエラーメッセージを示します。

(a) F/W が SFP 交換をサポートしていない version の場合

Device:hfcldd0 WWPN:5000087000572574 Status:LinkDown This Firmware version does not support hot swap feature of SFP Transceiver.

対処法:F/W を最新 version にアップデート

(b) SFP が抜けている。もしくは SFP を搭載しない装置(メザニン、内蔵 SW)

Device:hfcldd1 WWPN:5000087000572640 Status:Isolate(SFPDown) SFP Part Number : N/A Serial Number : N/A Date Code : N/A Transceiver Replacement : not replaceable 対処法:SFP が挿入されているか確認 (c) SFP 情報が正しく表示されない

Device:hfcldd2 WWPN:5000087000572642 Status:Isolate(SFPFail) SFP Part Number : incorrect data (xxxxxxxx) Serial Number : incorrect data Date Code : incorrect data Transceiver Replacement : not replaceable 対処法:SFP が故障している可能性がありますので交換してください。

【実行例 3】SFP を交換する前に、SFP 交換コマンドを実行します。コマンドが成功すると、ポート状 態が Isolate(C)、Transceiver Replacement が replaceable に遷移し SFP 交換可能な状態になります。

```
# ./hfcmgr -sfp hfcldd1
Do you execute it? (y/n) > ySucceeded.
# ./hfcmgr –sfp
Device:hfcldd1 WWPN:5000087000572642 Status:Isolate(C)
    SFP Part Number : FTLF8524P2BNV-HD
        Serial Number : PES437S
       Date Code : 090124
        Transceiver Replacement : replaceable
#
```
【実行例 4】SFP を交換後に、SFP 回復コマンドを実行します。コマンドが成功すると、ポート状態が Isolate(C)から LinkDown,LinkUp などに遷移し SFP が使用可能な状態になります。

```
# ./hfcmgr -sfp hfcldd1 clear
Do you execute it? (y/n) > ySucceeded.
# ./hfcmgr -sfp
Device:hfcldd1 WWPN:5000087000572642 Status:LinkUp
     SFP Part Number : FTLF8524P2BNV-HD
        Serial Number : PES437S 
       Date Code : 090124
        Transceiver Replacement : not replaceable
#
```
## □ SFP 診断情報表示【HFC-PCM】

【機能】SFP の診断情報を表示するコマンドです。本機能は 16G Fibre Channel アダプタに対しての み有効です。また、本機能のご使用に際しては、「Gigabit Fibre Channel アダプタ ユーザーズ・ガ イド(サポートマトリクス編)」を参照して、サポートバージョン(ドライバ、ユーティリティソフト およびファームウェアが全てサポートしているか)を確認してください。

#### 【注意事項】

(1) 本コマンドを実行した場合、指定したポートの I/O 性能が一時的に低下します。本コマンド 1 回あ たり最大で約 36ms 程度の I/O 処理の遅延が発生しますので、業務影響がある時間帯で本コマンドの実 行は避けてください。

【シンタックス】

<表示> hfcmgr –sfp -diag {<論理デバイス名>|all}

【実行例 1】論理デバイス指定

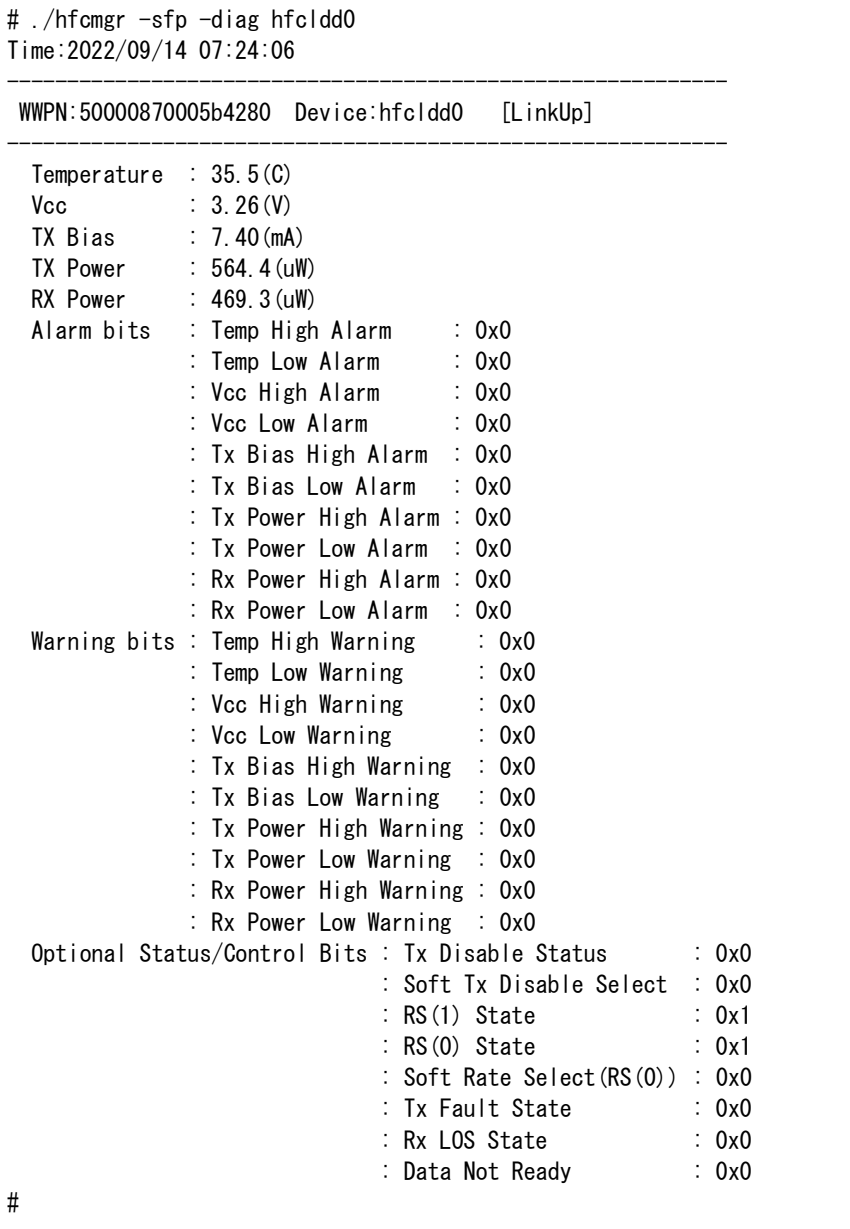

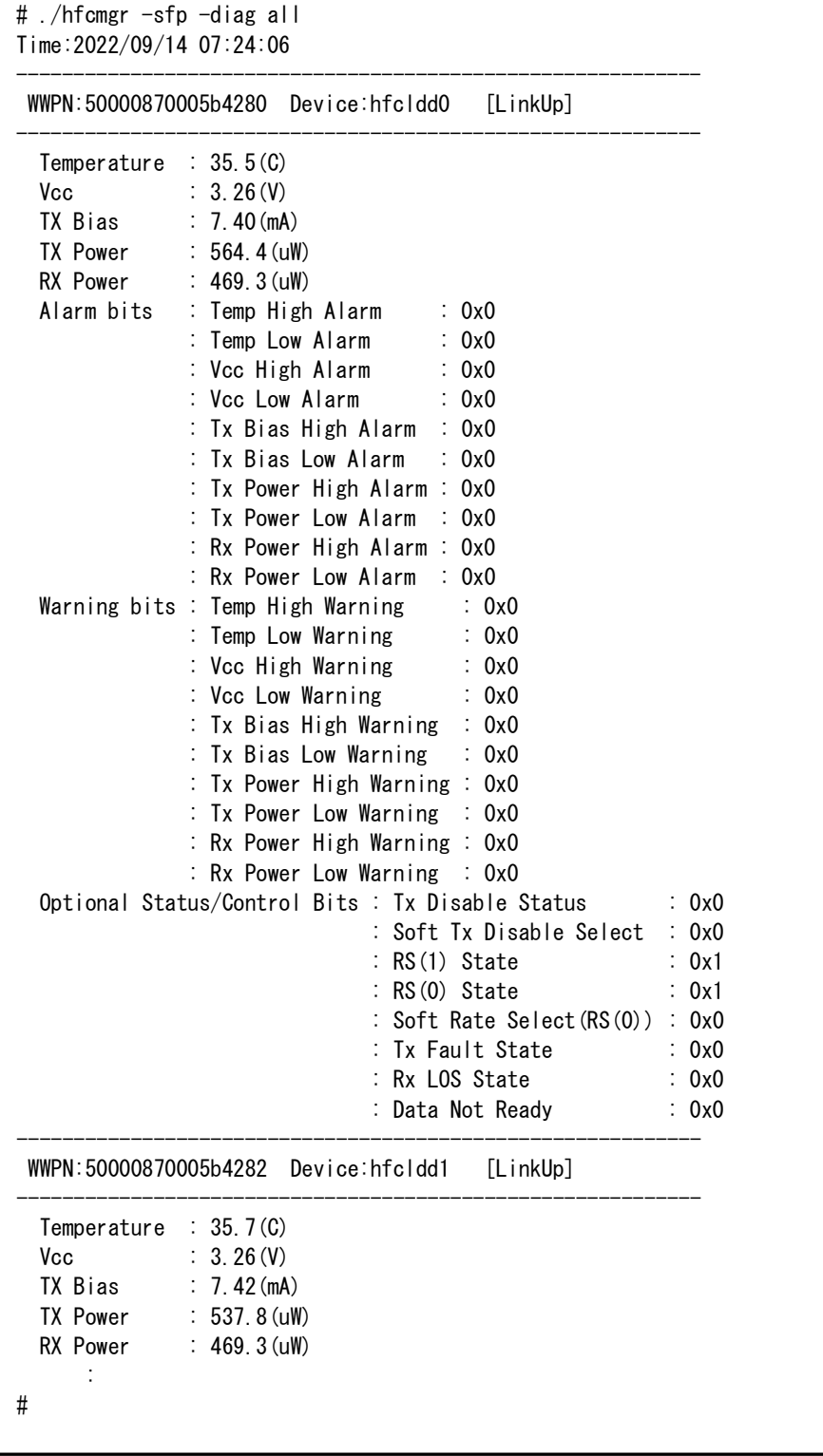

### 【表示内容】

#### 表示内容の詳細は以下の通りです。

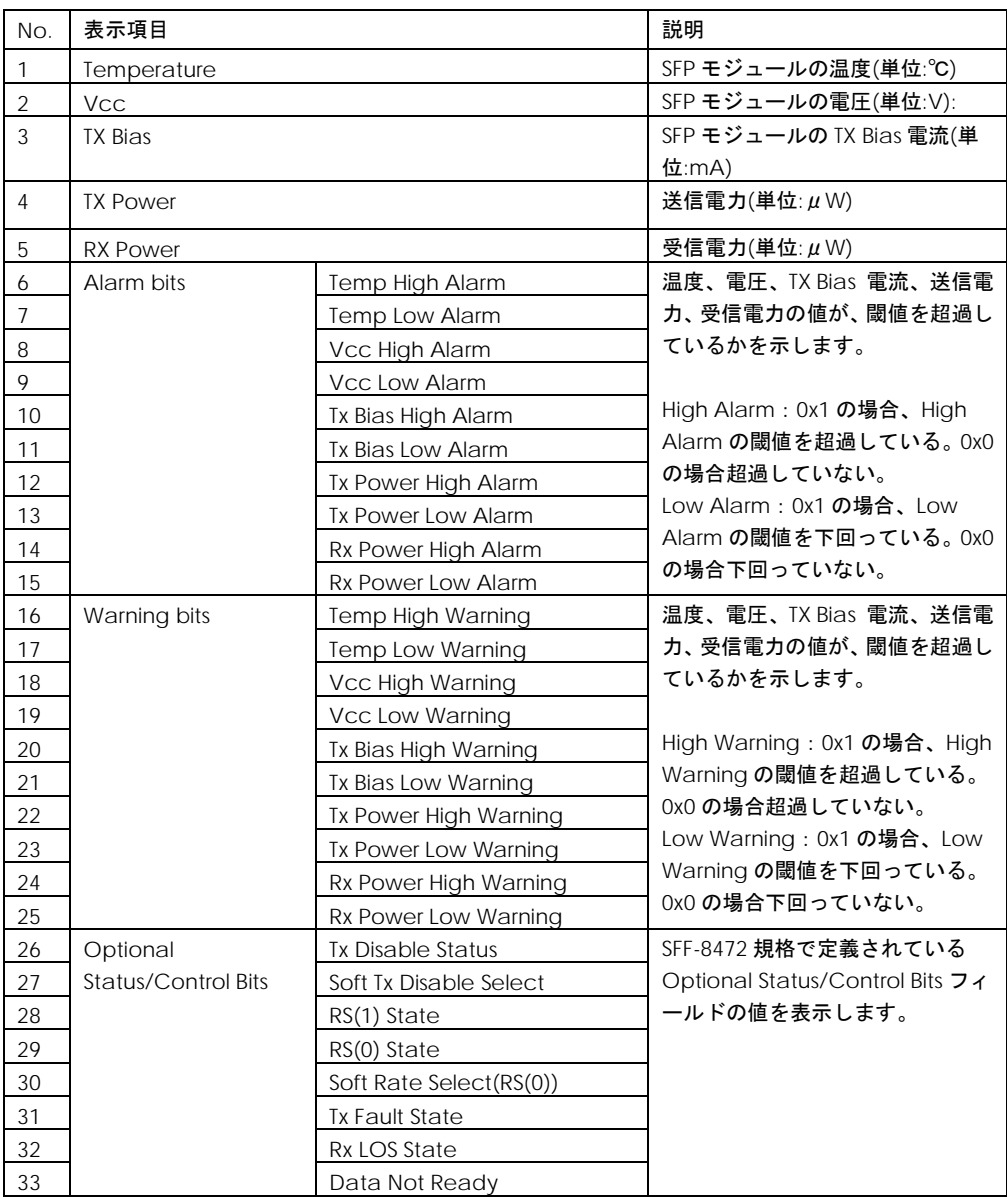

【エラー時の表示】

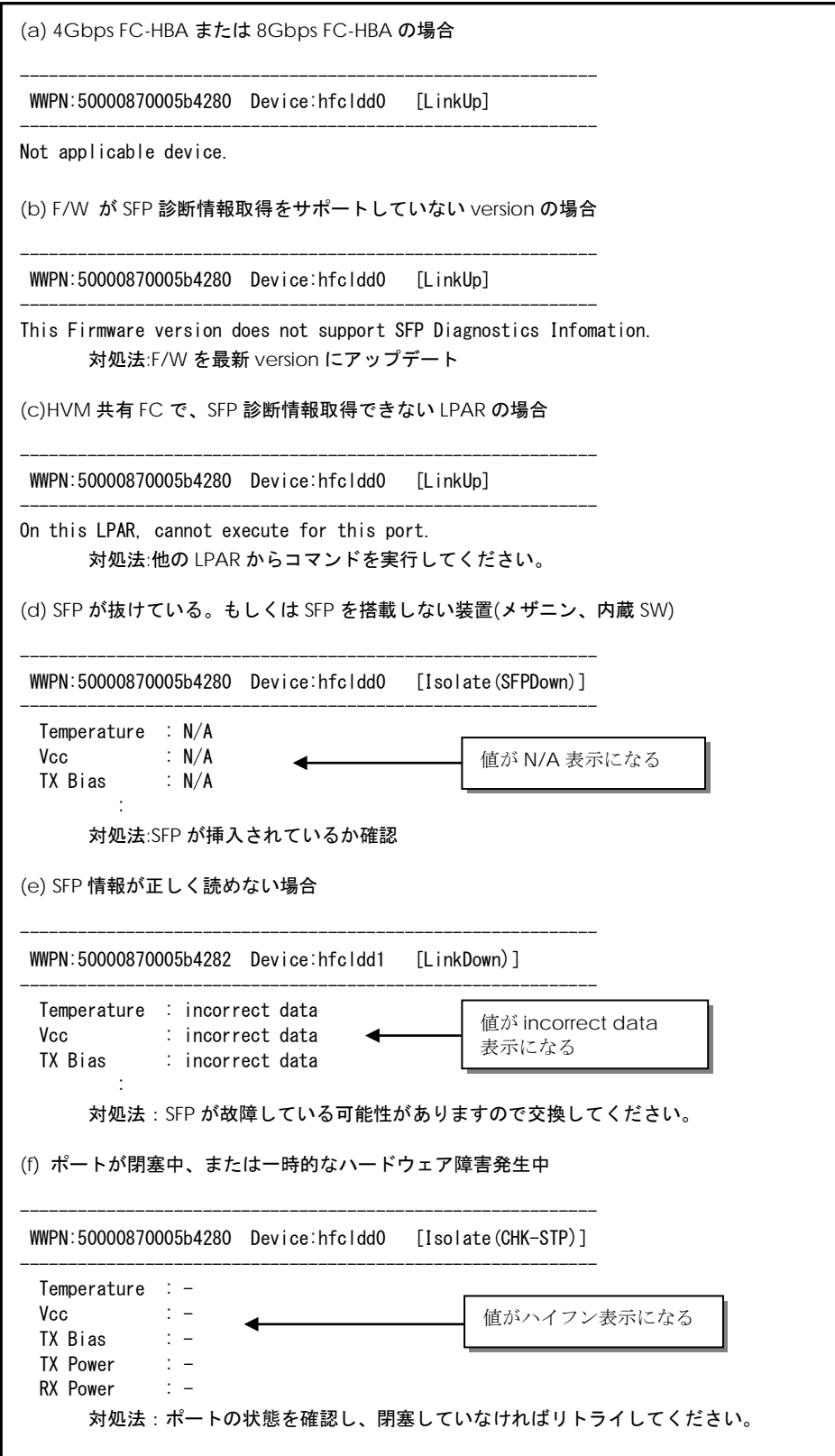

## ファームウェアのオンラインアップデート

【機能】OS 稼動中にファームウェアのアップデートを実施します。詳細な手順については、「Gigabit Fibre Channel アダプタ ユーザーズ・ガイド (Windows ドライバ編) 」或いは、「Gigabit Fibre Channel アダプタ ユーザーズ・ガイド(Linux/VMware ドライバ編)」「ファームウェアのアップ デート方法」をご参照ください。

【シンタックス】

<オンラインアップデート可否判定>

hfcmgr –u

<オンラインアップデート>

hfcmgr –u {<Device>|all} [force]

force # 確認メッセージを省略してコマンド実行します。

【実行例】

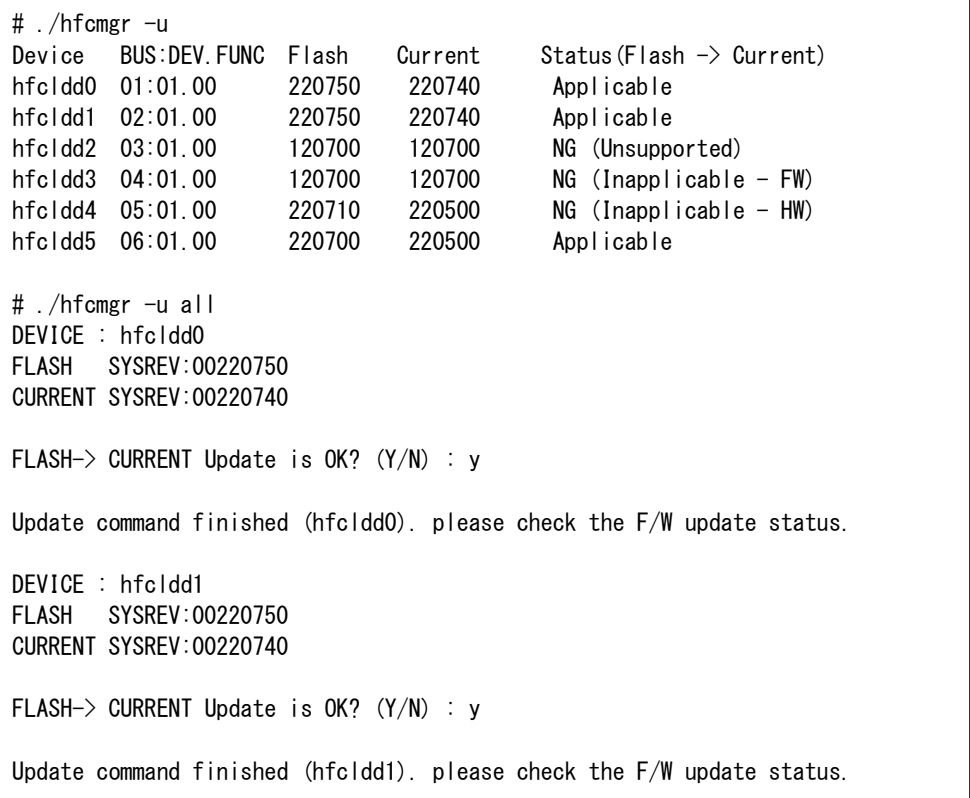

'Status(Flash -> Current)'の詳細は以下の通りです。

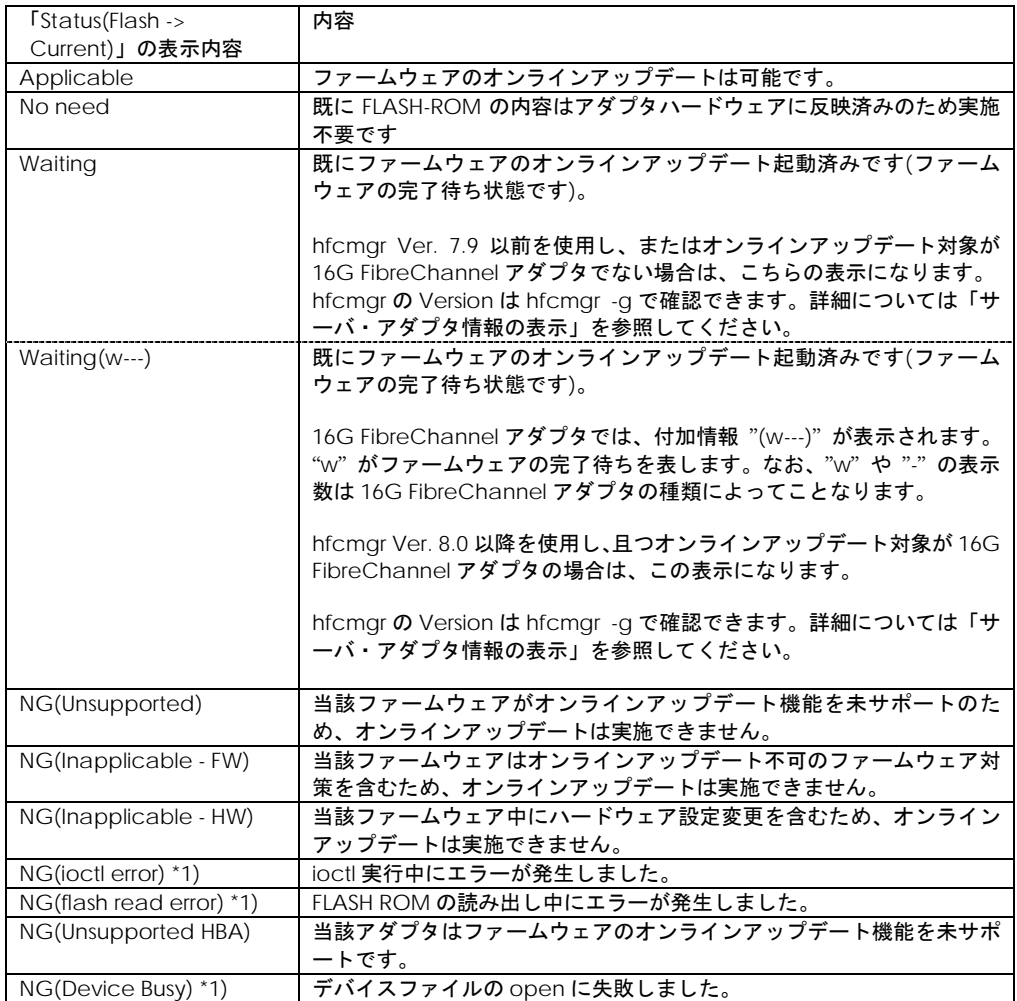

\*1) 一時的にエラーとなっている場合が考えられるので、コマンドを再度実行してください

#### 【エラーメッセージ】

9 章[「オンラインアップデート可否判定」](#page-283-0)[「オンラインアップデート」](#page-285-0)のエラーメッセージを参照して ください。

### □ 障害閾値管理機能(閾値パラメータ設定)

本機能のご使用に関しては注意事項があります。「HITACHI Gigabit Fibre Channel アダプタ ユーザ ーズ・ガイド(高速系切替支援機能編)」を必ずお読み頂き、本機能の使用可否をご検討頂く必要があ ります。さらに本機能採用を決定後、ご使用上の注意事項も上記ガイドに記載していますので、必ず参 照して下さい。

#### ■**hfcmgr ver 8.0** 以降

以下の記載は、hfcmgr Ver. 8.0 以降を対象としています。hfcmgr Ver. 7.9 より以前については[、こち](#page-133-0) [らを参照してください。](#page-133-0)hfcmgr の Version は hfcmgr -g で確認できます。詳細については[「サーバ・](#page-34-0) [アダプタ情報の表示」](#page-34-0)を参照してください。

【機能】障害閾値管理機能で監視する各障害発生閾値、タイムアウト障害発生時のチューニング機能で 使用するリトライ回数の表示/設定/削除を行います。

【シンタックス】

<表示> hfcmgr-is-p {<Device>|all}

本コマンドで設定した障害閾値情報と、現在ドライバが動作している障害閾値情報が確認できます。 なお、設定値は Linux では/etc/hfcldd.conf に、Windows ではレジストリに保存されます。

<設定/削除> hfcmgr -is -p [delete] {<Device> | all} <options>..

delete は削除指定です。all は OS 単位指定(全 HBA ポート共通設定値の参照/設定/削除)です。

force は delete 時(y/n)確認のメッセージを省略します。

option で設定できるパラメータの詳細については、[「ドライバで設定可能なパラメータ一覧」](#page-293-0)の章を ご参照ください。

指定できる option 文字列と設定値は option 一覧表に記載しています。

表中の【4Gbps】【8Gbps】【16Gbps】はアダプタ種別を示しており、それぞれ 4Gbps FC-HBA, 8Gbps FC-HBA,16Gbps FC-HBA を指します。アダプタによって値や動作が異なる場合に記載しておりますの で注意してください。

【表の項目説明】

[「ポート情報の表示・設定」](#page-39-0)と同様のため、そちらを参照してください。

option 一覧表【HFC-PCM】の「設定可能な値 (単位)」欄に破線で区切られている値がありますが、 この場合は上から順に、全て指定してください。

例) 「option」が ld の設定コマンドシンタックス

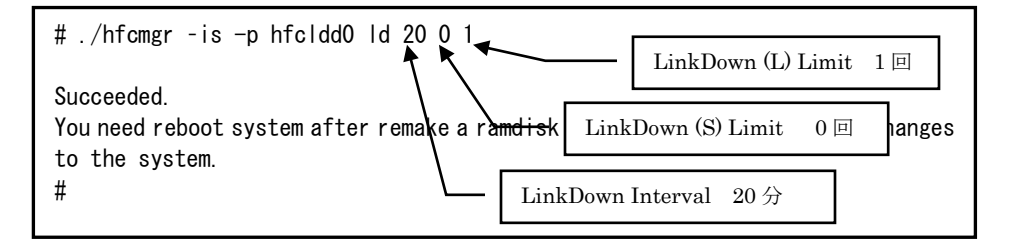

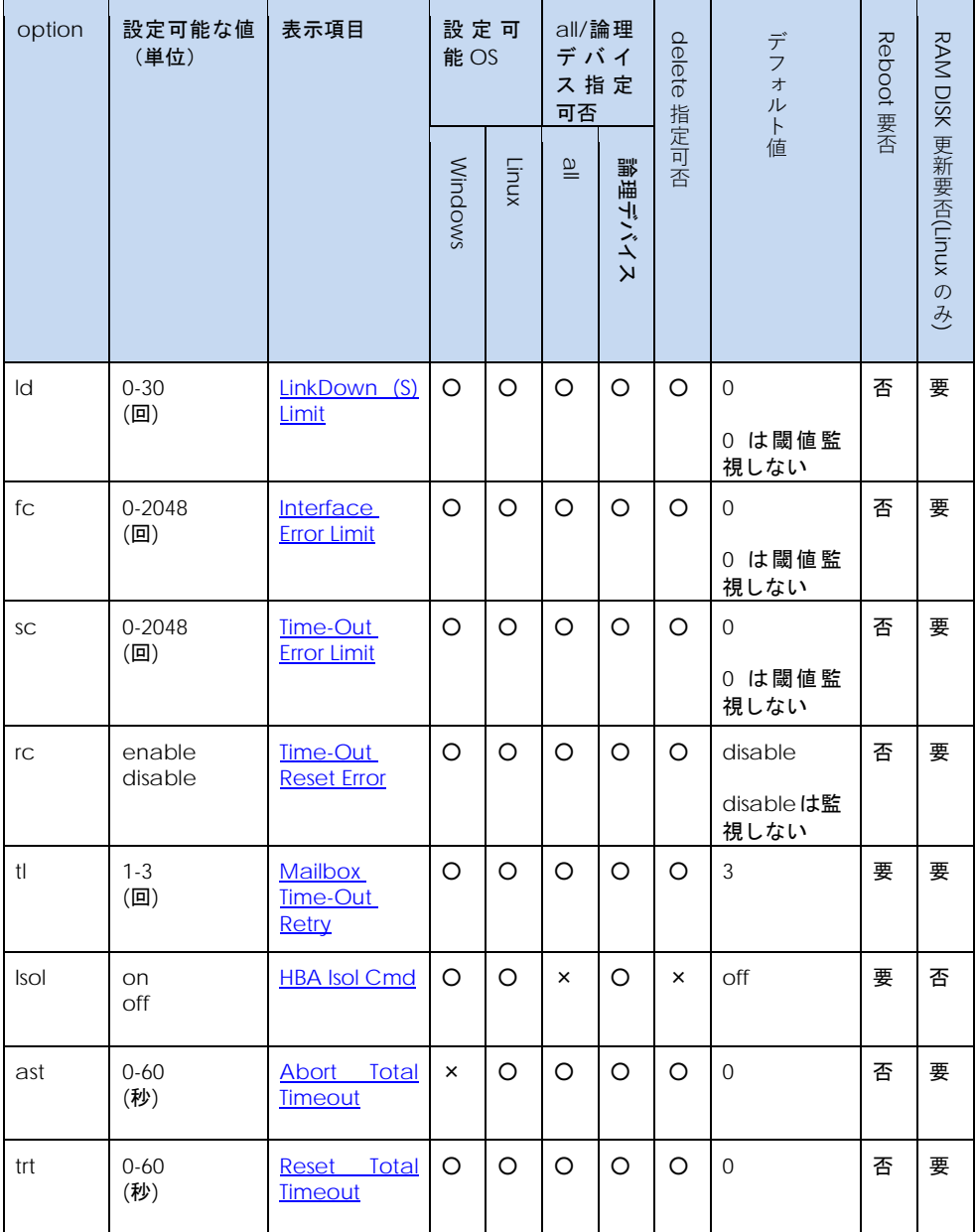

#### option 一覧表【HFC-PCM】

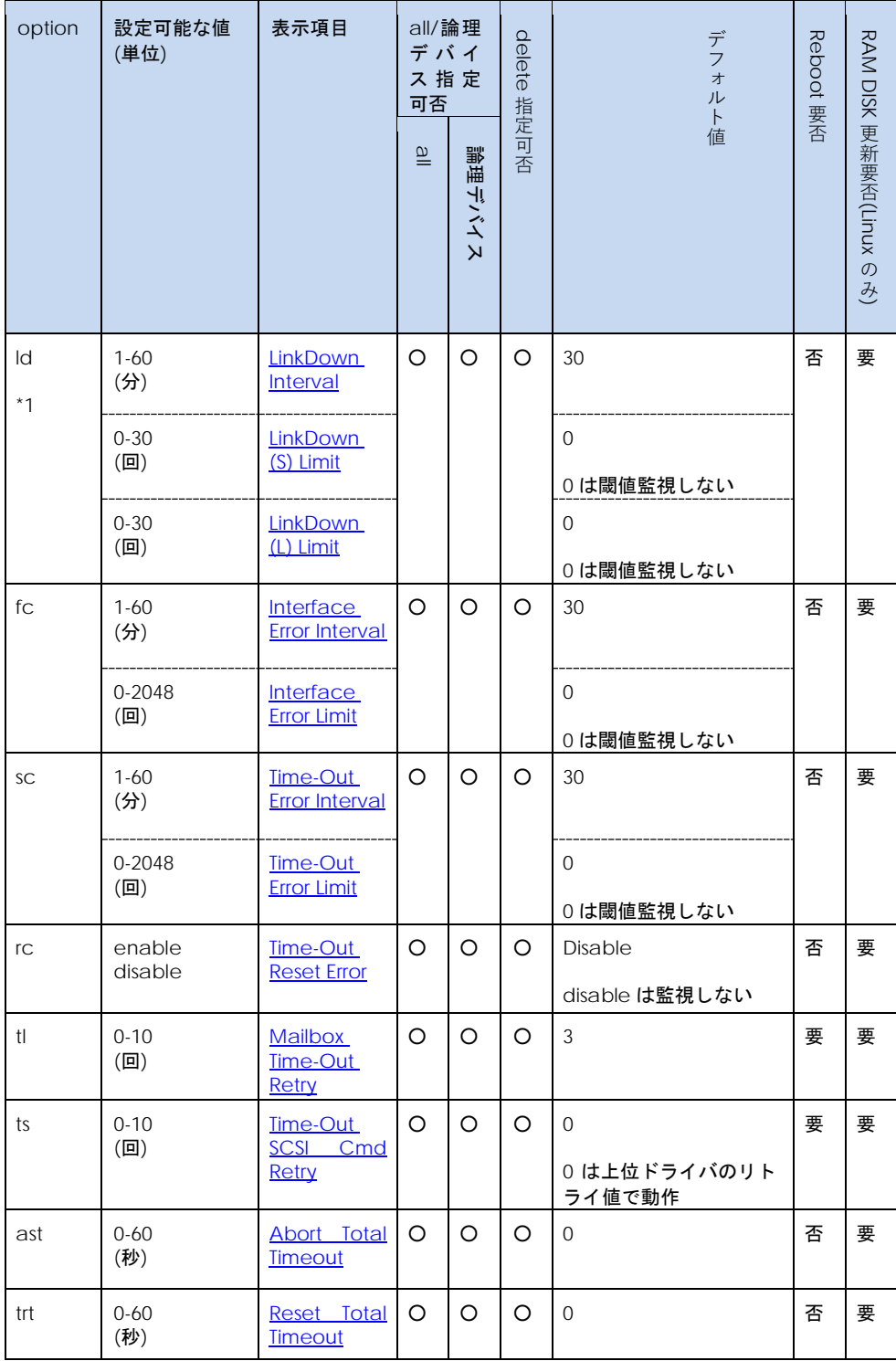

【Linux 実行例 1】Linux を例とします。hfcldd0 の SCSI タイムアウト後の LOGIN 起動リトライ回数 を 2 回に個別設定し、他の HBA ポートは全 HBA ポート共通で 1 回に設定する手順を示します。

(手順 1) hfcldd0 の設定値を参照します。

各項目名:現在のドライバ動作値(hfcldd.conf への設定値)が表示されます。

(-)はポート個別設定が未設定であることを示します。

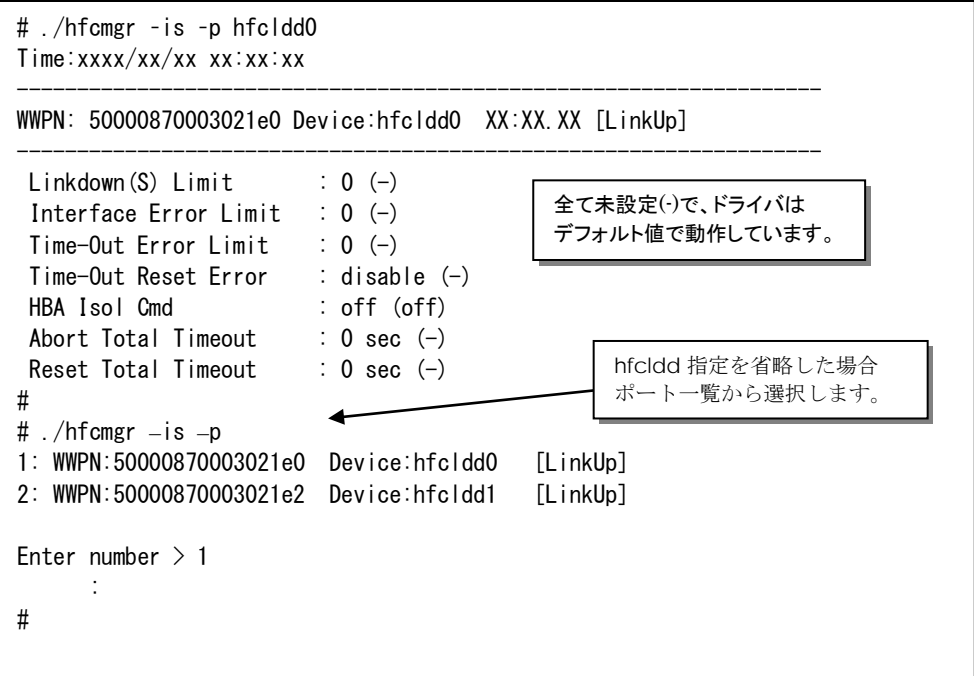

(手順 2) hfcldd0 の SCSI タイムアウト後の LOGIN 起動リトライ回数を 2 回に設定します。

```
# ./hfcmgr –is –p hfcldd0 tl 2
Time:xxxx/xx/xx xx:xx:xx
Succeeded.
Update the RAMDISK image for the changes to take effect permanently.
Reboot your system for the changes to take effect.
# ./hfcmgr –is –p hfcldd0 
Time:xxxx/xx/xx xx:xx:xx
-------------------------------------------------------------------
WWPN: 50000870003021e0 Device:hfcldd0 XX:XX.XX [LinkUp]
-------------------------------------------------------------------
Mailbox Time-Out Retry : 3 (2)
     :
#
```
(手順 3) 全 HBA ポート共通設定(all 指定)の SCSI タイムアウト後の LOGIN 起動リトライ回数を 1 回に 設定します。

# ./hfcmgr –is –p all tl 1 Time:xxxx/xx/xx xx:xx:xx Succeeded. Update the RAMDISK image for the changes to take effect permanently. Reboot your system for the changes to take effect. # hfcmgr –is –p all Time:xxxx/xx/xx xx:xx:xx --------------------------------------- Common Setting of All HBA port --------------------------------------- Mailbox Time-Out Retry : 1 : #

(手順 4) RAMDISK イメージ更新後リブートします。

(手順 5) 設定内容が反映されていることを確認します。hfcldd0 は(手順 2)で設定したポート個別設定 で動作し、hfcldd1 は(手順 3)で設定した全 HBA ポート共通設定で動作します。

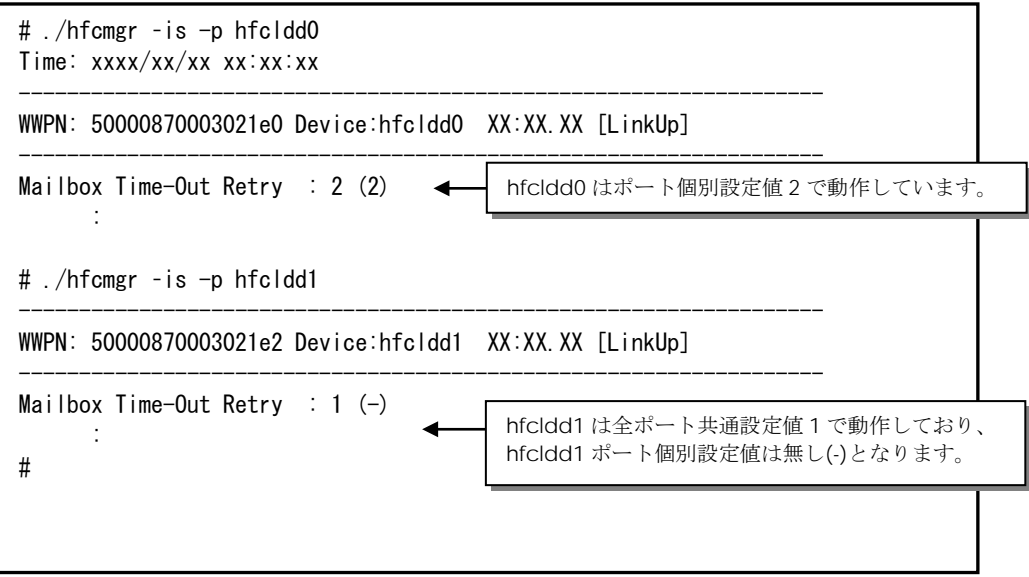

【Linux 実行例 2】hfcldd0 の SCSI タイムアウト後の LOGIN 起動リトライ回数を削除して、hfcldd0 を含め全 HBA ポートが SCSI タイムアウト後の LOGIN 起動リトライ回数 1 回で動作していることを確 認します。

(手順 1) hfcldd0 の SCSI タイムアウト後の LOGIN 起動リトライ回数を削除します。

```
# ./hfcmgr –is -p delete hfcldd0 tl
Time:xxxx/xx/xx xx:xx:xx
Do you execute it? (y/n) > ySucceeded.
Update the RAMDISK image for the changes to take effect permanently.
Reboot your system for the changes to take effect. 
# ./hfcmgr –is -p hfcldd0
-------------------------------------------------------------------
WWPN: 50000870003021e0 Device:hfcldd0 XX:XX.XX [LinkUp]
-------------------------------------------------------------------
Mailbox Time-Out Retry : 2 (-)\leftarrow2 が削除されましたが、まだドライバ
                                        は 2 で動作しています。
     :
#
```
(手順 2) RAMDISK イメージ更新後リブートします。

(手順 3) 設定内容が反映されていることを確認します。hfcldd0 は【Linux 実行例 1】(手順 3)で設定し た全 HBA ポート共通設定で動作します。

```
# ./hfcmgr –is -p hfcldd0
Time: xxxx/xx/xx xx:xx:xx
-------------------------------------------------------------------
WWPN: 50000870003021e0 Device:hfcldd0 XX:XX.XX [LinkUp]
-------------------------------------------------------------------
Mailbox Time-Out Retry : 1 (-)
     :
#
```
【HFC-PCM 実行例 1】hfcldd0 には HBA ポート個別設定を、その他の HBA ポートに全 HBA ポート 共通設定を行う手順を示します。設定は下記の通りです。

(1)HBA ポート個別設定(hfcldd0 のみ):

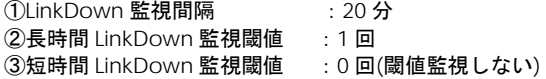

(2)全 HBA ポート共通設定:

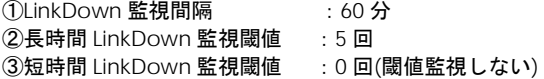

(手順 1) hfcldd0 の設定値を参照します。

各項目名:現在のドライバ動作値 (hfcldd.conf への設定値) が表示されます。

(-)は個別設定が未設定であることを示します。

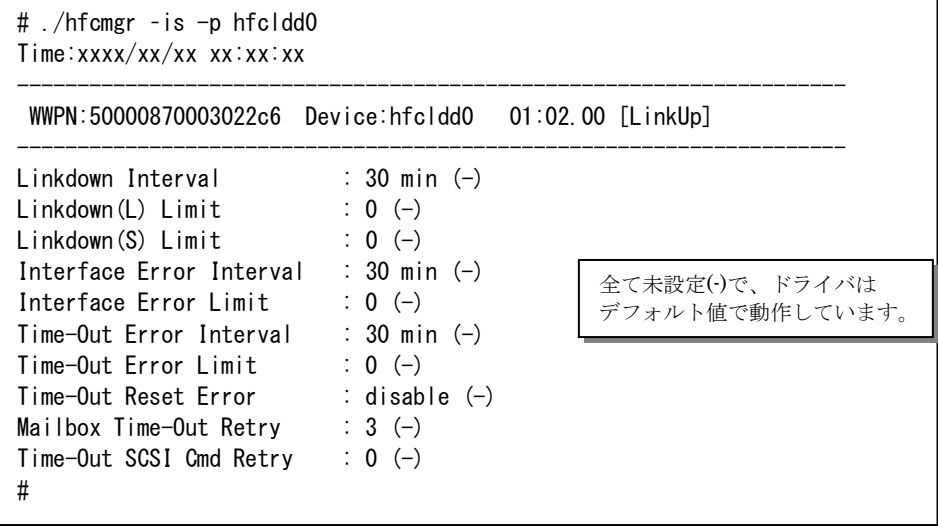

(手順 2) hfcldd0 の LinkDown 監視を監視間隔 20 分,長時間 LinkDown 監視閾値を 1 回、短時間 LinkDown 監視閾値を 0 回に設定します。

# ./hfcmgr –is -p hfcldd0 ld 20 0 1 Succeeded. You need reboot system after remake a ramdisk image to reflect parameter changes to the system. # ./hfcmgr –is -p hfcldd0 --------------------------------------------------------------------- WWPN:50000870003022c6 Device:hfcldd0 01:02.00 [LinkUp] --------------------------------------------------------------------- Linkdown Interval : 30 min (20) Linkdown(L) Limit : 0 (1) Linkdown(S) Limit : 0 (0) : #

(手順 3)全 HBA ポート共通設定(all 指定)で LinkDown 監視を監視間隔 60 分,長時間 LinkDown 監視 閾値を 5 回、短時間 LinkDown 監視閾値を 0 回に設定します。

(\*)all 指定で全 HBA ポート共通設定を行い,RAMDISK の更新、システムのリブートを実施した場合、 その値が各 HBA ポートの動作へ反映されます。hfcmgr –is –p <論理デバイス名>指定で現在の<ドライ バの動作値>で確認できます。

```
# ./hfcmgr is -p all ld 60 0 5
Succeeded.
You need reboot system after remake a ramdisk image to reflect parameter changes 
to the system.
# ./hfcmgr -is -p all
---------------------------------------
Common Setting of All HBA port
---------------------------------------
Linkdown Interval : 60 min
Linkdown(L) Limit : 5
Linkdown(S) Limit : 0
Interface Error Interval : -
Interface Error Limit : -
Time-Out Error Interval : -
Time-Out Error Limit : -
Time-Out Reset Error : -
Mailbox Time-Out Retry \vdots -
Time-Out SCSI Cmd Retry : -
# 
                                       all 指定で設定した値のみ表示します。
                                       動作値は表示されません。
```
(手順 4) RAMDISK イメージ更新後リブートします。

(手順 5) 設定内容が反映されていることを確認します。hfcldd0 は(手順 2)で設定した HBA ポート個別 設定で動作し、hfcldd1 は(手順 3)で設定した全 HBA ポート共通設定で動作します。

(\*)<論理デバイス名>指定で HBA ポート個別設定を行った場合は,全 HBA ポート共通設定よりも HBA ポート個別設定を優先します。

٦

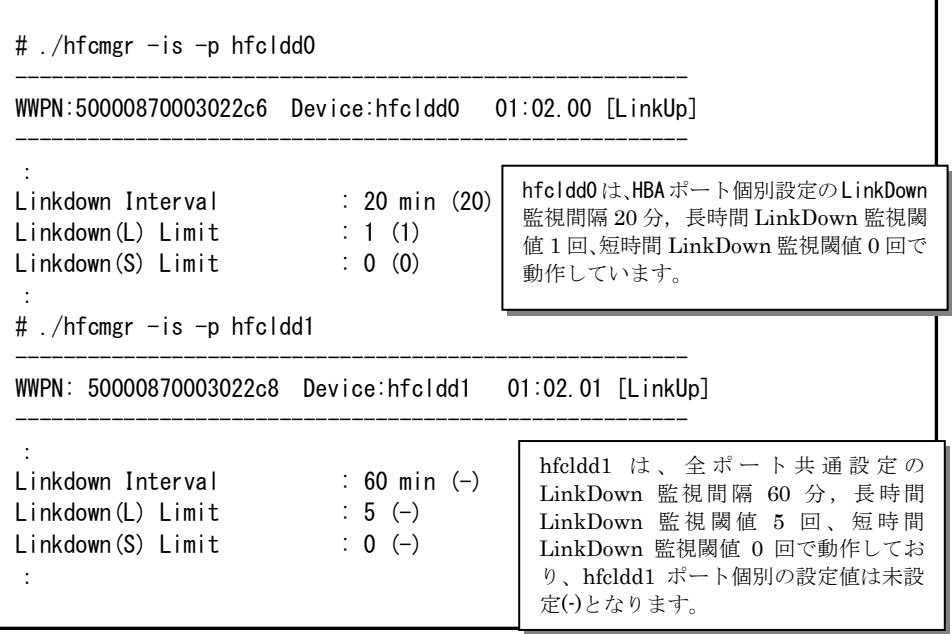

この状態で、hfcldd0 において LinkDown が1回発生すると障害閾値超過により HBA ポート閉塞状態 Isolate(E)となります。

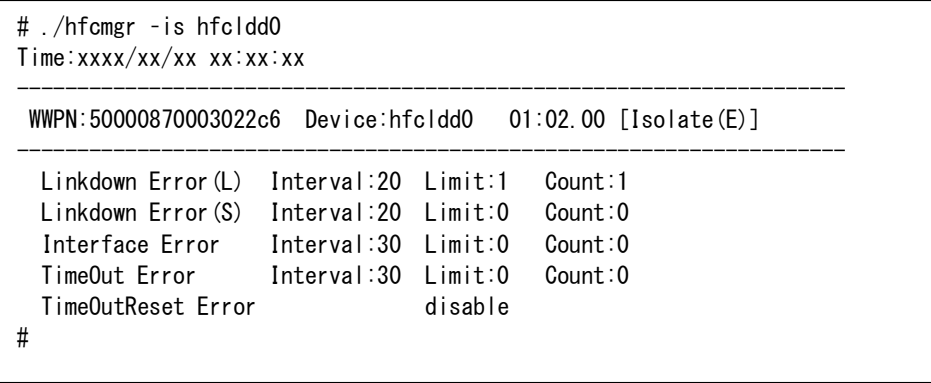

【HFC-PCM 実行例 2】hfcldd0 の個別設定を削除して、hfcldd0 を含め全 HBA ポートが共通設定で 動作していることを確認します。

(手順 1) hfcldd0 の個別設定を削除します。

<論理デバイス名>指定で削除を行った場合,<論理デバイス名>指定で設定した HBA ポート個別設定の み削除します。all 指定で設定した全 HBA ポート共通設定は削除されません。

```
# ./hfcmgr -is -p delete hfcldd0 ld
Succeeded.
You need reboot system after remake a ramdisk image to reflect parameter changes 
to the system.
# ./hfcmgr -is -p hfcldd0
:
Linkdown Interval : 20 \text{ min } (-)Linkdown(L) Limit : 1 (-)Linkdown(S) Limit : 0 (-)
:
#
                                 hfcldd0 の LinkDown 監視間隔 20 分,長時
                                 間 LinkDown 監視閾値 1 回、短時間
                                 LinkDown 監視閾値 0 回の設定が削除され
                                 ましたが、ドライバは設定した値で動作し
                                 ています。
```
(手順 2) RAMDISK イメージ更新後リブートします。

(手順 3) 設定内容が反映されていることを確認します。hfcldd0 は【HFC-PCM 実行例 1】 (手順 3)で 設定した全 HBA ポート共通設定で動作します。

```
# ./hfcmgr -is -p hfcldd0
:
Linkdown Interval : 60 \text{ min } (-)Linkdown(L) Limit : 5 (-)Linkdown(S) Limit : 0 (-):
#
```
【注意事項】

・HVM 共有 FC では、障害閾値監視パラメータ値は各 LPAR ゲスト OS で設定し、ゲスト OS 単位に 障害発生数を監視します。ある1つのゲスト OS で障害閾値超過、もしくはコマンドによりアダプタポ ートが閉塞された場合、物理アダプタポートを閉塞し、当該アダプタポートを共有する全ての LPAR の 共有アダプタポートが閉塞されます。

#### <span id="page-133-0"></span>■**hfcmgr ver 7.9** 以前

以下の記載は、hfcmgr Ver. 7.9 以前を対象としています。hfcmgr Ver. 8.0 以降については、こちらを 参照してください。hfcmgr の Version は hfcmgr -g で確認できます。詳細については[「サーバ・アダ](#page-34-0) [プタ情報の表示」](#page-34-0)を参照してください。

【機能】障害閾値管理機能で監視する各障害発生閾値、タイムアウト障害発生時のチューニング機能で 使用するリトライ回数の表示/設定/削除を行います。

【シンタックス】

<表示> hfcmgr-is-p {<Device> | all}

本コマンドで設定した障害閾値情報と、現在ドライバが動作している障害閾値情報が確認できます。 なお、設定値は Linux では/etc/hfcldd.conf に、Windows ではレジストリに保存されます。

<設定/削除> hfcmgr-is-p [delete] {<Device> | all} <options>..

delete は削除指定です。all は OS 単位指定(全 HBA ポート共通設定値の参照/設定/削除)です。

force は delete 時(y/n)確認のメッセージを省略します。

```
option で設定できるパラメータの詳細については、「ドライバで設定可能なパラメータ一覧」の章を
ご参照ください。
```
指定できる option 文字列と設定値は option 一覧表に記載しています。

表中の【4Gbps】【8Gbps】はアダプタ種別を示しており、それぞれ 4Gbps FC-HBA, 8Gbps FC-HBA, を指します。アダプタによって値や動作が異なる場合に記載しておりますので注意してください。

【表の項目説明】

[「ポート情報の表示・設定」](#page-39-0)と同様のため、そちらを参照してください。

option 一覧表【HFC-PCM】の「設定可能な値 (単位)」欄に破線で区切られている値がありますが、 この場合は上から順に、全て指定してください。

例) 「option」が ld の設定コマンドシンタックス

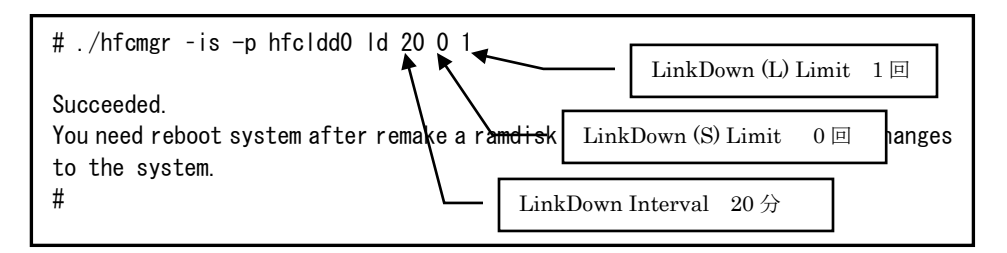

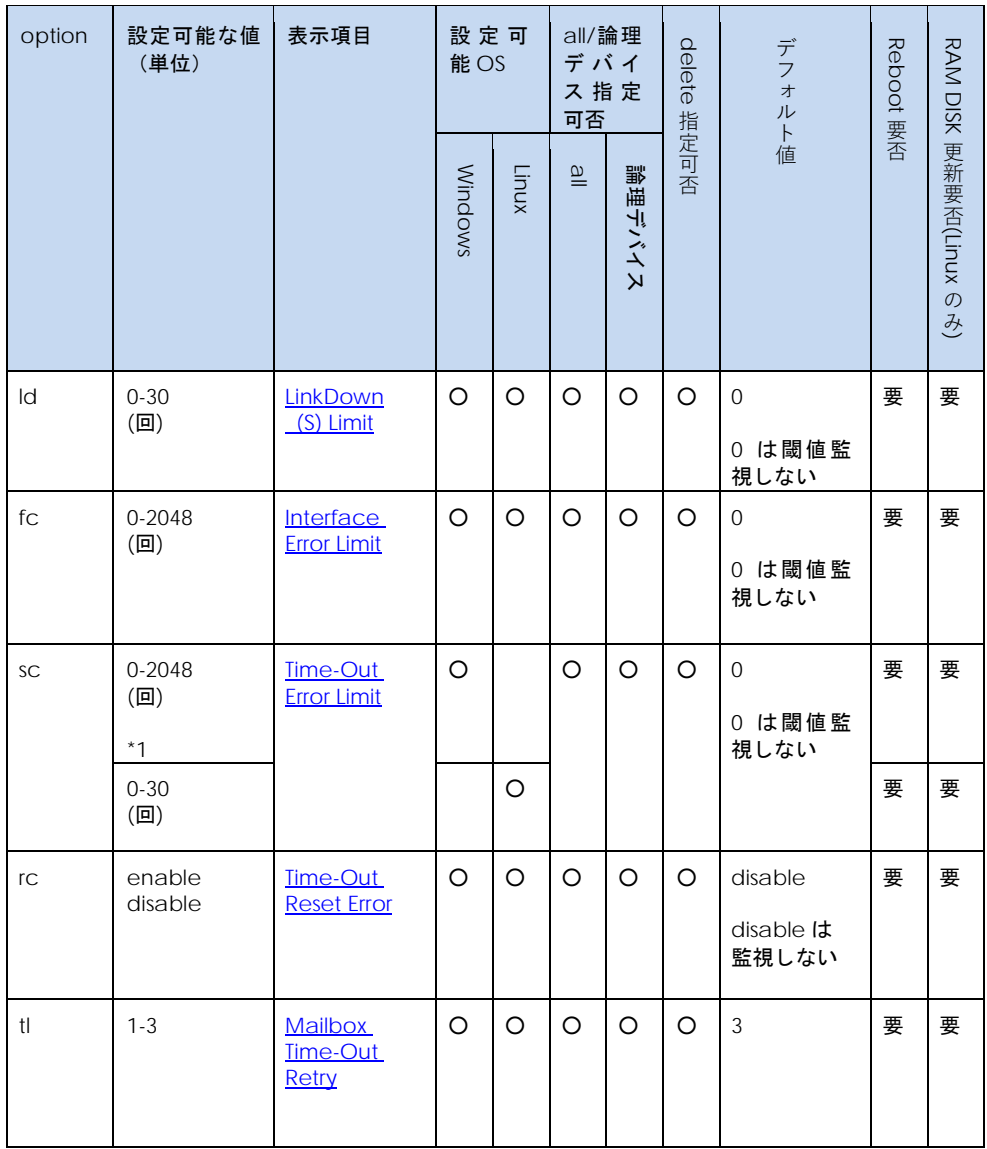

option 一覧表 【Windows】【Linux】

\*1: hfcmgr Ver. 2.17 以前(0~30)

```
option 一覧表 【HFC-PCM】
```
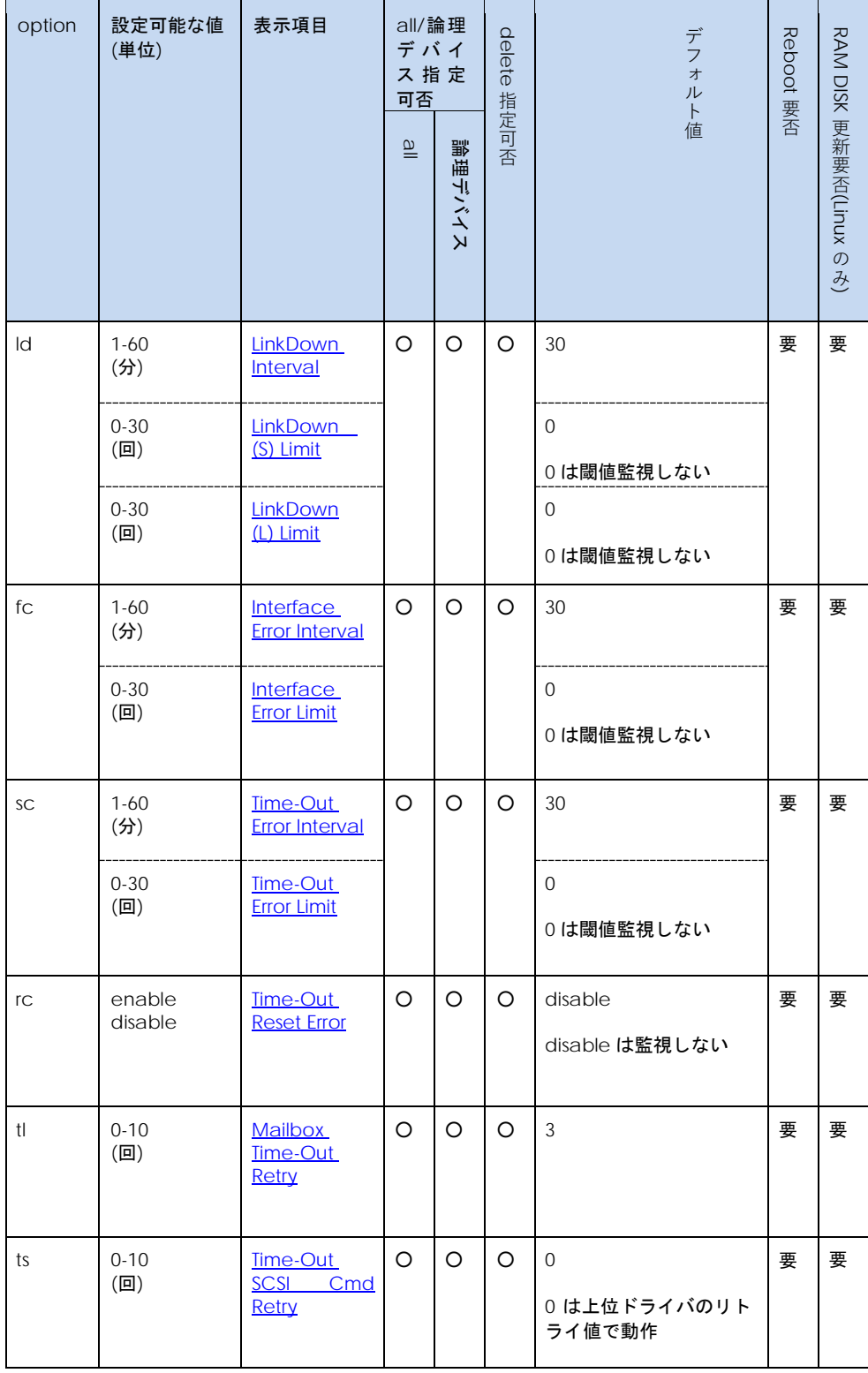

136

【Linux 実行例 1】Linux を例とします。hfcldd0 の短時間 Linkdown 障害回数の監視閾値を 30 回に個 別設定し、他の HBA ポートは全 HBA ポート共通で 1 回に設定する手順を示します。

(手順 1) hfcldd0 の設定値を参照します。

各項目名:現在のドライバ動作値(hfcldd.conf への設定値)が表示されます。

(ー)はポート個別設定が未設定であることを示します。

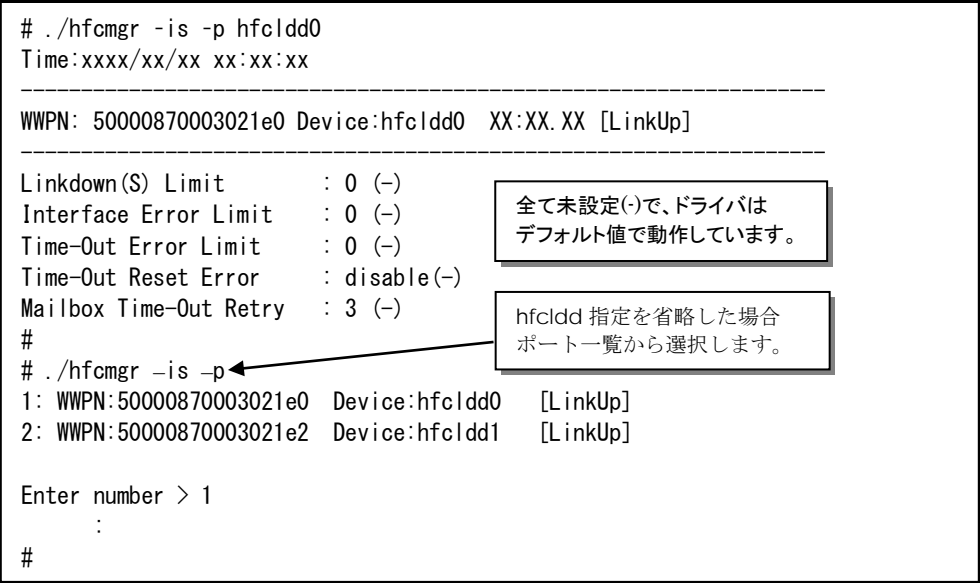

(手順 2) hfcldd0 の短時間 Linkdown 障害回数の監視閾値を 30 回に設定します。

```
# ./hfcmgr –is –p hfcldd0 ld 30
Time:xxxx/xx/xx xx:xx:xx
Succeeded.
You need reboot system after remake a ramdisk image to reflect parameter changes 
to the system.
# ./hfcmgr –is –p hfcldd0 
Time:xxxx/xx/xx xx:xx:xx
-------------------------------------------------------------------
WWPN: 50000870003021e0 Device:hfcldd0 XX:XX.XX [LinkUp]
-------------------------------------------------------------------
Linkdown(S) Limit : 0 (30)
     :
#
```
(手順 3) 全 HBA ポート共通設定(all 指定)の短時間 Linkdown 障害回数の監視閾値を 1 回に設定します。

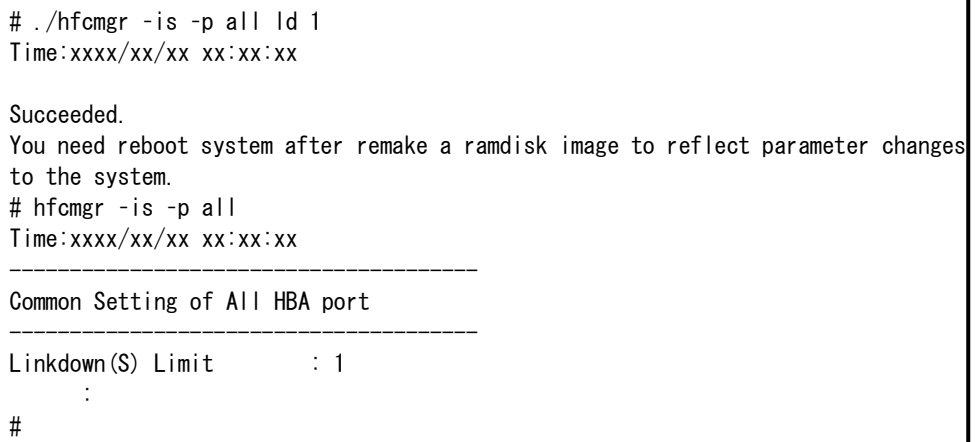

(手順 4) RAMDISK イメージ更新後リブートします。

(手順 5) 設定内容が反映されていることを確認します。hfcldd0 は(手順 2)で設定したポート個別設定 で動作し、hfcldd1 は(手順 3)で設定した全 HBA ポート共通設定で動作します。

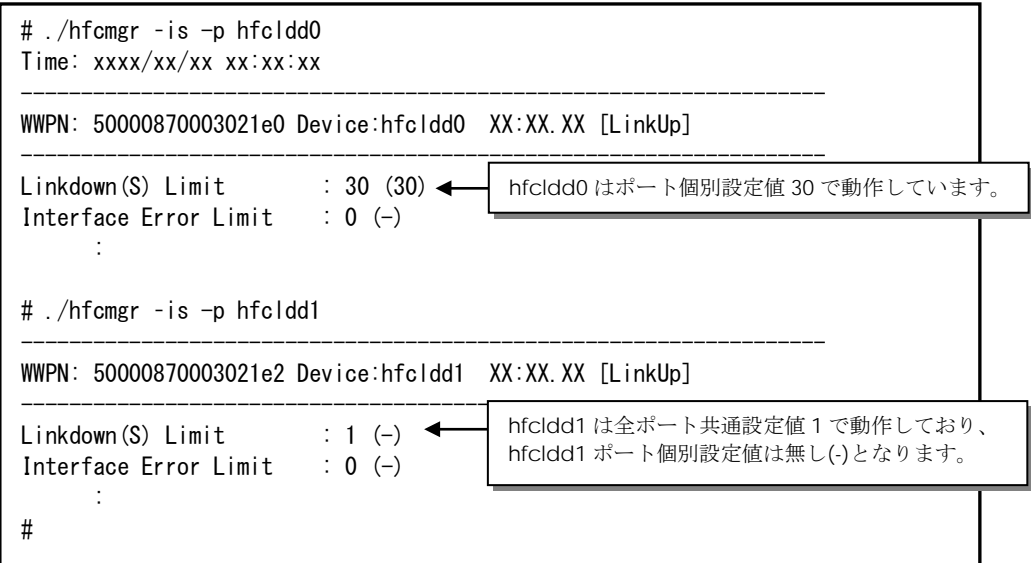

【Linux 実行例 2】hfcldd0 の短時間 Linkdown 障害回数の監視閾値を削除して、hfcldd0 を含め全 HBA ポートが短時間 Linkdown 障害回数の監視閾値 1 回で動作していることを確認します。

(手順 1) hfcldd0 の短時間 Linkdown 障害回数の監視閾値を削除します。

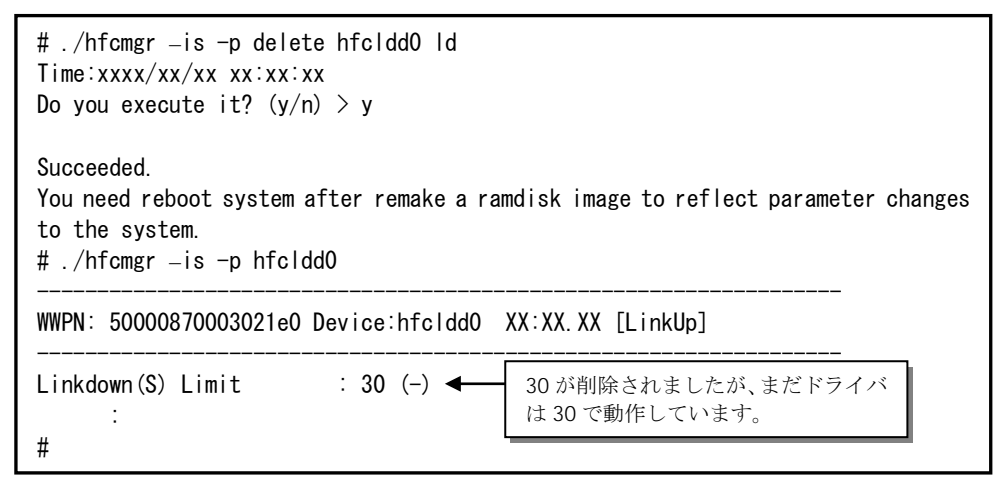

(手順 2) RAMDISK イメージ更新後リブートします。

(手順 3) 設定内容が反映されていることを確認します。hfcldd0 は【Linux 実行例 1】(手順 3)で設定し た全 HBA ポート共通設定で動作します。

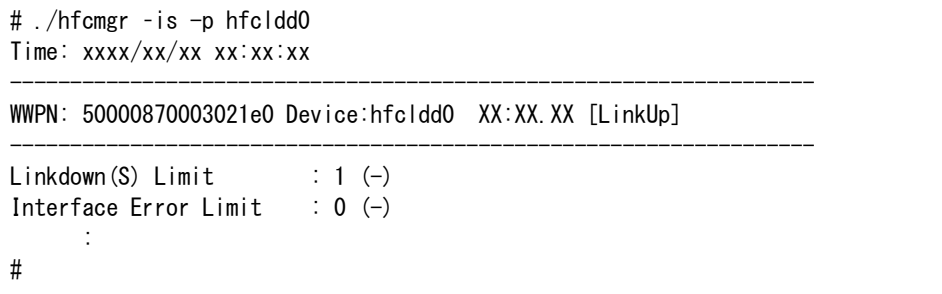

【HFC-PCM 実行例 1】hfcldd0 には HBA ポート個別設定を、その他の HBA ポートに全 HBA ポート 共通設定を行う手順を示します。設定は下記の通りです。

(1)HBA ポート個別設定(hfcldd0 のみ):

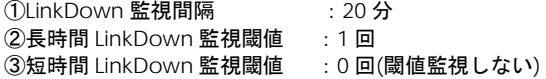

(2)全 HBA ポート共通設定:

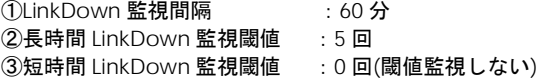

(手順 1) hfcldd0 の設定値を参照します。

各項目名:現在のドライバ動作値 (hfcldd.conf への設定値) が表示されます。

(-)は個別設定が未設定であることを示します。

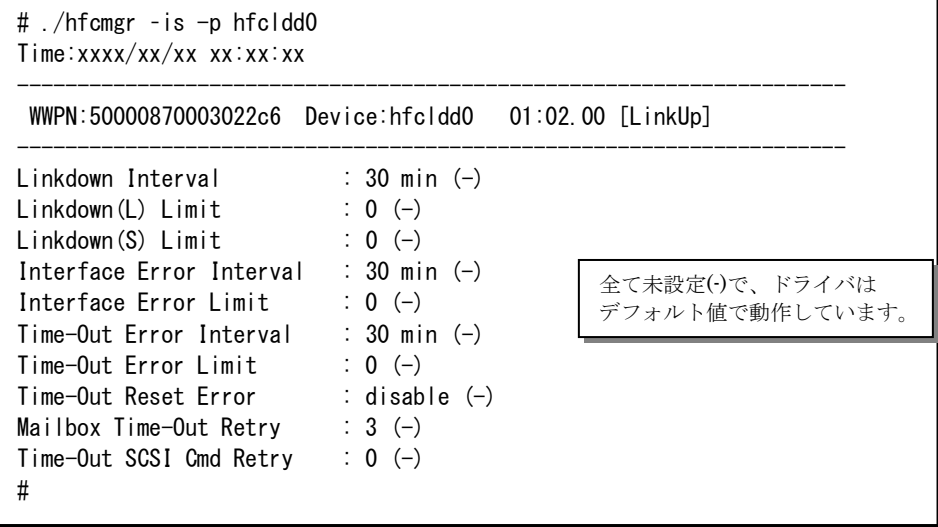

(手順 2) hfcldd0 の LinkDown 監視を監視間隔 20 分,長時間 LinkDown 監視閾値を 1 回、短時間 LinkDown 監視閾値を 0 回に設定します。

# ./hfcmgr –is -p hfcldd0 ld 20 0 1 Succeeded. You need reboot system after remake a ramdisk image to reflect parameter changes to the system. # ./hfcmgr –is -p hfcldd0 --------------------------------------------------------------------- WWPN:50000870003022c6 Device:hfcldd0 01:02.00 [LinkUp] --------------------------------------------------------------------- Linkdown Interval : 30 min (20) Linkdown(L) Limit : 0 (1) Linkdown(S) Limit : 0 (0) : #

(手順 3)全 HBA ポート共通設定(all 指定)で LinkDown 監視を監視間隔 60 分,長時間 LinkDown 監視 閾値を 5 回、短時間 LinkDown 監視閾値を 0 回に設定します。

(\*)all 指定で全 HBA ポート共通設定を行い,RAMDISK の更新、システムのリブートを実施した場合、 その値が各 HBA ポートの動作へ反映されます。hfcmgr –is –p <論理デバイス名>指定で現在の<ドライ バの動作値>で確認できます。

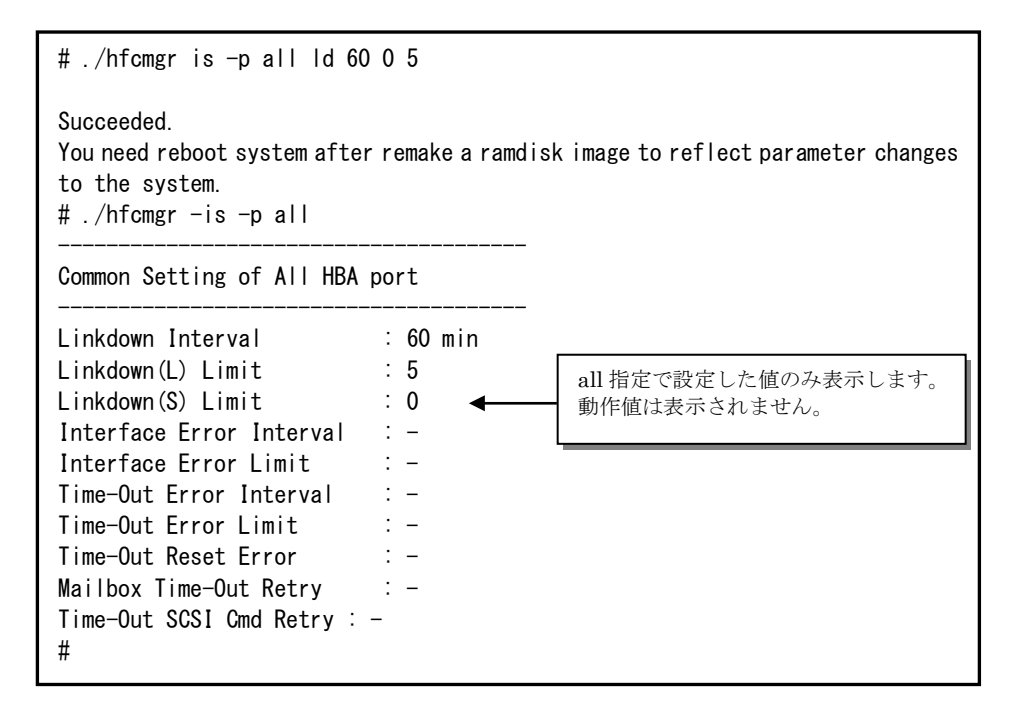

(手順 4) RAMDISK イメージ更新後リブートします。

(手順 5) 設定内容が反映されていることを確認します。hfcldd0 は(手順 2)で設定した HBA ポート個別 設定で動作し、hfcldd1 は(手順 3)で設定した全 HBA ポート共通設定で動作します。

(\*)<論理デバイス名>指定で HBA ポート個別設定を行った場合は,全 HBA ポート共通設定よりも HBA ポート個別設定を優先します。

٦

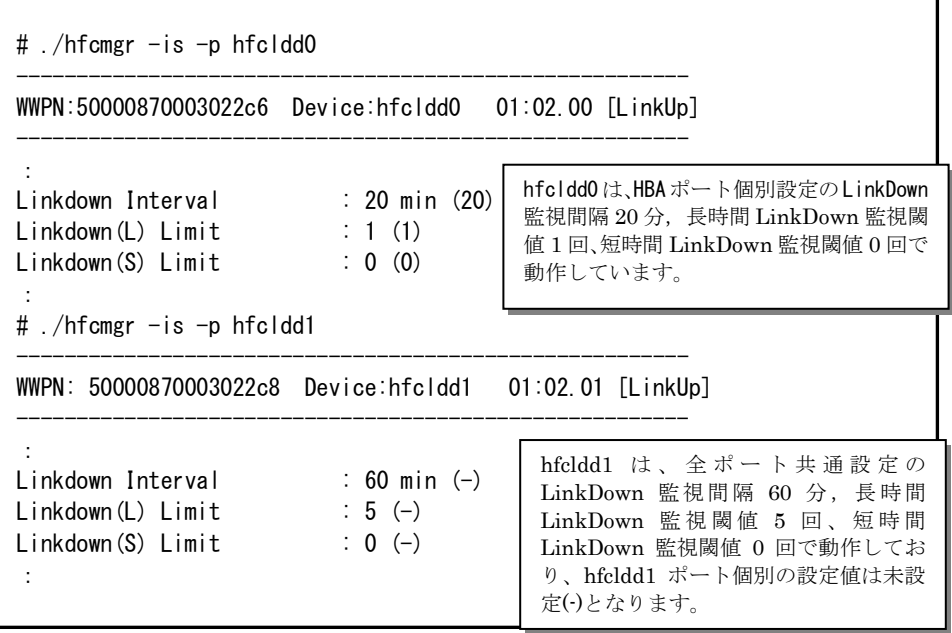

この状態で、hfcldd0 において LinkDown が1回発生すると障害閾値超過により HBA ポート閉塞状態 Isolate(E)となります。

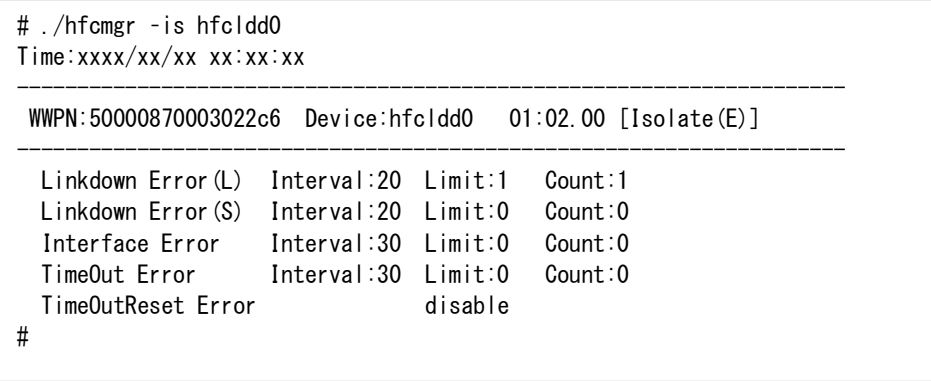

【HFC-PCM 実行例 2】hfcldd0 の個別設定を削除して、hfcldd0 を含め全 HBA ポートが共通設定で 動作していることを確認します。

(手順 1) hfcldd0 の個別設定を削除します。

<論理デバイス名>指定で削除を行った場合,<論理デバイス名>指定で設定した HBA ポート個別設定の み削除します。all 指定で設定した全 HBA ポート共通設定は削除されません。

```
# ./hfcmgr -is -p delete hfcldd0 ld
Succeeded.
You need reboot system after remake a ramdisk image to reflect parameter changes 
to the system.
# ./hfcmgr -is -p hfcldd0
:
Linkdown Interval : 20 min (-)Linkdown(L) Limit : 1 (-)Linkdown(S) Limit : 0 (-)
:
#
                                hfcldd0 の LinkDown 監視間隔 20 分,長時
                                間 LinkDown 監視閾値 1 回、短時間
                                LinkDown 監視閾値 0 回の設定が削除され
                                 ましたが、ドライバは設定した値で動作し
                                 ています。
```
(手順 2) RAMDISK イメージ更新後リブートします。

(手順 3) 設定内容が反映されていることを確認します。hfcldd0 は【HFC-PCM 実行例 1】 (手順 3)で 設定した全 HBA ポート共通設定で動作します。

```
# ./hfcmgr -is -p hfcldd0
:
Linkdown Interval : 60 \text{ min } (-)Linkdown(L) Limit : 5 (-)Linkdown(S) Limit : 0 (-)
:
#
```
### □ 障害閾値管理機能(動作状態の確認)

本機能のご使用に関しては注意事項があります。「HITACHI Gigabit Fibre Channel アダプタ ユーザ ーズ・ガイド(高速系切替支援機能編)」を必ずお読み頂き、本機能の使用可否をご検討頂く必要があ ります。さらに本機能採用を決定後、ご使用上の注意事項も上記ガイドに記載していますので、必ず参 照して下さい。

【機能】障害閾値監視機能の動作状態、及び障害閾値情報(閉塞状態、障害発生カウンタ)を確認できま す。また、OS 稼働中に障害閾値管理機能の動的停止、再開も可能です。

【シンタックス】

<表示> hfcmgr-is [<Device>]

<Device>を省略すると全アダプタポートの障害閾値管理機能パラメータ設定値と各障害発生カウン タ、障害閾値管理機能の稼働状況がわかります。

<開始/停止> hfcmgr –is {on|off} [force]

on # 全アダプタポートの障害閾値管理機能を開始します。

off #全アダプタポートの障害閾値管理機能を停止します。

force # 確認メッセージを省略してコマンド実行します。

on/off設定値は稼働中のドライバ動作にただちに反映され、Linuxでは/etc/hfcldd.confに、Windows ではレジストリに保存しリブート後の動作にも恒久的に反映されます。
【実行例 1】全 HBA ポートの障害閾値管理機能の稼動状況、HBA ポートの状態、障害閉塞閾値情報を 表示します。

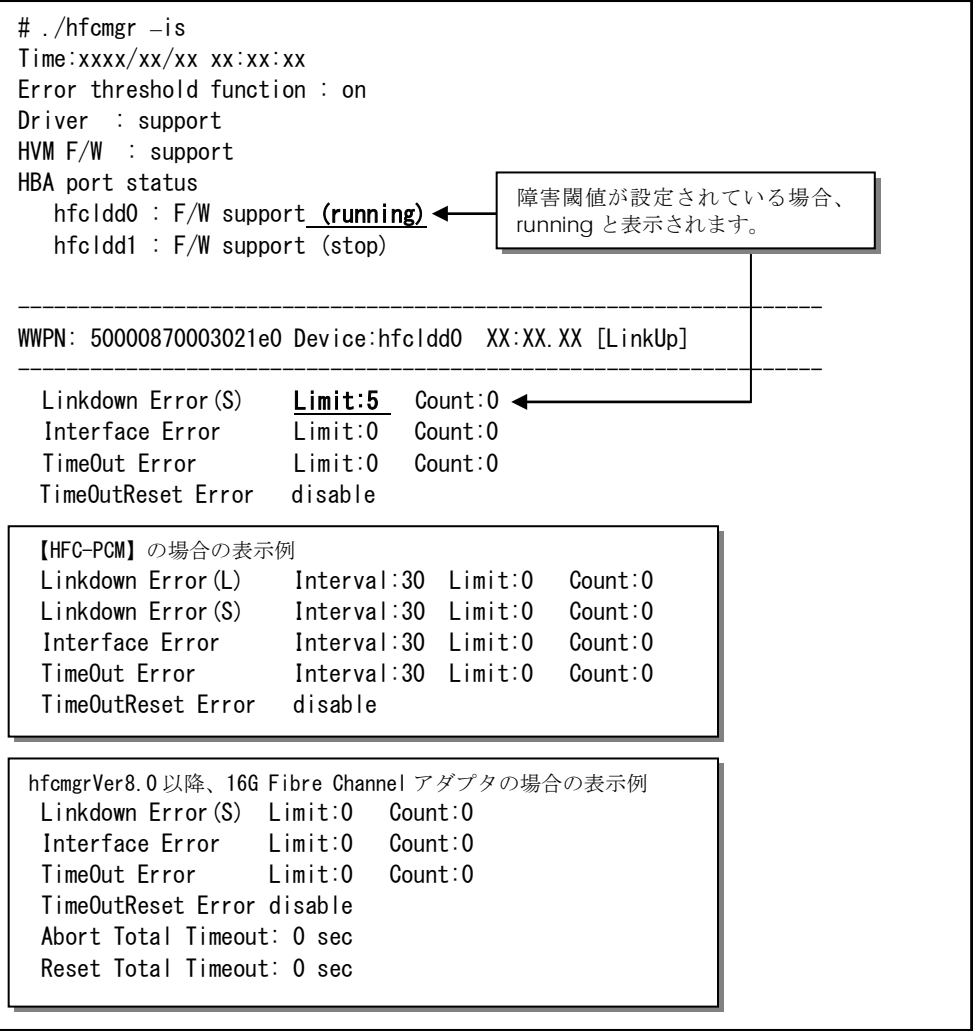

【実行例 2】一部の HBA ポートが CheckStop 状態、全 HBA ポートが CheckStop 状態の障害閾値管 理機能の稼動状況、HBA ポートの状態、障害閉塞閾値情報を表示します。

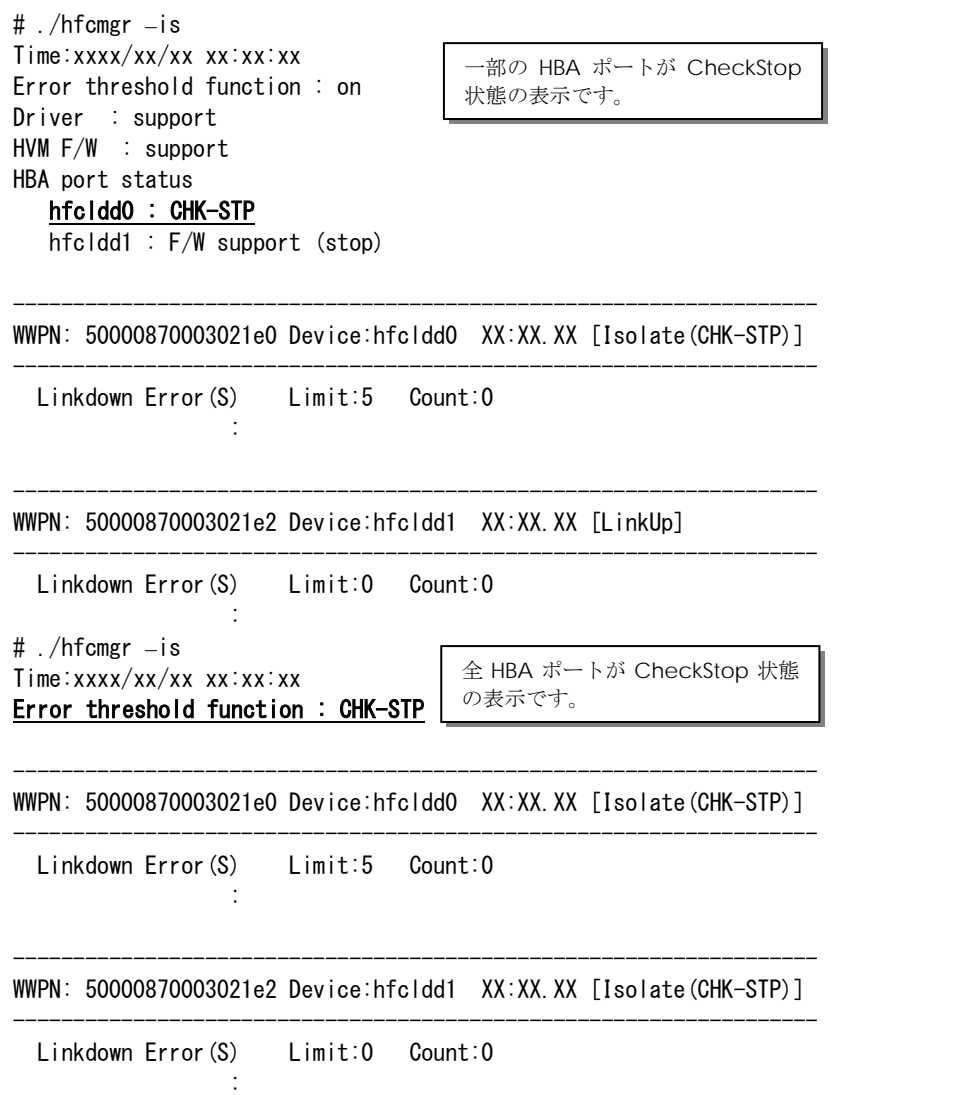

【実行例 3】hfcldd0 にて短時間 Linkdown が発生し、hfcldd0 が閉塞した状態を表示します。

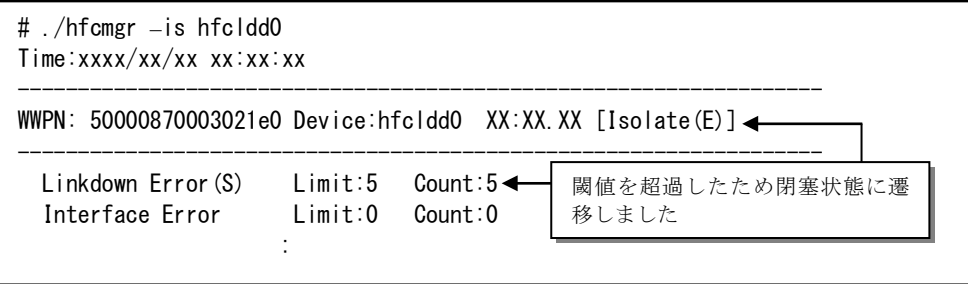

【実行例 4】障害閾値管理機能を OS 稼動中に一時的に停止します。(hfcldd0 にて短時間 Linkdown2 回発生している状態)

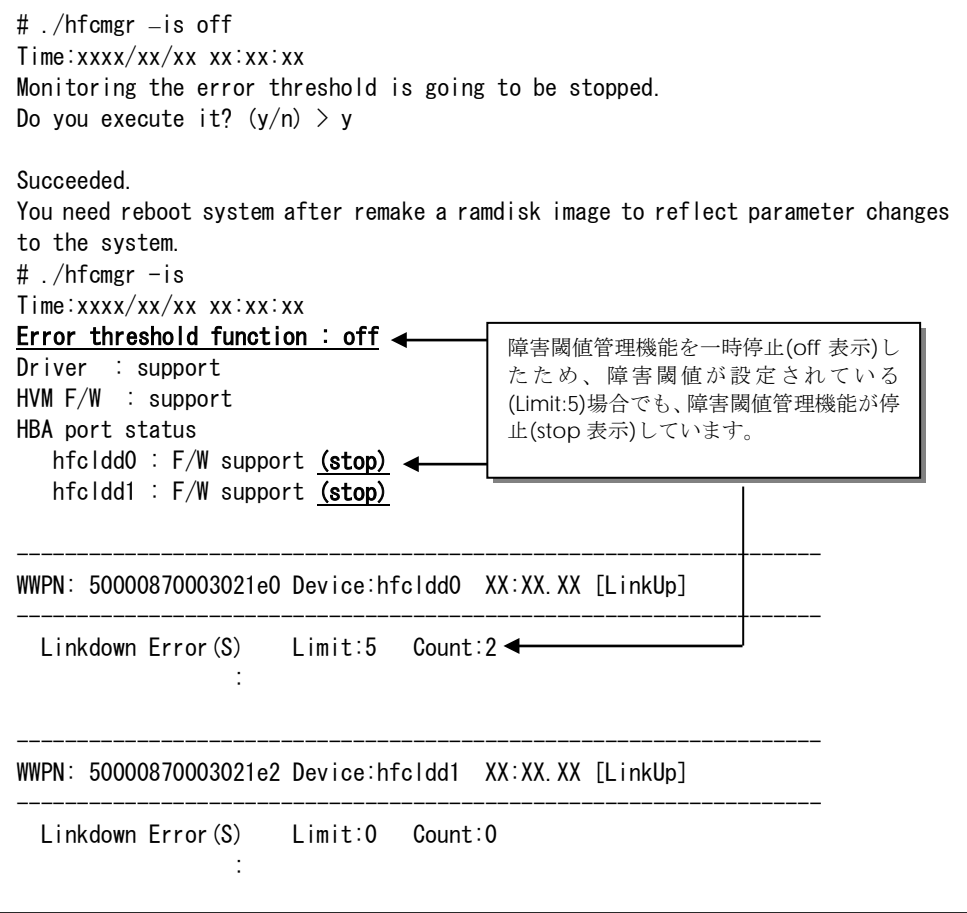

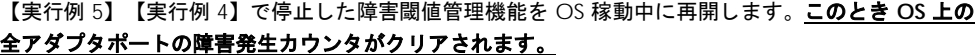

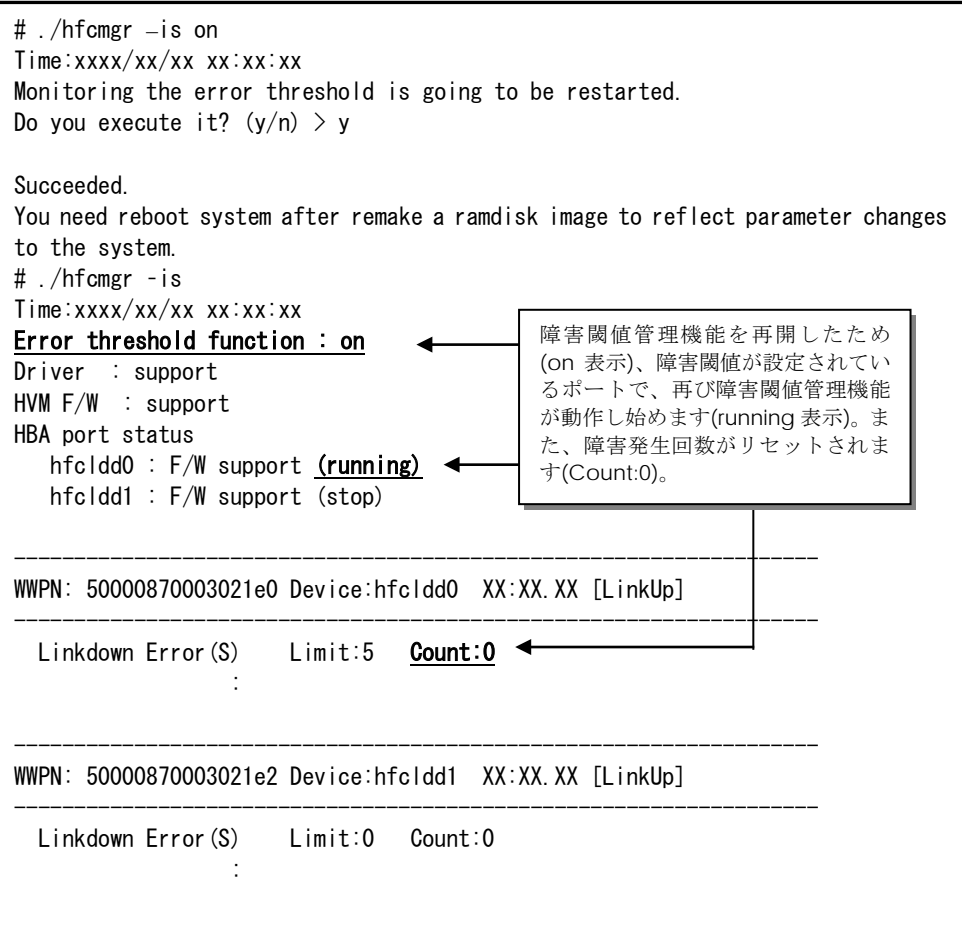

### 【詳細説明】

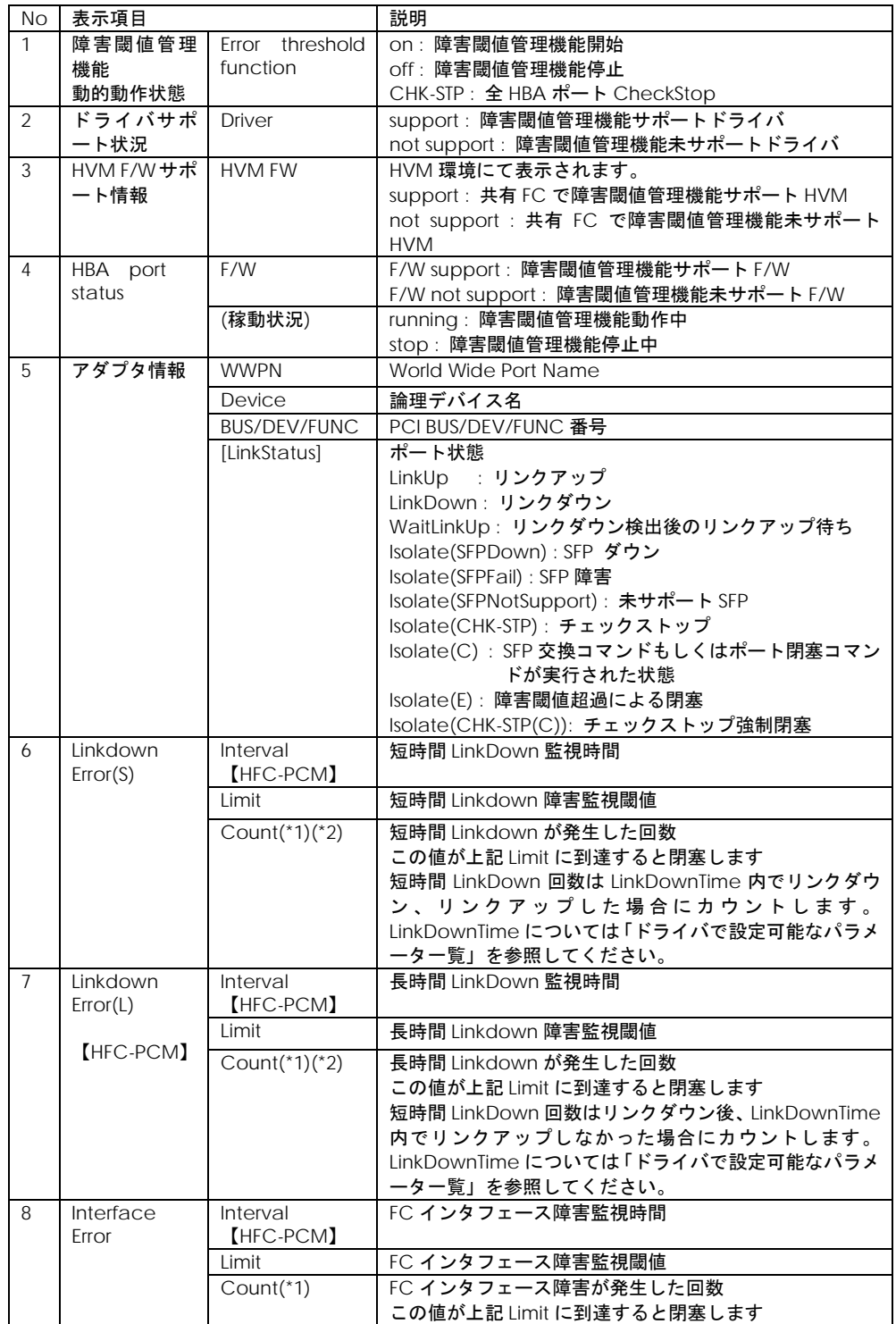

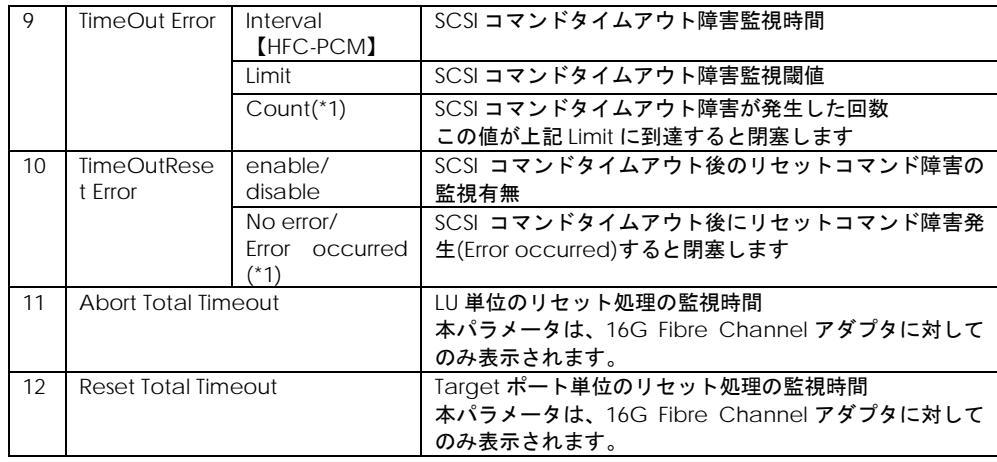

(\*1)以下のケースで障害発生回数がリセットされます。

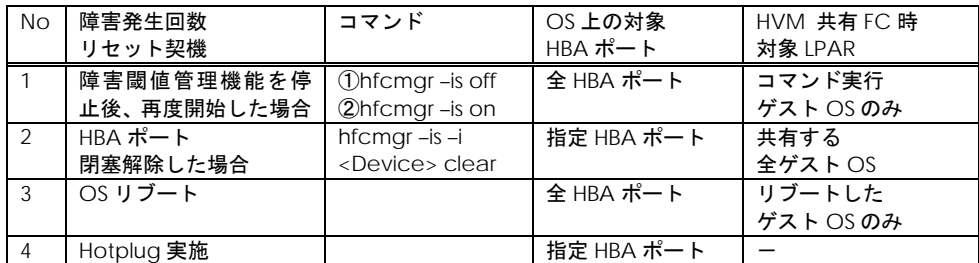

(\*2)FC Switch 構成における長時間 LinkDown・短時間 LinkDown の発生回数は、HBA-FC Switch 間で 1つ管理している LinkDown の発生回数と、接続ディスクポートの数だけ管理している FC Switch-接 続ディスク装置間(または FC Switch-FC Switch 間)の LinkDown 発生回数の中で、最も多く発生してい る発生回数が表示されます。

#### 【注意事項】

・ 【HFC-PCM PE】【HFC-PCM EE】使用時、以下の機能については HFC-PCM version x.5.16.1240 以 降になります。

- ① hfcmgr -is コマンド実行時の、障害閾値管理機能の動作状態(【詳細説明】No1~4 ) 表示項目。
- ② hfcmgr –is {on|off}による、障害閾値管理機能の動的停止、再開コマンド。

# □ 障害閾値管理機能(HBA ポート強制閉塞・解除) 【Linux】【Windows】

本機能のご使用に関しては注意事項があります。「HITACHI Gigabit Fibre Channel アダプタ ユーザ ーズ・ガイド(高速系切替支援機能編)」を必ずお読み頂き、本機能の使用可否をご検討頂く必要があ ります。さらに本機能採用を決定後、ご使用上の注意事項も上記ガイドに記載していますので、必ず参 照して下さい。

【機能】稼働中の HBA ポートを強制閉塞、閉塞解除します。障害閾値超過を検知し、閉塞された HBA ポート(Isolate(E)状態)を再度使用する場合、閉塞コマンドを実行し Isolate(C)状態にしてから、閉塞解 除コマンドを実行してください。

【シンタックス】

<閉塞> hfcmgr –is –i <Device> [force]

<閉塞解除> hfcmgr –is –i <Device> clear [force]

force # 確認メッセージを省略してコマンド実行します。

【実行例】Linux を例とします。HBA ポートの閉塞、閉塞解除の手順を示します。

(手順 1)hfcldd0 を閉塞します。コマンドが成功すると、ポート状態が Isolate(C)に遷移します。

```
# ./hfcmgr -is -i hfcldd0
The adapter port is going to be isolated.
This operation may affect operations running on the adapter.
Do you really isolate the adapter port? (y/n) > yTime: xxxx/xx/xx xx:xx:xx
Succeeded.
# ./hfcmgr -is hfcldd0
Time:xxxx/xx/xx xx:xx:xx
---------------------------------------------------------------------
 WWPN: 50000870003021e0 Device:hfcldd0 XX:XX.XX [Isolate(C)]
---------------------------------------------------------------------
   Linkdown Error(S) Limit:30 Count:10
Service State State State
#
```
(手順 2)(手順 1)で閉塞した hfcldd0 を閉塞解除します。コマンドが成功すると、ポート状態が Linkup または Linkdown に遷移します。このとき指定ポートの障害発生カウンタもクリアされます。

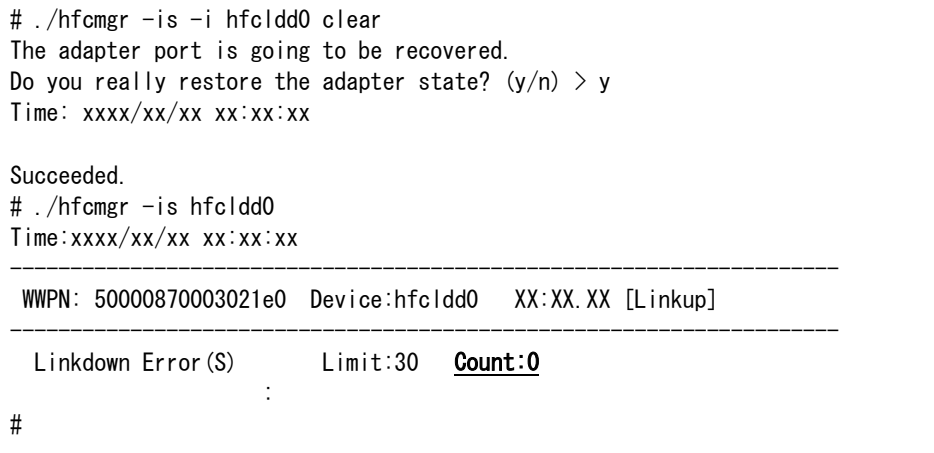

#### 【注意事項】

・HVM 共有 FC では、ある1つのゲスト OS でコマンドによりアダプタポートが閉塞された場合、物 理アダプタポートを閉塞し、当該アダプタポートを共有する全ての LPAR でも共有アダプタポートが閉 塞されます。同様に閉塞解除も物理アダプタポートが回復し、当該アダプタポートを共有する全ての LPAR の当該ポートの障害発生回数がクリアされます。

# □ 障害閾値管理機能(HBA ポート強制閉塞・解除) 【HFC-PCM】

本機能のご使用に関しては注意事項があります。「HITACHI Gigabit Fibre Channel アダプタ ユーザ ーズ・ガイド(高速系切替支援機能編)」を必ずお読み頂き、本機能の使用可否をご検討頂く必要があ ります。さらに本機能採用を決定後、ご使用上の注意事項も上記ガイドに記載していますので、必ず参 照して下さい。

【機能】稼働中の HBA ポートを強制閉塞、チェックストップ強制閉塞、閉塞解除します。障害閾値超 過を検知し、閉塞された HBA ポート(Isolate(E)状態)を再度使用する場合、閉塞コマンドを実行し Isolate(C)状態にしてから、閉塞解除コマンドを実行してください。

【シンタックス】

<HBA ポート強制閉塞> hfcmgr –is –i {<論理デバイス名>|<BUS:DEV.FUNC>} [force]

稼動中の HBA ポートを強制閉塞状態に遷移させます。HBA ポート強制閉塞コマンド実行後、 RAMDISK イメージを更新してください。リブート後も、設定した HBA ポートに関しては強制閉塞 状態で運用が継続されます(\*1)。

(\*1) VMware vSphere DirectPath I/O で使用している HBA に対して、HBA ポート強制閉塞コマン ド実行後の OS 再起動時、HA Logger Kit for Linux (RASLOG 機能) をご使用の場合、KALBEF35-E の ログが採取され、RASLOG 機能をご使用でない場合、HFC\_ERRF FC Adapter Initialize error (ErrNo:0x35) のログが採取されますが、ログを無視してください。

force オプションは実行前の(y/n)確認メッセージを省略します。

<閉塞解除> hfcmgr –is –i {<論理デバイス名>|<BUS:DEV.FUNC>} clear [force]

障害閾値超過による HBA ポート閉塞, もしくは上記の強制閉塞コマンドによる HBA ポート閉塞状 態を解除します。閉塞解除コマンド実行後、RAMDISK イメージを更新してください。リブート後も、 強制閉塞状態が解除されます。

force オプションは実行前の(y/n)確認メッセージを省略します。

(注)HBA ポートの閉塞状態を解除しても,LU パスの状態が回復しないケースが存在します。詳細は, 「HITACHI Gigabit Fibre Channel アダプタ ユーザーズ・ガイド(高速系切替支援機能編)」の「本 機能使用上の注意事項」を参照してください。

<チェックストップ強制閉塞> hfcmgr –is –i {<論理デバイス名>|<BUS:DEV.FUNC>} stop [force]

チェックストップ状態の HBA ポートについて、リブート後もチェックストップ状態を保存します。 指定した HBA ポートだけでなく、当該 HBA ポートを搭載した HBA 全体をチェックストップ状態に します。チェックストップ強制閉塞コマンド実行後、RAMDISK イメージを更新してください。リブ ート後もチェックストップ状態で運用が継続されます(\*2)。

(\*2) VMware vSphere DirectPath I/O で使用している HBA に対して、OS 再起動時、HA Logger Kit for Linux (RASLOG 機能) をご使用の場合、KALBEF35-E のログが採取され、RASLOG 機能をご使用 でない場合、HFC\_ERRF FC Adapter Initialize error (ErrNo:0x35) のログが採取されますが、ログを 無視して下さい。

(注)本機能は、リブート後に当該 HBA ポートを搭載した HBA 全体をチェックストップ状態にしま す。よって、同一の HBA に搭載した全ての HBA ポートがチェックストップ状態に遷移します。本 機能でチェックストップ強制閉塞を行う HBA をブートパスとして利用し、かつ別アダプタで冗長化 構成を組んでいない場合は、ご注意下さい。(同一の HBA に搭載した HBA ポートの確認方法は【実 施例】手順 4 参照。)誤ってブートパスを閉塞した場合については、「HITACHI Gigabit Fibre Channel アダプタ ユーザーズ・ガイド(高速系切替支援機能編)」の「本機能使用上の注意事項」 を参照してください。

<チェックストップ解除> hfcmgr –is –i {<論理デバイス名>|<BUS:DEV.FUNC>} clear stop [force]

上記のチェックストップ強制閉塞コマンドによるチェックストップ状態を解除します。チェックス トップ解除コマンド実行後、RAMDISK イメージを更新してください。リブートを実施することによ り,チェックストップ強制閉塞状態(Isolate(CHK-STP(C))は解除されます。

<強制閉塞設定値の参照> hfcmgr –is –i

/etc/hfcldd.conf に設定した強制閉塞状態を参照します。

<強制閉塞(hfcldd.conf のみ)> hfcmgr –is –i {<論理デバイス名>|<BUS:DEV.FUNC>} config

<閉塞解除(hfcldd.conf のみ)> hfcmgr –is –i {<論理デバイス名>|<BUS:DEV.FUNC>} clear config

稼動中の HBA ポートの状態は変更せず,/etc/hfcldd.conf の強制閉塞状態のみを編集します。

【実行例 1】

(手順 1) 障害閾値超過により HBA ポート閉塞している hfcldd0 を,HBA ポート強制閉塞します。

ポート状態が Isolate(E)→Isolate(C)に遷移します。

```
# ./hfcmgr –is hfcldd0
Time:xxxx/xx/xx xx:xx:xx
---------------------------------------------------------------------
 WWPN:50000870003022c6 Device:hfcldd0 01:02.01 [Isolate(E)]
---------------------------------------------------------------------
  Linkdown Error(L) Interval:30 Limit:1 Count:1 
  Linkdown Error(S) Interval:30 Limit:2 Count:1 
   Interface Error Interval:2 Limit:10 Count:5 
  TimeOut Error Interval:30 Limit:0 Count:0 
  TimeOutReset Error disable
# ./hfcmgr –is –i hfcldd0
The adapter port is going to be isolated.
This operation may affect operations running on the adapter port.
Do you really isolate the adapter port? (y/n) > yTime:xxxx/xx/xx xx:xx:xx
Succeeded.
You need reboot system after remake a ramdisk image to reflect parameter changes 
to the system.
# ./hfcmgr –is hfcldd0
Time:xxxx/xx/xx xx:xx:xx
---------------------------------------------------------------------
 WWPN:50000870003022c6 Device:hfcldd0 01:02.01 [Isolate(C)]
---------------------------------------------------------------------
 the control of the control of the control of
# ./hfcmgr -is -i
Time:xxxx/xx/xx xx:xx:xx
Isolate Definition File (in /etc/hfcldd.conf)
BUS: DEV. FUNC 01:02.01 Isolate(C)
#
```
(手順 2) RAMDISK イメージ更新後リブートします。

(手順 3) リブート完了後、(手順 1)で HBA ポート強制閉塞した hfcldd0 は,強制閉塞状態を保持して いることを確認します。

```
# ./hfcmgr –is hfcldd0
Time:xxxx/xx/xx xx:xx:xx
---------------------------------------------------------------------
WWPN:50000870003022c6 Device:hfcldd0 01:02.01 [Isolate(C)]
---------------------------------------------------------------------
 the control of the control of the control of
#
```
【実行例 2】チェックストップ状態の HBA をチェックストップ強制閉塞させる手順を示します。

(手順 1) hfcldd0 と hfcldd1 が同一 HBA 上に搭載されていることを確認します。

HBA ポートがチェックストップ状態である hfcldd0 に対して、チェックストップ強制閉塞を実行しま す。

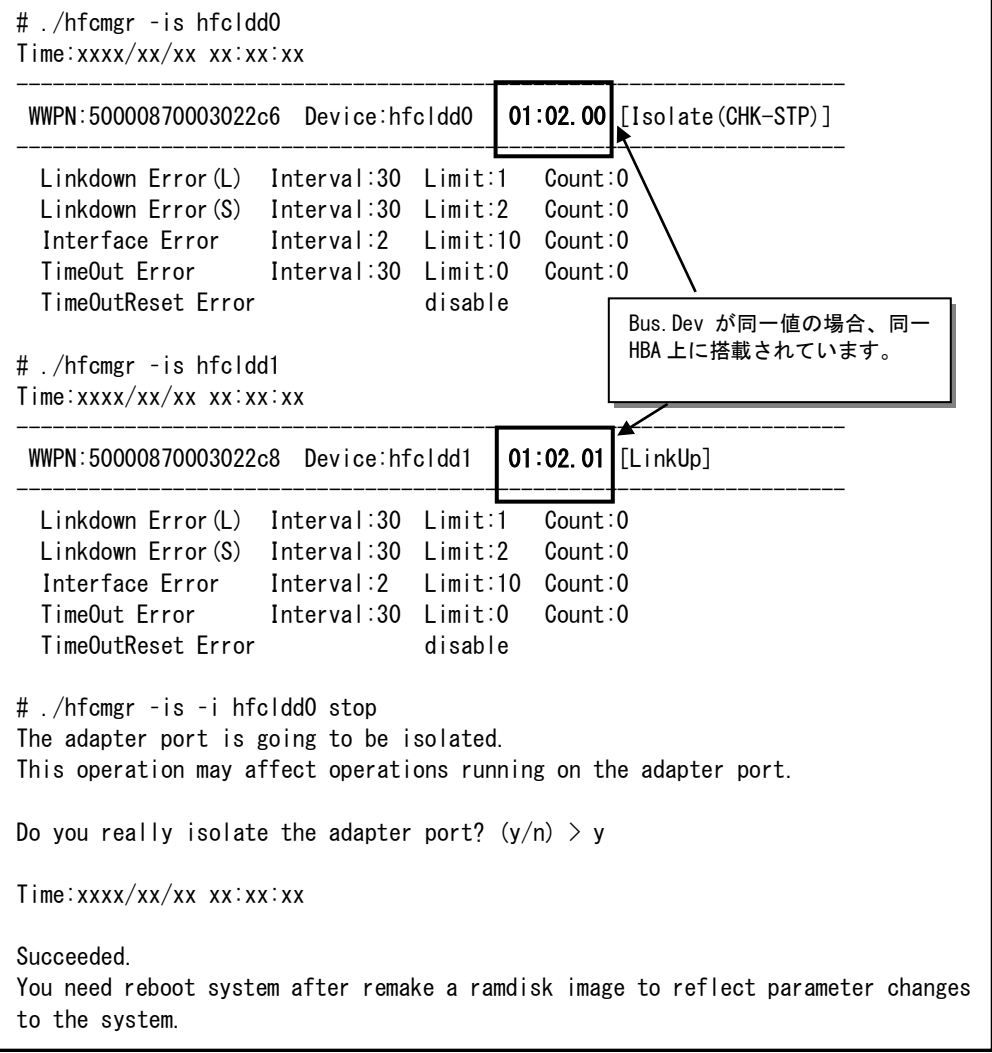

(手順 2) RAMDISK イメージ更新後リブートします。

(手順 3) リブート完了後、(手順 4)でチェックストップ強制閉塞コマンドを実行した hfcldd0 と、 hfcldd0 と同一の HBA 上にある hfcldd1 が、チェックストップ強制閉塞状態に遷移していることを確 認します。

# ./hfcmgr –is hfcldd0 Time:xxxx/xx/xx xx:xx:xx

--------------------------------------------------------------------- WWPN:50000870003022c6 Device:hfcldd0 01:02.00 [Isolate(CHK-STP(C))] ---------------------------------------------------------------------

# ./hfcmgr –is hfcldd1

the control of the control of the control of

the control of the control of the control of

Time:xxxx/xx/xx xx:xx:xx

--------------------------------------------------------------------- WWPN:50000870003022c8 Device:hfcldd1 01:02.01 [Isolate(CHK-STP(C))] ---------------------------------------------------------------------

【注意事項】

- ・ HVM 共有 FC では、ある1つのゲスト OS でコマンドによりアダプタポートが閉塞された場合、物理 アダプタポートを閉塞し、当該ポートを共有する全ての LPAR でも共有アダプタポートが閉塞されます。 同様に、閉塞解除も物理アダプタポートが回復し、共有する全ての LPAR の当該ポートの障害発生回数 がクリアされます。
- ・ HFC-PCM 使用時、HVM 共有 FC ポートに対する HBA 強制閉塞コマンド/チェックストップ強制閉塞 コマンドは成功し、/etc/hfcldd.conf に閉塞状態を保存しますが、保存した情報はゲスト OS リブー ト後に閉塞状態を維持する機能としては使用しません。HVM 共有 FC ポートが閉塞状態になった場合、 あるゲスト OS から閉塞解除コマンドを実行するか、HVM のリブートをするまで閉塞状態は維持され ます。以下の例で説明します。
	- ① LPAR1( HFC-PCM )と LPAR2 (Windows)で FC ポートを共有している環境で、LPAR1 の HFC-PCM から共有 FC ポートに対して強制閉塞コマンドを実行すると、物理 FC ポートが閉塞されます。このとき LPAR1 の/etc/hfcldd.conf に閉塞状態は保存され ます。LPAR2 の Windows 上も共有 FC ポートは閉塞されます。
	- ② この状態で LPAR1/LPAR2 のゲスト OS をリブートすると、共有 FC ポートは閉塞し たまま OS が起動してきます。
	- ③ 次に LPAR2 の Windows から①で閉塞した共有 FC ポートに対して閉塞解除コマン ドを実行します。物理 FC ポートが閉塞解除され、LPAR1/LPAR2 ともに共有 FC ポ ートの閉塞状態は解除されます。このとき LPAR1 の/etc/hfcldd.conf の閉塞状態は そのまま保存されています。
	- ④ この状態で LPAR1 の OS をリブートすると、/etc/hfcldd.conf に保存されている閉 塞状態とは関係なく、共有 FC ポートは閉塞解除状態でゲスト OS が起動します。

# <span id="page-157-0"></span>□ n/m 交代パス管理, n/m 閉塞/オフラインパス管理の有 効/無効設定と表示【HFC-PCM PE/EE】

【機能】n/m 交代パス管理,n/m 閉塞/オフラインパス管理機能の有効/無効について表示/設定/削除 を行います。本機能の詳細については「HITACHI Gigabit Fibre Channel アダプタ ユーザーズ・ガイ ド(高速系切替支援機能編)」を参照してください。

【シンタックス】

<表示> hfcmgr –hp

本コマンドで n/m 交代パス管理、n/m 閉塞,オフラインパス管理機能の設定有無を表示します。

<設定> hfcmgr –hp <options>..

本コマンドで n/m 交代パス管理、n/m 閉塞,オフラインパス管理機能の有効/無効を設定します。

<options>

- alp on # n/m Alter Path【n/m 交代パス管理】を有効にします。
- alp off # n/m Alter Path【n/m 交代パス管理】を無効にします。
- ofp on # n/m Offline Path【n/m 閉塞/オフラインパス管理】を有効にします。
- ofp off # n/m Offline Path【n/m 閉塞/オフラインパス管理】を無効にします。

<削除> hfcmgr –hp delete <options>..

本コマンドで n/m 交代パス管理、n/m 閉塞,オフラインパス管理設定を削除します。

<options>

- alp # n/m Alter Path【n/m 交代パス管理】設定を削除します。
- ofp # n/m Offline Path【n/m 閉塞/オフラインパス管理】設定を削除します。

【実行例】n/m 交代パス管理を有効にする例を示します。

```
# ./hfcmgr –hp
Time:xxxx/xx/xx xx:xx:xx
 HFC-PCM : on [Premium Edition]
 Auto Map : on
 Auto Failover : on
 Auto Failback : off
 Path Health Checking : on
 Path Health Checking Interval : 30 min
 Round Robin : off
 Device Configuration Checking : off
 n/m Alter Path : off
 n/m Offline Path : off
# ./hfcmgr -hp alp on
Time:xxxx/xx/xx xx:xx:xx
Succeeded.
You need reboot system after remake a ramdisk image to reflect parameter changes to 
the system.
# ./hfcmgr –hp
Time:xxxx/xx/xx xx:xx:xx
 HFC-PCM : on [Premium Edition]
 Auto Map : on
     :
 n/m Alter Path : on
 n/m Offline Path : off
# 
                                             現在の設定を確認
                                             設定値を確認
                                              n/m 交代パス管理を有効に設定
```
## <span id="page-159-0"></span>□ n/m 交代パス管理, n/m 閉塞/オフラインパス管理の設 定及び削除【HFC-PCM PE/EE】

【機能】n/m 交代パス管理,n/m 閉塞/オフラインパス管理機能における各種パラメータの参照/設定/ 削除を行います。本機能の詳細については「HITACHI Gigabit Fibre Channel アダプタ ユーザーズ・ ガイド(高速系切替支援機能編)」を参照してください。

【シンタックス】

<LUID 参照> hfcmgr –hp –lu

HFC-PCM が認識している LU 識別子 (LUID) を表示します

<パラメータ参照(LU 単位)> hfcmgr –hp –lu luid <LUID>

LUID 参照コマンドで表示した(LUID)に設定されている n/m 交代パス管理、n/m 閉塞/オフライン管 理機能設定値を表示します。

<LUID> LUID 参照コマンドで表示された LU 識別子(LUID)を指定します。

<パラメータ参照(OS 単位)> hfcmgr –hp –lu all

 OS 単位(全 LU 共通)に設定したパラメータ値を表示します。本指定は hfcmgr バージョン 6.6 以降か らポートしています。

<パラメータ設定(OS 単位)> hfcmgr –hp –lu all <options>

<options>で指定された n/m 交代パス管理、n/m 閉塞/オフライン管理設定値を HFC-PCM が認識 している全 LU に設定します。OS 単位の設定を削除する場合、<パラメータ削除(OS 単位)>を行う必 要があります。

<options>

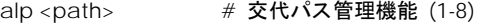

ofp <path> # 閉塞/オフライン管理機能 (1-8)

<パラメータ設定(Group 単位)> hfcmgr –hp –lu grp <GroupID> <options>

<options>で指定された n/m 交代パス管理、n/m 閉塞/オフライン管理設定値を指定された Group 単位に設定します。Group 単位の設定を削除する場合、<パラメータ削除(Group 単位)>, 又は<パ ラメータ削除(LU 単位)>を GroupID に登録された LU 全てに行う必要が有ります。

<options>

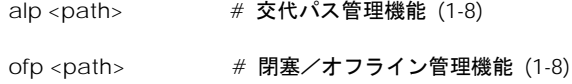

<パラメータ設定(LU 単位)> hfcmgr –hp –lu luid <LUID> <options>

<options>で指定された n/m 交代パス管理、n/m 閉塞/オフライン管理設定値を指定された luid 単 位に設定します。LU 単位の設定を削除する場合、<パラメータ削除(Group 単位)>, 又は<パラメー タ削除(LU 単位)>を行う必要が有ります。

<options>

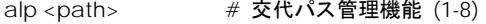

ofp <path> # 閉塞/オフライン管理機能 (1-8)

<パラメータ削除(OS 単位)> hfcmgr –hp –lu delete all <options> .. [force]

<options>で指定された n/m 交代パス管理、n/m 閉塞/オフライン管理に設定されている全 LU の設定 値を削除します。本コマンドでは、<パラメータ設定(OS 単位)>で設定した値のみを削除します。LU 単位、Group 単位の設定は削除しません。

<options>

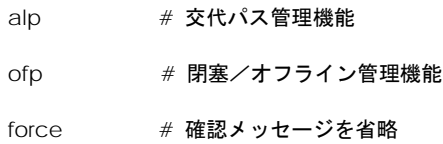

<パラメータ削除(Group 単位)> hfcmgr –hp –lu delete grp <GroupID> <options> .. [force]

<options>で指定された n/m 交代パス管理、n/m 閉塞/オフライン管理に設定されている設定値を GroupID 単位で削除します。本コマンドでは、<パラメータ設定(Group 単位)>, 又は<パラメータ 設定(LU 単位)>で設定した値のみを削除します。OS 単位の設定は削除しません。

<options>

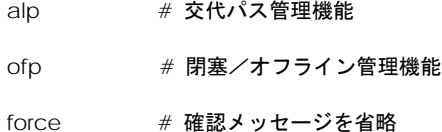

<パラメータ削除(LU 単位)> hfcmgr –hp –lu delete luid <LUID> <options> .. [force]

<options>で指定された n/m 交代パス管理、n/m 閉塞/オフライン管理に設定されている設定値を LU 単位で削除します。本コマンドでは、<パラメータ設定(Group 単位)>, 又は<パラメータ設定(LU 単位)>で設定した値のみを削除します。OS 単位の設定は削除しません。

<options>

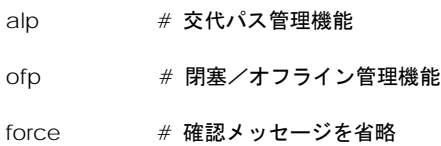

#### 【実行例】LU 識別子(LUID)の確認

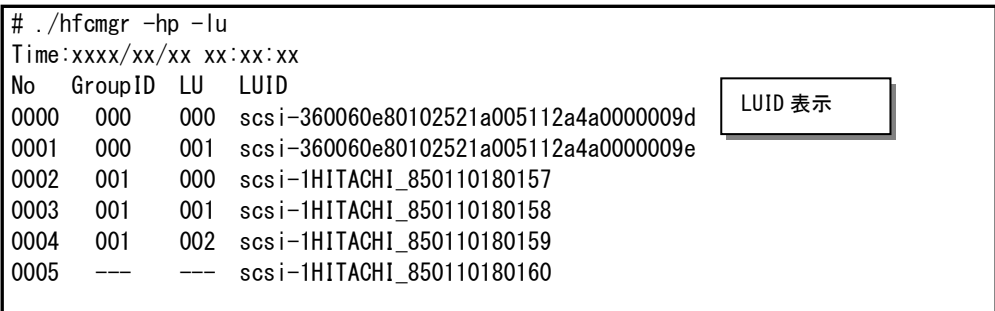

#### 【詳細説明】

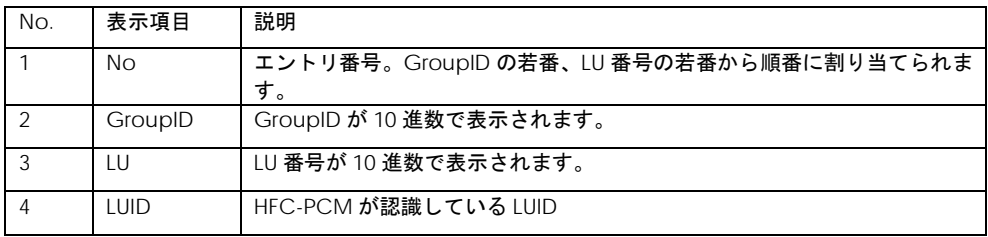

【実行例】 <LUID>: scsi-1HITACHI\_850110180157 に交代パス管理機能を設定します。

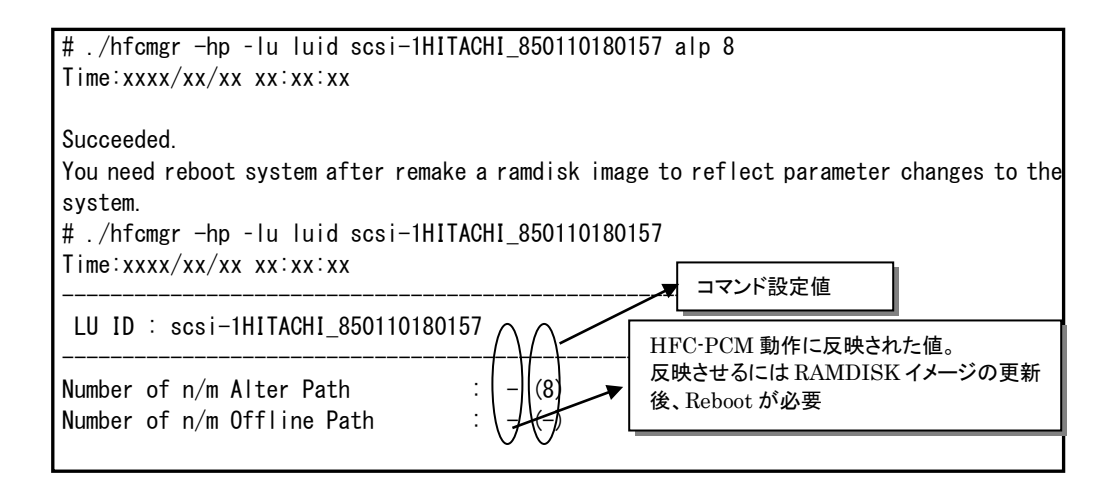

【実行例】 n/m 交代パス設定値の削除

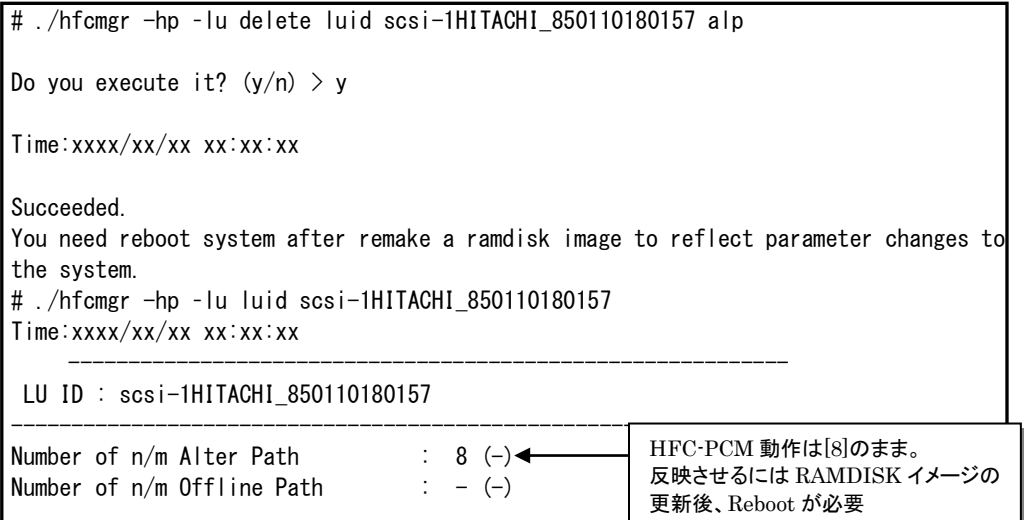

#### 【注意事項】

- ・ 本コマンドで設定した値を有効とするために、設定後「RAMDISK [イメージ更新時の注意事項【](#page-20-0)Linux】」 を参照して RAMDISK イメージを更新してください。
- ・ n/m 交代パス管理機能及び n/m 閉塞/オフラインパス管理機能を使用するために、「n/m [交代パス管](#page-157-0) 理,n/m 閉塞/[オフラインパス管理の有効](#page-157-0)/無効設定と表示【HFC-PCM PE/EE】」を参照して Alter Path, Offline Path が有効であることを確認してください。
- ・ n/m 交代パス管理機能,n/m 閉塞/オフラインパス管理機能において LU 単位の設定を行う場合,指 定する LU の数を 256 以内としてください。指定する LU の数が 256 を超えた場合,設定値が反映され ない可能性があります。以下のコマンドを実施し,LU 単位設定数を確認してください。

# /opt/hitachi/drivers/hba/hfcmgr –E | grep "h-¥|scsi-" | wc –l

・ n/m 閉塞/オフラインパス管理機能において OS ブート中に本機能が動作し,OS が起動できない場合, OS をシングルモードで立ち上げ,下記コマンドを実行後に RAMDISK イメージ更新してください。本 コマンド実行によって、n/m 閉塞/オフラインパス管理機能を強制解除します。

# /opt/hitachi/drivers/hba/hfcmgr –E delete hfcmp\_ofp\_enable

### □ Kernel Panic Option【HFC-PCM】

【機能】Kernel Panic を発生させる write コマンドのリトライ回数を設定します。本機能の詳細につい ては「Hitachi Fibre Channel – Path Control Manager for Linux ユーザーズ・ガイド」を参照してく ださい。本コマンドは RHEL6 からサポートしています。

【シンタックス】

<LUID 参照> hfcmgr –hp –lu

HFC-PCM が認識している LU 識別子 (LUID) を一覧表示します。

<パラメータ参照(OS 単位)> hfcmgr –hp –lu all

OS 単位(全 LU 共通)に設定したパラメータ値を表示します。

<パラメータ参照(LU 単位)> hfcmgr –hp –lu luid <LUID>

LUID 参照コマンドで表示した(LUID)に設定されている KernelPanicOption 設定値と、ドライバ動作 値を表示します。

<LUID> LUID 参照コマンドで表示された LU 識別子(LUID)を指定します。

<パラメータ設定(OS 単位)> hfcmgr –hp –lu all kpo {1-10}

KernelPanicOption リトライ回数を HFC-PCM が認識している全 LU に設定します。

<パラメータ設定(LU 単位)> hfcmgr –hp –lu luid <LUID> <options>

Kernel Panic Optoin リトライ回数を luid 単位に設定します。

<options>

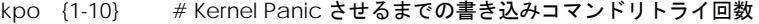

kpo xc # 指定した LUID では Kernel Panic Option が無効になります。OS 単位に設定 する Kernel Panic Option リトライ回数と組み合わせて設定します。

<パラメータ削除(OS 単位)(LU 単位)> hfcmgr –hp –lu delete {all | luid <LUID> } kpo [force]

OS 単位、もしくは LU 単位に設定した Kernel Panic Option を削除します。

<options>

force # 確認メッセージを省略

#### 【実行例】

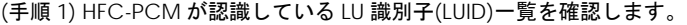

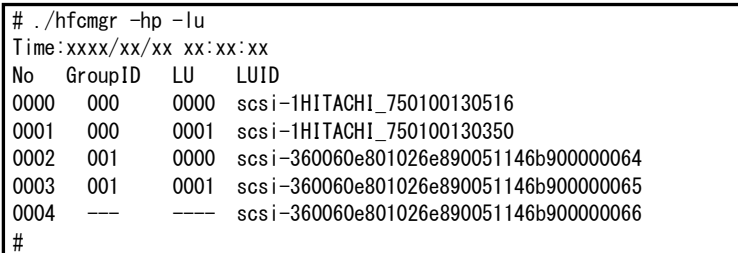

(手順 2) Kernel Panic Option (OS 単位)リトライ回数 10 回を設定します。

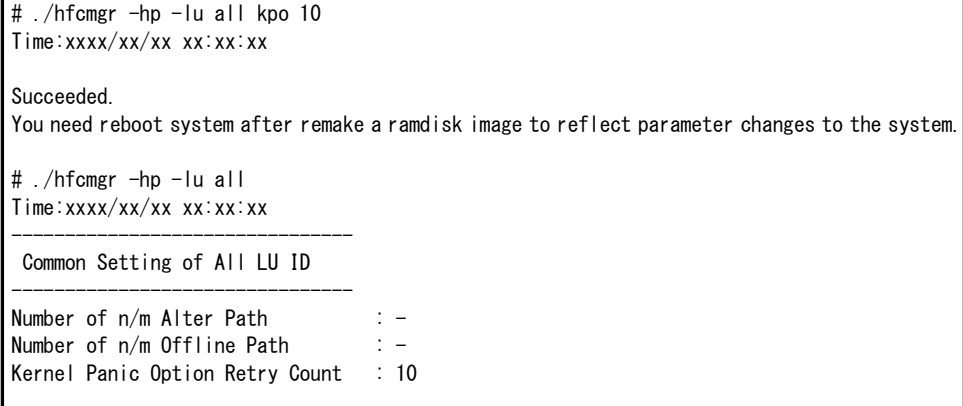

(手順 3) Kernel Panic Option (LU 単位)リトライ回数 5 回を設定します。

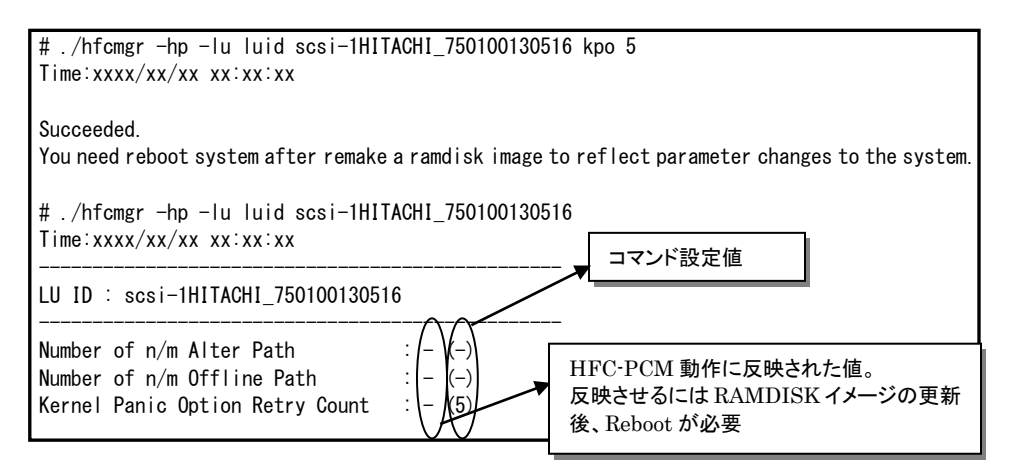

(手順 4) LUID scsi-360060e801026e890051146b900000064 では KernelPanicOption を無効にします。

# ./hfcmgr -hp -lu luid scsi-360060e801026e890051146b900000064 kpo xc Time:xxxx/xx/xx xx:xx:xx

Succeeded.

You need reboot system after remake a ramdisk image to reflect parameter changes to the system.

# ./hfcmgr -hp -lu luid scsi-360060e801026e890051146b900000064 Time:xxxx/xx/xx xx:xx:xx

------------------------------------------------- LU ID : scsi-360060e801026e890051146b900000064

------------------------------------------------- Number of  $n/m$  Alter Path  $\qquad : -(-)$ Number of  $n/m$  Offline Path  $\hspace{1cm} \hspace{1cm} \hspace$ Kernel Panic Option Retry Count  $\therefore$  - (exclusive)

(手順 5) RAMDISK イメージ更新後リブートします。

(手順 6) 各 LUID 毎に設定されているリトライ回数を確認します。

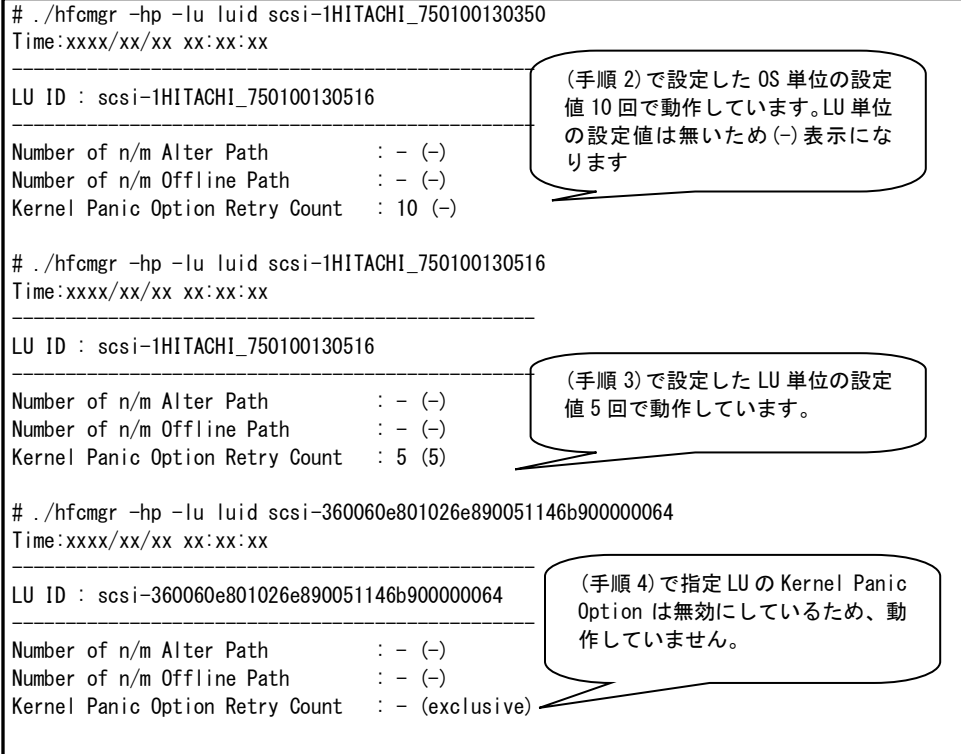

#### 【詳細説明】

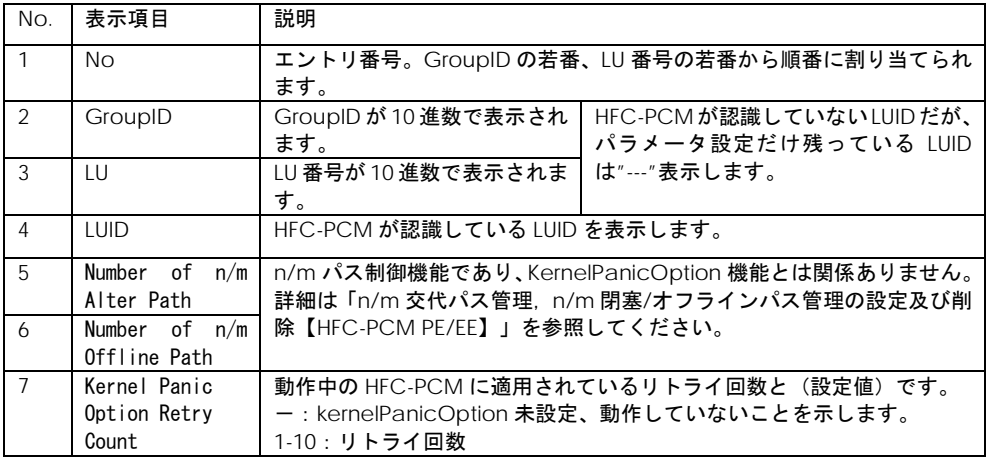

#### 【注意事項】

・ 本コマンドで設定した値を有効とするために、設定後「RAMDISK [イメージ更新時の注意事項【](#page-20-0)Linux】」 を参照して RAMDISK イメージを更新してください。

ターゲットスキャン

【機能】FC-Switch 接続環境にて、本コマンドを実行すると、アダプタドライバのターゲット(ディ スク装置)検索処理が動作し、新たなターゲットを認識します。

既に OS が認識済みターゲットの LU 情報をディスク装置側の LUN セキュリティに追加、削除した場 合に本コマンドを実行しても新たな LU は認識しません。各 OS のスキャン機能を使用してください。 (例:Windows の場合、デバイスマネージャからディスクを再スキャン)

以下のケースでは本コマンドを実行しなくても新たなターゲットを検出します。

・本アダプタと FC-Switch、ディスク装置間の FC ケーブル抜き差しや、FC-Switch の zone 設定変 更により RSCN(構成変更通知)が本アダプタに送信される場合。

・ディスク装置側の機能によって LUN セキュリティを変更すると、RSCN(構成変更通知)が本アダプ タに送信される場合。

【シンタックス】

<スキャン実行> hfcmgr –scan { all | <論理デバイス名> }

【実行例 1】all 指定(全てのアダプタポート)と、hfcldd0(特定のアダプタポート)を実行した場合の例 です。

# ./hfcmgr –scan all hfcldd0: success target scan start. hfcldd1: skip linkdown port. hfcldd2: only fc-switch environment is supported. hfcldd3: adapter port busy, please try again. hfcldd4: error[xx]. # ./hfcmgr –scan hfcldd0 hfcldd0: success target scan start. #

実行例中のメッセージを説明します。

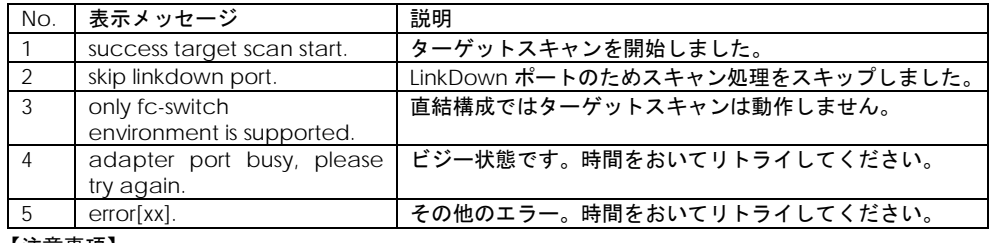

#### 【注意事項】

(1)【HFC-PCM】本コマンドで新たに認識した LU を管理パスに追加するためには hfcmgr –hp –l add コマンド(LU [パス状態の表示](#page-97-0)/変更/追加/削除【HFC-PCM】参照)を実施する必要があります。

### パフォーマンスモニタ

本機能は、Windows/Linux ともに hfcmgr Ver. 8.0 以降の機能となります。また、16G Fibre Channel アダプタに対してのみ有効な機能です。hfcmgr の Version は hfcmgr -g で確認できます。詳細につい ては[「サーバ・アダプタ情報の表示」](#page-34-0)を参照してください。

【機能】デバイスドライバが収集した統計情報を表示します。表示する情報は OS 起動時からの通算 カウントや、I/O のデータサイズ毎の集計、送信・応答等の処理時間があります。また、何も指定しな いときは、ポート単位の統計情報を表示しますが、core 指定をすることで core 単位に統計情報を表 示します。

【シンタックス】

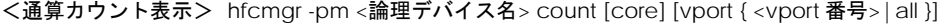

<I/O 分布表示> hfcmgr -pm <論理デバイス名> io [core] [vport { <vport 番号> | all }]

<処理時間表示> hfcmgr -pm <論理デバイス名> latency[core] [vport { <vport 番号>| all }]

<通算カウント表示クリア> hfcmgr -pm <論理デバイス名> count clear (\*1)

<I/O 分布表示カウントクリア> hfcmgr -pm <論理デバイス名> io clear

core # core 毎の統計情報を表示します。

vport <vport 番号> # 仮想 Fibre Channel 毎の統計情報を表示します。指定する vport 番号は[「サーバ・アダプタ情報の表示」](#page-34-0)で確認して ください。なお vport 番号で指定する場合は、以下のよう にしてください。

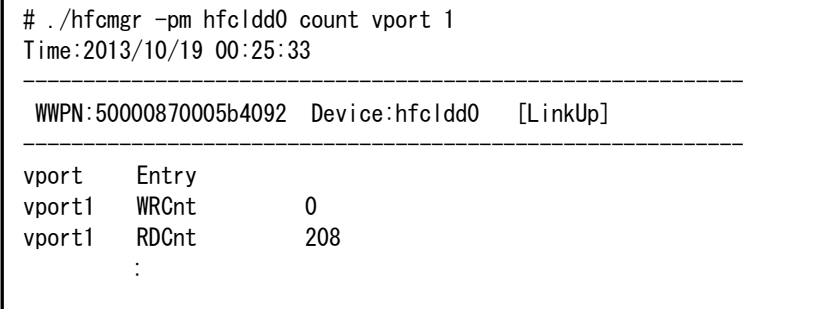

vport all 指定の場合は、「vport 0」+実装している仮想 Fibre Channel について表示します。このときの「vport 0」は、 vport 指定なしと同等(=物理 Fibre Channel)の情報です。

(\*1) 通算カウント表示クリアは Linux hfcmgr Ver9.22 以降の機能です。また、本コマンドを実行する と、統計情報の表示コマンド(hfcmgr -s)の以下の項目もクリアされます。

HVM の共有 FC の場合:LIPCount、NOSCount、ErrorFrame、LossOfSync、LossOfSignal、 LinkFailure、InvalidCRC がクリアされます。

HVM の共有 FC 以外の場合: ScsiTimeout 以外の項目がクリアされます。

【通算カウント表示 実行例 1】core 指定なしで実行した場合の例です。

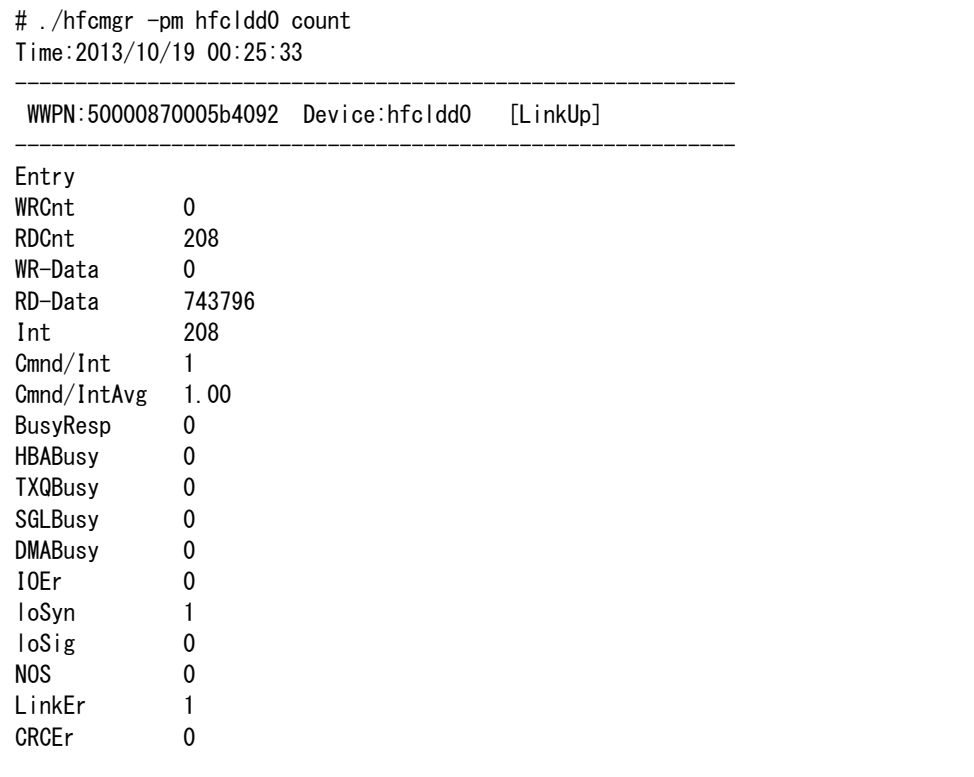

【通算カウント表示 実行例 2】core 指定ありで実行した場合の例です。

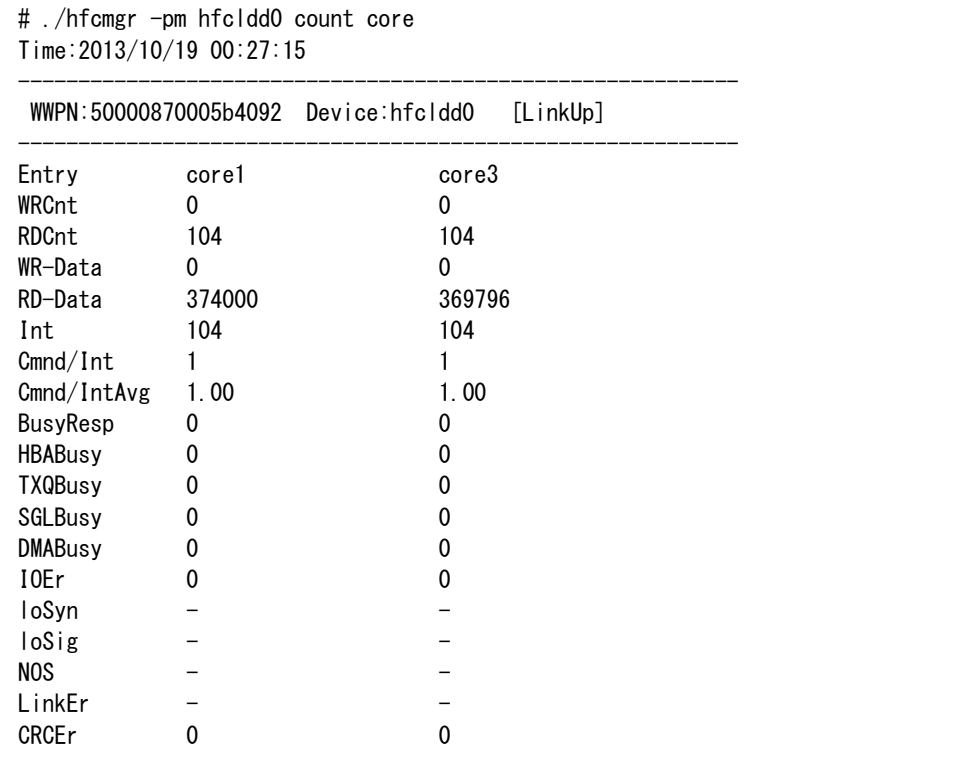

#### 通算カウント表示の項目を説明します。

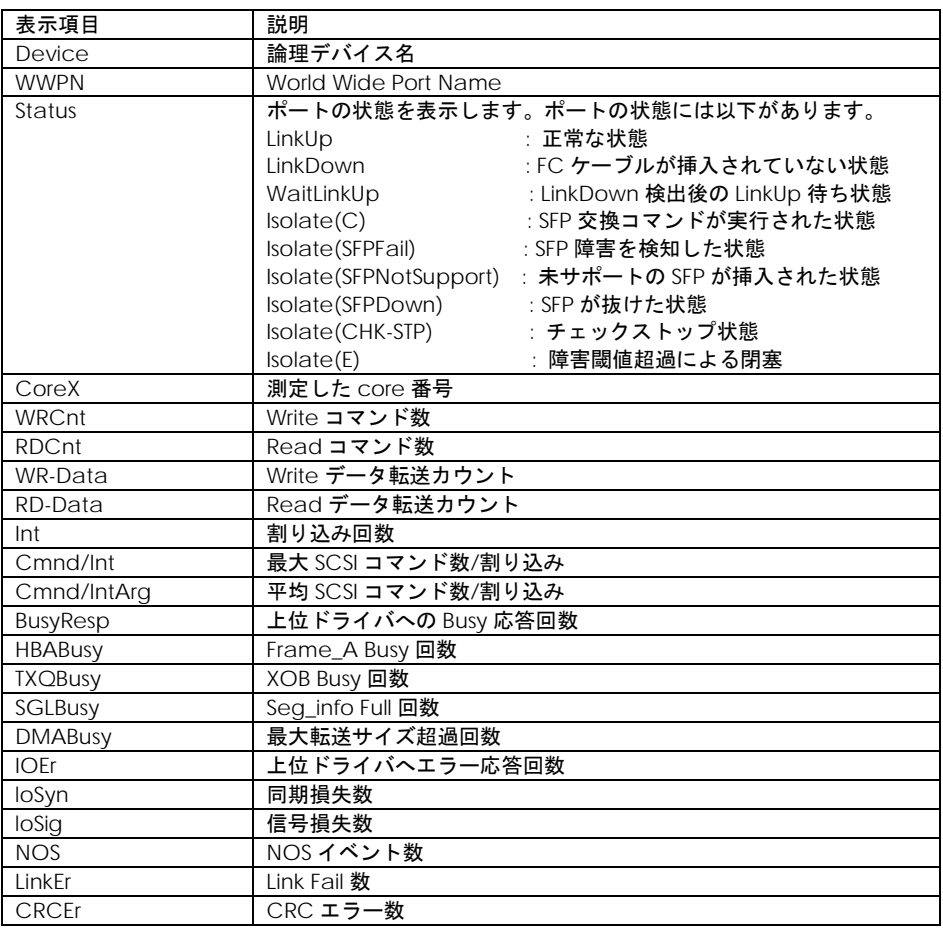

#### 【注意事項】

(1) 以下の項目は、統計は core 単位で統計しません。そのため、core 指定時には、値が "ー"表示 となります。

loSyn, loSig, NOS, LinkEr

(2) 以下の項目は、vport 指定で表示される値は物理アダプタポート単位の統計情報となります。

loSyn, loSig, NOS, LinkEr, CRCEr

(3) 以下の項目は、HVM のときに表示される値が物理アダプタの統計情報となります。

loSyn, loSig, NOS, LinkEr, CRCEr

【I/O 分布表示 実行例 1】core 指定なしで実行した場合の例です。

| # /hfcmgr -pm hfcldd0 io<br>Time: 2013/10/19 00:28:34 |              |  |  |  |
|-------------------------------------------------------|--------------|--|--|--|
| WWPN:50000870005b4092 Device:hfcldd0 [LinkUp]         |              |  |  |  |
| Entry                                                 |              |  |  |  |
| $RD-512B$                                             | 54           |  |  |  |
| $RD-2KB$                                              | 2            |  |  |  |
| $RD-4KB$                                              | $\mathbf{0}$ |  |  |  |
| $RD-16KB$                                             | 526928       |  |  |  |
| $RD-32KB$                                             | 12537        |  |  |  |
| RD-Over                                               | 18115        |  |  |  |
| $WR-512B$                                             | $\Omega$     |  |  |  |
| $WR-2KB$                                              | 0            |  |  |  |
| $WR-4KB$                                              | $\mathbf{0}$ |  |  |  |
| $WR-16KB$                                             | 519934       |  |  |  |
| $WR-32KB$                                             | 361371       |  |  |  |
| WR-Over                                               | 9847         |  |  |  |
|                                                       |              |  |  |  |

<sup>【</sup>I/O 分布表示 実行例 2】core 指定ありで実行した場合の例です。

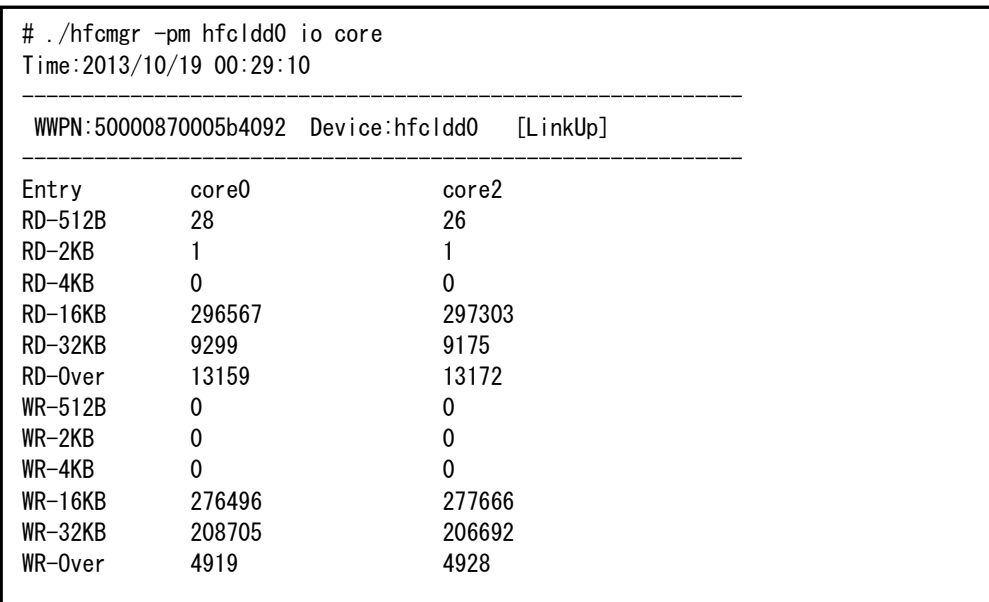

#### I/O 分布表示の項目を説明します。

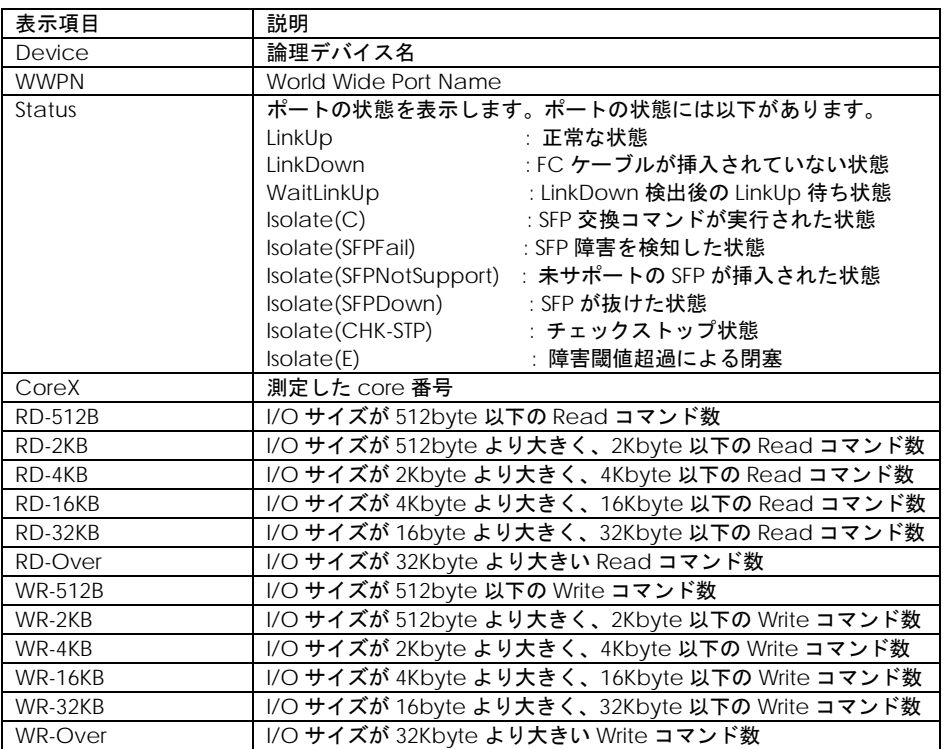

【処理時間表示 実行例 1】core 指定なしで実行した場合の例です。

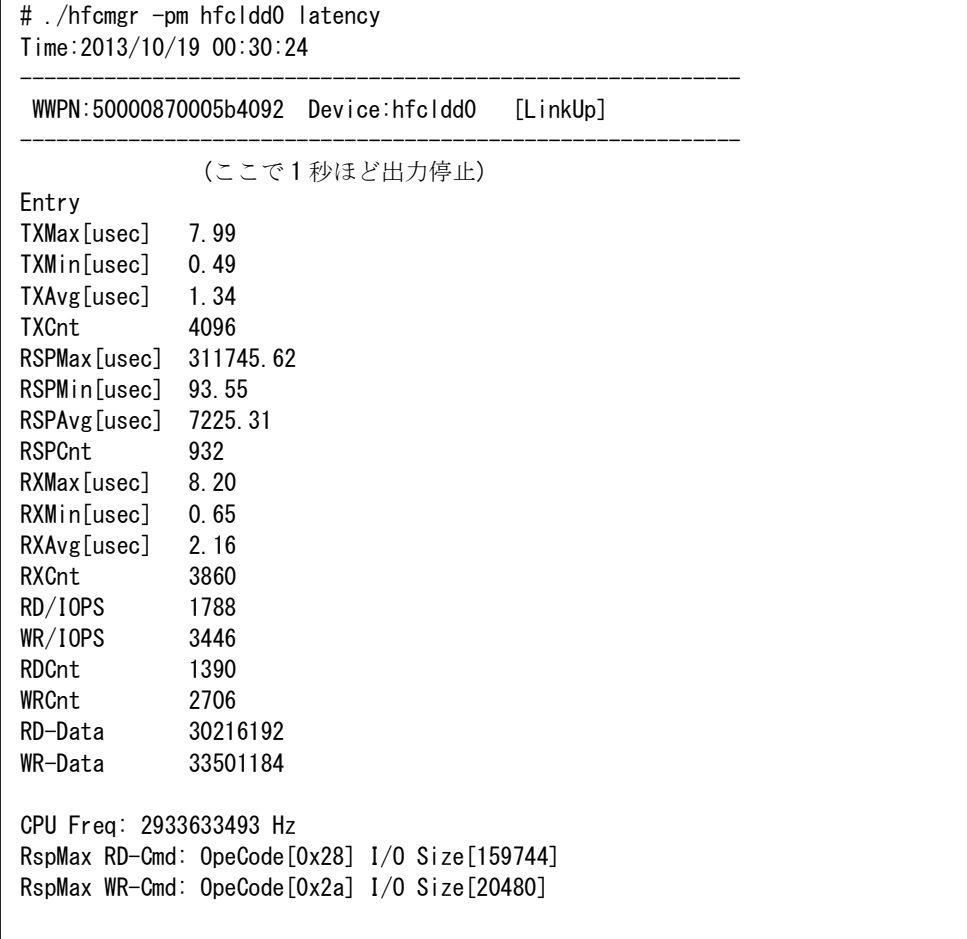

途中で情報収集のため、1 秒ほど出力が止まります。

【処理時間表示 実行例 2】core 指定ありで実行した場合の例です。

# ./hfcmgr -pm hfcldd0 latency core Time:2013/11/21 05:00:05 ------------------------------------------------------------ WWPN:50000870005b4092 Device:hfcldd0 [LinkUp] ------------------------------------------------------------ (ここで 1 秒ほど出力停止) Entry core0 core2 TXMax[usec] 7.76 7.36 TXMin[usec] 1.37 1.19 TXAvg[usec] 2.76 2.57 TXCnt 104 104 RSPMax[usec] 384588.03 619871.17 RSPMin[usec] 69.00 62.86 RSPAvg[usec] 17219.94 23873.09 RSPCnt 66 68 RXMax[usec] 16.79 7.90 RXMin[usec] 1.19 1.98 RXAvg[usec] 3.61 3.27 RXCnt 104 104 RD/IOPS 0 0  $WR/IOPS$  0 0 RDCnt 3992 104 WRCnt 0 0 0 RD-Data 374000 369796 WR-Data 0 0 CPU Freq: 2933986744 Hz RspMax RD-Cmd: OpeCode[0x28] I/O Size[8192] RspMax WR-Cmd: OpeCode[0x00] I/O Size[0]

処理時間表示は、本コマンド実行時の直近で最大 8192 コマンド(\*)の情報を計数します。(IOPS 項目を 除く)

(\*) コマンド数は構成によって異なります。

#### 項目を以下に説明します。

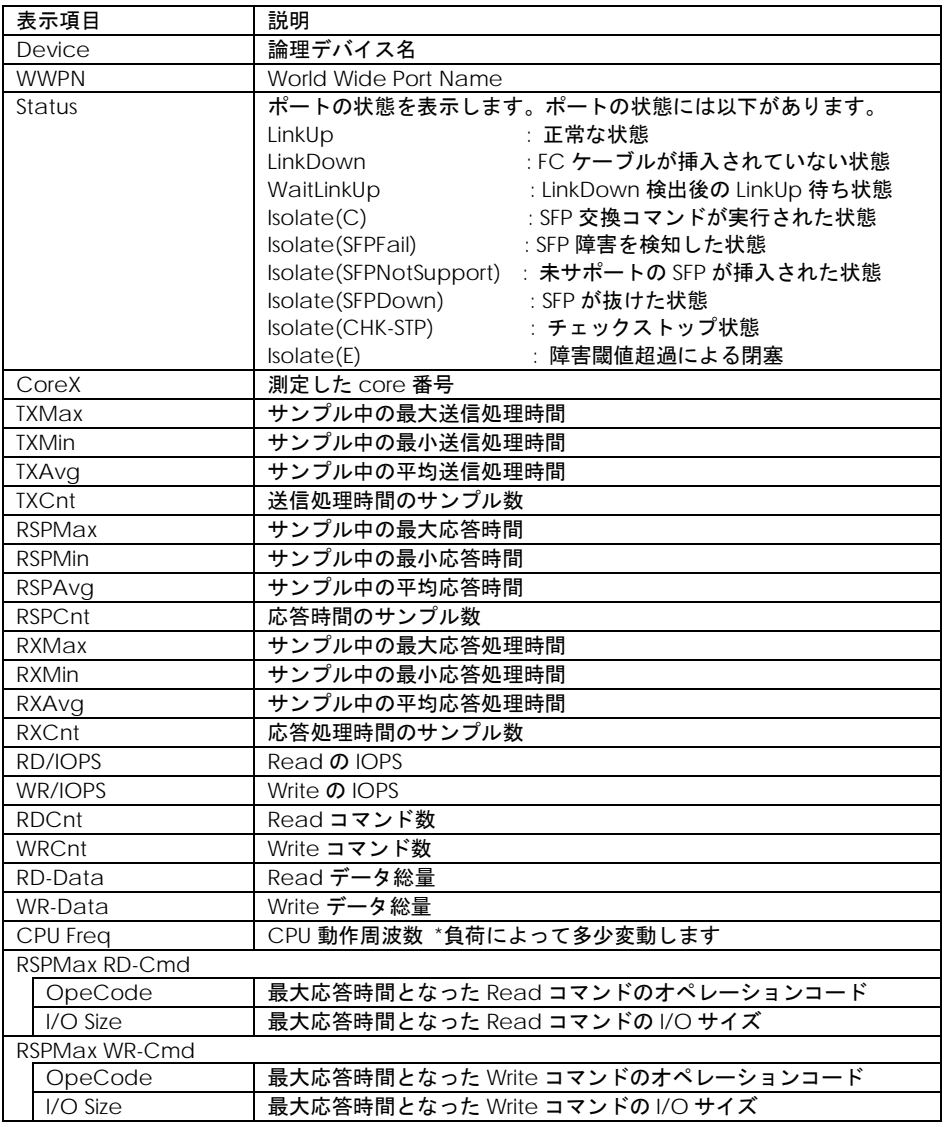

#### 【注意事項】

(1) 処理時間表示を行うときには、事前に[「ポート情報の表示・設定」](#page-39-0)の Additional Performance Monitor を on にして下さい。

### □ 仮想ファイバーチャネル有効化機能

本機能は、Windows/Linux ともに hfcmgr Ver. 8.0 以降の機能となります。また、16G Fibre Channel アダプタに対してのみ有効な機能です。

【機能】システムを停止することなく、Windows Server 2012 以降の Hyper-V 仮想ファイバチャネ ル機能, RHEL6 以降の KVM 仮想ファイバチャネル機能を有効化するコマンドです。各コマンドの使用 法については「Gigabit Fibre Channel アダプタ ユーザーズ・ガイド(Windows ドライバ編)」の 「Windows Server2012 Hyper-V 仮想ファイバチャネル」、「Gigabit Fibre Channel アダプタ ユー ザーズ・ガイド(Linux/VMware ドライバ編)」の「RHEL6 以降の KVM 仮想ファイバーチャネル」 を参照してください。

【シンタックス】

<設定> hfcmgr -reset <論理デバイス名> [force]

force # 確認メッセージを省略

【実行例】

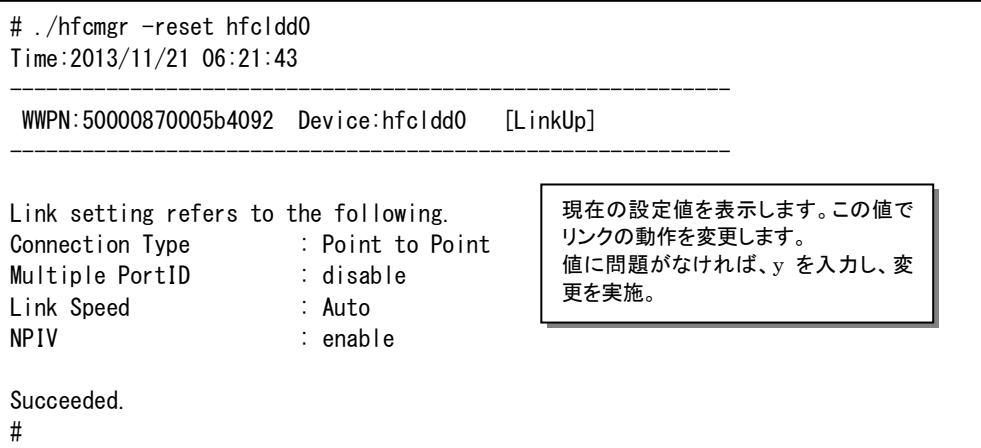

表示の項目を説明します。

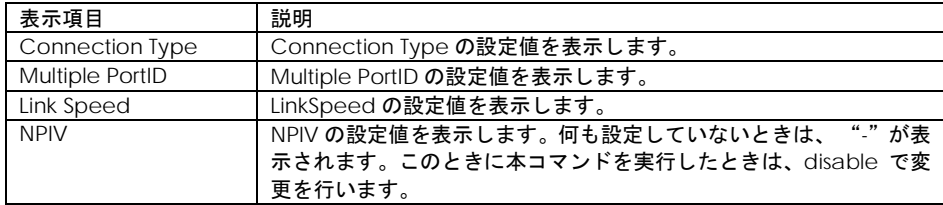

# ユーティリティソフトのバージョン情報表示

--------------------------------------------------------------

--------------------------------------------------------------

【機能】バージョン情報を表示します。

【シンタックス】

hfcmgr –v

【実行例】

# ./hfcmgr -v

Hitachi HBA Utility hfcmgr Version 2.2 (cli:1.1.2.2.2.5.4.2 api:1.1.2.2.2.5.4.1 cmn:1.1.2.2.2.6.4.3) Copyright (c) 2007,2009, Hitachi Ltd.

表示内容は version により異なります。

# ユーティリティソフトのヘルプ情報表示

【機能】ヘルプ情報を表示します。

【シンタックス】

hfcmgr –h

#### 【実行例】

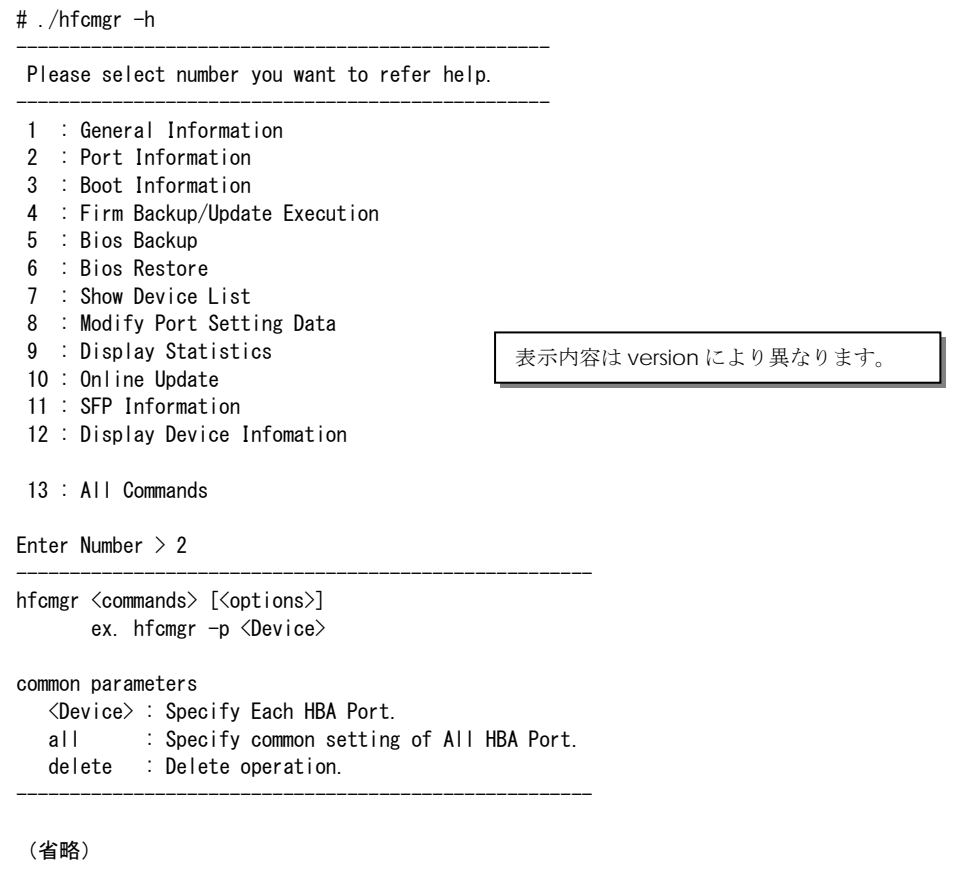
# hfcmgr 応答メッセージ一覧

hfcmgr の応答メッセージと終了コード一覧を示します。

Windows をお使いの場合は、ユーティリティとドライバが適した組み合わせかご確認ください。イン ストールしたユーティリティとドライバの組み合わせが適していないと、正常に動作できず適した応答 メッセージが出力されません。ユーティリティとドライバの組み合わせについては「Gigabit Fibre Channel アダプタ ユーザーズ・ガイド(サポートマトリクス編)」の「Windows ドライバとユーテ ィリティソフトのバージョンの対応」を参照してください。

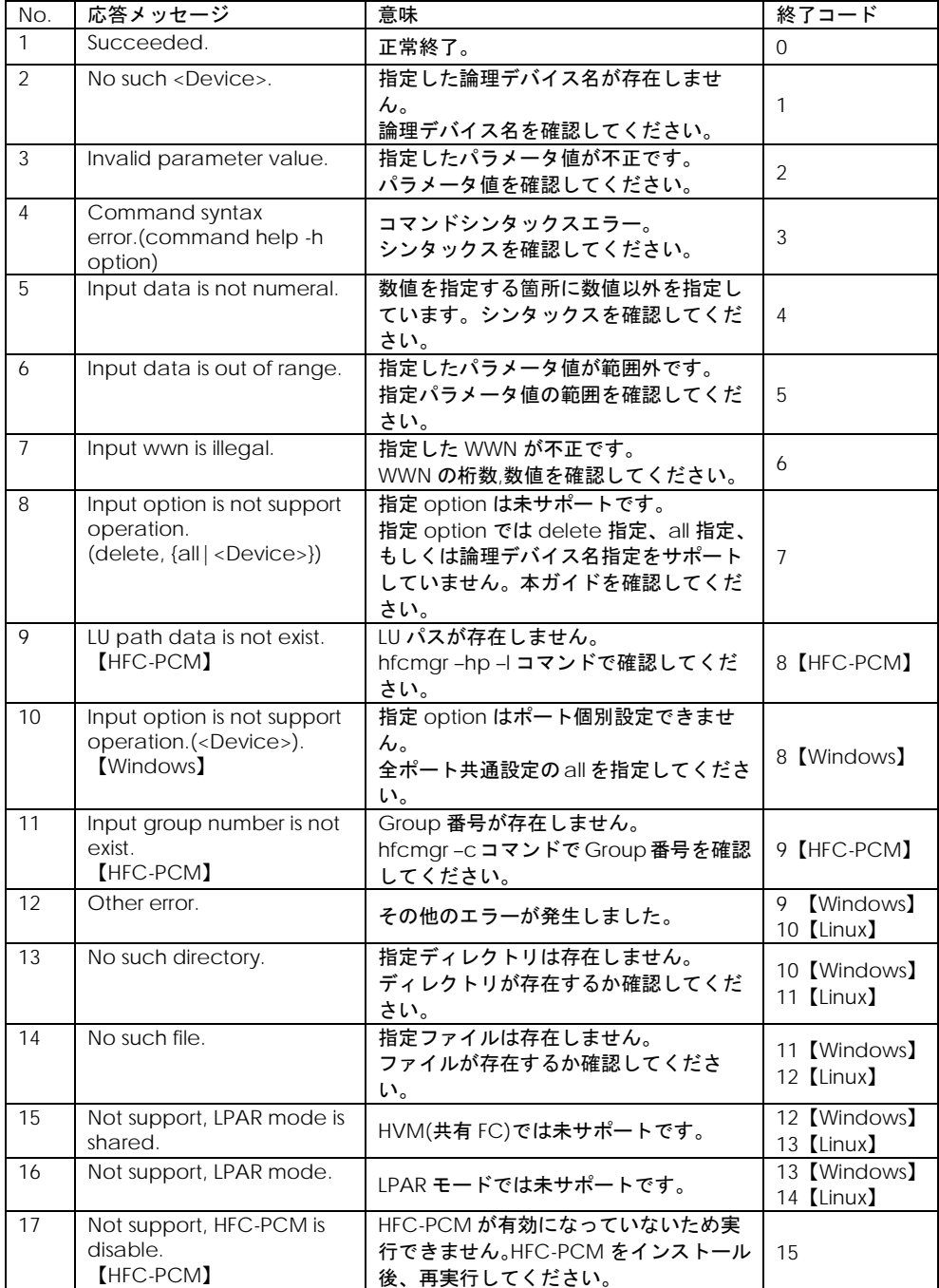

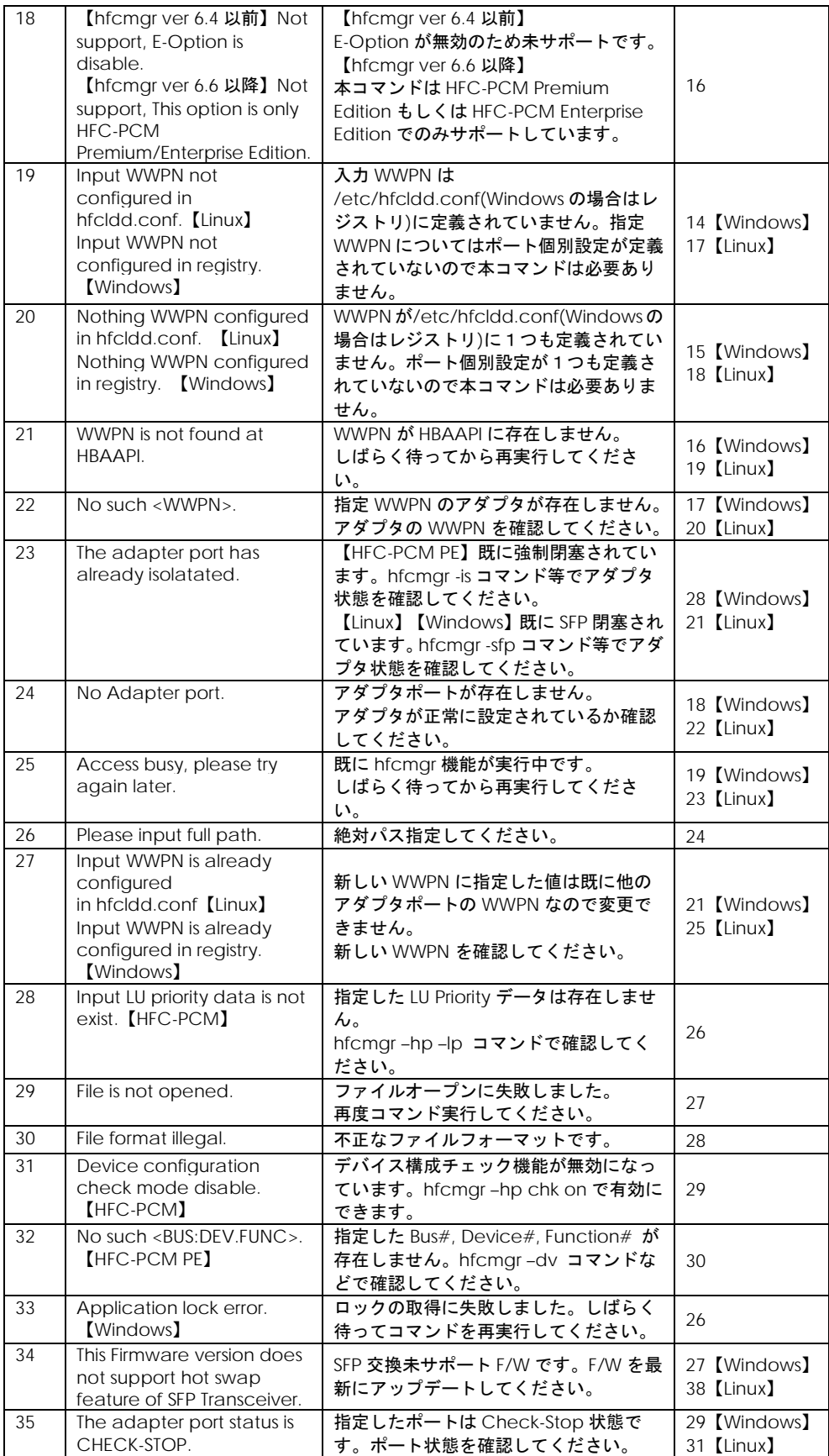

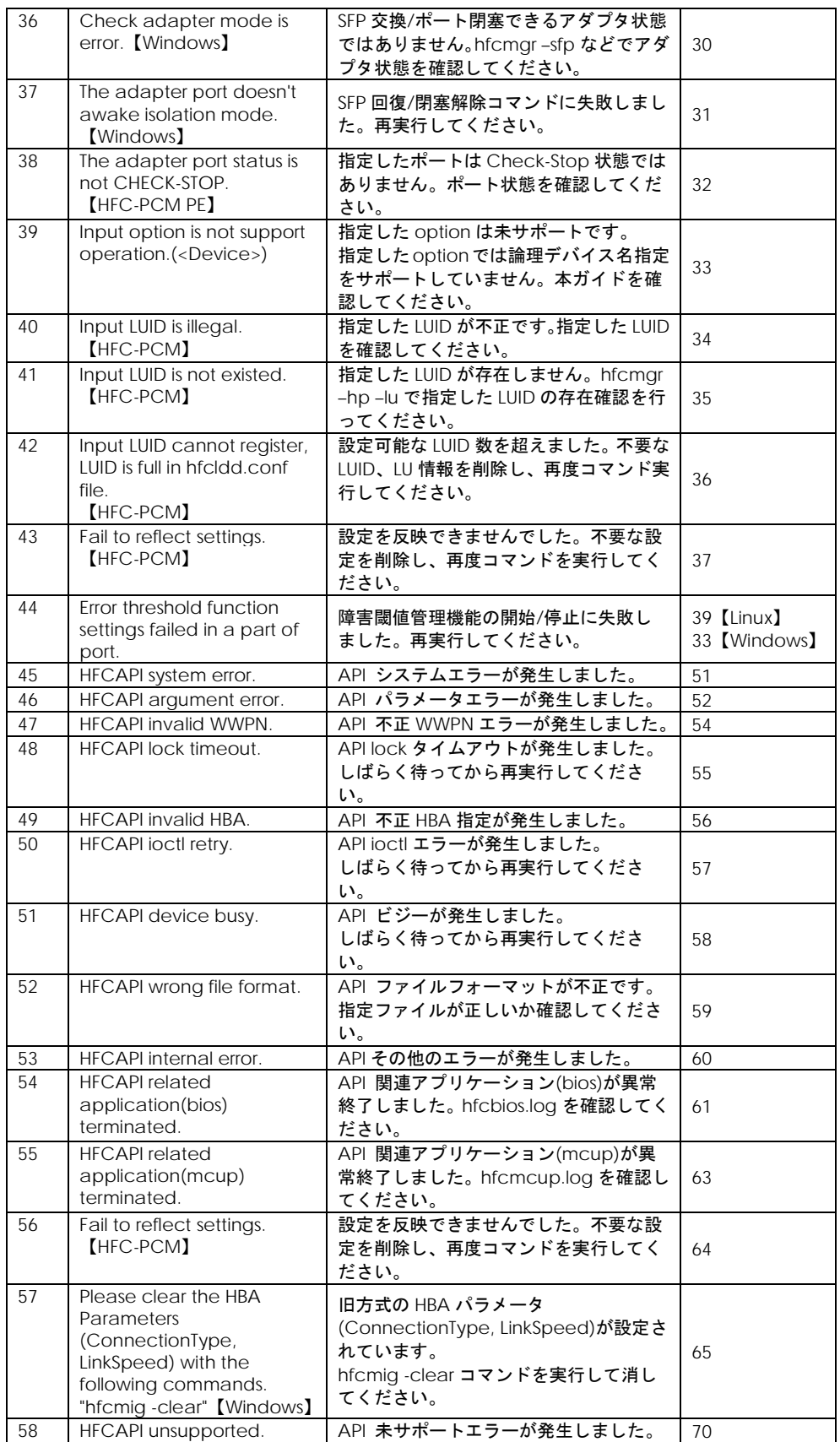

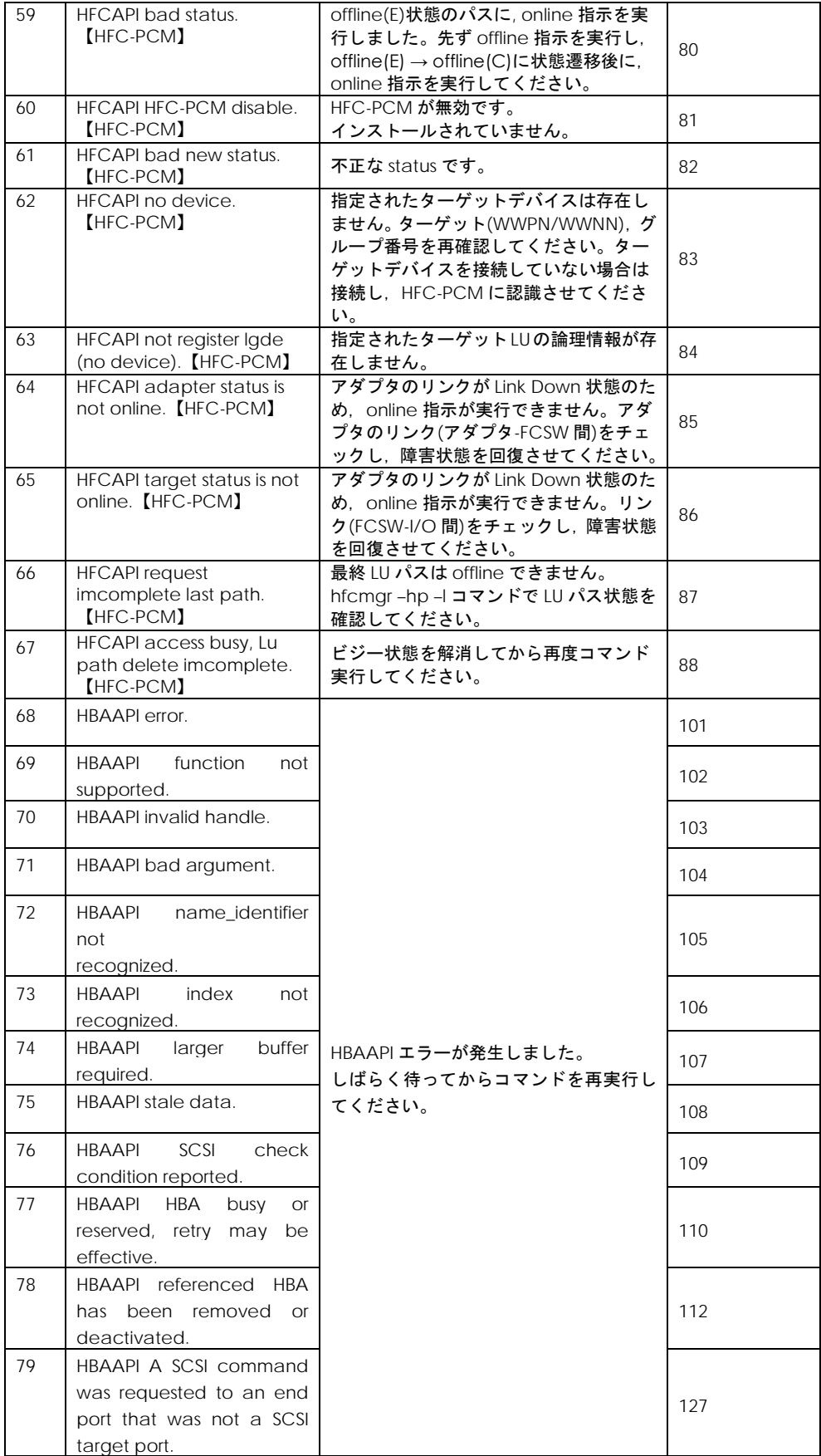

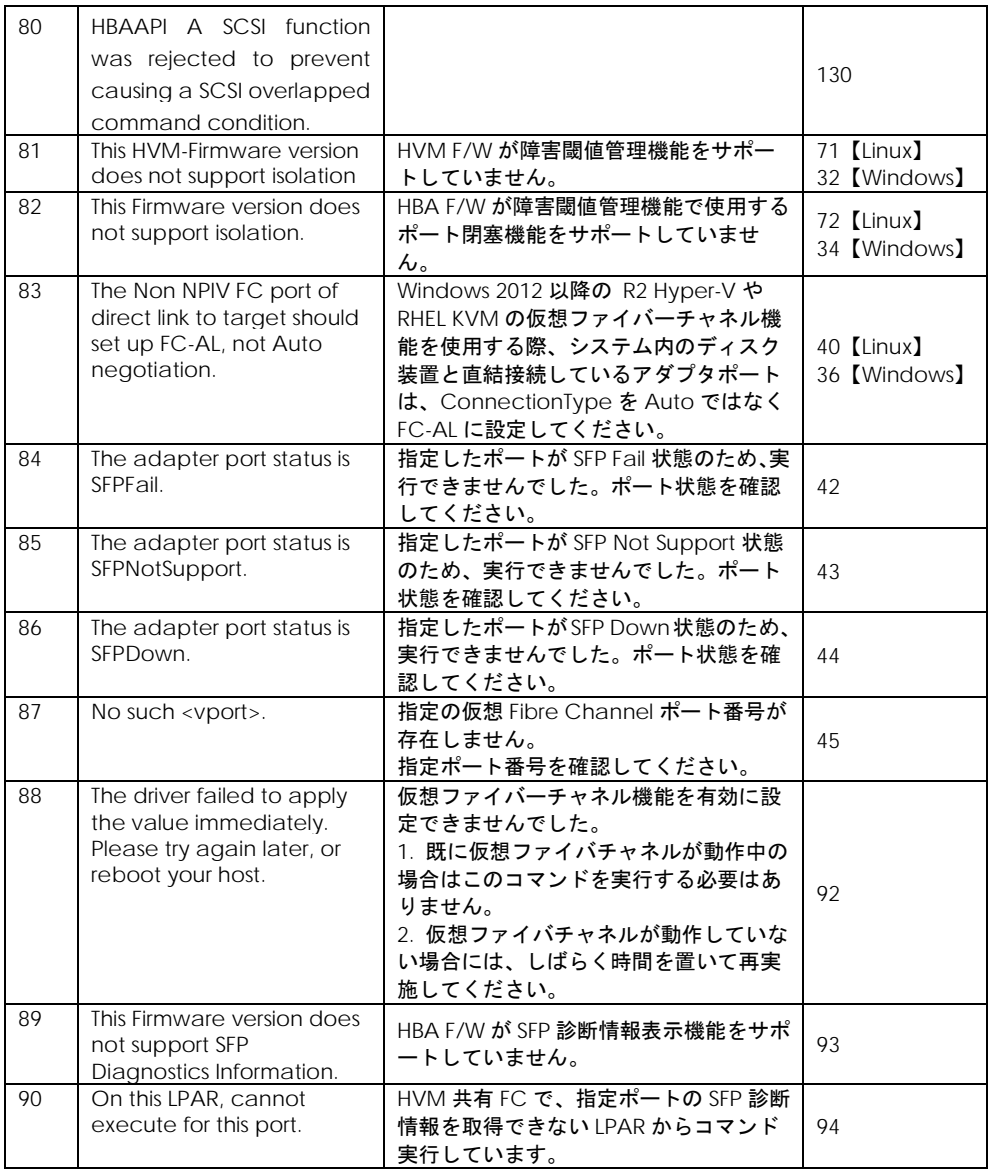

# 5

# hfcutil コマンド

この章では、hfcmgr のサポート前のパラメータ設定ユーティリティ hfcutil(Windows)、hfcddutil(Linux)及び hfcmputil(HFC-PCM)コマンドの詳細について記載します。

# hfcutil コマンド (Windows)

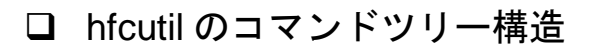

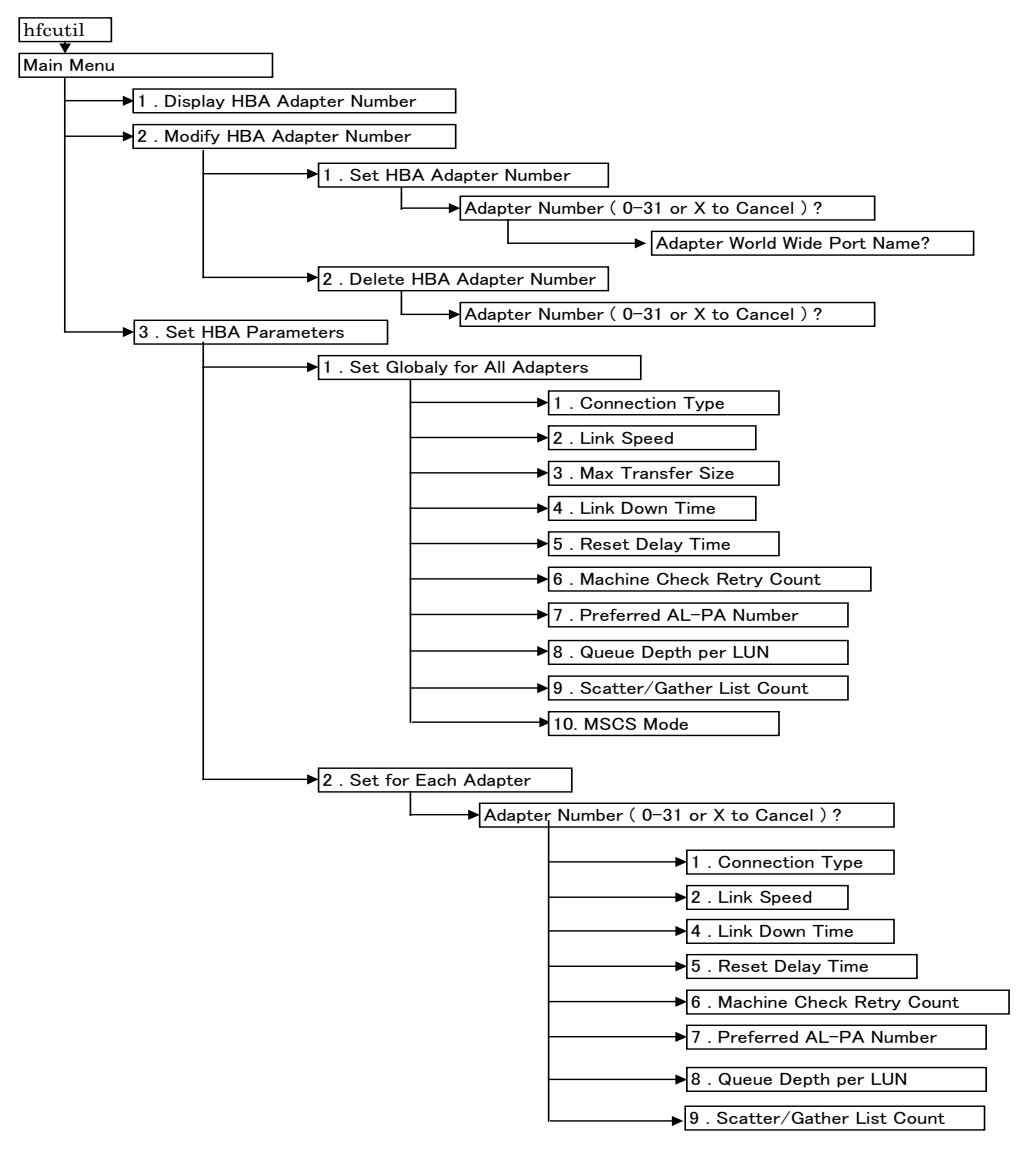

# □ アダプタ番号の確認

各アダプタ個別のパラメータ設定を行う場合,アダプタのポートに割り当てられている World Wide Port Name を使用し、搭載される各アダプタに対し番号を割り当てます。

【実行例】アダプタ番号の確認

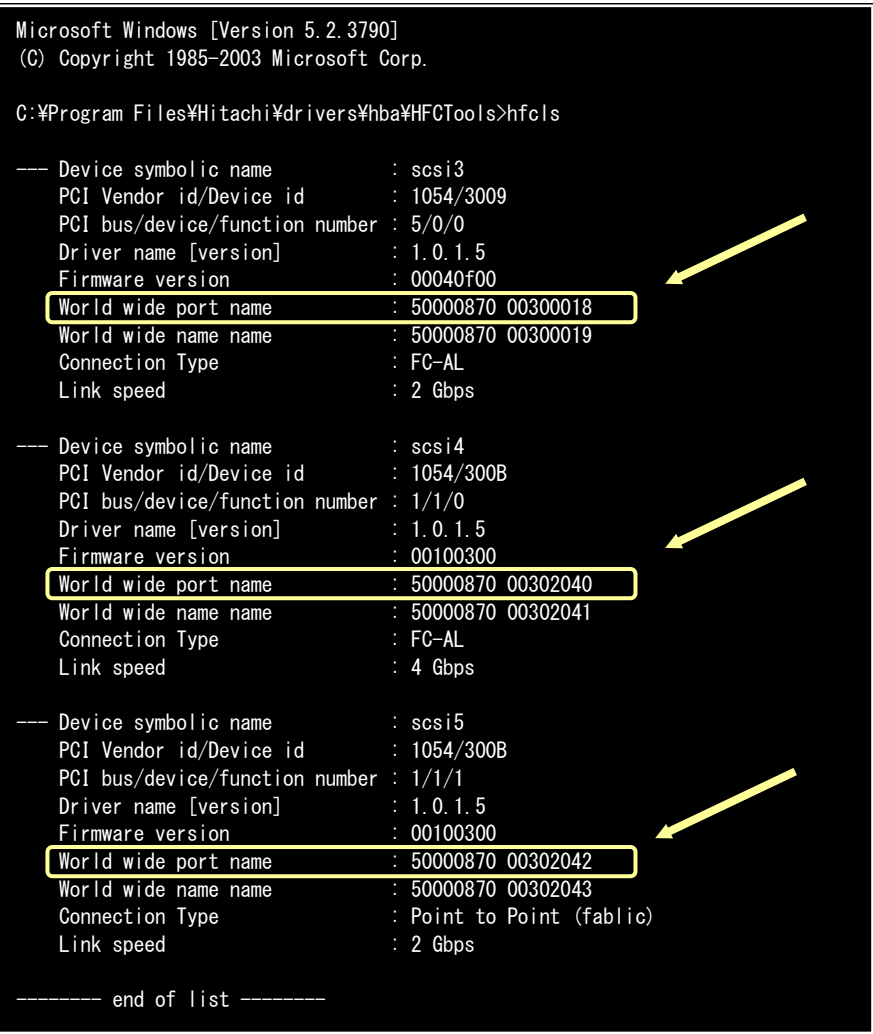

# □ アダプタ番号の設定

各アダプタへに対して各種パラメータを個別に設定する場合、搭載されるアダプタに予めアダプタ番号 を割り当てる必要があります。この設定は、レジストリへ登録され、以降のパラメータ設定で再入力す る必要ありません。

【実行例】World Wide Port Name = 50000870 00300140 のアダプタをアダプタ番号 0 に割り当てる。

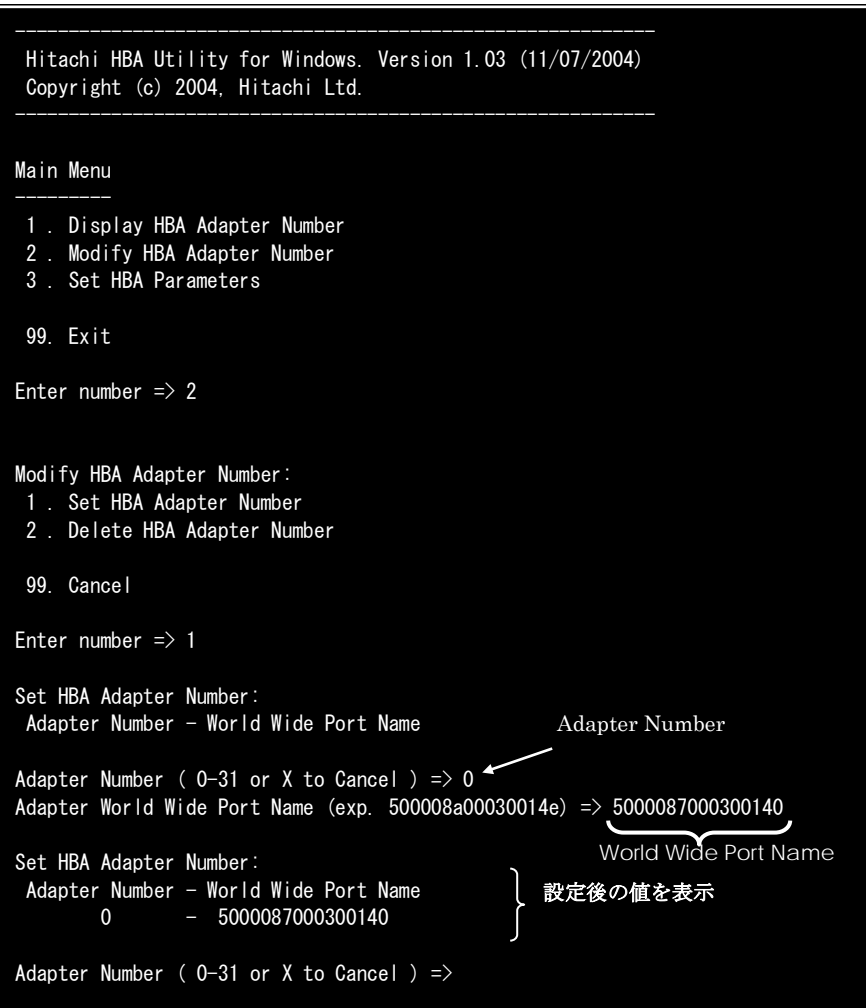

搭載アダプタの World Wide Port Name は、"hfcls"(属性情報表示プログラム)で取得してください。

| Microsoft Windows [Version 5.2.3790]<br>(C) Copyright 1985-2003 Microsoft Corp. |                     |
|---------------------------------------------------------------------------------|---------------------|
| C:\Program Files\Hitachi\drivers\hba\HFCTools>hfcls                             |                     |
| --- Device symbolic name : scsi3                                                |                     |
| PCI bus/device/function number : $2/0/0$                                        |                     |
| Driver name [version] hfcwdd [1.0.0.6]                                          |                     |
| Firmware version = 000302ff                                                     |                     |
| World wide port name : 50000870 00300018                                        |                     |
| World wide name name                                                            | : 50000870 00300019 |
| Connection Type                                                                 |                     |
| Link speed                                                                      |                     |
| Device symbolic name : scsi4                                                    |                     |
| PCI bus/device/function number : $2/0/0$                                        |                     |
| Driver name [version] hfcwdd [1.0.0.6]                                          |                     |
| Firmware version                                                                | : 000302ff          |
|                                                                                 |                     |
| World wide name name                                                            | : 50000870 00300021 |
| Connection Type                                                                 |                     |
| Link speed                                                                      |                     |
| ----- end of list ----                                                          |                     |
|                                                                                 |                     |
| C:\Program Files\Hitachi\drivers\hba\HFCTools                                   |                     |
|                                                                                 |                     |

# □ アダプタ番号の削除

割り当てたアダプタ番号を削除します。

#### 【実行例】

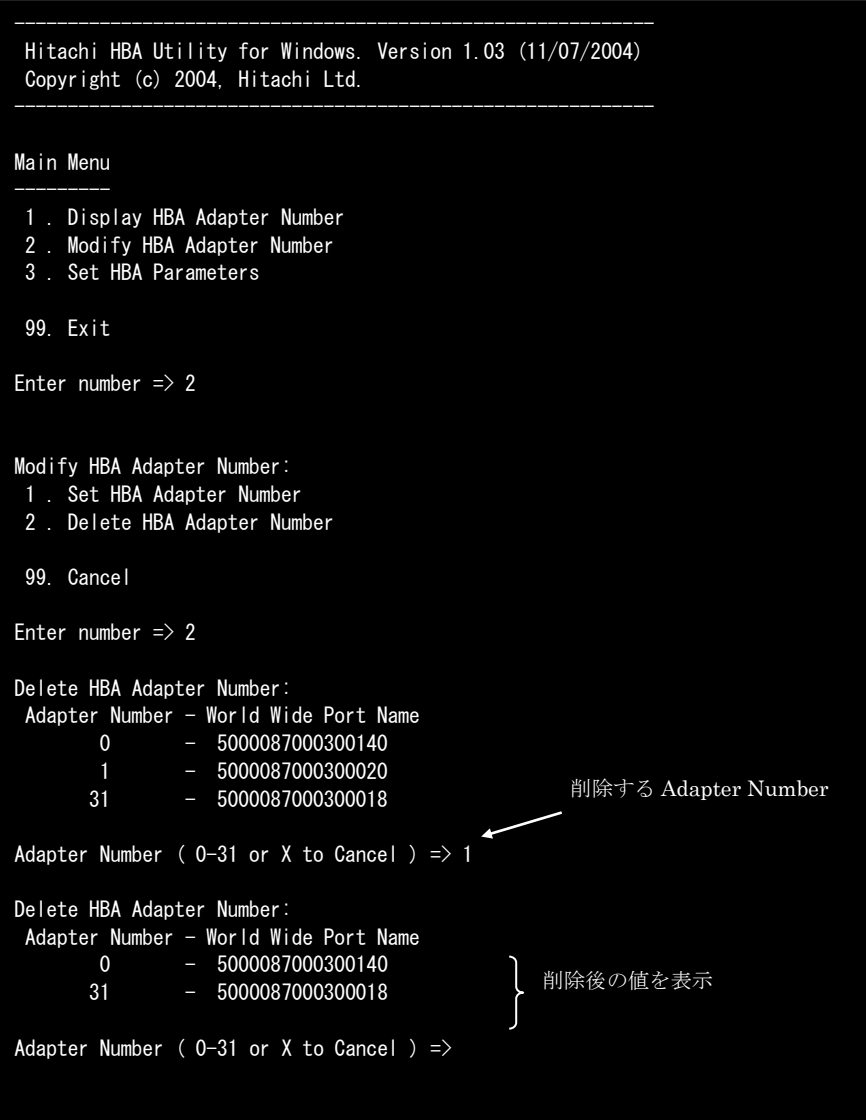

## 設定可能なパラメータと意味

アダプタの種類により、設定可能なパラメータの範囲が変わります。[「ドライバで設定可能なパラメー](#page-293-0) [タ一覧」](#page-293-0)をご参照ください。

#### 191

# hfcddutil コマンド (Linux)

hfcddutil には、「Menu モード」と「CLI モード」があります。

■ Menu モード

メイン画面から始まるガイダンスに従い、コマンドを終了することなくさまざまなオペレーションを 実行することができます。

■ CLI モード

各オペレーションに対応するオプションを指定し、単独でオペレーションを実行することができます。 またシェルスクリプトやバッチファイルでコマンドを実行することができます。

/etc/modules.conf(RHEL4 の場合は、/etc/modprobe.conf)と/etc/hfcldd.conf に同じ設定内容が 存在する場合には/etc/hfcldd.conf の記述が優先され、/etc/modules.conf の記述は無視されます。

# MENU モード

#### **Main Menu** の起動

以下のコマンドを実行することにより、Main Menu が表示されます。

# hfcddutil

#### 【実行例】

 $\overline{\phantom{a}}$ 

J.

Hitachi HBA Utility for Linux. Version 1.0.2.65 (06/17/2009) Copyright (c) 2004-2009, Hitachi Ltd. -------------------------------------------------------------- Main Menu --------- 1 . Display Current Component 2 . Display Auto Map Parameter 3 . Set Auto Map Parameter 4 . Display HBA Adapter Number 5 . Modify HBA Adapter Number 6 . Display Current Persistent Bindings 7 . Modify Persistent Bindings 8 . Display HBA Parameters 9 . Set HBA Parameters 10. SFP Transceiver Replacement 99. Exit Enter number  $\Rightarrow$ 

--------------------------------------------------------------

#### 193

## **Menu** モード**:hfcddutil** コマンドツリー構造

hfcddutil のコマンドツリー構造を示します。

【HFC-PCM Disable 時】

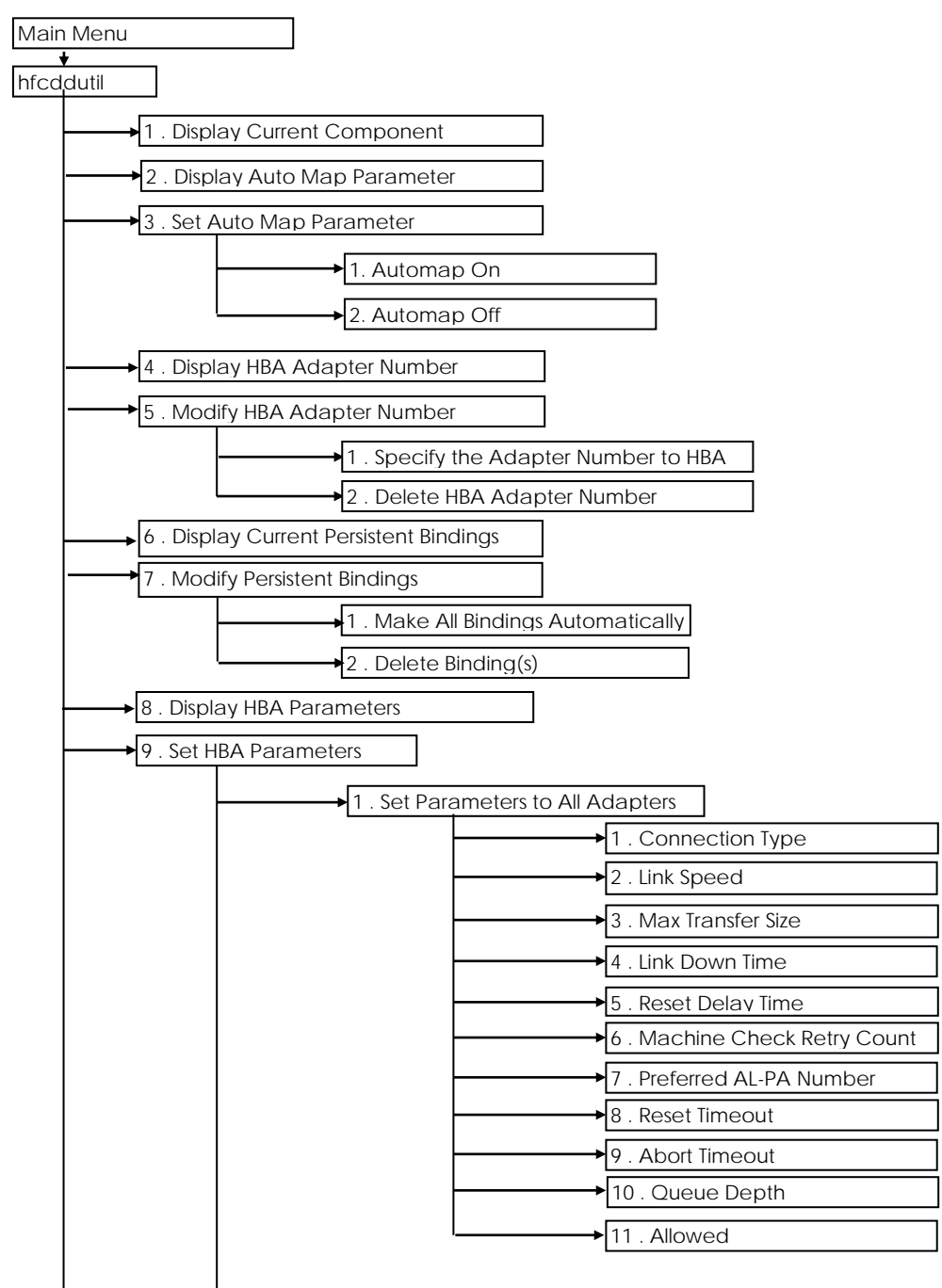

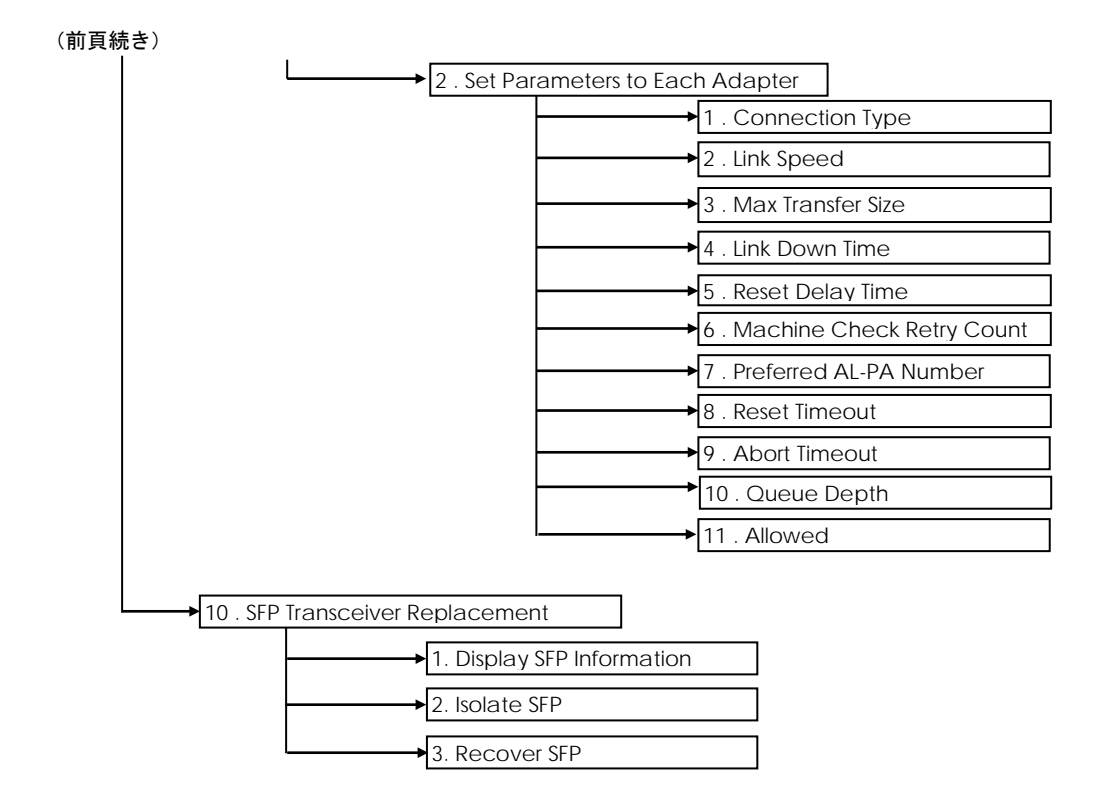

#### **Menu** モード**:**アダプタ番号の確認

各アダプタ個別のパラメータ設定を行う場合,アダプタのポートに割り当てられている World Wide Port Name を使用し、搭載される各アダプタに対し番号を割り当てます。

搭載されるアダプタの World Wide Port Name の確認は、hfcddutil コマンドの「1 . Display Current Component」により確認できます。

#### 【実行例】

```
--------------------------------------------------------------
 Hitachi HBA Utility for Linux. Version 2.0.1.20 (3/17/2006)
 Copyright (c) 2004-2006, Hitachi Ltd.
--------------------------------------------------------------
Main Menu
---------
 1 . Display Current Component
 2 . Display Auto Map Parameter
 3 . Set Auto Map Parameter
 4 . Display HBA Adapter Number
 5 . Modify HBA Adapter Number
 6 . Display Current Persistent Bindings
 7 . Modify Persistent Bindings
8 . Display HBA Parameters
 9 . Set HBA Parameters
 99. Exit
Enter number \Rightarrow 1
<Display Current Component>
   Adapter: 00, WWPN: 5000087000300130
   Adapter: 00, Target: 000, WWPN: 50060e8000427810
   Adapter: 00, Target: 000, WWNN: 50060e8000427810
   Adapter: 00, Target: 001, WWPN: 50060e8000427811
   Adapter: 00, Target: 001, WWNN: 50060e8000427811
   Adapter: 01, WWPN: 5000087000300020
   Adapter: 01, Target: 000, WWPN: 50060e8000427810
   Adapter: 01, Target: 000, WWNN: 50060e8000427810
   Adapter: 01, Target: 001, WWPN: 50060e8000427811
   Adapter: 01, Target: 001, WWNN: 50060e8000427811
Return to Main Menu \Rightarrow
```
#### **Menu** モード**:**アダプタ番号の設定

各アダプタへに対して各種パタメータを個別に設定する場合は、予め搭載されるアダプタにアダプタ番 号を割り当てる必要があります。この設定は/etc/hfcldd.conf に登録され、以降のパラメータ設定で 再入力する必要ありません。

【実行例】World Wide Port Name = 50000870 00300130 のアダプタをアダプタ番号 0 に割り当てる。

-------------------------------------------------------------- Hitachi HBA Utility for Linux. Version 2.0.1.20 (3/17/2006) Copyright (c) 2004-2006, Hitachi Ltd. -------------------------------------------------------------- Main Menu --------- 1 . Display Current Component 2 . Display Auto Map Parameter 3 . Set Auto Map Parameter 4 . Display HBA Adapter Number 5 . Modify HBA Adapter Number 6 . Display Current Persistent Bindings 7 . Modify Persistent Bindings 8 . Display HBA Parameters 9 . Set HBA Parameters 99. Exit Enter number  $\Rightarrow$  5 Modify HBA Adapter Number: 1 . Specify the Adapter Number to HBA 2 . Delete HBA Adapter Number 99. Cancel Enter number  $\Rightarrow$  1 <Display Current Component> Adapter: 00, WWPN: 5000087000300130 Adapter: 00, Target: 000, WWPN: 50060e8000427810 Adapter: 00, Target: 000, WWNN: 50060e8000427810 Adapter: 00, Target: 001, WWPN: 50060e8000427811 Adapter: 00, Target: 001, WWNN: 50060e8000427811 Adapter: 01, WWPN: 5000087000300020 Adapter: 01, Target: 000, WWPN: 50060e8000427810 Adapter: 01, Target: 000, WWNN: 50060e8000427810 Adapter: 01, Target: 001, WWPN: 50060e8000427811 Adapter: 01, Target: 001, WWNN: 50060e8000427811 Adapter Number ( $0-63$ , X to Cancel )  $\Rightarrow$  0 Adapter World Wide Port Name (exp. 500008a00030114e) => 5000087000300130 Adapter Number - World Wide Port Name (in /etc/hfcldd.conf): 00 - 5000087000300130 Adapter Number ( $0-63$ , X to Cancel ) =>

#### **Menu** モード**:**アダプタ番号の削除

割り当てたアダプタ番号を削除します。

#### 【実行例】

```
--------------------------------------------------------------
Hitachi HBA Utility for Linux. Version 2.0.1.20 (3/17/2006)
Copyright (c) 2004-2006, Hitachi Ltd.
--------------------------------------------------------------
Main Menu
---------
1 . Display Current Component
2 . Display Auto Map Parameter
3 . Set Auto Map Parameter
4 . Display HBA Adapter Number
5 . Modify HBA Adapter Number
6 . Display Current Persistent Bindings
7 . Modify Persistent Bindings
8 . Display HBA Parameters
9 . Set HBA Parameters
10. SFP Transceiver Replacement
99. Exit
Enter number \Rightarrow 5
Modify HBA Adapter Number:
1 . Specify the Adapter Number to HBA
2 . Delete HBA Adapter Number
99. Cancel
Enter number \Rightarrow 2
Adapter Number - World Wide Port Name (in /etc/hfcldd.conf):
00 - 5000087000300130
01 - 5000087000300020
02 - 5000087000300140
Adapter Number ( 0-63, X to Cancel ) \Rightarrow 1
Adapter Number - World Wide Port Name (in /etc/hfcldd.conf):
00 - 5000087000300130
02 - 5000087000300140
Modify HBA Adapter Number:
1 . Specify the Adapter Number to HBA
2 . Delete HBA Adapter Number
99. Cancel
Enter number \Rightarrow
```
#### **Menu** モード**:**設定可能なパラメータと意味

アダプタの種類により、設定可能なパラメータの範囲が変わります。[「ドライバで設定可能なパラメー](#page-293-0) [タ一覧」](#page-293-0)をご参照ください。

これらのパラメータは、hfcddutil コマンドの「9. Set HBA Parameters」により変更できます。また「8. Display HBA Parameters」により、設定されている HBA パラメータを確認することができます。設定 されていない HBA パラメータは表示されません。

#### <span id="page-197-0"></span>**Menu** モード**:**構成情報固定**(**パーシステント・バインディング**)**機能の 設定

構成情報固有機能(パーシステント・バインディング機能)により、構成情報を固定することができます。 「7. Modify Persistent Bindings - Make All Bindings Automatically」により、システム上で認識され ている構成をパーシステント・バインディング情報として自動生成し、/etc/hfcldd.conf に登録する ことができます。

```
--------------------------------------------------------------
Hitachi HBA Utility for Linux. Version 2.0.1.20 (3/17/2006)
Copyright (c) 2004-2006, Hitachi Ltd.
--------------------------------------------------------------
Main Menu
---------
1 . Display Current Component
2 . Display Auto Map Parameter
3 . Set Auto Map Parameter
4 . Display HBA Adapter Number
5 . Modify HBA Adapter Number
6 . Display Current Persistent Bindings
7 . Modify Persistent Bindings
8 . Display HBA Parameters
9 . Set HBA Parameters
99. Exit
Enter number \Rightarrow 7
Select Modifying Method:
1 . Make All Bindings Automatically
2 . Delete Binding(s)
99. Cancel
Enter number \Rightarrow 1
Adapter Number - World Wide Port Name (in /etc/hfcldd.conf):
00 - 5000087000300130
01 - 5000087000300020
Persistent Bindings (in /etc/hfcldd.conf):
001. Adapter: 00, Target: 000, WWPN: 50060e8000427810
002. Adapter: 00, Target: 000, WWNN: 50060e8000427810
003. Adapter: 00, Target: 001, WWPN: 50060e8000427811
004. Adapter: 00, Target: 001, WWNN: 50060e8000427811
005. Adapter: 01, Target: 000, WWPN: 50060e8000427810
006. Adapter: 01, Target: 000, WWNN: 50060e8000427810
007. Adapter: 01, Target: 001, WWPN: 50060e8000427811
008. Adapter: 01, Target: 001, WWNN: 50060e8000427811
Return to Main Menu \Rightarrow
```
また、この機能を有効にするために、更に「3. Set Auto Map Parameter」の設定が必要です。Automap が On の場合には、前頁で設定した情報は有効になりませんので、注意してください。設定した Automap の値は、「2. Display Auto Map Parameter」で確認することができます。

-------------------------------------------------------------- Hitachi HBA Utility for Linux. Version 2.0.1.20 (3/17/2006) Copyright (c) 2004-2006, Hitachi Ltd. -------------------------------------------------------------- Main Menu --------- 1 . Display Current Component 2 . Display Auto Map Parameter 3 . Set Auto Map Parameter 4 . Display HBA Adapter Number 5 . Modify HBA Adapter Number 6 . Display Current Persistent Bindings 7 . Modify Persistent Bindings 8 . Display HBA Parameters 9 . Set HBA Parameters 99. Exit Enter number  $\Rightarrow$  3 Select Automap Method: 1 . Automap On 2 . Automap Off 99. Cancel Enter number  $\Rightarrow$  2 Auto Map Parameter (in /etc/modprobe.conf): hfc\_automap=0 (Automap Off) Return to Main Menu  $\Rightarrow$ 

#### **Menu** モード**:**構成情報固定**(**パーシステント・バインディング**)**機能の 削除

設定割り当てた構成情報を削除します。「7. Modify Persistent Bindings - Delete Binding(s)」により、 全てのパーシステント・バインディング情報を削除できます。削除した場合には、「Menu [モード](#page-197-0):構 成情報固定([パーシステント・バインディング](#page-197-0))機能の設定」で示した Automap の指定を On に戻して ください。

```
--------------------------------------------------------------
 Hitachi HBA Utility for Linux. Version 2.0.1.20 (3/17/2006)
 Copyright (c) 2004-2006, Hitachi Ltd.
--------------------------------------------------------------
Main Menu
---------
 1 . Display Current Component
 2 . Display Auto Map Parameter
 3 . Set Auto Map Parameter
 4 . Display HBA Adapter Number
 5 . Modify HBA Adapter Number
 6 . Display Current Persistent Bindings
 7 . Modify Persistent Bindings
 8 . Display HBA Parameters
 9 . Set HBA Parameters
 99. Exit
Enter number \Rightarrow 7
Select Modifying Method:
1 . Make All Bindings Automatically
 2 . Delete Binding(s)
 99. Cancel
Enter number \Rightarrow 2
Delete Binding Menu:
1 . Delete All Binding
 99. Cancel
Enter number \Rightarrow 1
Persistent Bindings (in /etc/hfcldd.conf):
   None of target bindings are specified in hfcldd.conf.
Select Modifying Method:
1 . Make All Bindings Automatically
 2 . Delete Binding(s)
 99. Cancel
Enter number \Rightarrow
```
#### **Menu** モード**:**構成情報固定機能**(**パーシステント・バインディング機 能**)**の確認

現在の設定の状態を確認することができます。

```
over the product of the seconduction of the seconduct of the correct of the current of the current of the corr<br>006. Adapter: 01, Target: 000, WWNN: 50060e8000427810
 007. Adapter: 01, Target: 001, WWPN: 50060e8000427811
--------------------------------------------------------------
 Hitachi HBA Utility for Linux. Version 2.0.1.20 (3/17/2006)
 Copyright (c) 2004-2006, Hitachi Ltd.
--------------------------------------------------------------
Main Menu
---------
 1 . Display Current Component
 2 . Display Auto Map Parameter
 3 . Set Auto Map Parameter
 4 . Display HBA Adapter Number
 5 . Modify HBA Adapter Number
 6 . Display Current Persistent Bindings
 7 . Modify Persistent Bindings
 8 . Display HBA Parameters
 9 . Set HBA Parameters
 99. Exit
Enter number \Rightarrow 6
Persistent Bindings (in /etc/hfcldd.conf):
 001. Adapter: 00, Target: 000, WWPN: 50060e8000427810
 002. Adapter: 00, Target: 000, WWNN: 50060e8000427810
 003. Adapter: 00, Target: 001, WWPN: 50060e8000427811
 004. Adapter: 00, Target: 001, WWNN: 50060e8000427811
 005. Adapter: 01, Target: 000, WWPN: 50060e8000427810
 008. Adapter: 01, Target: 001, WWNN: 50060e8000427811
Return to Main Menu \Rightarrow
```
#### <span id="page-202-0"></span>**Menu** モード**:SFP** 情報の確認、**SFP** の交換**/**回復

HBA 搭載光トランシーバ(SFP)情報の確認や SFP の交換/回復を行います。

#### <span id="page-202-1"></span>**1) SFP** 情報の確認

「Select SFP Operations:」で「1. Display SFP Information」を選択することにより、デバイスドライ バが認識している SFP 情報を確認できます。表示項目については次ページの表を参照してください。

```
--------------------------------------------------------------
Hitachi HBA Utility for Linux. Version 1.0.2.65 (06/17/2009)
 Copyright (c) 2004-2009, Hitachi Ltd.
--------------------------------------------------------------
Main Menu
---------
 1 . Display Current Component
2 . Display Auto Map Parameter
 3 . Set Auto Map Parameter
 4 . Display HBA Adapter Number
 5 . Modify HBA Adapter Number
 6 . Display Current Persistent Bindings
 7 . Modify Persistent Bindings
8 . Display HBA Parameters
9 . Set HBA Parameters
 10. SFP Transceiver Replacement
99. Exit
Enter number \Rightarrow 10
Select SFP Operations:
1 . Display SFP Information
2 . Isolate SFP
 3 . Recover SFP
99. Cancel
Enter number \Rightarrow 1
Device: hfcldd0 WWPN: XXXXXXXXXXXXXXXXX Status: LinkUp
  SFP Part Number : xxxxxxxxxxxxxxx
       Serial Number : yyyyyyyyyyyyyyyy
      Date Code : zzzzzzzz
       Transceiver Replacement : not replaceable
Select SFP Operations:
1 . Display SFP Information
2 . Isolate SFP
 3 . Recover SFP
 99. Cancel
Enter number \Rightarrow
```
#### 【表示項目】詳細は以下の通りです。

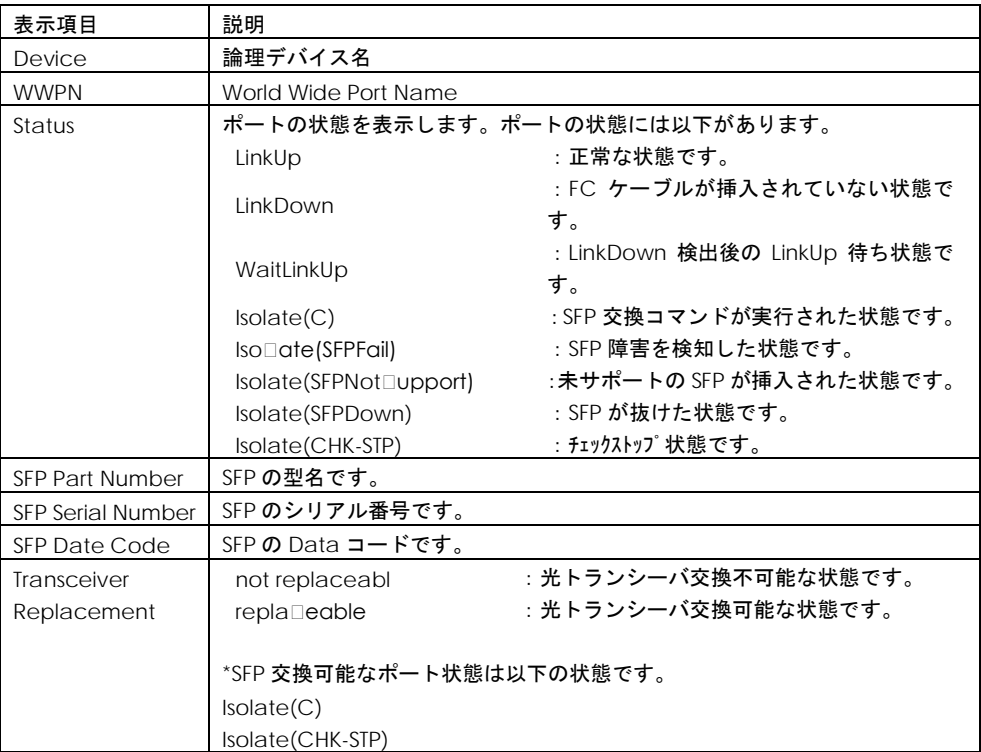

【Display SFP Information」で出力するメッセージ】

■ファームウェアが SFP 交換機能をサポートしていない場合の表示

対処法:ファームウェアを最新にアップデートしてください。

Device: hfcldd0 WWPN: XXXXXXXXXXXXXXXX Status: LinkUp This Firmware version does not support hot swap feature of SFP Transceiver.

■SFP が存在しない、SFP が抜けていた場合の表示

対処法:HBA に搭載してある SFP がしっかりと挿入されているかを確認してください。

Device: hfcldd0 WWPN: XXXXXXXXXXXXXXXX Status: Isolate(SFPDown) SFP Part Number : N/A Serial Number : N/A Date Code : N/A Transceiver Replacement : not replaceable

■SFP 情報取得が途中で失敗していた場合の表示

対処法:SFP が故障している可能性があります。当該 SFP を別の SFP に交換してください。

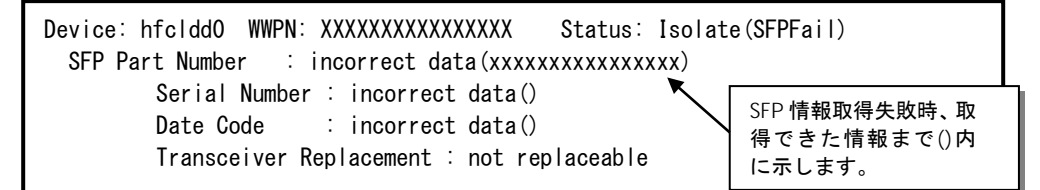

#### <span id="page-204-0"></span>**2) SFP** 交換

「Select SFP Operations:」で「2. Isolate SFP」を選択することにより、指定したデバイスのポートを 無効化します。本操作は、SFP を交換する前に必ず必要です。実行時の応答メッセージは次頁の表を参 照してください。

-------------------------------------------------------------- Hitachi HBA Utility for Linux. Version 1.0.2.65 (06/17/2009) Copyright (c) 2004-2009, Hitachi Ltd. -------------------------------------------------------------- Main Menu --------- 1 . Display Current Component 2 . Display Auto Map Parameter 3 . Set Auto Map Parameter 4 . Display HBA Adapter Number 5 . Modify HBA Adapter Number 6 . Display Current Persistent Bindings 7 . Modify Persistent Bindings 8 . Display HBA Parameters 9 . Set HBA Parameters 10. SFP Transceiver Replacement 99. Exit Enter number  $\Rightarrow$  10 Select SFP Operations: 1 . Display SFP Information 2 . Isolate SFP 3 . Recover SFP 99. Cancel Enter number  $\Rightarrow$  2 Enter adapter <Device Name> ( hfclddx,  $X$  to Cancel )  $\Rightarrow$  hfcldd0 Do you execute it? (Y/N) :y Succeeded. Return to Main Menu  $\Rightarrow$ 

#### 応答メッセージ一覧

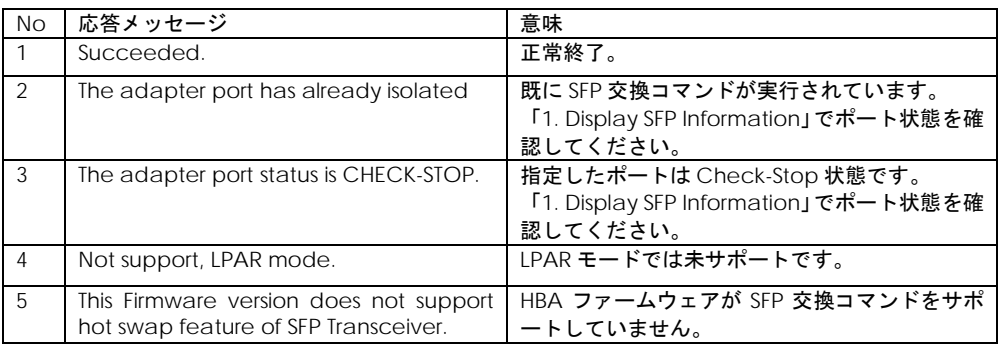

#### **3) SFP** 回復

「Select SFP Operations:」で「3. Recover SFP」を選択することにより、指定したデバイスのポート を有効化します。本操作は、SFP 交換後に必ず必要です。実行時の応答メッセージは次頁の表を参照し てください。

-------------------------------------------------------------- Hitachi HBA Utility for Linux. Version 1.0.2.65 (06/17/2009) Copyright (c) 2004-2009, Hitachi Ltd. -------------------------------------------------------------- Main Menu --------- 1 . Display Current Component 2 . Display Auto Map Parameter 3 . Set Auto Map Parameter 4 . Display HBA Adapter Number 5 . Modify HBA Adapter Number 6 . Display Current Persistent Bindings 7 . Modify Persistent Bindings 8 . Display HBA Parameters 9 . Set HBA Parameters 10. SFP Transceiver Replacement 99. Exit Enter number  $\Rightarrow$  10 Select SFP Operations: 1 . Display SFP Information 2 . Isolate SFP 3 . Recover SFP 99. Cancel Enter number  $\Rightarrow$  3 Enter adapter <Device Name> ( hfclddx,  $X$  to Cancel )  $\Rightarrow$  hfcldd0 Do you execute it? (Y/N) :y Succeeded. Return to Main Menu  $\Rightarrow$ 

#### 応答メッセージ一覧

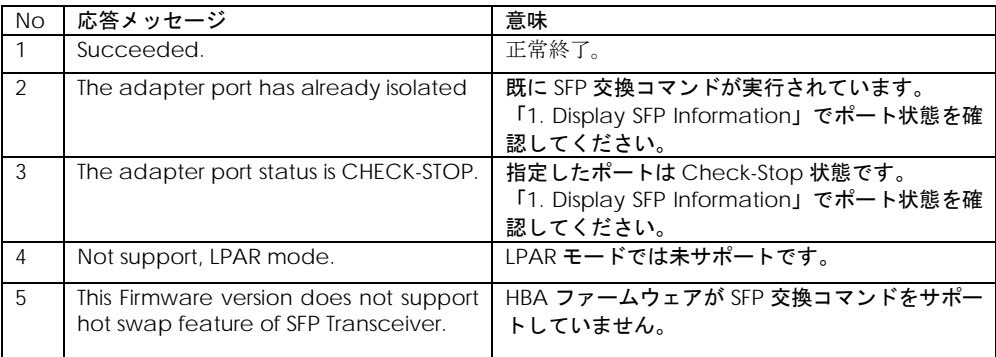

# CLI モード

CLI モードで指定するオプションは、ショートオプションとロングオプションのどちらかを使用するこ とができます。以下に記述するコマンド入力例は、上段がショートオプション、下段がロングオプショ ンです。

CLI オプション一覧

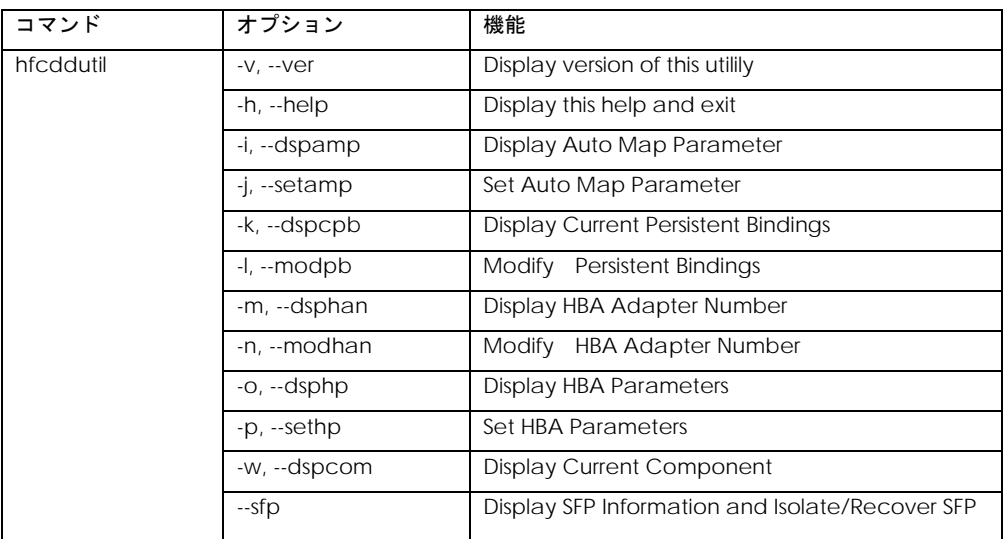

各コマンドのシンタックスで使用している記号の意味は以下になります。

[ ] : []で括った option が選択可能であることを示します。

<options>.. : <>で括った option が省略可能であることを示します。

#### **CLI** モード**: Display version of this utilily**

hfcddutil のバージョンが表示されます。

```
# hfcddutil -v
# hfcddutil --ver
```
(表示例)

```
--------------------------------------------------------------
Hitachi HBA Utility for Linux. Version 1.0.2.65 (06/17/2009)
Copyright (c) 2004-2009, Hitachi Ltd.
--------------------------------------------------------------
```
## **CLI** モード**:Display This Help and Exit**

CLI モードにおける hfcddutil コマンドの各オペレーション形式が表示されます。

```
# hfcddutil -h
# hfcddutil --help
```
#### **CLI** モード**:Display Current Component**

システム上でデバイスドライバが現在認識している構成を確認できます。

# hfcddutil -w # hfcddutil --dspcom

(表示例)

```
<Display Current Component>
```

```
 Adapter: 00, WWPN: 5000087000300130
  Adapter: 00, Target: 000, WWPN: 50060e8000427810
 Adapter: 00, Target: 000, WWNN: 50060e8000427810
 Adapter: 00, Target: 001, WWPN: 50060e8000427811
  Adapter: 00, Target: 001, WWNN: 50060e8000427811
  Adapter: 01, WWPN: 5000087000300020
  Adapter: 01, Target: 000, WWPN: 50060e8000427810
  Adapter: 01, Target: 000, WWNN: 50060e8000427810
  Adapter: 01, Target: 001, WWPN: 50060e8000427811
  Adapter: 01, Target: 001, WWNN: 50060e8000427811
```
## **CLI** モード**:Display Auto Map Parameter**

/etc/modules.conf(RHEL4 の場合は、/etc/modprobe.conf)に登録されている Auto Map パラメー タを確認できます。

```
# hfcddutil -i
# hfcddutil --dspamp
```
(表示例)

```
Auto Map Parameter (in /etc/modules.conf):
hfc_automap=1 (Automap On)
```
表示項目(Auto Map パラメータ表示)

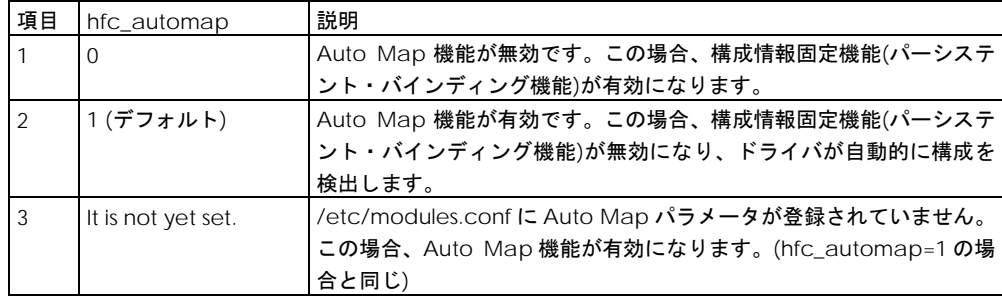

#### <span id="page-210-0"></span>**CLI** モード**:Set Auto Map Parameter**

/etc/modules.conf(RHEL4 の場合は、/etc/modprobe.conf)に Auto Map パラメータを登録するこ とができます。CLI モード[:Modify Persistent Bindings](#page-212-0) により、/etc/hfcldd.conf にパーシステント・ バインディング情報を登録し、構成情報固定機能を有効にしたい場合は、Auto Map パラメータを Off にする必要があります。コマンド終了後、hfclddutil [設定内容の有効化の](#page-216-0)操作を実行してください。

```
# hfcddutil –j [value]
# hfcddutil --setamp [value]
```
設定項目(Auto Map パラメータ設定)

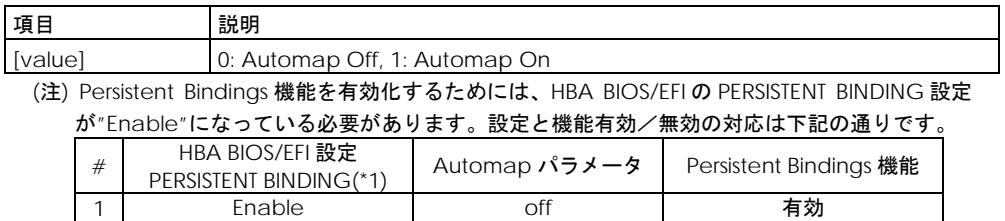

(\*1) 設定/確認方法は、hfcbios コマンド HBA BIOS セットアップパラメータ設定/表示を参照。

2 on 無効

3 Disable off 4 on the contract of the contract of  $\sim$ 

#### **CLI** モード**:Display HBA Adapter Number**

/etc/hfcldd.conf に登録されているアダプタ番号を確認することができます。

# hfcddutil -m # hfcddutil --dsphan

#### (表示例)

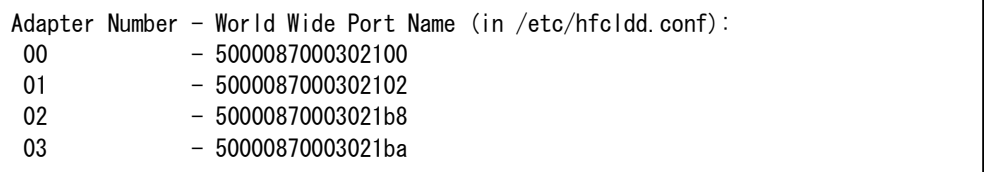

#### **CLI** モード**:Modify HBA Adapter Number**

各アダプタに対して各種 HBA パラメータを個別に設定する場合は、あらかじめ搭載されるアダプタに アダプタ番号を割り当てる必要があります。本コマンドにより、アダプタ番号を/etc/hfcldd.conf に 登録することができます。以降の HBA パラメータ設定で再入力する必要はありません。また登録した アダプタ番号を削除することができます。コマンド終了後、hfclddutil [設定内容の有効化の](#page-216-0)操作を実行 してください。

(HBA Adapter Number 情報追加、編集)

# hfcddutil -n -T [instance] [wwpn] # hfcddutil --modhan --sanh [instance] [wwpn]

(HBA Adapter Number 情報削除)

```
# hfcddutil -n -U
# hfcddutil --modhan --dhan [instance]
```
#### **CLI** モード**:Display Persistent Bindings**

/etc/hfcldd.conf に登録されているパーシステント・バインディング情報を確認することができます。

```
# hfcmputil -k
# hfcmputil --dspcpb
```
(表示例)

```
Adapter Number - World Wide Port Name (in /etc/hfcldd.conf):
00 - 5000087000300130
01 - 5000087000300020
Persistent Bindings (in /etc/hfcldd.conf):
001. Adapter: 00, Target: 000, WWPN: 50060e8000427810
002. Adapter: 00, Target: 000, WWNN: 50060e8000427810
003. Adapter: 00, Target: 001, WWPN: 50060e8000427811
004. Adapter: 00, Target: 001, WWNN: 50060e8000427811
005. Adapter: 01, Target: 000, WWPN: 50060e8000427810
006. Adapter: 01, Target: 000, WWNN: 50060e8000427810
007. Adapter: 01, Target: 001, WWPN: 50060e8000427811
008. Adapter: 01, Target: 001, WWNN: 50060e8000427811
```
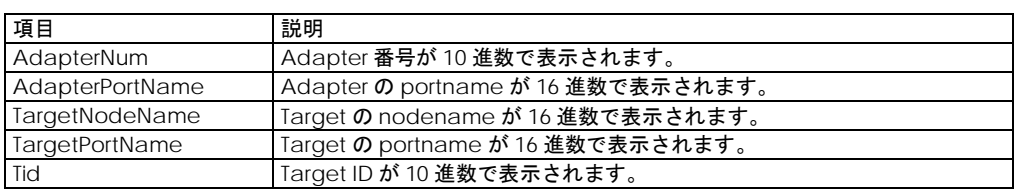

#### <span id="page-212-0"></span>**CLI** モード**:Modify Persistent Bindings**

システム上でデバイスドライバがシステム立ち上げ時に認識した構成をパーシステント・バインディン グ情報として自動生成し、/etc/hfcldd.conf に登録することができます。この機能を有効にするため には、CLI モード[:Set Auto Map Parameter](#page-210-0) により Auto Map パラメータを Off にする必要がありま す。

```
全てのパーシステント・バインディング情報を削除できます。
```

```
(1)~(2)のコマンド終了後、hfclddutil 設定内容の有効化の操作を実行してください。
```
(1)

```
# hfcddutil -I -N# hfcddutil --modpb --bta
```
(2)

```
# hfcddutil -I -0 -A
# hfcddutil --modpb --db --all
```
## **CLI** モード**:Display HBA Parameters**

hfcldd.conf で設定されている HBA パラメータを確認することができます。設定されていない HBA パ ラメータは表示されません。

# hfcddutil -o # hfcddutil --dsphp

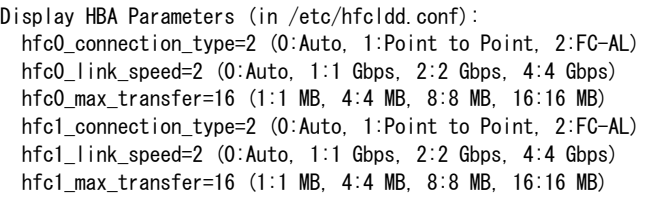

【表示項目】上記表示例は、[param][instance]=[value] の形式となります。

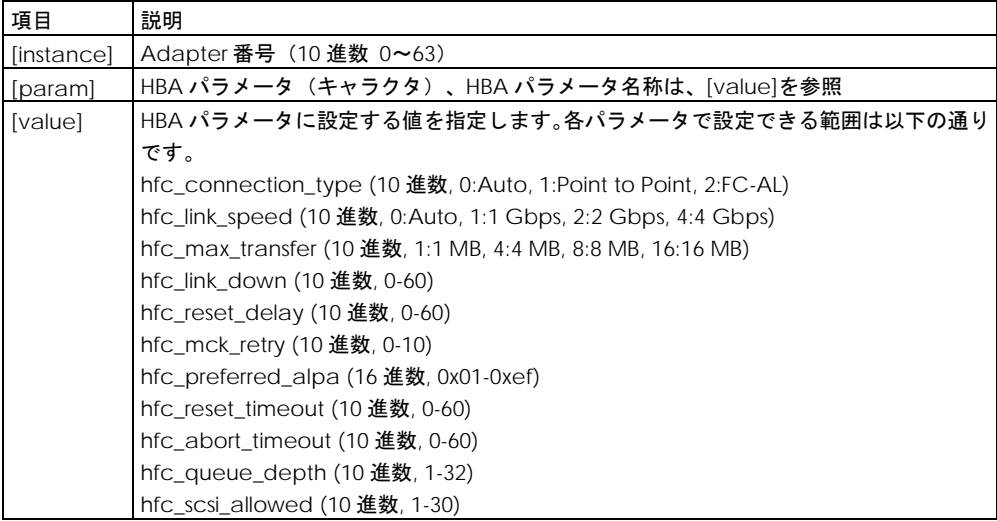

#### **CLI** モード**:Set HBA Parameters**

下記の HBA パラメータを設定/削除することができます。コマンド終了後、hfclddutil [設定内容の有効](#page-216-0) [化の](#page-216-0)操作を実行してください。

(アダプタ単位に HBA パラメータを設定)

```
# hfcddutil -p -P [instance] [param] [value]
# hfcddutil --sethp --se [instance] [param] [value]
```
(全アダプタに HBA パラメータを設定)

```
# hfcddutil -p -Q [param] [value]
# hfcddutil --sethp --sa [param] [value]
```
(アダプタ単位に指定した HBA パラメータを削除)

```
# hfcddutil -p -R [instance] [param]
# hfcddutil --sethp --de [instance] [param]
```

```
(全アダプタに指定した HBA パラメータを削除)
```

```
# hfcddutil -p -S [param]
# hfcddutil --sethp --da [param]
```
#### 【設定項目】

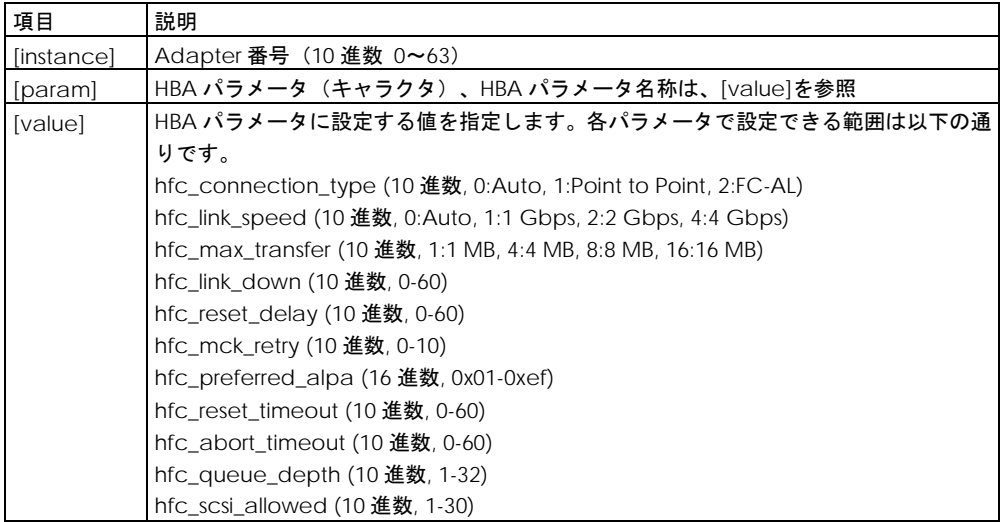

#### **CLI** モード**:Display SFP Information and Isolate/Recover SFP**

HBA 搭載光トランシーバ(SFP)情報の確認や SFP の交換/回復を行います。

#### **1) Display SFP Information**

デバイスドライバが認識している SFP 情報を確認できます。

表示項目については、「Menu モード:SFP [情報の確認、](#page-202-0)SFP の交換/回復」-「1) SFP [情報の確認」](#page-202-1)の【表 示項目】を参照して下さい。

# hfcddutil --sfp

(表示例)

Device: hfcldd0 WWPN: XXXXXXXXXXXXXXXX Status: LinkUp SFP Part Number : xxxxxxxxxxxxxxx Serial Number : yyyyyyyyyyyyyyyy Date Code : zzzzzzzz Transceiver Replacement : not replaceable Device: hfcldd1 WWPN: XXXXXXXXXXXXXXXX Status: LinkDown SFP Part Number : xxxxxxxxxxxxxxx Serial Number : yyyyyyyyyyyyyyyy Date Code : zzzzzzzz Transceiver Replacement : not replaceable

#### **2) Execute Isolate SFP**

SFP 交換コマンドです。本コマンドを実行することで、指定したデバイスのポートを無効化します。本 操作は、SFP を交換する前に必ず必要です。実行時の応答メッセージは「Menu モード:SFP [情報の確認、](#page-202-0) SFP [の交換](#page-202-0)/回復」-「[2\) SFP](#page-204-0) 交換」を参照してください。

# hfcddutil --sfp [hfclddX] <force>

オプション設定

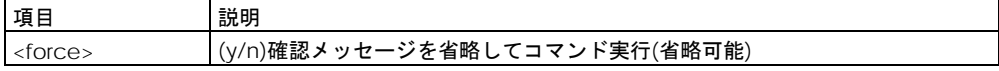
(表示例)hfcldd0 の SFP を無効化します。

# hfcddutil --sfp hfcldd0 Do you execute it?  $(y/n) > y$ Succeeded.

## **3) Execute Recover SFP**

SFP 回復コマンドです。本コマンドを実行することで、指定したデバイスのポートを有効化します。本 操作は、SFP 交換後に必ず必要です。実行時の応答メッセージは「Menu モード:SFP [情報の確認、](#page-202-0)SFP [の交換](#page-202-0)/回復」-「[3\) SFP](#page-206-0) 回復」を参照してください。

```
# hfcddutil --sfp [hfclddX] clear <force>
```
オプション設定

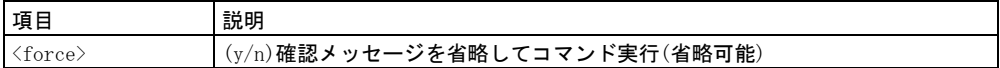

(表示例) hfcldd0 の SFP を有効化します。

# hfcddutil --sfp hfcldd0 clear

Do you execute it?  $(y/n) > y$ 

Succeeded.

### **hfclddutil** 設定内容の有効化

hfcddutil コマンドで設定した内容を有効にするには、下記の操作が必要です。

- (1) 「RAMDISK [イメージ更新時の注意事項【](#page-20-0)Linux】」で RAMDISK イメージを更新してください。
- (2) システムを再起動します。

# hfcmputil コマンド (HFC-PCM)

HFC-PCM のパスの状態、各種パラメータの設定およびパス状態の確認は hfcmputil コマンドにより行 うことができます。設定した内容は/etc/modules.conf(RHEL4 の場合は、/etc/modprobe.conf)ま たは/etc/hfcldd.conf に保存されます。hfcmputil コマンドでは、以下の2つのモードをサポートしま す。

■ Menu モード

メイン画面から始まるガイダンスに従い、コマンドを終了することなくさまざまなオペレーションを 実行することができます。

■ CLI モード

各オペレーションに対応するオプションを指定し、単独でオペレーションを実行することができます。 またシェルスクリプトやバッチファイルでコマンドを実行することができます。

/etc/modules.conf(RHEL4 の場合は、/etc/modprobe.conf)と/etc/hfcldd.conf に同じ設定内容が 存在する場合には/etc/hfcldd.conf の記述が優先され、/etc/modules.conf の記述は無視されます。

## MENU モード

## **Main Menu** の起動

以下のコマンドを実行することにより、Main Menu が表示されます。

# hfcmputil

【表示例】

======================================================================= hfcmputil : Utility for Hitachi Fibre Channel - Path Control Manager for Linux VERSION : 1.0.1.4 ======================================================================= Main Menu – HFC-PCM Enable --------- 1 . Help 2 . Display Current Component 3 . Display Auto Map Parameter 4 . Set Auto Map Parameter 5 . Display HBA Adapter Number 6 . Modify HBA Adapter Number 7 . Display Current Persistent Bindings 8 . Modify Persistent Bindings 9 . Display HBA Parameters 10. Set HBA Parameters 11. Display Operation Environment 12. Set HFC-PCM Parameters 13. Display LU Path Status 14. Set LU Path Status 15. Display Target Path Status 16. Display Logical Configuration 17. Delete Adater Path (Only PCI Hotplug) 18. Device Configuration Check 19. SFP Transceiver Replacement 99. Exit Enter number  $\Rightarrow$ 

(\*1) ユーティリティソフト(hfcmputil)は/opt/hitachi/drivers/hba ディレクトリに格納されます。

## コマンドツリー構造

以下に hfcmputil のコマンドツリー構造を示します。

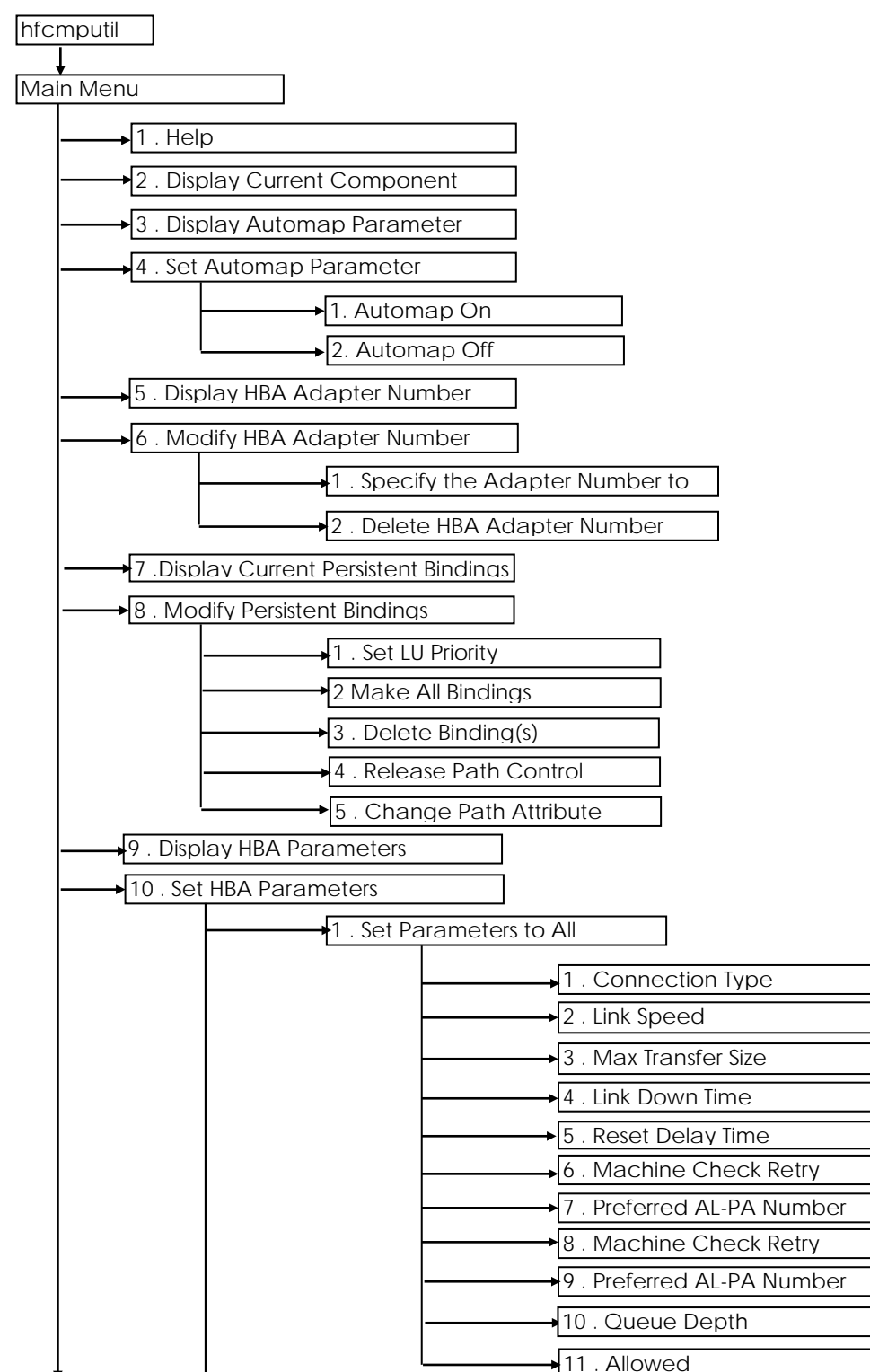

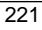

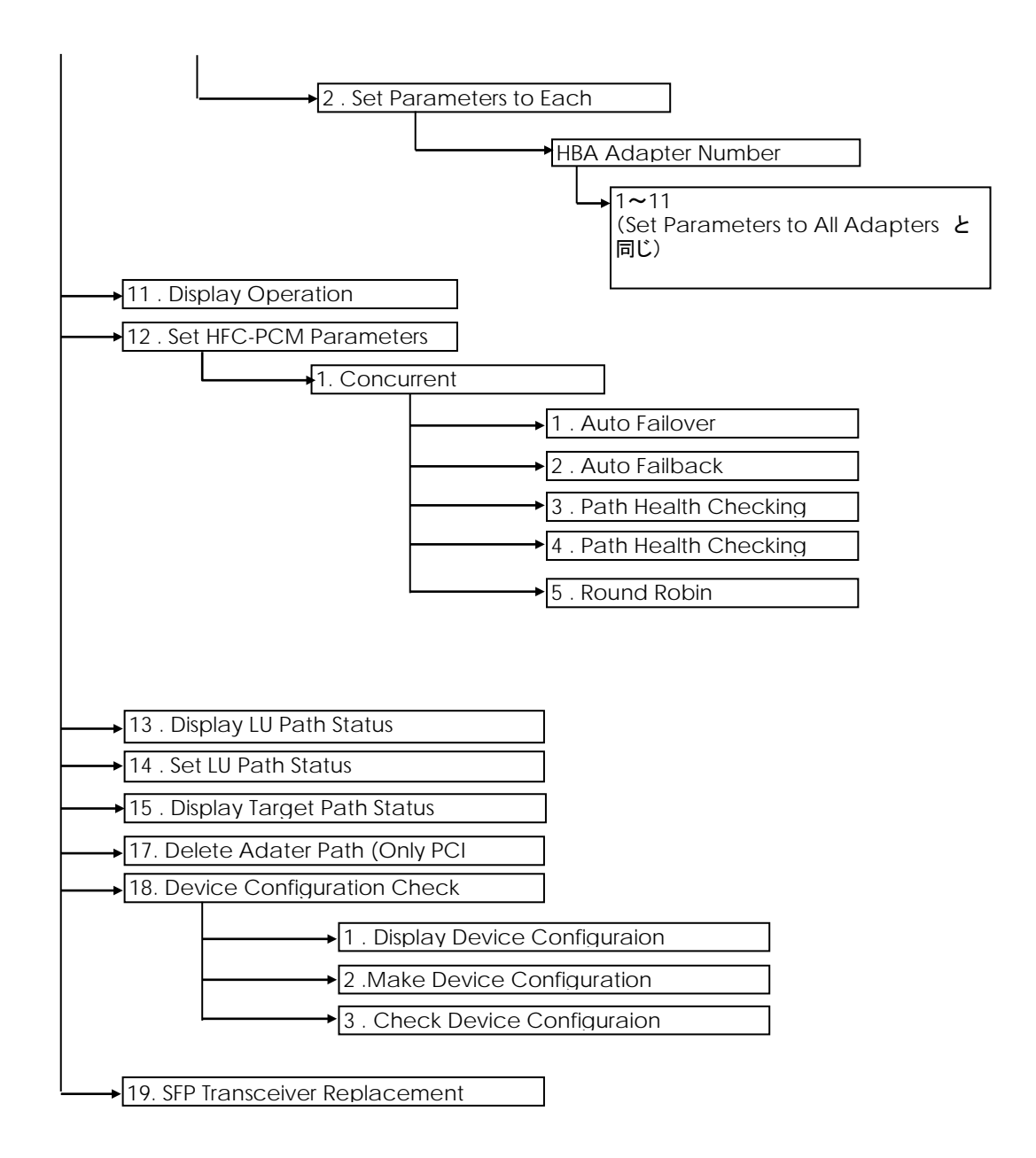

#### **Help**

「1.Help」を選択すると、CLI モードにおける hfcmputil コマンドの各オペレーション形式が表示され ます。

```
CLI モードで実行する場合は、Display This Help and Exit を参照してください。
```
#### 現在の構成を確認

「2. Display Current Component」によりシステム上で HFC-PCM が現在認識している構成を確認で きます。CLI モードで実行する場合は、[Display Current Component](#page-254-0) を参照してください。

```
=======================================================================
 hfcmputil : Utility for Hitachi Fibre Channel - Path Control Manager
              for Linux
 VERSION : 1.0.1.4
=======================================================================
Main Menu – HFC-PCM Enable
---------
 1 . Help
2 . Display Current Component
 3 . Display Auto Map Parameter
 4 . Set Auto Map Parameter
 5 . Display HBA Adapter Number
 6 . Modify HBA Adapter Number
 7 . Display Current Persistent Bindings
 (中略)
 99. Exit
Enter number \Rightarrow 2
<Display Current Component>
   Adapter: 00, WWPN: 5000087000302100
   Adapter: 00, Target: 000, WWPN: 50060e800044b632
   Adapter: 00, Target: 000, WWNN: 50060e800044b632
   Adapter: 00, Target: 000, GROUP: 00
   Adapter: 00, Target: 000, ATTRIBUTE: 0
   Adapter: 00, Target: 000, PRIORITY0: fffc000000000000
   Adapter: 00, Target: 000, PRIORITY1: 0000000000000000
   Adapter: 00, Target: 000, PRIORITY2: 0000000000000000
   Adapter: 00, Target: 000, PRIORITY3: 0000000000000000
   Adapter: 01, WWPN: 5000087000302102
   Adapter: 01, Target: 000, WWPN: 50060e800044b630
   Adapter: 01, Target: 000, WWNN: 50060e800044b630
   Adapter: 01, Target: 000, GROUP: 00
   Adapter: 01, Target: 000, ATTRIBUTE: 1
   Adapter: 01, Target: 000, PRIORITY0: fffc000000000000
   Adapter: 01, Target: 000, PRIORITY1: 0000000000000000
   Adapter: 01, Target: 000, PRIORITY2: 0000000000000000
   Adapter: 01, Target: 000, PRIORITY3: 0000000000000000
```
## **Auto Map** パラメータの確認

「 3 . Display Auto Map Parameter 」により/etc/modules.conf(RHEL4 の場合は、 /etc/modprobe.conf)に登録されている Auto Map パラメータを確認できます。

CLI モードで実行する場合は、[Display Auto Map Parameter](#page-247-0) を参照してください。

```
=======================================================================
hfcmputil : Utility for Hitachi Fibre Channel - Path Control Manager
              for Linux
VERSION : 1.0.1.4
=======================================================================
Main Menu – HFC-PCM Enable
---------
1 . Help
2 . Display Current Component
3 . Display Auto Map Parameter
4 . Set Auto Map Parameter
5 . Display HBA Adapter Number
6 . Modify HBA Adapter Number
7 . Display Current Persistent Bindings
(中略)
99. Exit
Enter number \Rightarrow 3
Auto Map Parameter (in /etc/modules.conf):
hfc automap=1 (Automap On)
Return to Main Menu =>
```
表示項目(Auto Map パラメータ)

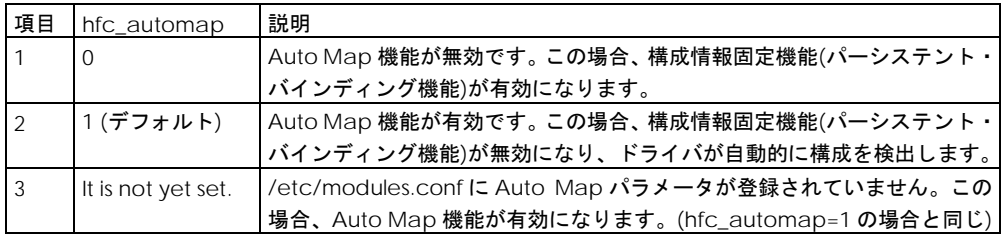

## <span id="page-223-0"></span>**Auto Map** パラメータの設定

「4. Set Auto Map Parameter」により/etc/modules.conf(RHEL4 の場合は、/etc/modprobe.conf) に Auto Map パラメータを登録することができます。「8. Modify Persistent Bindings」により、 /etc/hfcldd.conf にパーシステント・バインディング情報を登録し、構成情報固定機能を有効にした い場合は、Auto Map パラメータを Off にする必要があります。コマンド終了後、[hfcmputil](#page-262-0) 設定内容 [の有効化の](#page-262-0)操作を実行してください。

(注) Persistent Bindings 機能を有効化するためには、HBA BIOS/EFI の PERSISTENT BINDING 設定 が"Enable"になっている必要があります。設定と機能有効/無効の対応は下記の通りです。

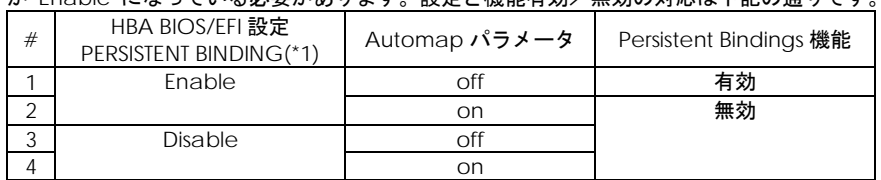

(\*1) 設定/確認方法は、hfcbios コマンド HBA BIOS セットアップパラメータ設定/表示を参照。

```
CLI モードで実行する場合は、Display Auto Map Parameter を参照してください。
```

```
=======================================================================
hfcmputil : Utility for Hitachi Fibre Channel - Path Control Manager
              for Linux
 VERSION : 1.0.1.4
=======================================================================
Main Menu – HFC-PCM Enable
---------
1 . Help
2 . Display Current Component
3 . Display Auto Map Parameter
4 . Set Auto Map Parameter
5 . Display HBA Adapter Number
6 . Modify HBA Adapter Number
 7 . Display Current Persistent Bindings
(中略)
99. Exit
Enter number \Rightarrow 4
Select Automap Method:
1 . Automap On
2 . Automap Off
99. Cancel
Enter number \Rightarrow 2
Auto Map Parameter (in /etc/modules.conf):
hfc_automap=0 (Automap Off)
Return to Main Menu \Rightarrow
```
## アダプタ番号の確認

「5. Display HBA Adapter Number」により/etc/hfcldd.conf に登録されているアダプタ番号を確認 することができます。

CLI モードで実行する場合は、[Display HBA Adapter Number](#page-248-0) を参照してください。

```
=======================================================================
 hfcmputil : Utility for Hitachi Fibre Channel - Path Control Manager
             for Linux
VERSION : 1.0.1.4
=======================================================================
Main Menu – HFC-PCM Enable
---------
1 . Help
2 . Display Current Component
3 . Display Auto Map Parameter
4 . Set Auto Map Parameter
5 . Display HBA Adapter Number
6 . Modify HBA Adapter Number
7 . Display Current Persistent Bindings
(中略)
99. Exit
Enter number \Rightarrow 5
Adapter Number - World Wide Port Name (in /etc/hfcldd.conf):
00 - 5000087000302100
01 - 5000087000302102Return to Main Menu \Rightarrow
```
## アダプタ番号の設定

各アダプタに対して各種 HBA パラメータを個別に設定する場合は、あらかじめ搭載されるアダプタに アダプタ番号を割り当てる必要があります。「6. Modify HBA Adapter Number – Specify the Adapter Number to HBA」により、アダプタ番号を/etc/hfcldd.conf に登録することができます。 以降の HBA パラメータ設定で再入力する必要はありません。コマンド終了後、hfcmputil [設定内容の](#page-262-0) [有効化の](#page-262-0)操作を実行してください。

CLI モードで実行する場合は、[Modify HBA Adapter Number](#page-248-1) を参照してください。

#### ー設定例ー

World Wide Port Name = 5000087000302100 のアダプタをアダプタ番号 0 に割り当てる。

#### 226

```
=======================================================================
hfcmputil : Utility for Hitachi Fibre Channel - Path Control Manager
              for Linux
 VERSION : 1.0.1.4
=======================================================================
Main Menu - HFC-PCM Enable
---------
1 . Help
2 . Display Current Component
3 . Display Auto Map Parameter
4 . Set Auto Map Parameter
5 . Display HBA Adapter Number
 6 . Modify HBA Adapter Number
 7 . Display Current Persistent Bindings
 (中略)
 99. Exit
Enter number \Rightarrow 6
Modify HBA Adapter Number:
 1 . Specify the Adapter Number to HBA
2 . Delete HBA Adapter Number
99. Cancel
Enter number \Rightarrow 1
<Display Current Component>
   Adapter: 00, WWPN: 5000087000302100
   Adapter: 00, Target: 000, WWPN: 50060e800044b632
   Adapter: 00, Target: 000, WWNN: 50060e800044b632
   Adapter: 00, Target: 000, GROUP: 00
   Adapter: 00, Target: 000, ATTRIBUTE: 0
   Adapter: 00, Target: 000, PRIORITY0: fffc000000000000
   Adapter: 00, Target: 000, PRIORITY1: 0000000000000000
   Adapter: 00, Target: 000, PRIORITY2: 0000000000000000
   Adapter: 00, Target: 000, PRIORITY3: 0000000000000000
   Adapter: 01, WWPN: 5000087000302102
   Adapter: 01, Target: 000, WWPN: 50060e800044b630
   Adapter: 01, Target: 000, WWNN: 50060e800044b630
   Adapter: 01, Target: 000, GROUP: 00
   Adapter: 01, Target: 000, ATTRIBUTE: 1
   Adapter: 01, Target: 000, PRIORITY0: fffc000000000000
   Adapter: 01, Target: 000, PRIORITY1: 0000000000000000
   Adapter: 01, Target: 000, PRIORITY2: 0000000000000000
   Adapter: 01, Target: 000, PRIORITY3: 0000000000000000
Adapter Number (0-63. X to Cancel ) = > 0
Adapter World Wide Port Name (exp. 500008a00030114e) => 5000087000302100
Adapter Number - World Wide Port Name (in /etc/hfcldd.conf):
 00 - 5000087000302100
Adapter Number ( 0-63, X to Cancel ) =>
```
## アダプタ番号の削除

「6. Display Current Persistent Bindings – Delete HBA Adapter Number」により割り当てたアダ プタ番号を削除できます。コマンド終了後、hfcmputil [設定内容の有効化の](#page-262-0)操作を実行してください。

CLI モードで実行する場合は、CLI モード[:Modify HBA Adapter Number](#page-211-0) を参照してください

```
=======================================================================
 hfcmputil : Utility for Hitachi Fibre Channel - Path Control Manager
              for Linux
 VERSION : 1.0.1.4
=======================================================================
Main Menu - HFC-PCM Enable
---------
 1 . Help
2 . Display Current Component
 3 . Display Auto Map Parameter
4 . Set Auto Map Parameter
 5 . Display HBA Adapter Number
 6 . Modify HBA Adapter Number
 7 . Display Current Persistent Bindings
(中略)
99. Exit
Enter number \Rightarrow 6
Modify HBA Adapter Number:
1 . Specify the Adapter Number to HBA
2 . Delete HBA Adapter Number
99. Cancel
Enter number \Rightarrow 2
Adapter Number - World Wide Port Name (in /etc/hfcldd.conf):
00 - 5000087000302100
01 - 5000087000302102
Adapter Number ( 0-63, X to Cancel ) => 0
Adapter Number - World Wide Port Name (in /etc/hfcldd.conf):
01 - 5000087000302102Modify HBA Adapter Number:
1 . Specify the Adapter Number to HBA
2 . Delete HBA Adapter Number
 99. Cancel
Enter number \Rightarrow
```
### 構成情報固定**(**パーシステント・バインディング**)**機能の確認

「7. Display Current Persistent Bindings」により/etc/hfcldd.conf に登録されているパーシステン ト・バインディング情報を確認することができます。

CLI モードで実行する場合は、[Display Persistent Bindings](#page-250-0) を参照してください。

```
=======================================================================
hfcmputil : Utility for Hitachi Fibre Channel - Path Control Manager
              for Linux
VERSION : 1.0.1.4
=======================================================================
Main Menu – HFC-PCM Enable
---------
1 . Help
2 . Display Current Component
3 . Display Auto Map Parameter
4 . Set Auto Map Parameter
5 . Display HBA Adapter Number
6 . Modify HBA Adapter Number
7 . Display Current Persistent Bindings
(中略)
99. Exit
Enter number \Rightarrow 7
Persistent Bindings (in /etc/hfcldd.conf):
001. Adapter: 00, Target: 000, WWPN: 50060e800044b632
002. Adapter: 00, Target: 000, WWNN: 50060e800044b632
003. Adapter: 00, Target: 000, GROUP: 00
004. Adapter: 00, Target: 000, ATTRIBUTE: 0
005. Adapter: 00, Target: 000, PRIORITY0: fffc000000000000
006. Adapter: 00, Target: 000, PRIORITY1: 0000000000000000
007. Adapter: 00, Target: 000, PRIORITY2: 0000000000000000
008. Adapter: 00, Target: 000, PRIORITY3: 0000000000000000
009. Adapter: 01, Target: 000, WWPN: 50060e800044b630
010. Adapter: 01, Target: 000, WWNN: 50060e800044b630
011. Adapter: 01, Target: 000, GROUP: 00
012. Adapter: 01, Target: 000, ATTRIBUTE: 1
013. Adapter: 01, Target: 000, PRIORITY0: fffc0000000000000
014. Adapter: 01, Target: 000, PRIORITY1: 0000000000000000
015. Adapter: 01, Target: 000, PRIORITY2: 0000000000000000
016. Adapter: 01, Target: 000, PRIORITY3: 0000000000000000
Return to Main Menu \Rightarrow
```
## 構成情報固定**(**パーシステント・バインディング**)**機能の設定

「8. Modify Persistent Bindings – Make All Bindings Automatically」により、システム上で HFC-PCM がシステム立ち上げ時に認識した構成をパーシステント・バインディング情報として自動生成し、 /etc/hfcldd.conf に登録することができます。この機能を有効にするためには、「4. Set Auto Map Parameter」により Auto Map パラメータを Off にする必要があります。コマンド終了後、[hfcmputil](#page-262-0) [設定内容の有効化の](#page-262-0)操作の操作を実行してください。

CLI モードで実行する場合は[、](#page-212-0)

CLI モード[:Modify Persistent Bindings](#page-212-0) を参照してください。

登録後、OS 稼動中に物理パスの構成変更または LU の構成変更を実施し、変更後の構成をパーシステ ント・バインディング情報として再度登録したい場合、関連マニュアル⑧の「パーシステント・バイン ディング使用時の注意事項」#6 の手順を実行してください。

======================================================================= hfcmputil : Utility for Hitachi Fibre Channel - Path Control Manager for Linux VERSION : 1.0.1.4 ======================================================================= Main Menu - HFC-PCM Enable --------- 1 . Help 2 . Display Current Component 3 . Display Auto Map Parameter 4 . Set Auto Map Parameter 5 . Display HBA Adapter Number 6 . Modify HBA Adapter Number 7 . Display Current Persistent Bindings (中略) 99. Exit Enter number  $\Rightarrow$  6 Modify HBA Adapter Number: 1 . Specify the Adapter Number to HBA 2 . Delete HBA Adapter Number 99. Cancel Enter number  $\Rightarrow$  2 Adapter Number - World Wide Port Name (in /etc/hfcldd.conf): 00 - 5000087000302100 01 - 5000087000302102 Adapter Number (  $0-63$ , X to Cancel )  $\Rightarrow$  0 Adapter Number - World Wide Port Name (in /etc/hfcldd.conf):  $01 - 5000087000302102$ Modify HBA Adapter Number: 1 . Specify the Adapter Number to HBA 2 . Delete HBA Adapter Number 99. Cancel Enter number  $\Rightarrow$ 

## **LUN** プライオリティの設定

「8. Modify Persistent Bindings – LU Priority」により、/etc/hfcldd.conf に登録されているパーシス テント・バインディング情報のうち、LUN プライオリティを設定することができます。コマンド終了後、 の操作を実行してください。

```
CLI モードで実行する場合は、
```
CLI モード[:Modify Persistent Bindings](#page-212-0) を参照してください。

ー設定例ー

Adapter=0, Target=0, LUN=0 のプライオリティを 0 (High) に設定する。

```
=======================================================================
 hfcmputil : Utility for Hitachi Fibre Channel - Path Control Manager
             for Linux
 VERSION : 1.0.1.11
=======================================================================
Main Menu – HFC-PCM Enable
---------
 1 . Help
 2 . Display Current Component
 3 . Display Auto Map Parameter
 4 . Set Auto Map Parameter
 5 . Display HBA Adapter Number
 6 . Modify HBA Adapter Number
 7 . Display Current Persistent Bindings
(中略)
 99. Exit
Enter number \Rightarrow 8
Select Modifying Method:
1 . Set LU Priority
 2 . Make All Bindings Automatically
 3 . Delete Binding(s)
 4 . Release Path Control
 5 . Change Path Attribute)
 99. Cancel
Enter number \Rightarrow 2
Adapter Number - World Wide Port Name (in /etc/hfcldd.conf):
 00 - 5000087000302100
 01 - 5000087000302102
Persistent Bindings (in /etc/hfcldd.conf):
 001. Adapter: 00, Target: 000, WWPN: 50060e800044b632
 002. Adapter: 00, Target: 000, WWNN: 50060e800044b632
 003. Adapter: 00, Target: 000, GROUP: 00
 004. Adapter: 00, Target: 000, ATTRIBUTE: 0
 005. Adapter: 00, Target: 000, PRIORITY0: fffc000000000000
 006. Adapter: 00, Target: 000, PRIORITY1: 0000000000000000
 007. Adapter: 00, Target: 000, PRIORITY2: 0000000000000000
 008. Adapter: 00, Target: 000, PRIORITY3: 0000000000000000
 009. Adapter: 01, Target: 000, WWPN: 50060e800044b630
 010. Adapter: 01, Target: 000, WWNN: 50060e800044b630
 011. Adapter: 01, Target: 000, GROUP: 00
 012. Adapter: 01, Target: 000, ATTRIBUTE: 1
 013. Adapter: 01, Target: 000, PRIORITY0: fffc000000000000
 014. Adapter: 01, Target: 000, PRIORITY1: 0000000000000000
 015. Adapter: 01, Target: 000, PRIORITY2: 0000000000000000
 016. Adapter: 01, Target: 000, PRIORITY3: 0000000000000000
Return to Main Menu \Rightarrow
```
## 構成情報固定**(**パーシステント・バインディング**)**機能の削除

「8. Modify Persistent Bindings – Delete Binding(s)」により、全てのパーシステント・バインディン グ情報を削除できます。削除した場合には、「Auto Map [パラメータの設定」](#page-223-0)により Auto Map の指 定を On に戻してください。コマンド終了後、hfcmputil [設定内容の有効化の](#page-262-0)操作を実行してください。

#### CLI モードで実行する場合は[、](#page-212-0)

CLI モード:Modify [Persistent Bindings](#page-212-0) を参照してください。

## パス管理対象除外機能

「8. Modify Persistent Bindings. – Release Path Control」により、グループ単位もしくは全ての Target パスを HFC-PCM の管理対象外にすることができます。管理対象外となった Target パスは、フ ェイルオーバー、フェイルバックそしてパス診断の対象外となります。コマンド終了後、[hfcmputil](#page-262-0) 設 [定内容の有効化の](#page-262-0)操作を実行してください。

CLI モードで実行する場合は[、](#page-212-0)

CLI モード:Modify [Persistent Bindings](#page-212-0) を参照してください。

## **HBA** パラメータの設定

「10. Set HBA Parameters」により、[Display HBA Parameters](#page-248-2) に記載される HBA パラメータを設定/ 削除することができます.。コマンド終了後、hfcmputil [設定内容の有効化の](#page-262-0)操作を実行してください。

CLI モードで実行する場合は、[Set HBA Parameters](#page-249-0) を参照してください。

### **HBA** パラメータの確認

「9. Display HBA Parameters」により、/etc/hfcldd.conf に設定されている HBA パラメータを確認 することができます。設定されていない HBA パラメータは表示されません。

CLI モードで実行する場合は、[Display HBA Parameters](#page-248-2) を参照してください。

#### **HFC-PCM** パラメータの設定

「12. Set HFC-PCM Parameters – Concurrent」により、以下の HFC-PCM パラメータを動的に変更 することができます。変更した値は直ちに HFC-PCM が認識します。また同時に /etc/modules.conf(RHEL4 の場合は、/etc/modprobe.conf、HFC-PCM バージョンが x.x.8.350 以 降の場合は、/etc/hfcldd.conf)に設定した値を登録します。Default を選択した場合、HFC-PCM はデ フォルト値を直ちに認識し、/etc/modules.conf のパラメータは削除されます。設定した値を恒久的 に使用したい場合は、コマンド終了後、hfcmputil [設定内容の有効化の](#page-262-0)操作を実行してください。

CLI モードで変更した値を直ちに HFC-PCM に認識させる場合は、[Set Operation Environment](#page-243-0) を、 /etc/modules.conf に登録する場合は、[Set HBA Parameters](#page-249-0) を参照してください。

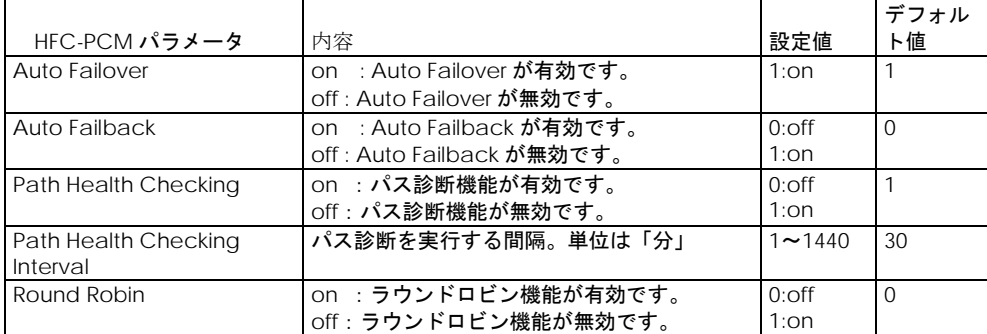

HFC-PCM パラメータと意味(コンカレントモード)

## **HFC-PCM** 動作環境の確認

「11.Display Operation Environment」により、HFC-PCM の動作環境が表示されます。CLI モードで 実行する場合は、[Display Operation Environment](#page-242-1) 参照してください。

======================================================================= hfcmputil : Utility for Hitachi Fibre Channel - Path Control Manager for Linux VERSION : 1.0.1.4 ======================================================================= Main Menu - HFC-PCM Enable 1 . Help 2 . Display Current Component 3 . Display Auto Map Parameter 4 . Set Auto Map Parameter 5 . Display HBA Adapter Number 6 . Modify HBA Adapter Number 7 . Display Current Persistent Bindings (中略) 99. Exit Enter number  $\Rightarrow$  11 1. HFC-PCM : on 2. Auto Map : 00 3. Auto Failover : on 4. Auto Failback : off 5. Path Health Checking : on 6. Path Health Checking Interval : 30 min 7. Round Robin : off Return to Main Menu  $\Rightarrow$ 

## **LU** パス状態の確認

「13. Display LU Path Status」により、パス診断を実行した後、LU パス状態が表示されます。CLI モ ードで実行する場合は[、](#page-243-1)

[Display LU Path Status](#page-243-1) 参照してください。

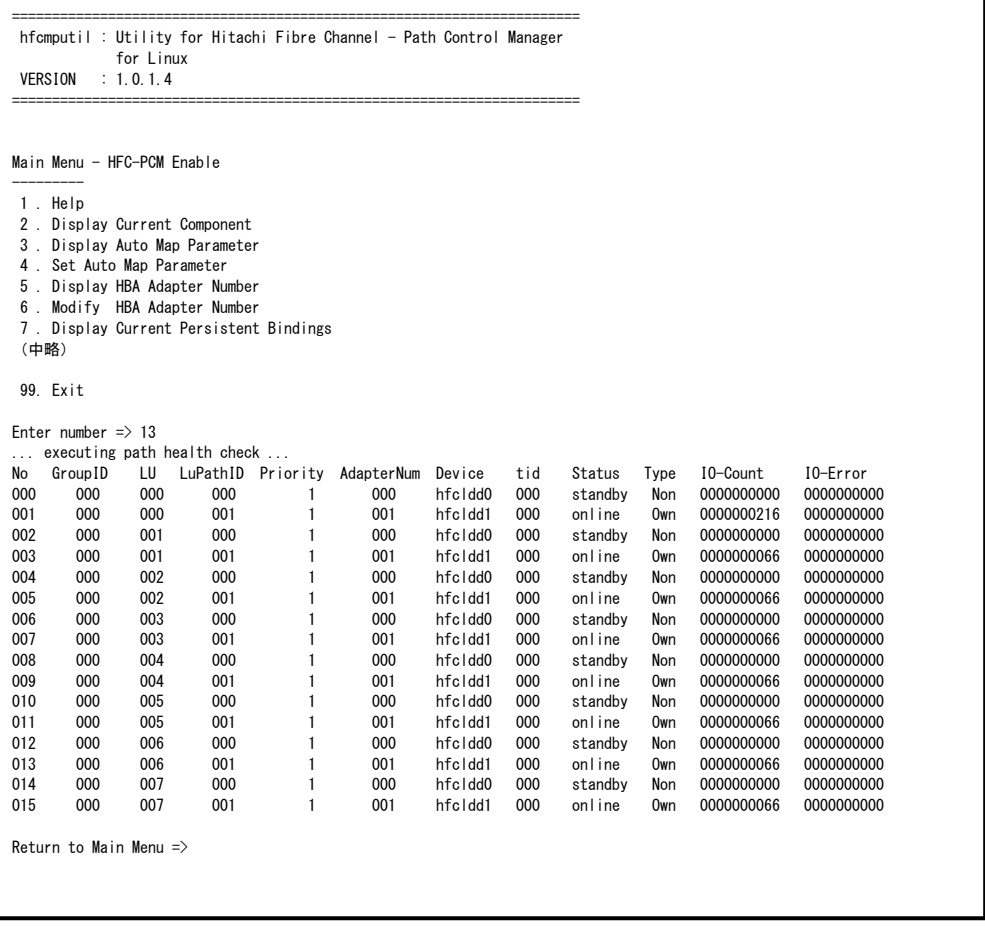

## **LU** パス状態の変更

「14. Set LU Path Status」により、LU パス状態をオンラインもしくはオフラインにすることができま す。CLI モードで実行する場合は、[Set LU Path Status](#page-245-0) を参照してください。

======================================================================= hfcmputil : Utility for Hitachi Fibre Channel - Path Control Manager for Linux VERSION : 1.0.1.4 ======================================================================= Main Menu - HFC-PCM Enable --------- 1 . Help 2 . Display Current Component 3 . Display Auto Map Parameter 4 . Set Auto Map Parameter 5 . Display HBA Adapter Number 6 . Modify HBA Adapter Number 7 . Display Current Persistent Bindings (中略) 99. Exit Enter number  $\Rightarrow$  14 ... executing path health check ... No GroupID LU LuPathID Priority AdapterNum Device tid Status Type IO-Count IO-Error 000 000 000 000 1 000 hfcldd0 000 standby Non 001 000 000 001 1 001 hfcldd1 000 online Own 0000000216 0000000000 002 000 001 000 1 000 hfcldd0 000 standby Non 0000000000 0000000000 003 000 001 001 1 001 hfcldd1 000 online Own 0000000066 0000000000 004 000 002 000 1 000 hfcldd0 000 standby Non 0000000000 0000000000 005 000 002 001 1 001 hfcldd1 000 online Own 0000000066 0000000000 006 000 003 000 1 000 hfcldd0 000 standby Non 0000000000 0000000000 007 000 003 001 1 001 hfcldd1 000 online Own 0000000066 0000000000 008 000 004 000 1 000 hfcldd0 000 standby Non 0000000000 0000000000 009 000 004 001 1 001 hfcldd1 000 online Own 0000000066 0000000000 010 000 005 000 1 000 hfcldd0 000 standby Non 0000000000 0000000000 011 000 005 001 1 001 hfcldd1 000 online Own 0000000066 0000000000 012 000 006 000 1 000 hfcldd0 000 standby Non 0000000000 0000000000 1 001 hfcldd1 000 online Own<br>1 000 hfcldd0 000 standby Non 014 000 007 000 1 000 hfcldd0 000 standby Non 0000000000 0000000000<br>015 000 007 001 1 001 hfcldd1 000 online 0wn 0000000066 0000000000 0wn 00000000066 No: (  $0-16383$ , X to Cancel ) => 1

## ターゲットパス状態の確認

「15. Display Target Path Status」により、ターゲットパス状態が表示されます。CLI モードで実行す る場合は、[Display Target Path Status](#page-246-0) 参照してください。

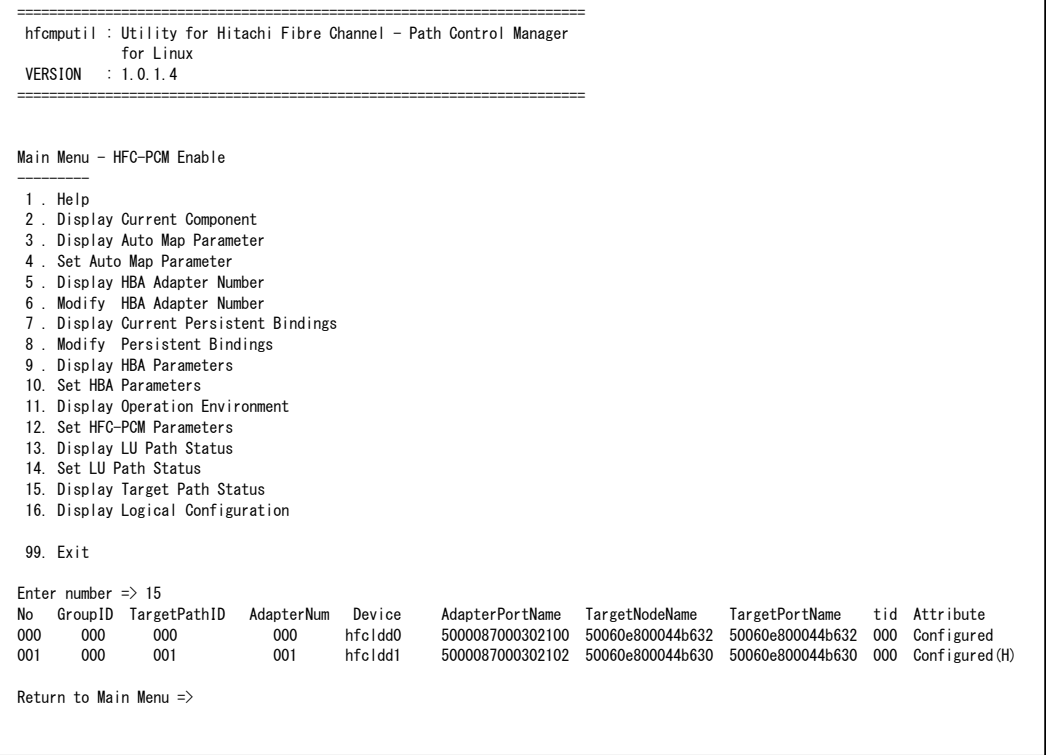

#### 論理構成の確認

「16. Display Logical Configuration」により、OS が認識している構成が表示されます。CLI モードで 実行する場合は、[Display Logical Configuration](#page-246-1) 参照してください。

本コマンドは、アプリケーション"kudzu"の実行結果/etc/sysconfig/hwconf の構成を参照していま す。稼動時中に SCSI デバイスを増設した場合は、"kudzu"を実行した後、本コマンドを実行してくだ さい。

======================================================================= hfcmputil: Utility for Hitachi Fibre Channel - Path Control Manager for Linux VERSION : 1.0.1.4 ======================================================================= Main Menu - HFC-PCM Enable --------- 1 . Help 2 . Display Current Component 3 . Display Auto Map Parameter 4 . Set Auto Map Parameter 5 . Display HBA Adapter Number 6 . Modify HBA Adapter Number 7 . Display Current Persistent Bindings (中略) 99. Exit Enter number  $\Rightarrow$  16 No GroupID LU AdapterNum Device tid Scsi Device 000 000 000 000 hfcldd0 000 /dev/sdb 001 000 001 000 hfcldd0 000 /dev/sdc 002 000 002 000 hfcldd0 000 /dev/sdd 003 000 003 000 hfcldd0 000 /dev/sde 004 000 004 000 hfcldd0 000 /dev/sdf 005 000 005 000 hfcldd0 000 /dev/sdg 006 000 006 000 hfcldd0 000 /dev/sdh 007 000 007 000 hfcldd0 000 /dev/sdi Return to Main Menu  $\Rightarrow$ 

## デバイス構成チェック

「18. Device Configuration Check」により、HFC-PCM が認識している現在のデバイス構成を保存 しておき、OS ブート時に認識したデバイス構成と保存しておいたデバイス構成を比較し、結果を syslog で通知します。

本機能によりホストシステムの電源 OFF 中に発生したケーブル断等の障害を検出することができます。

本機能使用前には、[Device Configuration Check](#page-255-0)【注意事項】を確認して下さい。

(1) デバイス構成の確認

「Device Configuration Check」で「1.Display Device Configuraion」を選択することにより、 HFC-PCM が保持しているデバイス構成情報を参照できます。

表示項目については、[Device Configuration Check](#page-255-0) 記載の表を参照して下さい。

-------------------------------------------------------------- Hitachi HBA Utility for Linux. Version 1.0.2.64 (04/15/2009) Copyright (c) 2004-2009, Hitachi Ltd. -------------------------------------------------------------- Main Menu - HFC-PCM Enable --------- 1 . Help 2 . Display Current Component 3 . Display Auto Map Parameter 4 . Set Auto Map Parameter 5 . Display HBA Adapter Number 6 . Modify HBA Adapter Number 7 . Display Current Persistent Bindings (中略) 99. Exit Enter number  $\Rightarrow$  18 Select Device Configuration Check Menu: 1 . Display Device Configuraion 2 . Make Device Configuration Automatically 3 . Check Device Configuraion 99. Cancel Enter number  $\Rightarrow$  1 Adapter Number - Bus#:Device#.Function# (in /opt/hitachi/drivers/hba/hfcldd\_lumap.conf)  $000 - 05:01.00$  $001 - 05:01.01$  $002 - 07:01.00$  $003 - 07:01.01$ Device Configuration (in /opt/hitachi/drivers/hba/hfcldd\_lumap.conf) 001 Adapter: 000, Target: 000, WWPN: 50060e80102521a6 002 Adapter: 000, Target: 000, LU: 000, LU ID: 4849544143484920383530313130313830343134 003 Adapter: 000, Target: 000, LU: 001, LU ID: 4849544143484920383530313130313830313031 004 Adapter: 000, Target: 000, LU: 002, LU ID: 4849544143484920383530313130313830313032 005 Adapter: 000, Target: 000, LU: 003, LU ID: 4849544143484920383530313130313830313033 006 Adapter: 000, Target: 000, LU: 004, LU ID: 4849544143484920383530313130313830313034

### **SFP** 情報の確認、**SFP** の交換**/**回復

「19. SFP Transceiver Replacement」により、SFP 情報の確認、SFP の交換/回復を行うことができま す。CLI モードで実行する場合は、[Display SFP Information and Isolate/Recover SFP](#page-260-0) 参照してくださ い。

(1) SFP 情報の確認

「Select SFP Operations:」で「 1 . Display SFP Information」を選択することにより、HFC-PCM が 認識している SFP 情報を確認できます。表示項目については、[Display SFP Information and](#page-260-0)  [Isolate/Recover SFP](#page-260-0) を参照して下さい

```
--------------------------------------------------------------
 Hitachi HBA Utility for Linux. Version 1.0.2.64 (04/15/2009)
Copyright (c) 2004-2009, Hitachi Ltd.
--------------------------------------------------------------
Main Menu - HFC-PCM Enable
---------
1 . Help
2 . Display Current Component
3 . Display Auto Map Parameter
4 . Set Auto Map Parameter
5 . Display HBA Adapter Number
6 . Modify HBA Adapter Number
7 . Display Current Persistent Bindings
(中略)
19. SFP Transceiver Replacement
99. Exit
Enter number \Rightarrow 19
Select SFP Operations:
1 . Display SFP Information
2 . Isolate SFP
3 . Recover SFP
99. Cancel
Enter number \Rightarrow 1
          Device: hfcldd0  WWPN: XXXXXXXXXXXXXXXXX  Status: LinkUp
              SFP Part Number : xxxxxxxxxxxxxxx
                  Serial Number : yyyyyyyyyyyyyyyy 
                  Date Code : zzzzzzzz
                  Transceiver Replacement : not replaceable
          Device: hfcldd1 WWPN: XXXXXXXXXXXXXXXX Status: LinkDown
              SFP Part Number : xxxxxxxxxxxxxxx
                  Serial Number : yyyyyyyyyyyyyyyy 
                  Date Code : zzzzzzzzz
                  Transceiver Replacement : not replaceable
```
#### (2)SFP 交換

「Select SFP Operations:」で「2 . Isolate SFP」を選択することにより、指定したデバイスのポートを 無効化します。本操作は、SFP を交換する前に必ず必要です。

-------------------------------------------------------------- Hitachi HBA Utility for Linux. Version 1.0.2.64 (04/15/2009) Copyright (c) 2004-2009, Hitachi Ltd. -------------------------------------------------------------- Main Menu - HFC-PCM Enable --------- 1 . Help 2 . Display Current Component 3 . Display Auto Map Parameter 4 . Set Auto Map Parameter 5 . Display HBA Adapter Number 6 . Modify HBA Adapter Number 7 . Display Current Persistent Bindings (中略) 19. SFP Transceiver Replacement 99. Exit Enter number  $\Rightarrow$  19 Select SFP Operations: 1 . Display SFP Information 2 . Isolate SFP 3 . Recover SFP 99. Cancel Enter number  $\Rightarrow$  2 Enter adapter <Device Name> ( hfclddx,  $X$  to Cancel )  $\Rightarrow$  hfcldd0 Do you execute it? (Y/N) :y Succeeded. Return to Main Menu =>

(3) SFP 回復

「Select SFP Operations:」で「3 . Recover SFP」を選択することにより、指定したデバイスのポート を有効化します。本操作は、SFP 交換後に必ず必要です。

-------------------------------------------------------------- Hitachi HBA Utility for Linux. Version 1.0.2.64 (04/15/2009) Copyright (c) 2004-2009, Hitachi Ltd. -------------------------------------------------------------- Main Menu - HFC-PCM Enable --------- 1 . Help 2 . Display Current Component 3 . Display Auto Map Parameter 4 . Set Auto Map Parameter 5 . Display HBA Adapter Number 6 . Modify HBA Adapter Number 7 . Display Current Persistent Bindings (中略) 19. SFP Transceiver Replacement 99. Exit Enter number  $\Rightarrow$  19 Select SFP Operations: 1 . Display SFP Information 2 . Isolate SFP 3 . Recover SFP 99. Cancel Enter number  $\Rightarrow$  3 Enter adapter <Device Name> ( hfclddx,  $X$  to Cancel )  $\Rightarrow$  hfcldd0 Do you execute it? (Y/N) :y Succeeded. Return to Main Menu  $\Rightarrow$ 

## CLI モード

## **CLI** オプション一覧

CLI モードで指定するオプションは、ショートオプションとロングオプションのどちらかを使用するこ とができます。以下に記述するコマンド入力例は、上段がショートオプション、下段がロングオプショ ンです。

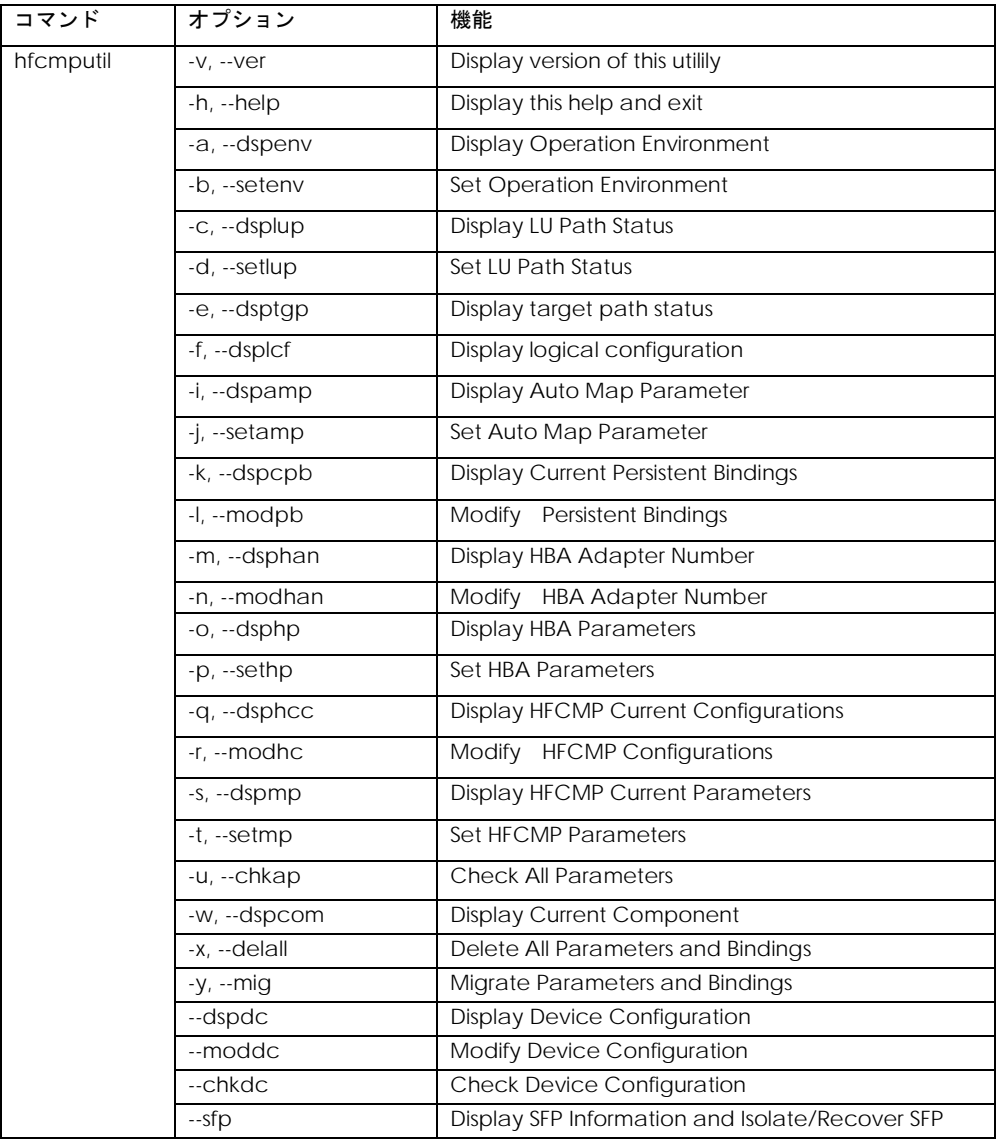

各コマンドのシンタックスで使用している記号の意味は以下になります。

[ ] : []で括った option が選択可能であることを示します。

<options>.. : <>で括った option が省略可能であることを示します。

## **Display version of this utilily**

hfcmputil のバージョンが表示されます。

# hfcmputil -v # hfcmputil --ver

(表示例)

```
=======================================================================
hfcmputil : Utility for Hitachi Fibre Channel - Path Control Manager
              for Linux
VERSION : 1.0.1.4
                          =======================================================================
```
## <span id="page-242-0"></span>**Display This Help and Exit**

CLI モードにおける hfcmputil コマンドの各オペレーション形式が表示されます。

# hfcmputil -h # hfcmputil --help

## <span id="page-242-1"></span>**Display Operation Environment**

HFC-PCM の動作環境が表示されます。

# hfcmputil -a # hfcmputil --dspenv

(表示例)

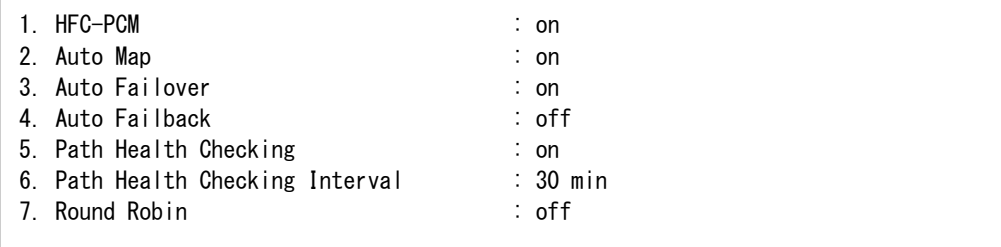

#### 表示項目(HFC-PCM 動作環境)

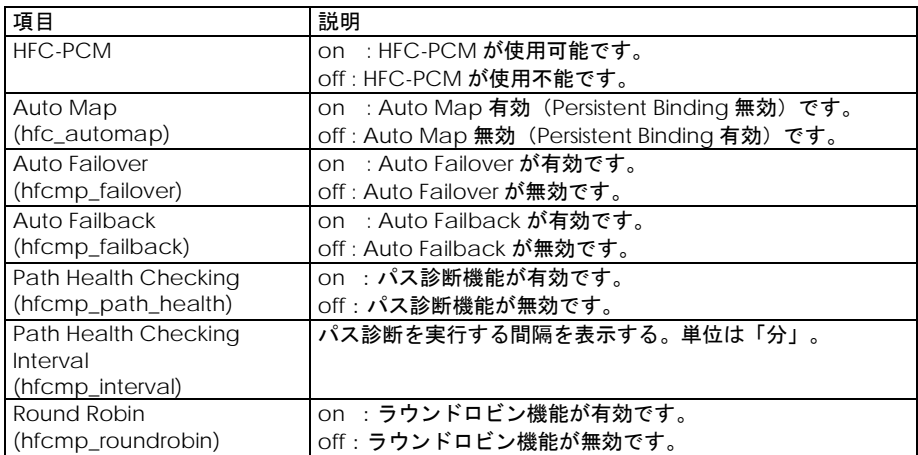

注:() 内は Set Operation Environment の引数に対応します。

## <span id="page-243-0"></span>**Set Operation Environment**

指定する HFC-PCM パラメータの値を HFC-PCM に直ちに認識させることができます。設定した値を 恒久的に使用する場合は、[Set HFC-PCM Parameters](#page-253-0) を使用してください。

(HFC-PCM パラメータを設定)

# hfcmputil -b [param] [value] # hfcmputil --setenv [param] [value]

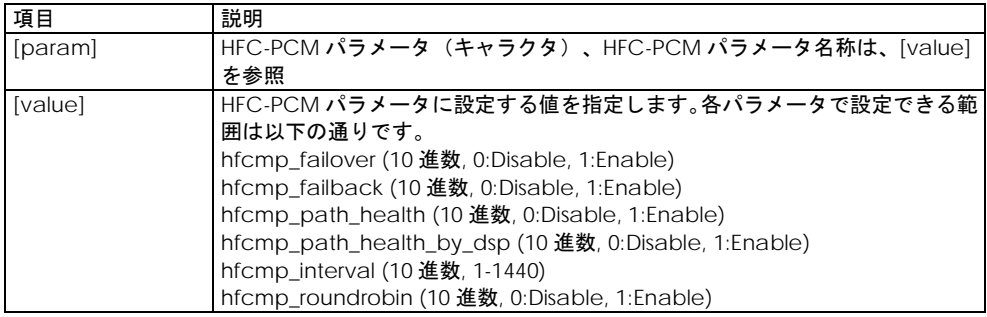

## <span id="page-243-1"></span>**Display LU Path Status**

パス診断を実行した後、LU パス状態が表示されます。

```
# hfcmputil -c
```
Γ

# hfcmputil --dsplup

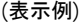

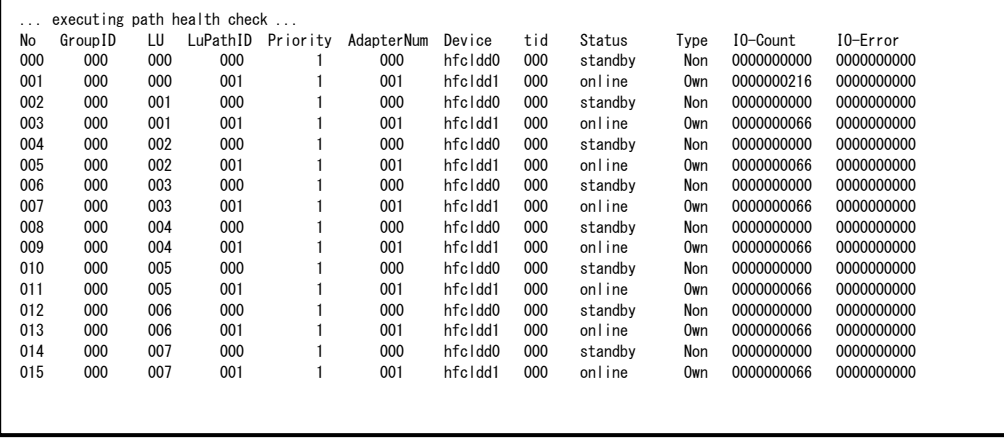

#### 表示項目(LU パス状態表示)

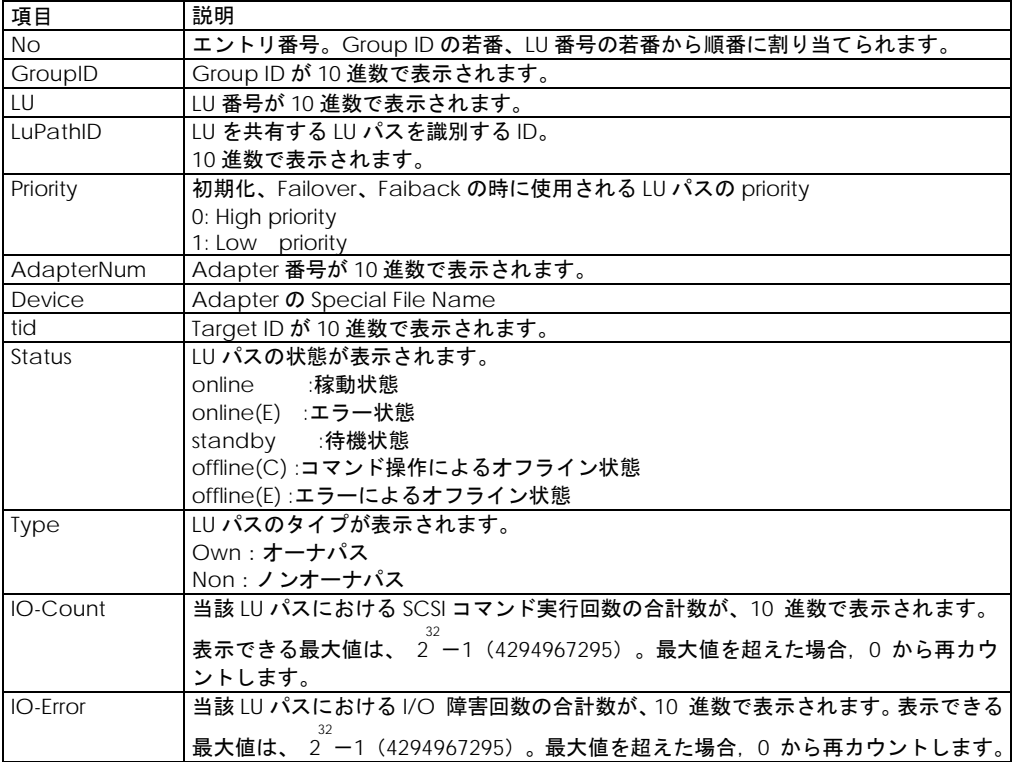

## <span id="page-245-0"></span>**Set LU Path Status**

LU パス状態をオンラインもしくはオフラインにすることができます。

# hfcmputil -d hfclddX wwpn XXXXXXXXXXXXXXXX grp XX lun XX status XX # hfcmputil --setlup hfclddX wwpn XXXXXXXXXXXXXXXX grp XX lun XX status XX

#### 設定項目(LU パス状態設定)

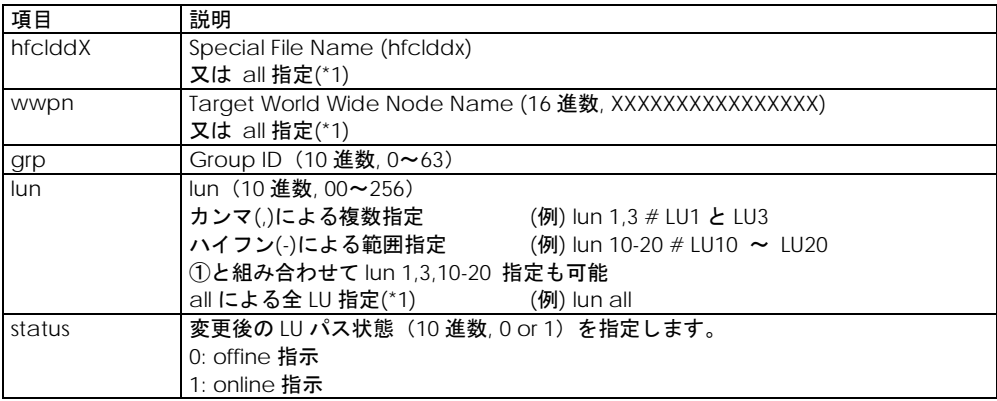

(\*1) all 指定は、HFC-PCM バージョン x.1.13.838 以降でサポートしています。

#### ー設定例ー

(1) Special Filename = hfcldd0, Target World Wide Port Name = 50060e800044b632, grp = 0, lun =1 の LU パス状態をオフラインにする。

# hfcmputil -d hfcldd0 wwpn 50060e800044b632 grp 0 lun 1 status 0

(2) grp = 0 かつ Special Filename = hfcldd0 の lun =1,3,5~19 をオフラインにする。

# hfcmputil -d hfcldd0 wwpn all grp 0 lun 1,3,5-19 status 0

(3)grp = 1 かつ Target World Wide Port Name = 50060e800044b632 の LU パスを全てオンラインに する。

# hfcmputil -d all wwpn 50060e800044b632 grp 1 lun all status 1

#### 【注意事項】

offline 指示を実行し,offline(E) → offline(C)に状態遷移後,online 指示を実行してください。offline(E) 状態のパスに online 指示を行った場合、コマンドが失敗します。

## <span id="page-246-0"></span>**Display Target Path Status**

ターゲットパス状態が表示されます。

# hfcmputil -e # hfcmputil --dsptgp

(表示例)

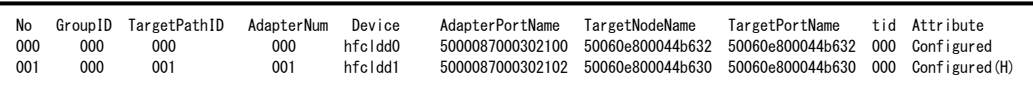

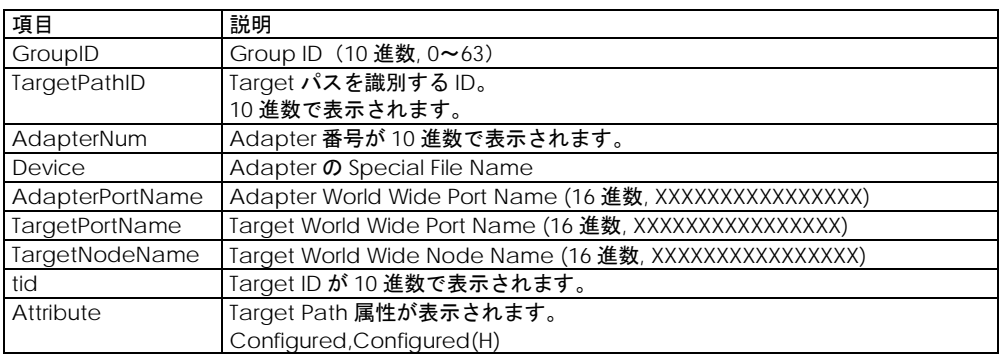

## <span id="page-246-1"></span>**Display Logical Configuration**

OS が認識している構成が表示されます。

本コマンドは、アプリケーション"kudzu"の実行結果/etc/sysconfig/hwconf の構成を参照していま す。稼動時中に SCSI デバイスを増設した場合は、"kudzu"を実行した後、本コマンドを実行してくだ さい。

# hfcmputil -f # hfcmputil --dsplcf

(表示例)

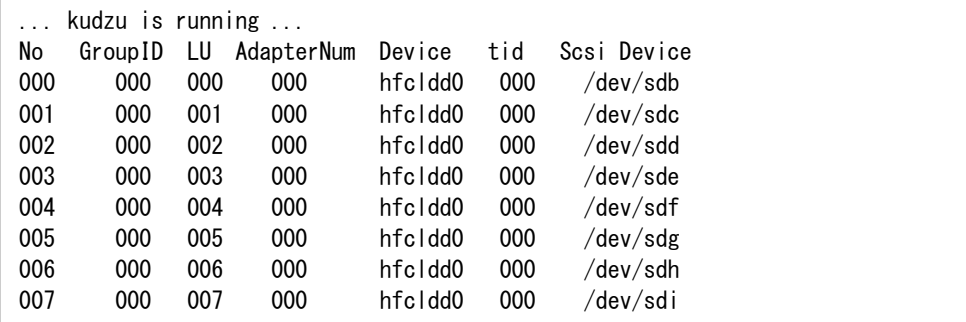

#### 表示項目(デバイス構成表示)

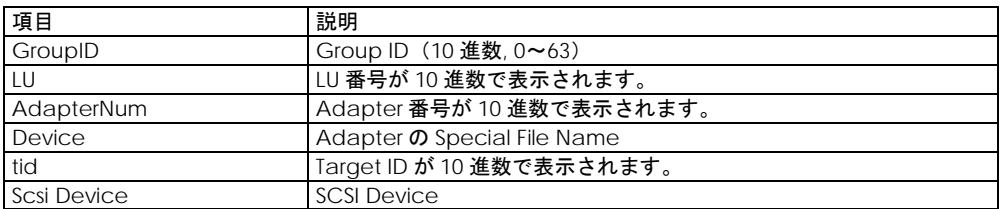

## <span id="page-247-0"></span>**Display Auto Map Parameter**

/etc/modules.conf(RHEL4 の場合は、/etc/modprobe.conf)に登録されている Auto Map パラメー タを確認できます。

# hfcmputil -i # hfcmputil --dspamp

(表示例)

```
Auto Map Parameter (in /etc/modules.conf):
hfc_automap=1 (Automap On)
```
表示項目(Auto Map パタ表示)

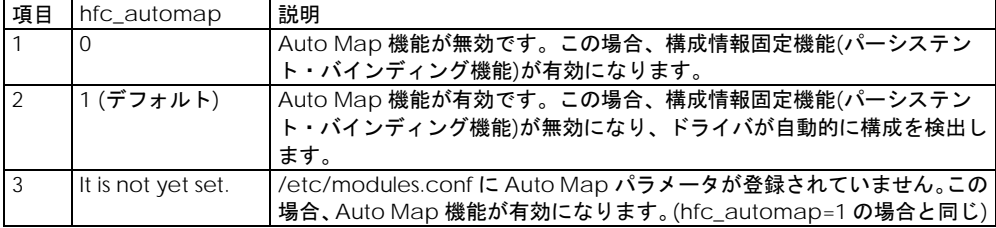

## **Set Auto Map Parameter**

/etc/modules.conf(RHEL4 の場合は、/etc/modprobe.conf)に Auto Map パラメータを登録するこ とができます[。](#page-212-0)

CLI モード[:Modify Persistent Bindings](#page-212-0) により、/etc/hfcldd.conf にパーシステント・バインディング 情報を登録し、構成情報固定機能を有効にしたい場合は、Auto Map パラメータを Off にする必要があ ります。コマンド終了後、hfcmputil [設定内容の有効化の](#page-262-0)操作を実行してください。

# hfcmputil –j [value] # hfcmputil --setamp [value] 設定項目(Auto Map パラメータ設定)

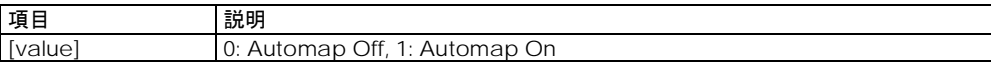

## <span id="page-248-0"></span>**Display HBA Adapter Number**

/etc/hfcldd.conf に登録されているアダプタ番号を確認することができます。

# hfcmputil -m

# hfcmputil --dsphan

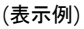

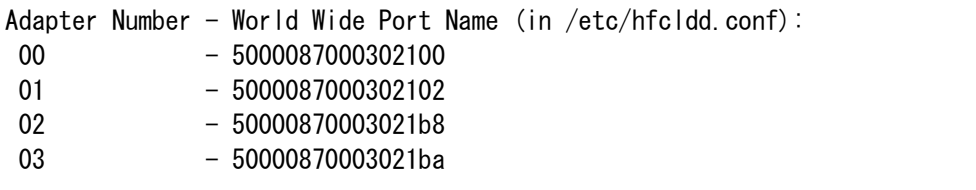

## <span id="page-248-1"></span>**Modify HBA Adapter Number**

各アダプタに対して各種 HBA パラメータを個別に設定する場合は、あらかじめ搭載されるアダプタに アダプタ番号を割り当てる必要があります。本コマンドにより、アダプタ番号を/etc/hfcldd.conf に 登録することができます。以降の HBA パラメータ設定で再入力する必要はありません。また登録した アダプタ番号を削除することができます。コマンド終了後、[Device Configuration Check](#page-255-0) の操作を実 行してください。

(HBA Adapter Number 情報追加、編集)

# hfcmputil -n -T [instance] [wwpn] # hfcmputil --modhan --sanh [instance] [wwpn]

(HBA Adapter Number 情報削除)

# hfcmputil -n -U # hfcmputil --modhan --dhan [instance]

## <span id="page-248-2"></span>**Display HBA Parameters**

hfcldd.conf で設定されている HBA パラメータを確認することができます。設定されていない HBA パ ラメータは表示されません。

# hfcmputil -o # hfcmputil --dsphp

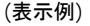

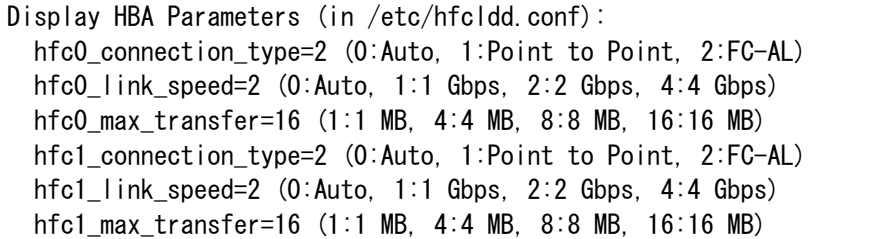

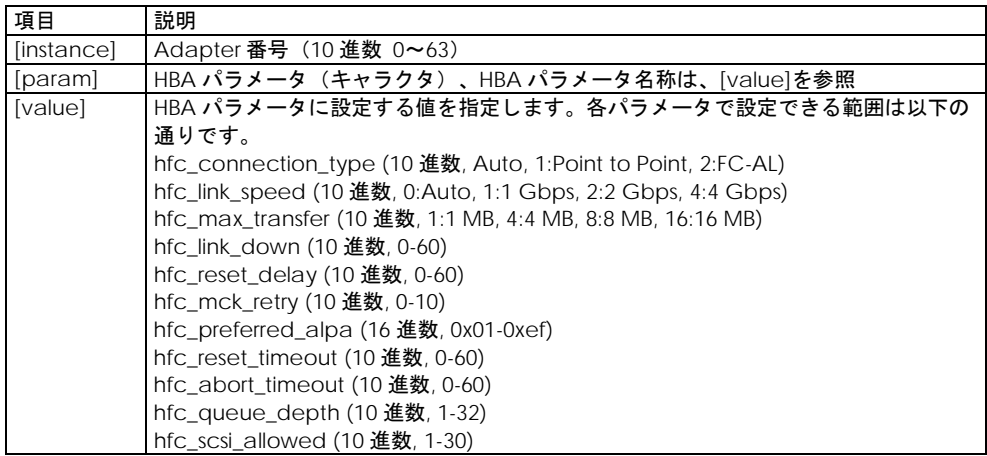

#### <span id="page-249-0"></span>**Set HBA Parameters**

下記の HBA パラメータを設定/削除することができます。コマンド終了後、hfcmputil [設定内容の有効](#page-262-0) [化の](#page-262-0)操作を実行してください。

(アダプタ単位に HBA パラメータを設定)

# hfcmputil -p -P [instance] [param] [value] # hfcmputil --sethp --se [instance] [param] [value]

(全アダプタに HBA パラメータを設定)

# hfcmputil -p -Q [param] [value] # hfcmputil --sethp --sa [param] [value]

(アダプタ単位に指定した HBA パラメータを削除)

```
# hfcmputil -p -R [instance] [param]
# hfcmputil --sethp --de [instance] [param]
```
(全アダプタに指定した HBA パラメータを削除)

```
# hfcmputil -p -S [param]
# hfcmputil --sethp --da [param]
```
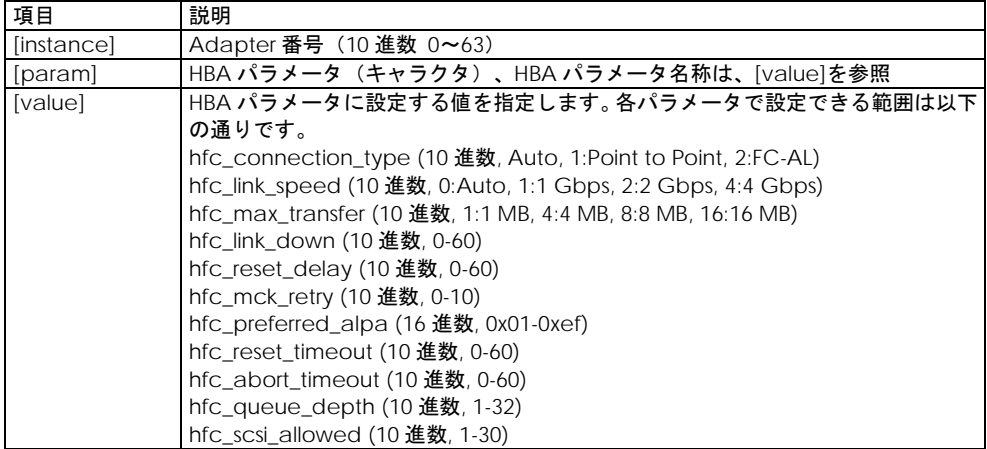

## <span id="page-250-0"></span>**Display Persistent Bindings**

/etc/hfcldd.conf に登録されているパーシステント・バインディング情報を確認することができます。

# hfcmputil -q # hfcmputil --dsphcc

(表示例)

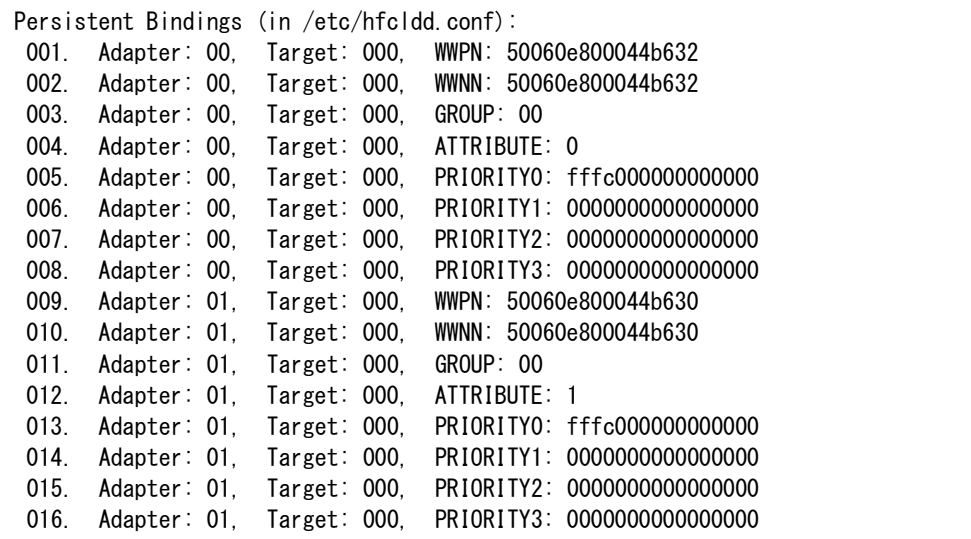

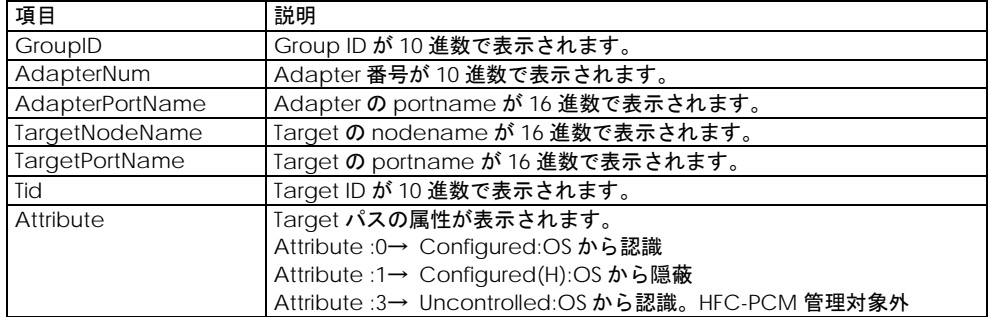

#### **Modify Persistent Bindings**

システム上で HFC-PCM がシステム立ち上げ時に認識した構成をパーシステント・バインディング情報 として自動生成し、/etc/hfcldd.conf に登録することができます。この機能を有効にするためには、 CLI モード[:Set Auto Map Parameter](#page-210-0) により Auto Map パラメータを Off にする必要があります。

□Persistent Binding 情報の作成(自動生成)

# hfcmputil -r -W # hfcmputil --modhc --mca

登録後、OS 稼動中に物理パスの構成変更または LU の構成変更を実施し、変更後の構成をパーシステ ント・バインディング情報として再度登録したい場合、

「Hitachi Fibre Channel

–Path Control Manager for Linux / Hitachi Fibre Channel

–Path Control Manager Premium Edition for Linux/Hitachi Fibre Channel

-Path Control Manager Enterprise Edition for Linux ユーザーズ・ガイド」

の付録 B の #6 の手順を実行してください。

/etc/hfcldd.conf に登録されているパーシステント・バインディング情報のうち、LUN プライオリテ ィを設定することができます。

□プライオリティ変更

# hfcmputil -r -V -D [instance] [id] [lun] [priority] # hfcmputil --modhc --mcm --lun [instance] [id] [lun]

全てのパーシステント・バインディング情報を削除することができます。

□Persistent Binding情報の全削除

# hfcmputil -r -Y -A # hfcmputil --modhc --dc --all

グループ単位に Target パスを HFC-PCM の管理対象外にすることができます。管理対象外となった Target パスの属性は Uncontrolled に変更されます。

□パスグループの解除(グループ単位に Target パスを管理対象外にする場合)

# hfcmputil -r -X -G [group] # hfcmputil --modhc --rc --grp [group]

全ての Target パスを HFC-PCM の管理対象外にすることができます。管理対象外となった Target パ スの属性は Uncontrolled に変更されます。

□パスグループの全解除(全ての Target パスを管理対象外にする場合)

 $#$  hfcmputil  $-r$   $-X$   $-A$ # hfcmputil --modhc --rc --all

hfcmputil コマンド終了後に、hfcmputil [設定内容の有効化の](#page-262-0)操作を実行してください。
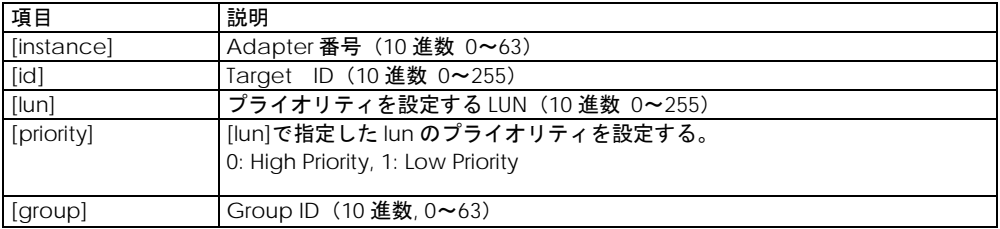

### **Display HFC-PCM Parameters**

modules.conf(RHEL4 の場合は、/etc/modprobe.conf、HFC-PCM バージョンが x.x.8.350 以降の場 合は、/etc/hfcldd.conf)で設定されている以下の HFC-PCM パラメータを確認することができます。 設定されていない HFC-PCM パラメータは表示されません。

 $#$  hfcmputil  $-s$ # hfcmputil --dspmp

(表示例)

```
Display HFC-PCM Parameters (in /etc/modules.conf):
hfcmp_failover=1 (0:Disable, 1:Enable)
hfcmp_failback=1 (0:Disable, 1:Enable)
hfcmp_path_health=1 (0:Disable, 1:Enable)
hfcmp_roundrobin (0:Disable, 1:Enable)
(in /opt/hitachi/drivers/hba/hfcldd_lumap.conf):
  hfc_unmatched_dev=1 (0:Disable, 1:Enable)
```
HFC-PCM パラメータと意味

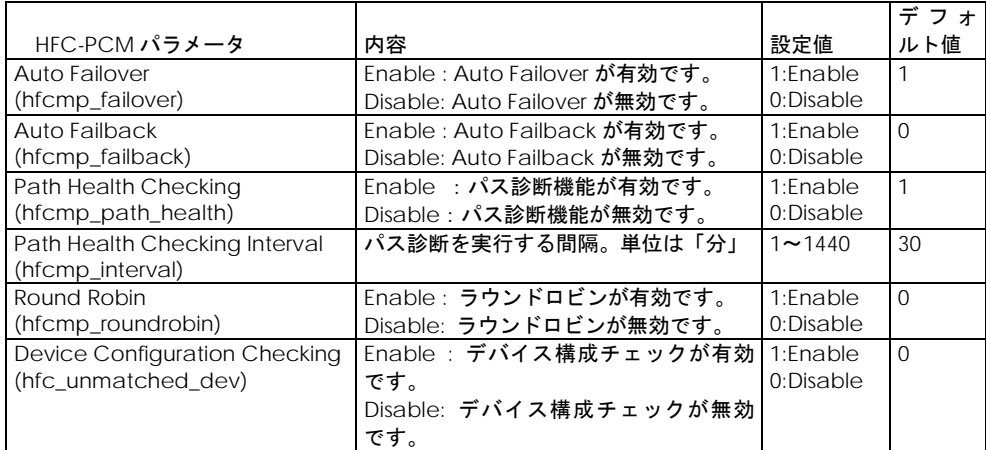

### **Set HFC-PCM Parameters**

以下の HFC-PCM パラメータを設定/削除することができます。設定した値は /etc/modules.conf(RHEL4 の場合は、/etc/modprobe.conf、HFC-PCM バージョンが x.x.8.350 以 降の場合は、/etc/hfcldd.conf)に登録されます。設定した値は動的に HFC-PCM には認識されません。 コマンド終了後、hfcmputil [設定内容の有効化の](#page-262-0)操作を実行してください。

(HFC-PCM パラメータを設定)

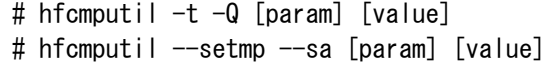

(HFC-PCM パラメータを削除)

```
# hfcmputil -t -S [param]
# hfcmputil --setmp --da [param]
```
設定項目

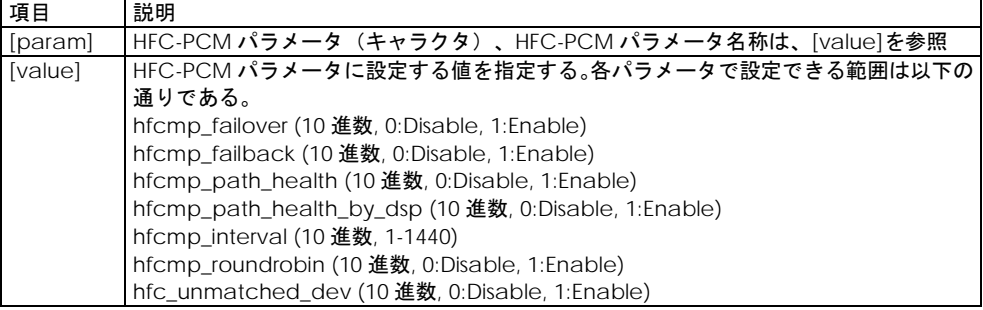

### **Display Current Component**

システム上で HFC-PCM が現在認識している構成を確認できます。

# hfcmputil -w # hfcmputil --dspcom

```
(表示例)
```

```
<Display Current Component>
  Adapter: 00, WWPN: 5000087000302100
  Adapter: 00, Target: 000, WWPN: 50060e800044b632
  Adapter: 00, Target: 000, WWNN: 50060e800044b632
  Adapter: 00, Target: 000, GROUP: 00
  Adapter: 00, Target: 000, ATTRIBUTE: 0
  Adapter: 00, Target: 000, PRIORITY0: fffc000000000000
  Adapter: 00, Target: 000, PRIORITY1: 0000000000000000
  Adapter: 00, Target: 000, PRIORITY2: 0000000000000000
  Adapter: 00, Target: 000, PRIORITY3: 0000000000000000
  Adapter: 01, WWPN: 5000087000302102
  Adapter: 01, Target: 000, WWPN: 50060e800044b630
  Adapter: 01, Target: 000, WWNN: 50060e800044b630
  Adapter: 01, Target: 000, GROUP: 00
  Adapter: 01, Target: 000, ATTRIBUTE: 1
  Adapter: 01, Target: 000, PRIORITY0: fffc000000000000
  Adapter: 01, Target: 000, PRIORITY1: 0000000000000000
  Adapter: 01, Target: 000, PRIORITY2: 0000000000000000
  Adapter: 01, Target: 000, PRIORITY3: 0000000000000000
\overline{a}
```
### **Device Configuration Check**

デバイス構成の参照/設定/比較を行います。

本機能使用前には,本節の hfcmputil コマンド [\(HFC-PCM\)](#page-217-0)記載の【注意事項】を確認して下さい。

### <span id="page-255-0"></span>**Display Device Configuraion**

HFC-PCM がファイルに保持しているデバイス構成情報を参照できます。

表示項目については、以下の表を参照して下さい。

# hfcmputil --dspdc

(表示例)

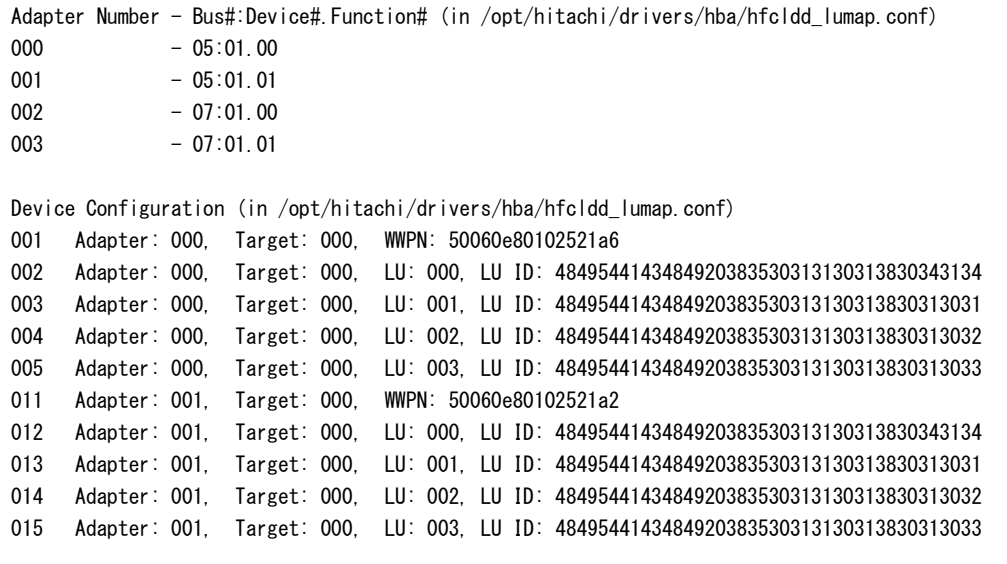

#### 表示項目

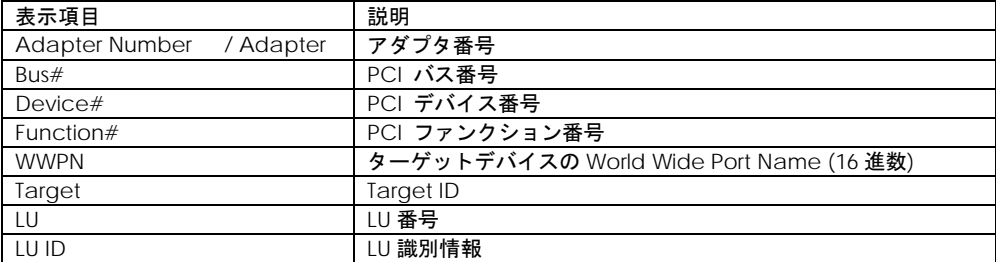

### **Modify Device Configuration**

HFC-PCM が認識しているデバイス構成をファイル(hfcldd\_lumap.conf)に保存します。

### デバイス構成情報で使用するディスク容量は

「Hitachi Fibre Channel

–Path Control Manager for Linux / Hitachi Fibre Channel

–Path Control Manager Premium Edition for Linux/Hitachi Fibre Channel

-Path Control Manager Enterprise Edition for Linux ユーザーズ・ガイド」

の表 6-6 の手順を実行してください。

を参照してください。

# hfcmputil --moddc

表示例/表示項目については、[Display Device Configuraion](#page-255-0) を参照して下さい。

### **Check Device Configuration**

HFC-PCM は現在認識しているデバイス構成とファイルに保存しているデバイス構成情報を比較し,構 成が不一致だった場合には差分情報を表示します。

表示項目については、以下の表を参照して下さい。

# hfcmputil --chkdc

(表示例)

デバイス構成と保存されているデバイス構成情報が一致

Device configuration agreement.

デバイス構成と保存されているデバイス構成情報が不一致

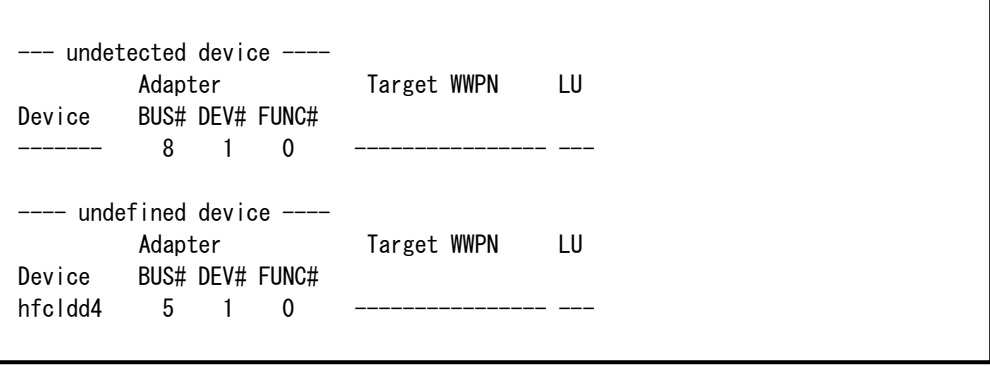

```
表示項目
```
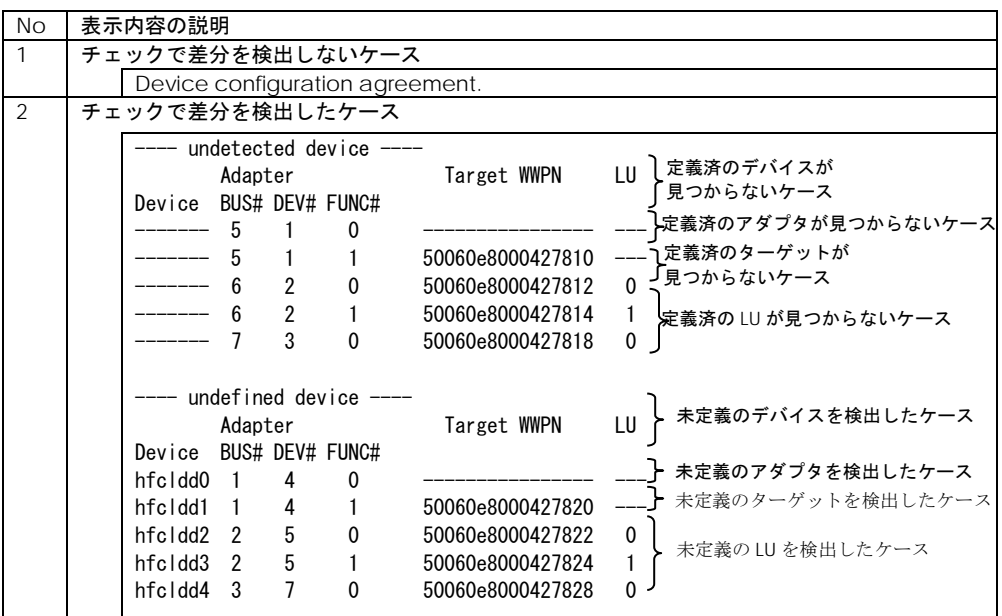

### **OS** ブート時のデバイス構成チェック有効/無効化

OS ブート時のデバイス構成チェック機能有効/無効化を設定/参照することができます。

(a) OS ブート時のデバイス構成チェック機能を有効化

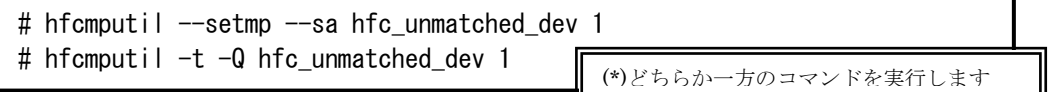

(b) OS ブート時のデバイス構成チェック機能を無効化

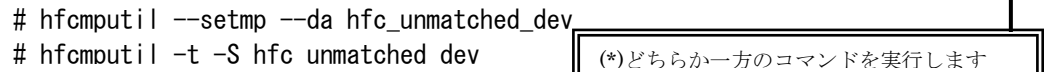

(c) デバイス構成チェック機能の状態参照

```
# hfcmputil --dspmp
# hfcmputil -s
Display HFC-PCM Parameters (in /etc/hfcldd.conf):
   hfcmp_failback=1 (0:Disable, 1:Enable)
  hfcmp_path_health=1 (0:Disable, 1:Enable)
(in /opt/hitachi/drivers/hba/hfcldd_lumap.conf):
   hfc_unmatched_dev=1 (0:Disable, 1:Enable)
                                             (*)どちらか一方のコマンドを実行します
```
### 表示項目

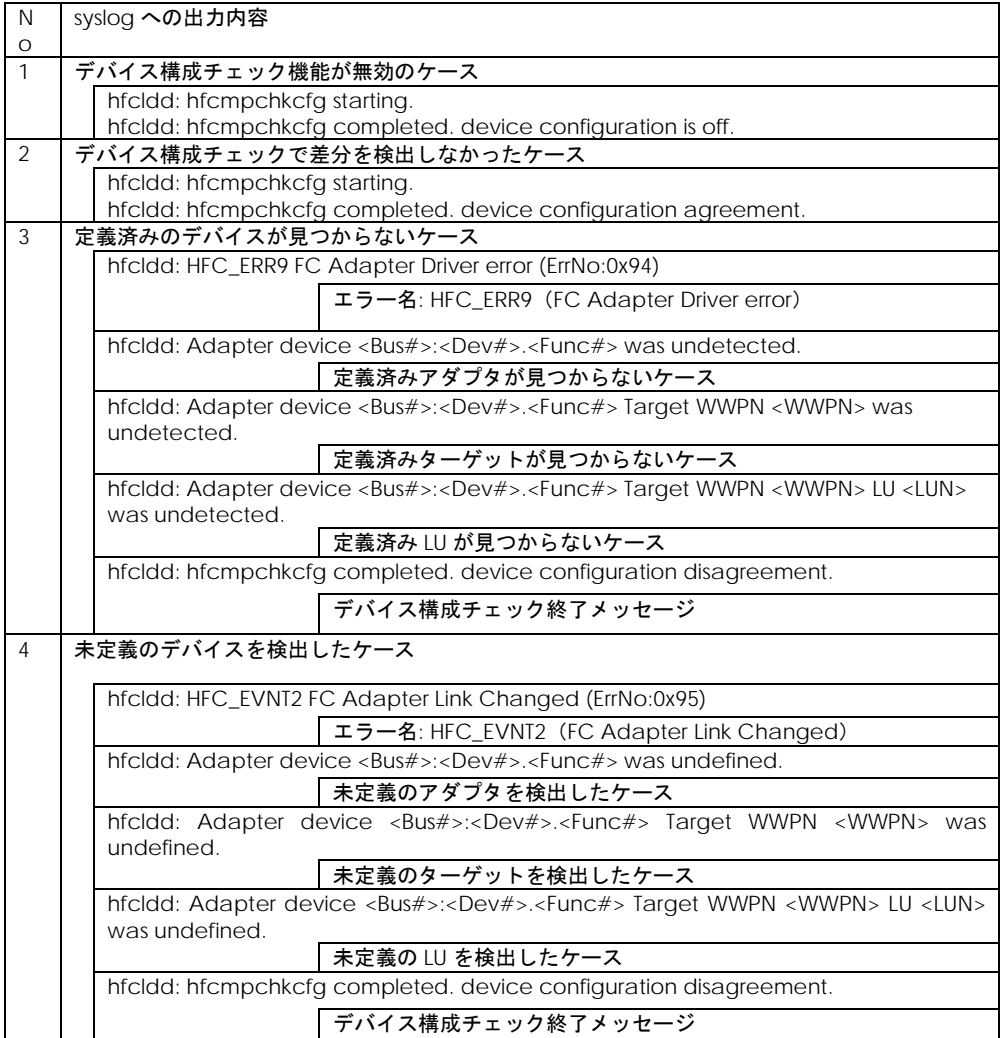

### 【注意事項】

(1)デバイス構成チェック機能のメニューモード

Make Device Configuration Automaticall Check Device Configuraion 及び, CLI モード

Modify Device Configuration Check Device Configuration

に記述している「HFC-PCM が現在認識しているデバイス構成」には, オフライン状態(offline(C), offline(E)),障害状態(online(E))のパスも含まれます。

(2) Persistent Bindings の構成情報を再作成した場合は、Modify Device Configuration で現在のデバ イス構成情報を保存しなおしてください。

(3) 本機能のチェック対象は,HFC-PCM が認識しているデバイス構成です。(アダプタの Bus#/Dev#/Func# と対応する Target WWPN, LU パス識別子)

以下のチェック動作となります。

(a)アダプタカードを交換しても Bus#/Dev#/Func#が同じならば同一構成とみなし、差分検出しませ ん。

(b)日立ディスクアレイサブシステムで、異なる LU を同一 H-LU 番号でマッピングした場合も,LUN 識 別子が異なるため,差分を検出します。

### <span id="page-260-0"></span>**Display SFP Information and Isolate/Recover SFP**

SFP 情報の確認や SFP の交換/回復を行います。

(1) Display SFP Information

HFC-PCM が認識している SFP 情報を確認できます。

表示項目については、以下の表を参照して下さい。

### # hfcmputil --sfp

### (表示例)

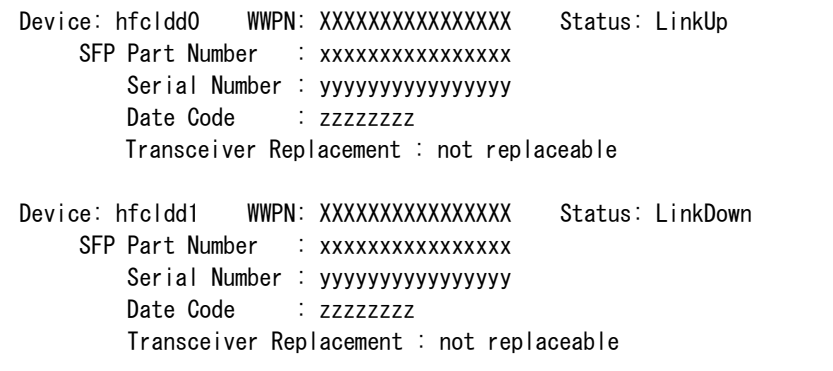

### 表示項目

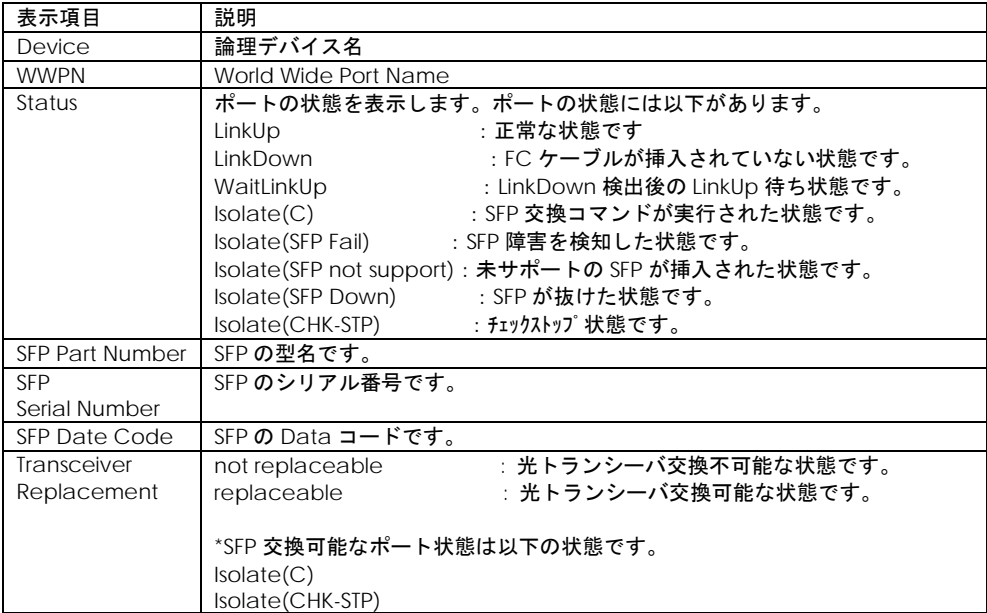

■「Display SFP Information(--sfp コマンド)」で出力するメッセージを以下に示します。

・ファームウェアが SFP 交換機能をサポートしていない場合の表示

対処法:ファームウェアを最新にアップデートしてください。

```
# hfcmputil --sfp
Failed
This Firmware version does not support hot swap feature of SFP Transceiver.
```
・SFP が存在しない、SFP が抜けていた場合の表示

対処法:HBA に搭載してある SFP がしっかりと挿入されているかを確認してください。

```
# hfcmputil --sfp
Device: hfcldd0 WWPN: XXXXXXXXXXXXXXXX Status: Isolate(SFP Down)
   SFP Part Number : N/A
       Serial Number : N/A
       Date Code : N/A
       Transceiver Replacement : not replaceable
```
・SFP 情報取得が途中で失敗していた場合の表示

対処法:SFP が故障している可能性があります。当該 SFP を別の SFP に交換してください。

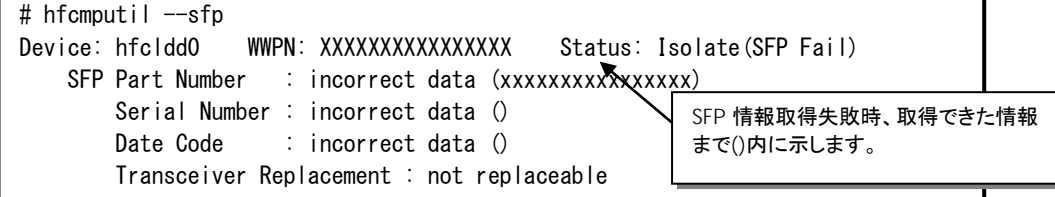

(3) Execute Isolate SFP

SFP 交換コマンドです。本コマンドを実行することで、指定したデバイスのポートを無効化します。本 操作は、SFP を交換する前に必ず必要です。

# hfcmputil --sfp [hfclddX] <force>

表 オプション設定

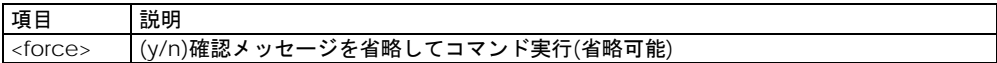

(表示例)hfcldd0 の SFP を無効化します(その他のメッセージは、以下の表を参照して下さい)。

# hfcmputil --sfp hfcldd0

Do you execute it?  $(y/n) > y$ 

Succeeded.

#### 応答メッセージ一覧

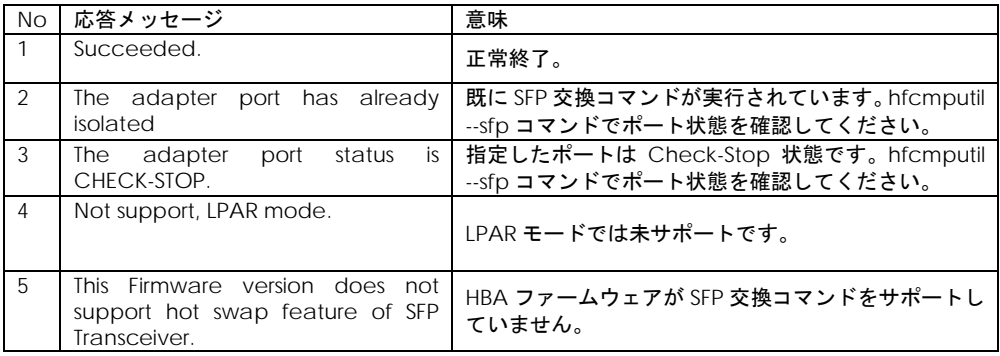

#### (4) Execute Recover SFP

SFP 回復コマンドです。本コマンドを実行することで、指定したデバイスのポートを有効化します。本 操作は、SFP 交換後に必ず必要です。

# hfcmputil --sfp [hfclddX] clear <force>

#### オプション設定

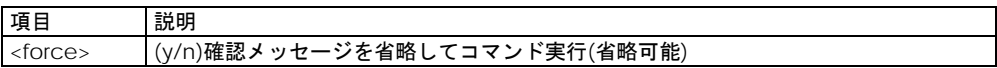

(表示例) hfcldd0 の SFP を有効化します(その他のメッセージは、「Display SFP Information and [Isolate/Recover SFP](#page-260-0)」-(3) Execute Isolate SFP の応答メッセージ一覧を参照して下さい)。

```
# hfcmputil --sfp hfcldd0 clear
```

```
Do you execute it? (y/n) > y
```
Succeeded.

## <span id="page-262-0"></span>□ hfcmputil 設定内容の有効化

hfcmputil コマンドで /etc/modules.conf(RHEL4 の場合は、 /etc/modprobe.conf) もしくは hfcldd.conf に設定した内容を有効にするには、下記の操作が必要です。

(1)RAMDISK イメージを更新します。

```
# cd /boot (IA-32 の場合)
# cd /boot/efi/efi/redhat (IA-64 の場合)
# /sbin/mkinitrd -f initrd-<kernel version>.img <kernel version>
```
(注) LTD 使用時は、本製品の設定変更後,LTD の再設定が必要となります。

詳しくは、LTD マニュアル「カーネル信頼性強化ツールキット for Linux」を参照ください。

(2) システムを再起動します。

6

## hfcbios コマンド

この章では、hfcmgr サポート前の HBA BIOS 設定パラメータ hfcbios について説明します。

HBA BIOS の各種セットアップパラメータは OS 起動後 hfcbios コマンドにより設定可能です。

VMware では、hfcbios コマンドは使用できません。

また、HVM 環境では、hfcbios コマンドは使用できません。

各種セットアップパラメータは LPAR で動作する EFI ドライバより設定して下さい。詳細は「HITACHI Gigabit Fibre Channel アダプタ ユーザーズ・ガイド(BIOS/EFI 編)」-「EFI ドライバ」の章を参照し て下さい。

## 機能一覧

- ① システムに搭載している HBA に対する全ポートの検索
- ② HBA BIOS セットアップデータのバックアップ
- ③ HBA BIOS セットアップデータのリストア
- ④ HBA BIOS セットアップデータの確認
- ⑤ HBA BIOS セットアップデータをシステムに反映させる
- ⑥ HBA BIOS セットアップパラメータ設定

## 事前準備

- ① システムに「Administrator 権限[\(\\*1](#page-264-0))」でログインします。
- ② 他のユーティリティソフトもしくは、アプリケーションが起動されていないことを確認してくだ さい。起動していたら全て終了してください。
- ③ HBA BIOS セットアップ後,「HBA BIOS セットアップデータをアダプタに反映([\\*2\)](#page-264-1)」もしくはシ ステムの再起動が必要です。
- ④ HBA BIOS セットアップデータのバックアップを事前に実施してください。

<sup>\*1</sup> Windows では Administrator 権限。Linux では root 権限になります。

<span id="page-264-1"></span><span id="page-264-0"></span><sup>\*2</sup> Boot デバイスで冗長化を行っていない場合には実行しないでください。反映させるにはシステムの 再起動が必要です。

# システムに搭載している全デバイ スの検索

各アダプタに対して、HBA BIOS を設定するには、予め設定したいアダプタの論理デバイス名を知る必 要があります。

ユーティリティソフトをインストールしたディレクトリ([\\*1\)](#page-265-0)に移動し、以下のコマンドを実行してくだ さい。

Windows:

> hfcbios –o devshow

Linux :

# ./hfcbios –o devshow

以下例では、Windows での実行例を示します。

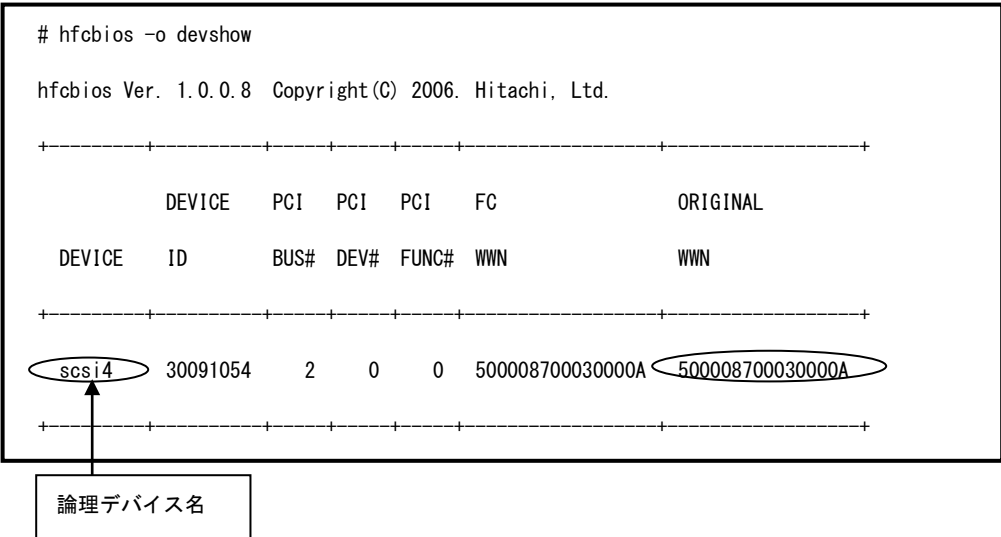

(1) 表示する ORIGINAL WWN と設定対象のアダプタ本体に明記(白色シール)されている WWPN を比 較し、一致した論理デバイス名を取得します。

(2) Windows では HBA BIOS セットアップデータをアダプタに反映させる際に論理デバイスの PCI バ ス番号(PCI BUS#)、デバイス番号(PCI DEV#)、機能番号(PCI FUNC#)が必要となります。

<span id="page-265-0"></span><sup>\*11</sup>Windows:通常デフォルト値は、HFCTools 1.xx.xx.xx 以前ではシステムディスクの":¥Program Files¥Hitachi¥drivers¥hba" ( EM64T 及び IA64 では":¥Program Files (x86)¥Hitachi¥drivers ¥hba")デ ィレクトリとなります。 HFCTools 4.xx.xx.xx 以降ではシステムディスクの ":¥Program Files¥Hitachi¥drivers¥hba"ディレクトリとなります。

HBA BIOS セットアップデータバッ クアップ

HBA BIOS の各種セットアップデータのバックアップを行います。

ユーティリティソフトをインストールしたディレクトリに移動し、以下のコマンドを実行してください。

現在設定されている HBA BIOS セットアップデータを表示しますので、「HBA BIOS [セットアップパラ](#page-273-0) [メータ一覧」](#page-273-0)の「表 HBA BIOS セットアップパラメータ設定値」と比較し、設定していた値が入ってい ることを確認してからバックアップしてください。

尚、正常に動作していないアダプタに実行した場合、正しいデータを取得できない可能性があります。 そのデータをリストアすると、アダプタが正常に動作しなくなる可能性がありますので注意してくださ い。

Windows:

> hfcbios [-c] {-d 論理デバイス名 | -a} -o backup –f 格納ディレクトリ

Linux :

# ./hfcbios [-c] {-d 論理デバイス名|-a} -o backup -f 格納ディレクトリ

-d : 論理デバイス名を指定します。(-a との併用はできません)

-a : システムに搭載している全デバイスの HBA BIOS セットアップデータをバックアップします。(-d との併用はできません)

-f : バックアップファイルの格納ディレクトリを指定します。

バックアップファイル名は,【DEVICE ID.PCI BUS#.PCI DEV#.PCIFUNC#.00.BK】です。

・

-c : ユーザ確認をスキップします。

以下例では、Windows での実行例を示します。

# hfcbios -d scsi4 –o backup –f C:\ hfcbios Ver. 1.0.0.8 Copyright(C) 2006. Hitachi, Ltd. Current Configure : scsi4 HBA BIOS : ENABLE BOOT PRIORITY : ENABLE ・

# HBA BIOS セットアップデータリス トア

HBA BIOS の各種セットアップデータのリストアを行います。

ユーティリティソフトをインストールしたディレクトリ([\\*1\)](#page-267-0)に移動し、以下のコマンドを実行してくだ さい。

リストアファイル内の HBA BIOS セットアップデータを表示しますので、「HBA BIOS [セットアップパ](#page-273-0) [ラメータ一覧」](#page-273-0)-「表 セットアップパラメータ設定値」と比較し、設定したい値が入っていることを 確認してからリストアしてください。

Windows:

> hfcbios [-c] -d 論理デバイス名 -o restore -f リストアファイル名

Linux :

# ./hfcbios [-c] -d 論理デバイス名 -o restore -f リストアファイル名

-f : リストアファイルのパスを指定します。 -c : Y/N の確認をスキップします。

以下例では、Windows での実行例を示します。

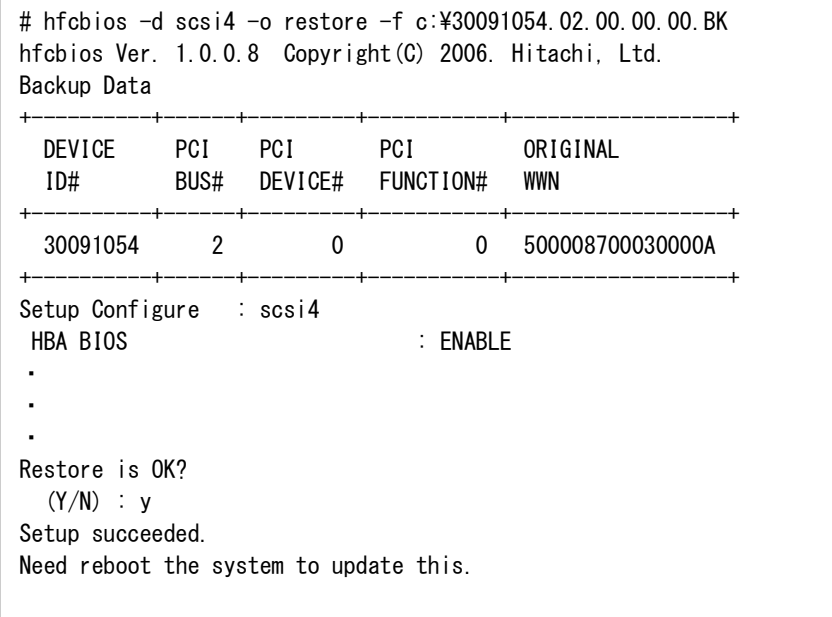

<span id="page-267-0"></span><sup>\*1</sup> Windows: 通常デフォルト値は、HFCTools 1.xx.xx.xx ではシステムディスクの":¥Program Files¥Hitachi¥drivers¥hba" ( EM64T 及び IA64 では":¥Program Files (x86)¥Hitachi¥drivers ¥hba")デ ィレクトリとなります。 HFCTools 4.xx.xx.xx ではシステムディスクの ":¥Program Files¥Hitachi¥drivers¥hba"ディレクトリとなります。

HBA BIOS セットアップデータをシ ステムに反映

> HBA BIOS の各種セットアップデータをアダプタに反映させます。([\\*1\)](#page-268-0) 現在 Linux では、該等機能はサポートしておりません。 Windows の場合は当該機能を実現するために、下記を実行してください。

- ① 「スタート」メニューの「コントロールパネル」から「システム」を選択します。
- ② 「システムのプロパティ」が表示されるので、「ハードウェア」タブをクリックし、「デバイス マネージャ」をクリックします。
- ③ 一覧の中から「SCSI と RAID コントローラ」をダブルクリックして、その下に「Hitachi PCI Fibre Channel Adapter」と表示されていることを確認してください。
- ④ 「Hitachi PCI Fibre Channel Adapter」をダブルクリックします。
- ⑤ 「全般」タブをクリックし、「場所」の(PCI バス番号,デバイス番号,機能番号)が[「論理デバイス](#page-25-0) [名の確認方法」](#page-25-0)で確認した(PCI バス番号,デバイス番号,機能番号)と同じ「Hitachi PCI Fibre Channel Adapter」を探します。

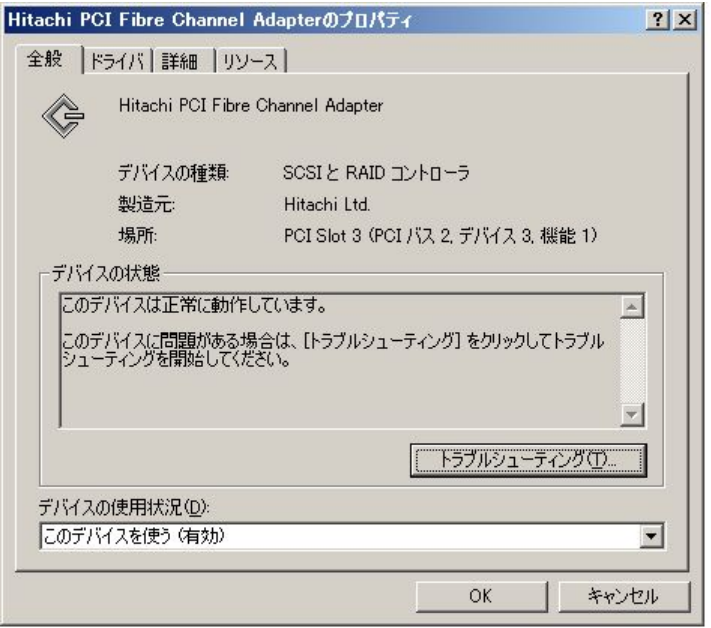

<span id="page-268-0"></span><sup>\*1</sup> Boot デバイスで冗長化を行っていない場合には実行しないでください。反映させるにはシステムの 再起動が必要です。

 該当した「SCSI と RAID コントローラ」の「Hitachi PCI Fibre Channel Adapter」を選択し、 右クリックして無効をクリックします。

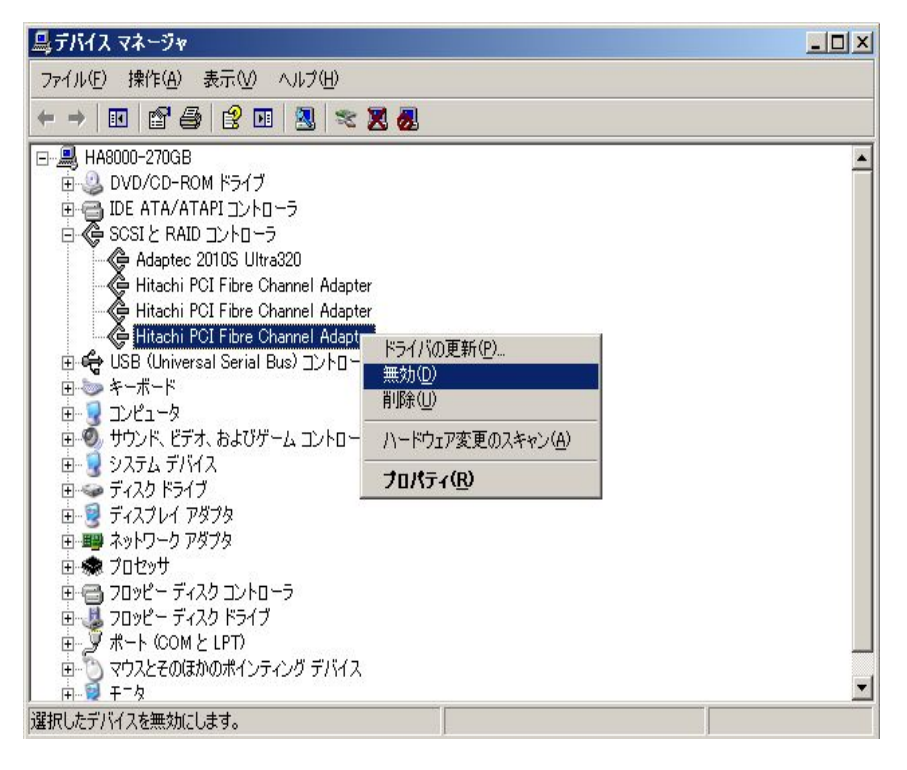

デバイスに FC ケーブルが接続されていないことを確認し、「はい(Y)」をクリックします。

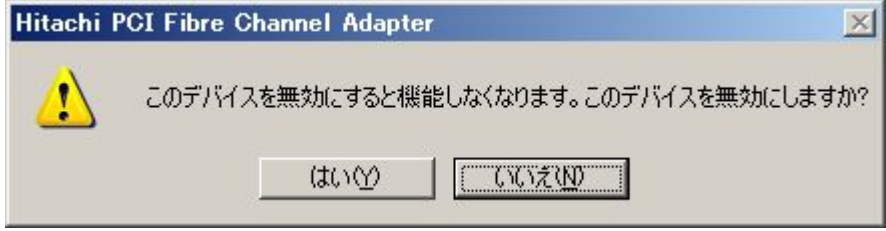

 該当した「SCSI と RAID コントローラ」の「Hitachi PCI Fibre Channel Adapter」を選択し、 右クリックして有効をクリックします。

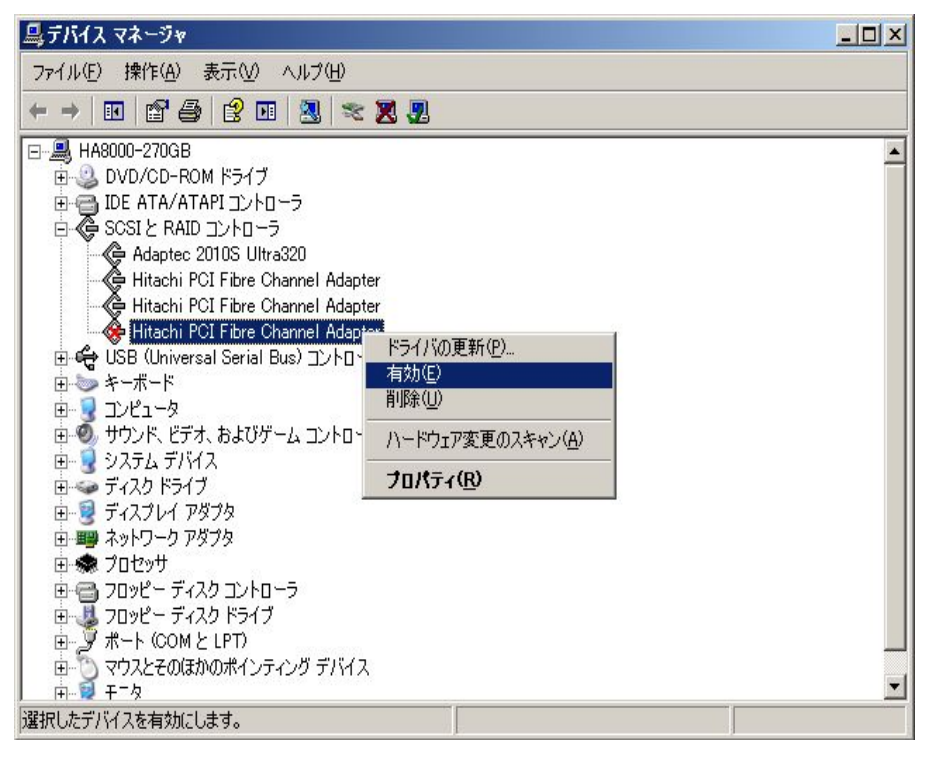

## HBA BIOS セットアップデータ確認

HBA BIOS の各種セットアップデータ設定値の確認を行います。

ユーティリティソフトをインストールしたディレクトリ([\\*1\)](#page-271-0)に移動し、以下のコマンドを実行してくだ さい。

各項目の詳細は「HBA BIOS [セットアップパラメータ一覧」](#page-273-0)-「表 セットアップパラメータ設定値」を 参照してください。

Windows:

> hfcbios -d 論理デバイス名 -o cfgshow

Linux :

# ./hfcbios -d 論理デバイス名 -o cfgshow

以下例では、Windows での実行例を示します。

| # hfcbios -d scsi4 -o cfgshow<br>hfcbios Ver. 1.0.0.8 Copyright (C) 2006. Hitachi, Ltd. |                               |  |                                                   |
|-----------------------------------------------------------------------------------------|-------------------------------|--|---------------------------------------------------|
| Configure Show : scsi4                                                                  |                               |  |                                                   |
| HBA BIOS                                                                                |                               |  | : ENABLE                                          |
| BOOT PRIORITY                                                                           |                               |  | <b>ENABLE</b>                                     |
|                                                                                         | TARGET WWN LUN PRIORITY       |  |                                                   |
| $\mathbf{1}$                                                                            | 50060E8000C27992 00 HIGH      |  |                                                   |
|                                                                                         | 2 0000000000000000 00         |  |                                                   |
| $3^{\circ}$                                                                             | 0000000000000000 00           |  |                                                   |
| 4                                                                                       | 0000000000000000 00           |  |                                                   |
| 5                                                                                       | 0000000000000000 00           |  |                                                   |
| 6                                                                                       | 0000000000000000 00           |  |                                                   |
|                                                                                         | 7  0000000000000000  00       |  |                                                   |
|                                                                                         | 8  00000000000000000  00  LOW |  |                                                   |
| SPINUP DELAY                                                                            |                               |  | : DISABLE                                         |
|                                                                                         |                               |  | CONNECTION TYPE : AUTO DETECTION (LOOP PREFERRED) |
| <b>DATA RATE</b>                                                                        |                               |  | : AUTO DETECTION                                  |
| PERSISTENT BINDINGS : ENABLE                                                            |                               |  |                                                   |
| FORCE DEFAULT PARAMETER : DISABLE                                                       |                               |  |                                                   |
| Additional World Wide Port Name: 00000000000000000                                      |                               |  |                                                   |
| LOGIN DELAY TIME                                                                        |                               |  | $: 3sec.$ (Max:60sec.)                            |
|                                                                                         |                               |  | (Default: 3sec.)                                  |
| PRF CONFIGURE                                                                           |                               |  | : DISABLE                                         |
|                                                                                         |                               |  |                                                   |
|                                                                                         |                               |  |                                                   |
|                                                                                         |                               |  |                                                   |

<span id="page-271-0"></span><sup>\*1</sup> Windows: 通常デフォルト値は、HFCTools 1.xx.xx.xx ではシステムディスクの":¥Program Files¥Hitachi¥drivers¥hba" ( EM64T 及び IA64 では":¥Program Files (x86)¥Hitachi¥drivers ¥hba")デ ィレクトリとなります。 HFCTools 4.xx.xx.xx ではシステムディスクの ":¥Program Files¥Hitachi¥drivers¥hba"ディレクトリとなります。

# HBA BIOS セットアップパラメータ 設定

HBA BIOS の各種セットアップパラメータの設定を行います。

ユーティリティソフトをインストールしたディレクトリ([\\*1\)](#page-272-0)に移動し、以下のコマンドを実行してくだ さい。

Windows:

> hfcbios [-c] -d 論理デバイス名 –p パラメータ=設定値

Linux :

# ./hfcbios [-c] -d 論理デバイス名 –p パラメータ=設定値

パラメータ:

「HBA BIOS [セットアップパラメータ一覧」](#page-273-0)「表セットアップパラメータ設定値」のパ ラメータを指定します。

設定値 :

「HBA BIOS [セットアップパラメータ一覧」](#page-273-0)「表セットアップパラメータ設定値」の設 定範囲から設定値を指定します。

設定値が複数あるものについては「"(ダブルクォーテーション)」で囲み、設定値 の 間に「,(カンマ)」を入れます。 (ex. –p boot\_device="1,5000087000302222,FF") -c : Y/N の確認をスキップします。

以下例では、Windows での実行例を示します。

# hfcbios -d scsi4 -p bios=enable hfcbios Ver. 1.0.0.8 Copyright(C) 2006. Hitachi, Ltd. Current Configure : scsi4 HBA BIOS : ENABLE Setup Configure : scsi4 HBA BIOS : ENABLE Setup is OK?  $(Y/N)$  : y Setup was successful. Need reboot the system to update this.

Linux:通常デフォルト値はシステムディスクの"/opt/hitachi/drivers/hba"ディレクトリとなります。

<span id="page-272-0"></span><sup>\*1</sup> Windows: 通常デフォルト値は、HFCTools 1.xx.xx.xx ではシステムディスクの":¥Program Files¥Hitachi¥drivers¥hba" ( EM64T 及び IA64 では":¥Program Files (x86)¥Hitachi¥drivers ¥hba")デ ィレク トリとなります。 HFCTools 4.xx.xx.xx ではシステムディスクの ":¥Program Files¥Hitachi¥drivers¥hba"ディレクトリとなります。

# <span id="page-273-0"></span>HBA BIOS セットアップパラメータ 一覧

以下に各 HBA BIOS セットアップパラメータのデフォルト値および設定範囲を示します。

#### 表 HBA BIOS セットアップパラメータ設定値

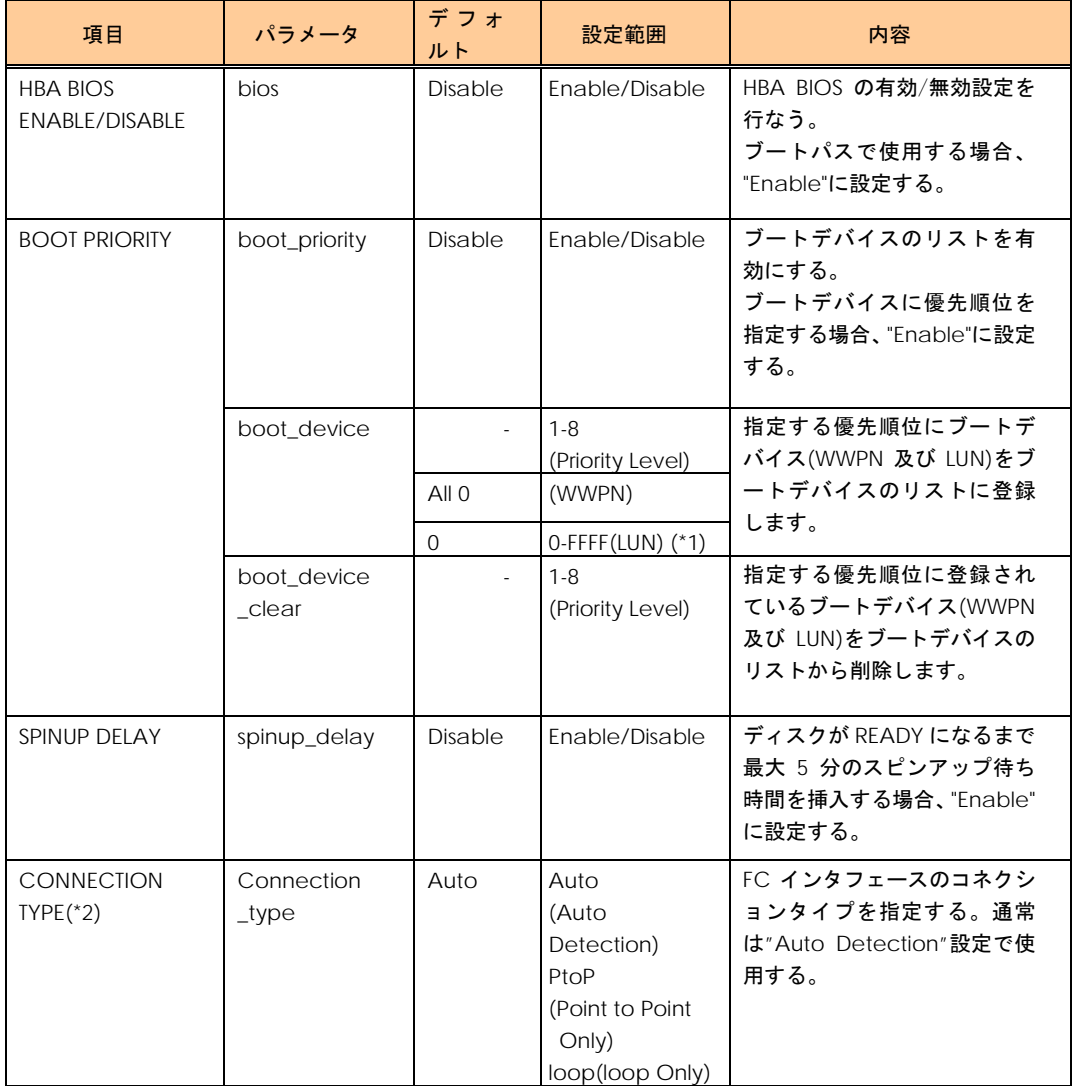

(\*1) F/W version により設定範囲が異なります。 version 2x0800 以降 : 0-FFFF、2x0800 より前は 0-FF と なります。

(\*2) OSドライバのパラメータ設定に同様の設定項目がありますが、そちらで設定を行っていた場合はhfcbios での設定値が有効になりません。設定値の削除を行ってから hfcbios で設定を行ってください。

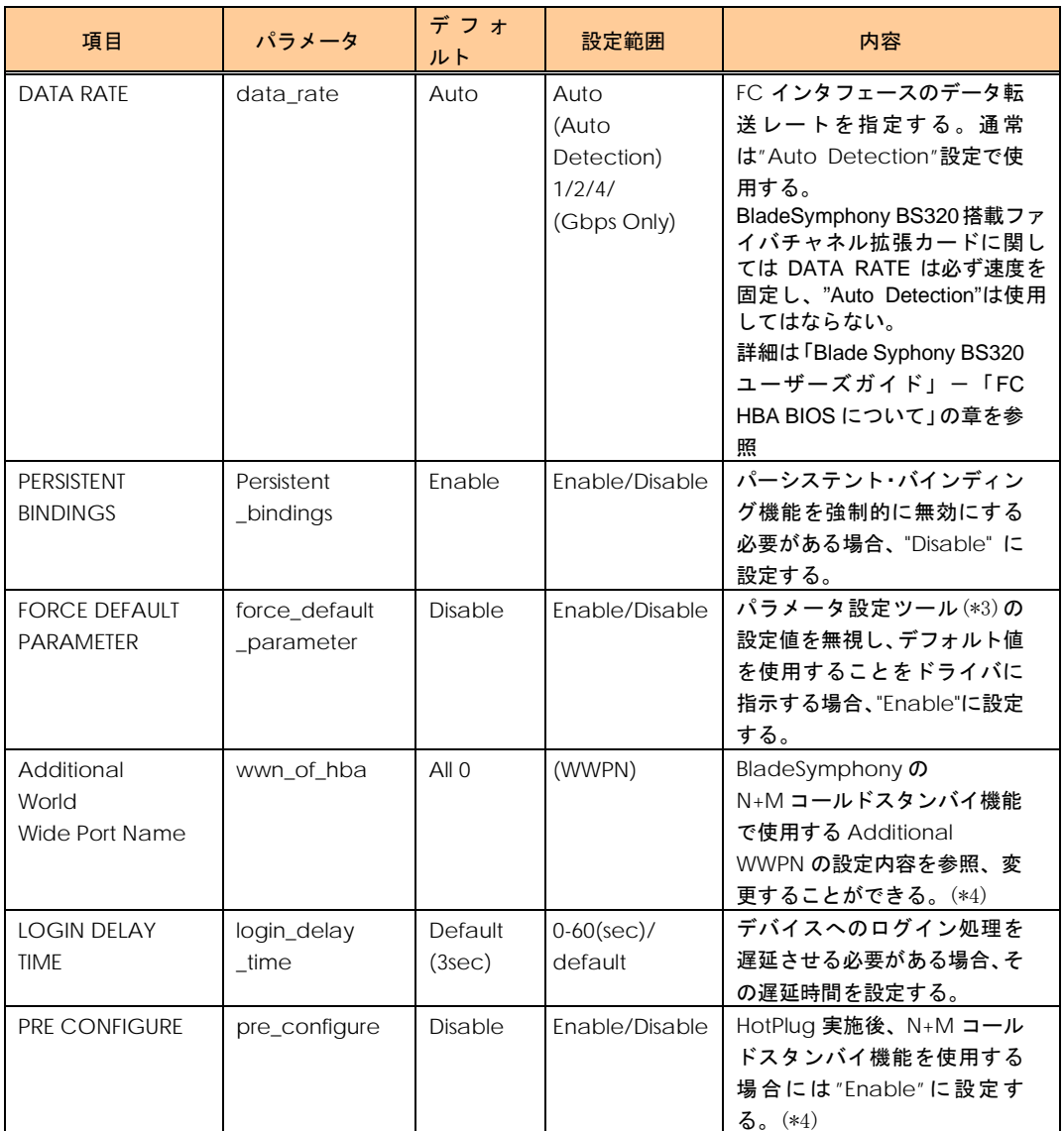

(\*3) Windows では「hfcutil」、Linux では「hfcddutil」、HFC-PCM では「hfcmputil」となります。

(\*4) N+M コールドスタンバイ機能を使用していた場合、BladeSymphony の機能によって、OS リブートに、 WWPN と Pre-configure が書き換えられるケースがあります。

# hfcls コマンド

この章では、hfcmgr サポート前のアダプタ属性表示プログラムコマンドについて説明します。

hfcls は、Windows のみサポートしています。

# hfcls コマンド(Windows)

ユーティリティソフトをインストールしたディレクトリ([\\*1\)](#page-275-0)に,コマンドラインにて移動し、"hfcls"と 入力してください。

実施例は次ページを参照してください。以下は、表示例の詳細項目となります。

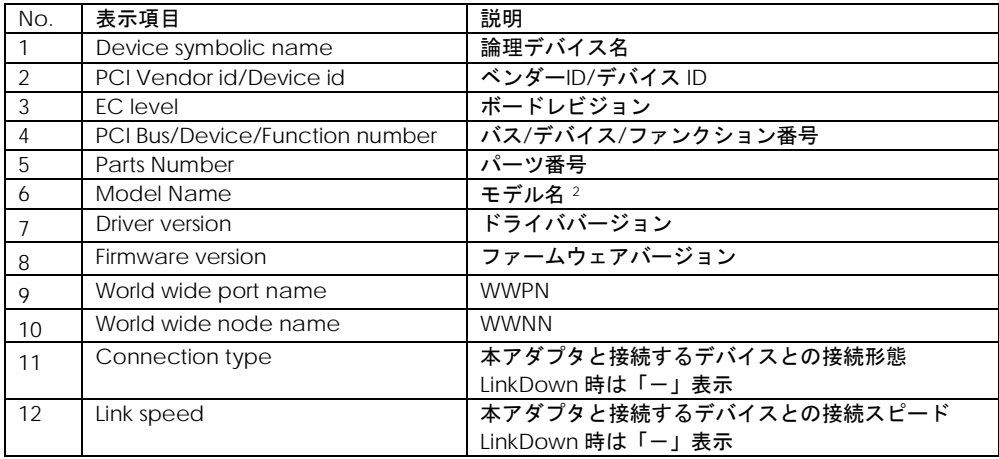

<span id="page-275-0"></span><sup>\*1</sup> Windows: 通常デフォルト値は、HFCTools 1.xx.xx.xx ではシステムディスクの":¥Program Files¥Hitachi¥drivers¥hba" ( EM64T 及び IA64 では":¥Program Files (x86)¥Hitachi¥drivers ¥hba")デ ィレクトリとなります。 HFCTools 4.xx.xx.xx ではシステムディスクの Ӵ:Program Files¥Hitachi¥drivers¥hba"ディレクトリとなります。

<span id="page-275-1"></span><sup>2</sup> BladeSymphony320 または BladeSymphony2000 において内蔵 FC Switch モジュールを使用する 場合、Fibre Channel アダプタの Model Name の表示が「Unknown Model」と表示される場合があ ります。

### 【実施例】

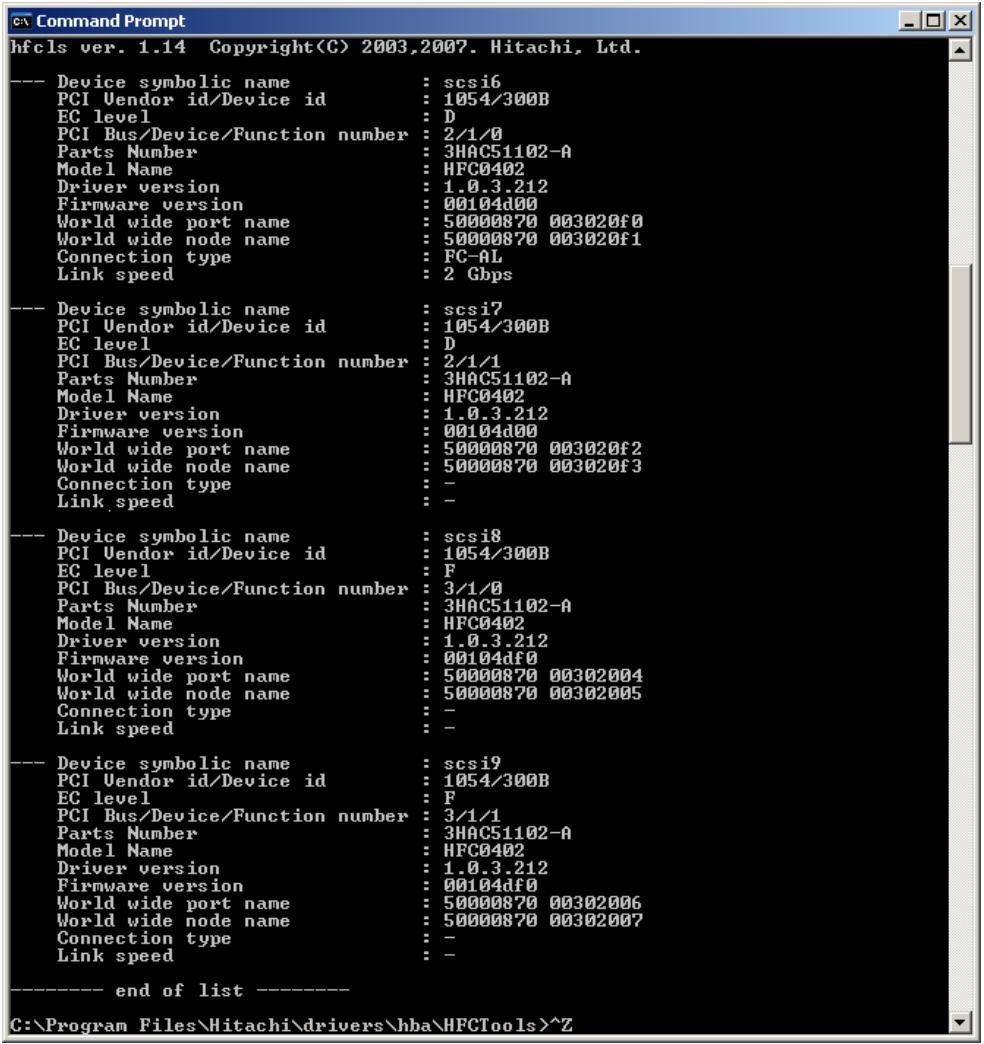

8

## hfcmcup コマンド

この章では、hfcmgr サポート前の FLASH-ROM アップデートツール hfcmcup について説明します。

## 注意事項

(1) 弊社 Web サイト([\\*2](#page-277-0))より最新のファームウェアをダウンロードしてください。

https://www.hitachi.co.jp/products/bladesymphony/download/index.html

(2)FLASH-ROM アップデート時は、バックアップを事前に実施してください。

(3) FLASH-ROM アップデートの実行中は、作業ウィンドウを閉じたり、コマンドの強制終了をさせた り、サーバ装置の電源断やリブートの類の操作を実行しないでください。FLASH-ROM のデータが破壊 されて HBA が使用不能になることがあります。

(4) Windows における FLASH-ROM のバックアップ、アップデート、或いはリストアはいずれも通常 5 分~10 分で終了します。しかし、Windows Server 2008 および Windows Server 2008 R2 の複数プロ セッサ搭載環境において FLASH-ROM のバックアップ、アップデート、リストアに 60 分ほど時間がか かるケースを確認しています。

バックアップ、アップデート、リストアが 10 分以上終了しない場合、「HITACHI Gigabit Fibre Channel アダプタ ユーザーズ・ガイド(Windows ドライバ編)」の「FLASH アップデートツールに時間がかかる 場合の対処方法」を参照してください。

(5) ファームウェアのアップデート正常終了後は,オフラインアップデート(システムをパワーオフ、オ ンする事によってサーバが起動する際に FLASH-ROM のデータをアダプタハードウェアに転送)或いは、 オンラインアップデート(FLASH アップデート後、OS 稼動状態のままコマンド投入により FLASH-ROM のデータをアダプタハードウェアに転送)により、FLASH-ROM のデータをアダプタハードウェアに転 送します。詳細な手順については、「Gigabit Fibre Channel アダプタ ユーザーズ・ガイド(Windows ドライバ編)」或いは、「Gigabit Fibre Channel アダプタ ユーザーズ・ガイド(Linux/VMware ド ライバ編)」をご参照ください。

<span id="page-277-0"></span>(6) HVM の共有 FC または占有 FC でのファームウェア FLASH アップデート、オンラインアップデート については「Gigabit Fibre Channel アダプタ ユーザーズ・ガイド(サポートマトリクス編)」を参 照して、サポートバージョン(ドライバ、ユーティリティソフト、ファームウェアおよび HVM が全て サポートしているか)を確認してください。

# FLASH-ROM のバックアップ・アッ プデート

【機能】FLASH-ROM のバックアップ・アップデート

【シンタックス】

<アップデート>

hfcmcup –d {<論理デバイス名> | all} –o download –f <アップデートファイル名> [-c]

<バックアップ>

hfcmcup –d {<論理デバイス> | all} –o backup –f <バックアップディレクトリ> [-c]

all #ドライバが認識した全ての論理デバイス名に対して実施 -C # (y/n)確認メッセージを省略してコマンド実行

【実行例 1】1つの論理デバイス名(scsi19)に対して FLASH-ROM のバックアップを実施した例

C:\Program Files (x86)\Hitachi\drivers\hba\HFCTools>hfcmcup -d scsi19 -o backup -f  $c:4$ hfcmcup Ver. 2.4.0.18 Copyright(C) 2003, 2010, Hitachi, Ltd. --- The current microcode level for 300422(scsi19) backup is OK? (Y/N) : y --- Flash ROM Read-1 --- Flash ROM Read-2 backup finished. backup file is c:\54102030.300422.EF.5000087000573428.BK c: $\text{Program Files } (x86) \text{Hl}$ itachi $\text{Adr}$ ivers $\text{Yhba}\text{HFCToo}$ ls $\text{Y}$ 

【実行例 2】1つの論理デバイス名(scsi19)に対して FLASH-ROM のアップデートを実施した例

```
c:\Program Files (x86)\Hitachi\drivers\hba\HFCTools>hfcmcup -d scsi19 -o download
-F c:454102030.00300429.E7hfcmcup Ver. 2.4.0.18 Copyright(C) 2003, 2010, Hitachi, Ltd.
scsi19 HITACHI FC Adapter
       *** NOTICE *** NOTICE *** NOTICE ***
 The microcode installation occurs while the
 adapter and any attached drives are available
 for use. It is recommended that this installation
 be scheduled during non-peak production periods.
 As with any microcode installation involving
 drives, a current backup should be available.
 Use 'y' to continue the installation.
 Use 'n' or Ctrl-c to cancel the installation.
  (Y/N) : y
--- The current microcode level for 300422(scsi19)
--- Select microcode file: c:\54102030.00300429.E7
CURRENT SYSREV:00300422
UPDATE SYSREV:00300429
Update is OK?
  (Y/N) : y
sector26 [**************************************************] 100%
Microcode Update finished.
The Update microcode level for 300429(scsi19)
Need reboot the system to update this.
```
【注意事項】

(1) Windows2000 では、本アダプタに I/O 装置が接続され,1つ以上のデバイス(ディスク)が認識され ている状態でコマンドを実行する必要があります。

(2) バックアップファイル名には, PCI Vender id/Device id, WWN, ファームウェアバージョンの情 報が含まれます。

(3) FLASH-ROM のアップデート操作を全アダプタ指定で実施した場合、途中のあるアダプタで失敗し た場合はエラーを表示し、次のアダプタへ処理を継続します。尚。アップデートコマンドでは、アップ デートファイルは1つしか指定できません。FLASH-ROM は、DeviceID が異なると、別のバイナリと なります。このため、複数の Device ID を持つアダプタが同一 OS 内に混在する環境では、必ずエラー が表示されることになります。

またバックアップコマンドで保存した FLASH-ROM のバックアップファイルを指定した場合も、WWN チェックにより、該当アダプタ以外はエラーが表示されます。

(4) 以下の表にファームウェアップデート時のエラーメッセージ一覧を示します。これらが発生した場 合は、all 指定をしていない場合、以降の処理を中断しプログラムを終了します。

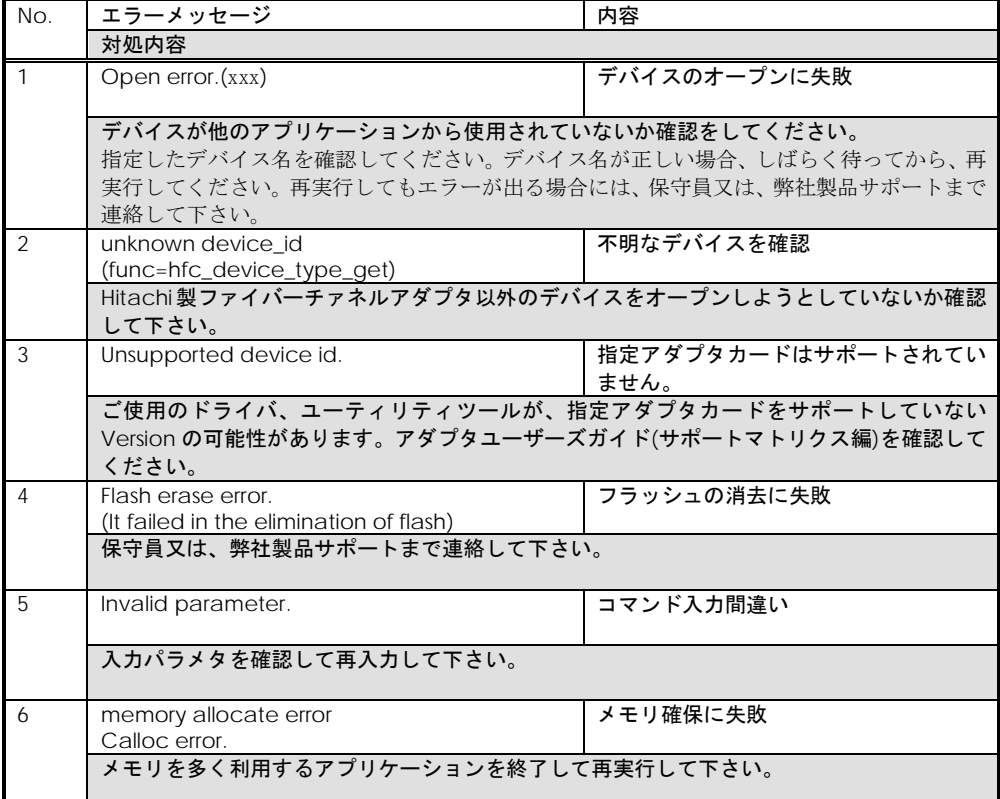

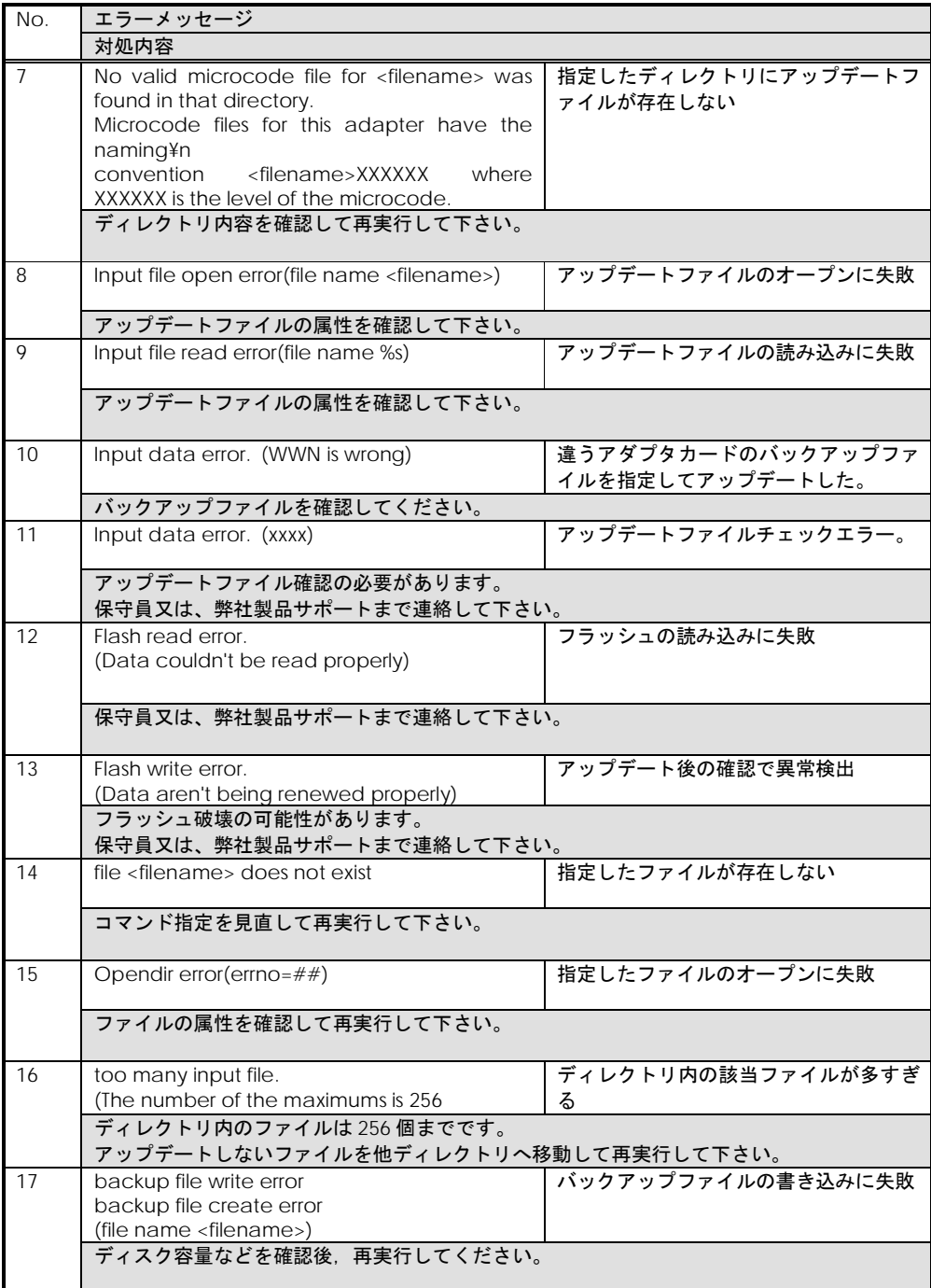

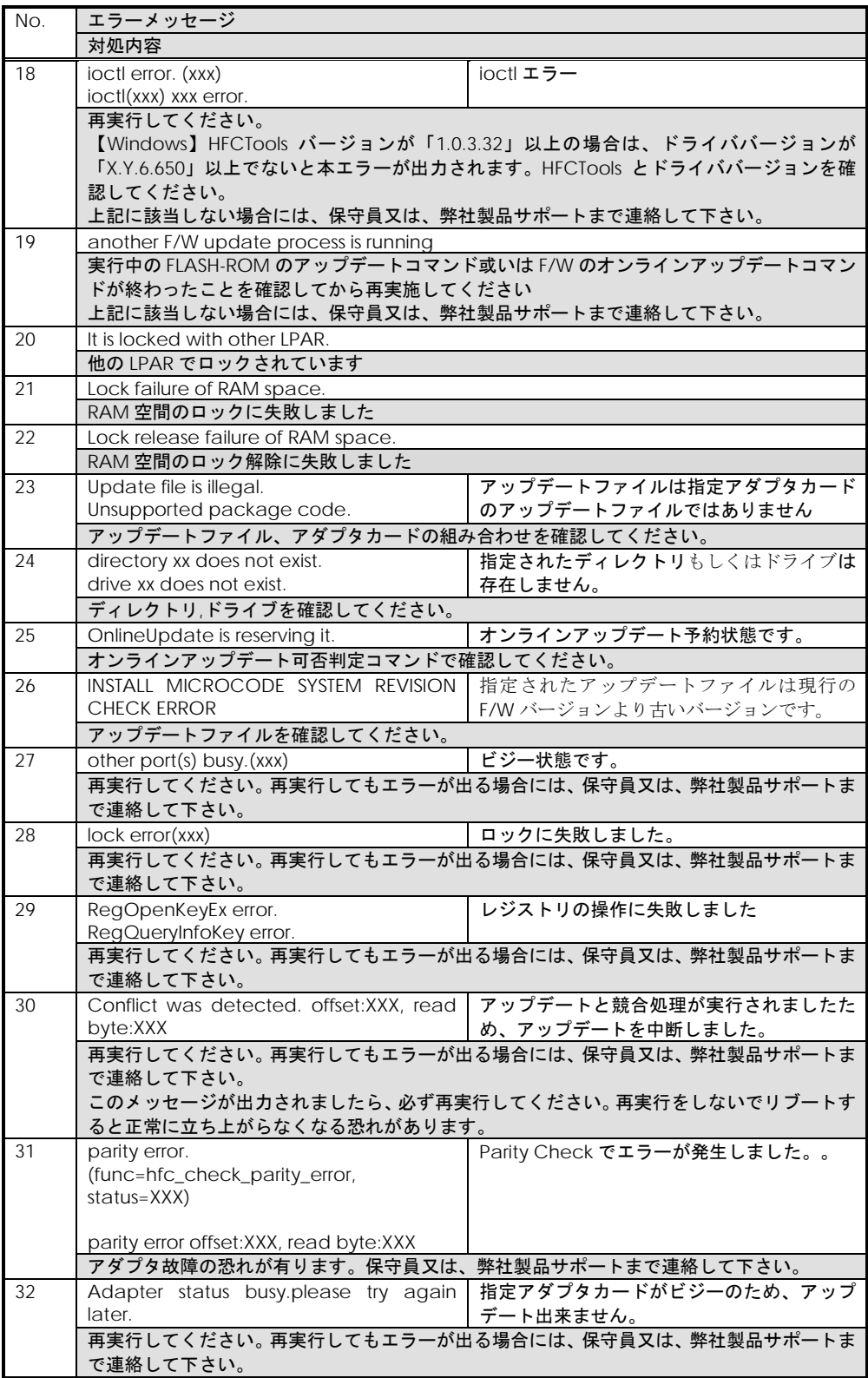

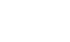

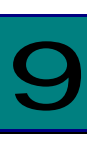

## hfcmcref コマンド

OS 稼動中にファームウェアのアップデートを実施します。

詳細な手順については、「Gigabit Fibre Channel アダプタ ユーザーズ・ガイド(Windows ドライ バ編)」或いは、「Gigabit Fibre Channel アダプタ ユーザーズ・ガイド(Linux/VMware ドライバ 編)」「ファームウェアのアップデート方法」をご参照ください。HVM の共有 FC または占有 FC での オンラインアップデートについては「Gigabit Fibre Channel アダプタ ユーザーズ・ガイド(サポー トマトリクス編)」を参照して、サポートバージョン(ドライバ、ユーティリティソフト、ファームウ ェアおよび HVM が全てサポートしているか)を確認してください。

# オンラインアップデート可否判定

【機能】ファームウェアのオンラインアップデートが実施できるかどうか判定します。

【シンタックス】

<FLASH-ROM からのオンラインアップデート可否判定>

hfcmcref

<アップデートファイルからのオンラインアップデート可否判定>

hfcmcref –f <アップデートファイル名>

【実行例 1】「hfcmcref」の実施例

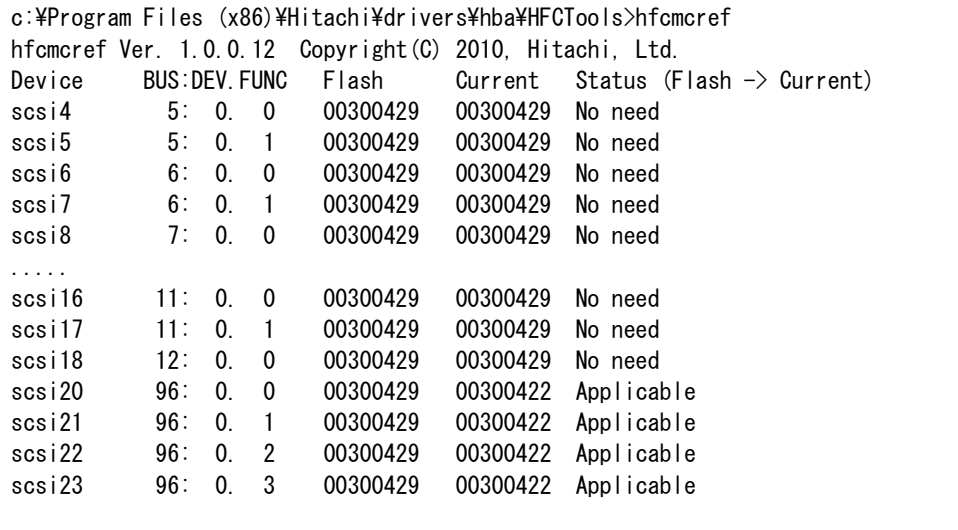

【実行例 2】「hfcmcref -f」の実施例

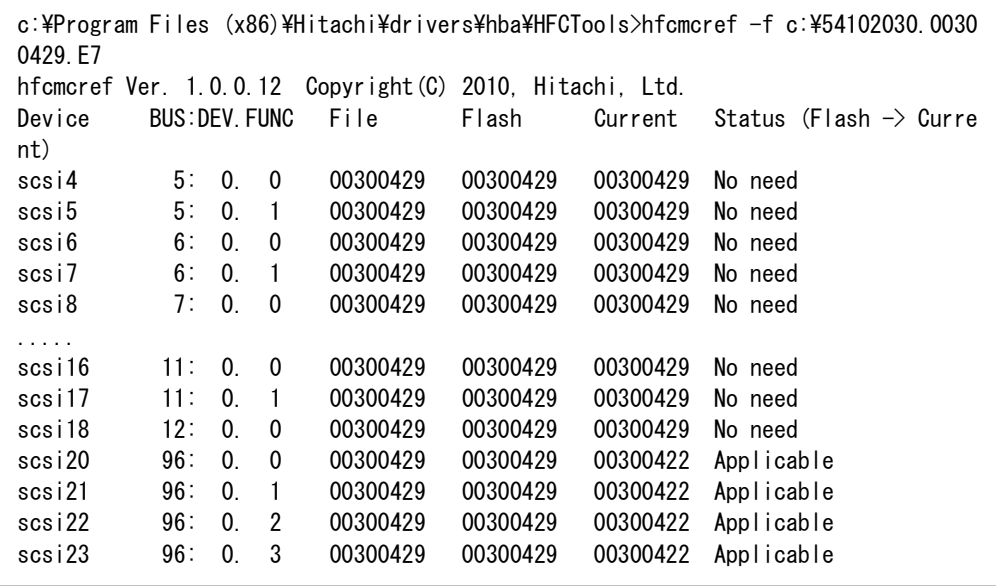

'Update-Status(Flash -> Current)'の詳細は以下の通りです。

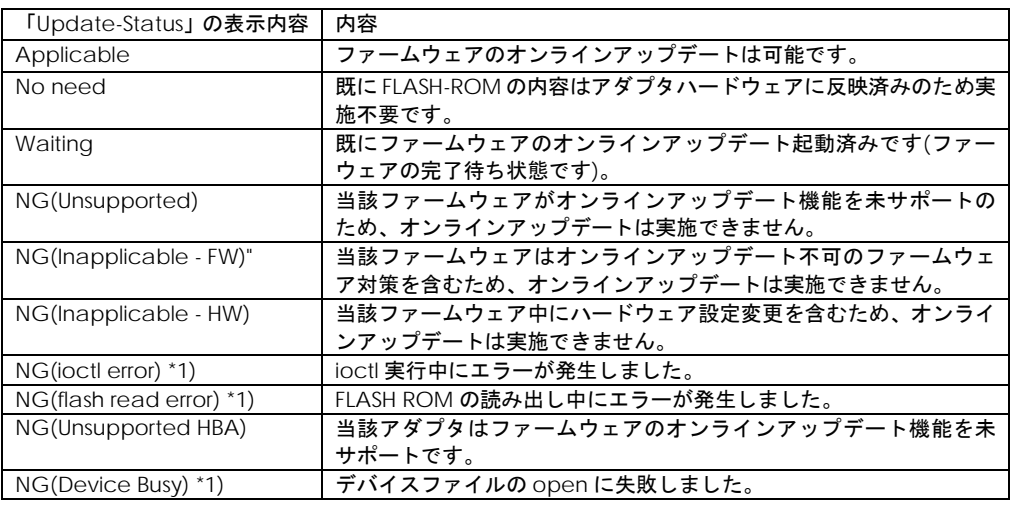

\*1) 一時的にエラーとなっている場合が考えられるので、コマンドを再度実行してください

【エラーメッセージ】

[オンラインアップデート](#page-285-0)のエラーメッセージを参照してください。

# <span id="page-285-0"></span>オンラインアップデート

【機能】ファームウェアのオンラインアップデートを実施します。

【シンタックス】

<オンラインアップデート>

hfcmcref –d {論理デバイス | all} [-c]

all #ドライバが認識した全ての論理デバイス名に対して実施

-c # 確認メッセージを省略してコマンド実行します。

【実施例】以下は、全ての論理デバイス名に対してオンラインアップデートを実施した例です。

# hfcmcref –d all DEVICE : hfcldd0 FLASH SYSREV:00220750 CURRENT SYSREV:00220740 FLASH-> CURRENT Update is OK? (Y/N) : y Update command finished (hfcldd0). please check the F/W update status. DEVICE : hfcldd1 FLASH SYSREV:00220750 CURRENT SYSREV:00220740 FLASH-> CURRENT Update is OK? (Y/N) : y Update command finished (hfcldd1). please check the F/W update status. #

【エラーメッセージ】

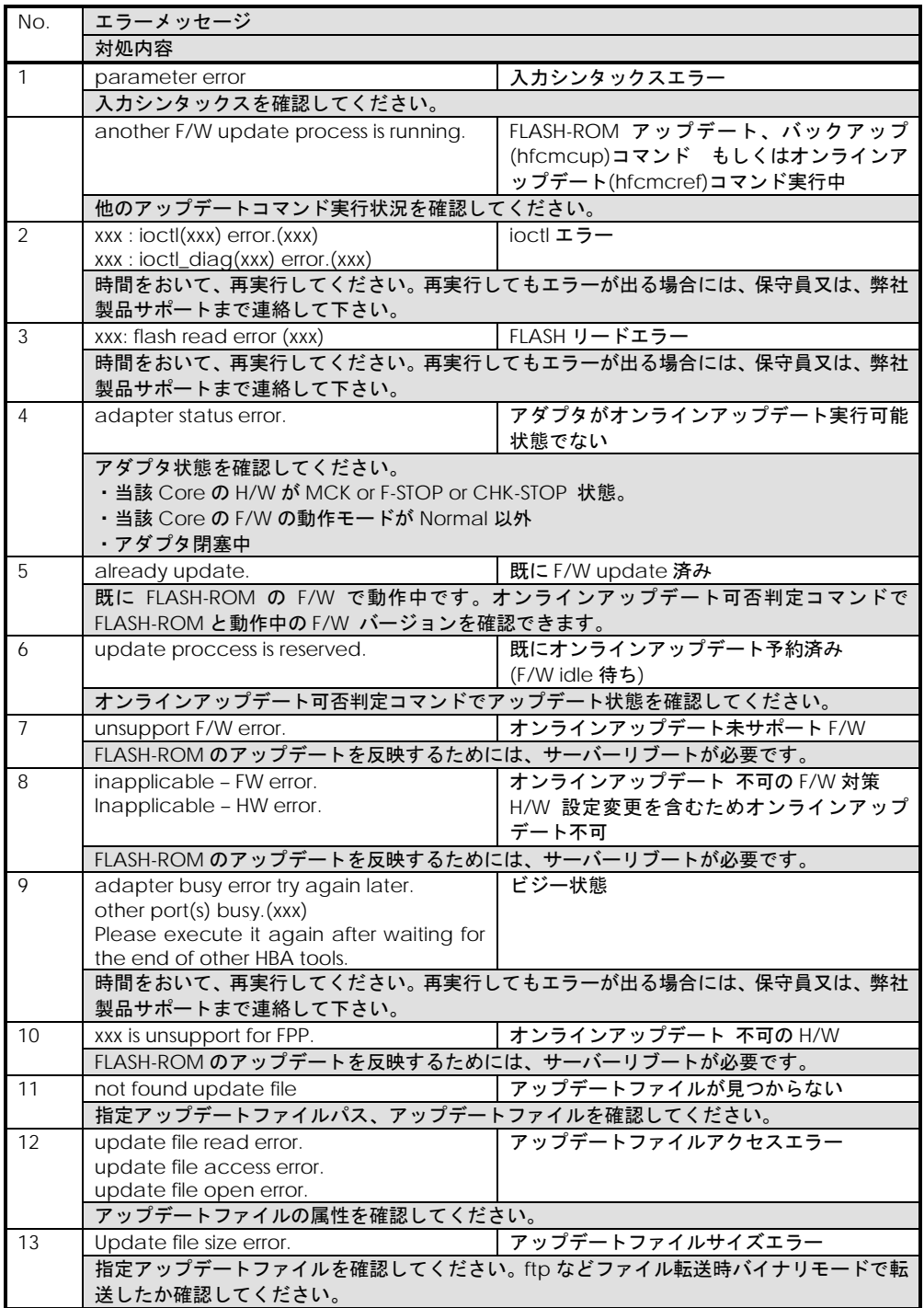

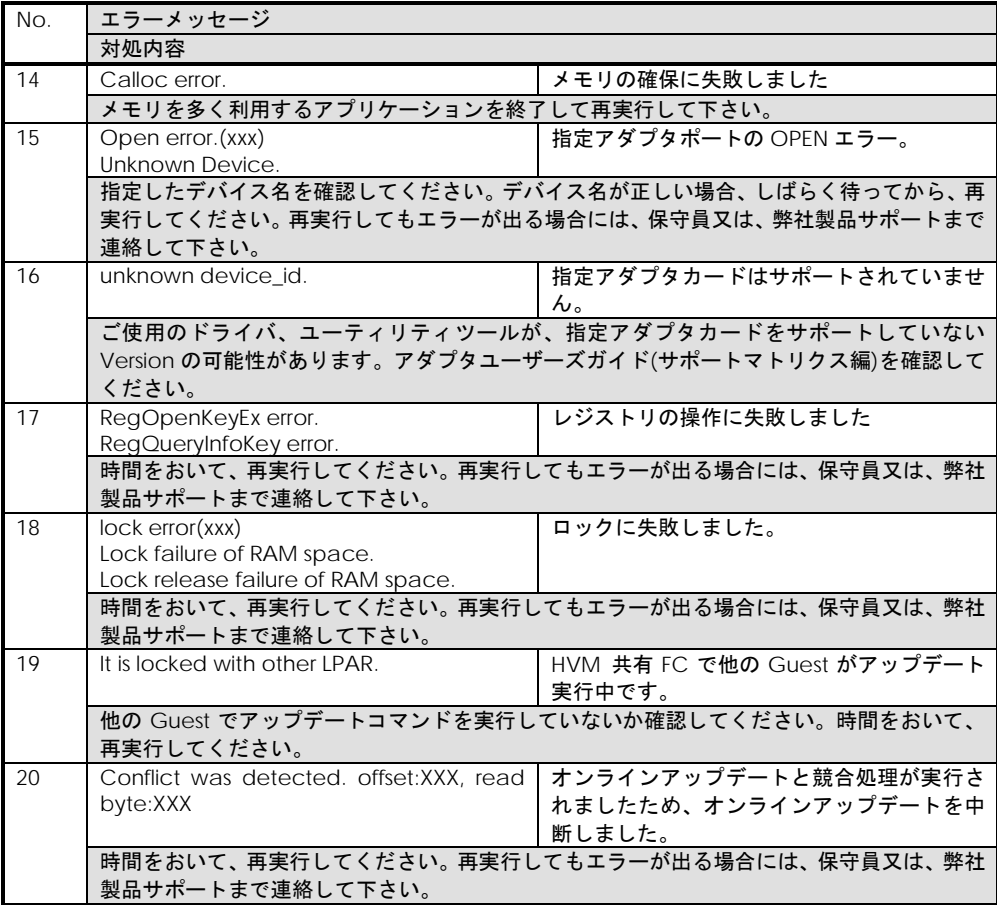
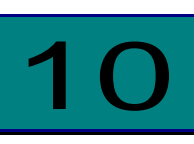

# HBA パラメータ設定変換ツール 【Windows】

Windows ドライバ version x.y.z.470(対応ユーティリティ HFCTools 1.0.1.19)以前【本章の以降の説明 では、旧バージョンと表記します】と、Windows ドライバ version x.y.z.530(対応ユーティリティ HFCTools 1.0.2.22)以降【本章の以降の説明では、新バージョンと表記します】

では HBA パラメータの設定方法が異なります。

新旧ドライバ version 間で設定されたパラメータ情報を継続して使用する為には、パラメータの変換が 必要となります。パラメータを変換する必要があるか否かは下記を参照してください。

- ・「Windows ドライバ version x.y.z.470 以前から、x.y.z.530 [以降へアップデートした場合」](#page-22-0)
- ・「Windows ドライバ version x.y.z.470 以前へ、x.y.z.530 [以降からダウングレードする場合\(事前準](#page-23-0) [備\)」](#page-23-0)

本章では HBA パラメータ設定を変換するツール hfcmig.exe について記載します。

hfcmig.exe は HFCTools 1.xx.xx.xx [のユーティリティソフト格納位置](#page-24-0)(Windows)配下にあります。

# 新バージョン変換

【機能】旧バージョンの設定を新バージョンの設定へ変換します。

【シンタックス】

<実行> hfcmig -new

【実行例】

> hfcmig -new

Succeeded.

旧バージョンの ConnectionType または LinkSpeed が設定された環境で、hfcmig –new を実行して 新バージョンに変換すると以下のメッセージが表示されます。メッセージが表示された場合、 ConnectionType、LinkSpeed [パラメータ削除機能を](#page-291-0)実行してください。

```
> hfcmig -new
```
Succeeded. Please clear the HBA Parameters(ConnectionType, LinkSpeed) with the following commands. "hfcmig -clear"

# 旧バージョン変換

【機能】新バージョンの設定を旧バージョンの設定へ変換します。

【シンタックス】

<実行> hfcmig -old

【実行例】

> hfcmig -old

Do you execute it?  $> y$ 

Succeeded.

# バックアップ機能

【機能】稼働中の OS に設定されている HBA パラメータ情報(新旧バージョンのパラメータ形式全て) のバックアップを行います。バックアップ情報は[「ユーティティソフトウエアのインストール方法」](#page-24-1)に 示す「ユーティリティソフト格納位置(Windows)」配下に作成されます。

【シンタックス】

<バックアップ> hfcmig -backup

【実行例】

> hfcmig -backup

Do you execute it?  $> y$ 

Succeeded.

## リストア機能

【機能】リストアファイル内の HBA パラメータ情報(新旧バージョンのパラメータ形式全て)を稼働中 の OS に反映します。

【シンタックス】

<リストア> hfcmig –restore <リストアファイル名>

【実行例】

> hfcmig –restore .\mig\_20090921211545.bk

Do you execute it?  $>$  y

Succeeded.

## 設定全削除機能

【機能】稼働中の OS に設定されている HBA パラメータ情報を全て削除します。

【シンタックス】

<削除> hfcmig –reset

#### 【実行例】

> hfcmig –reset

Do you execute it?  $> y$ 

Succeeded.

# <span id="page-291-0"></span>ConnectionType、LinkSpeed パラメ ータ削除機能

【機能】稼働中の OS に設定されている HBA パラメータ情報のうち ConnectionType、LinkSpeed の みを削除します。

【シンタックス】

<削除> hfcmig –clear

#### 【実行例】

```
> hfcmig –clear
Do you execute it? > ySucceeded.
Please set the HBA Parameters(ConnectionType, LinkSpeed) with the following 
commands.
"hfcmgr -p scsiX ct <Topology>"
"hfcmgr -p scsiX sp \langleSpeed\rangle"
```
(\*1) hfcmig -clear 実行後[、ポート情報の表示・設定を](#page-39-0)参照し、ConnectionType、LinkSpeed の設定 を行ってください。

# hfcmig 応答メッセージ一覧

hfcmig コマンドの応答メッセージ一覧を示します。

## hfcmig コマンド応答メッセージ一覧

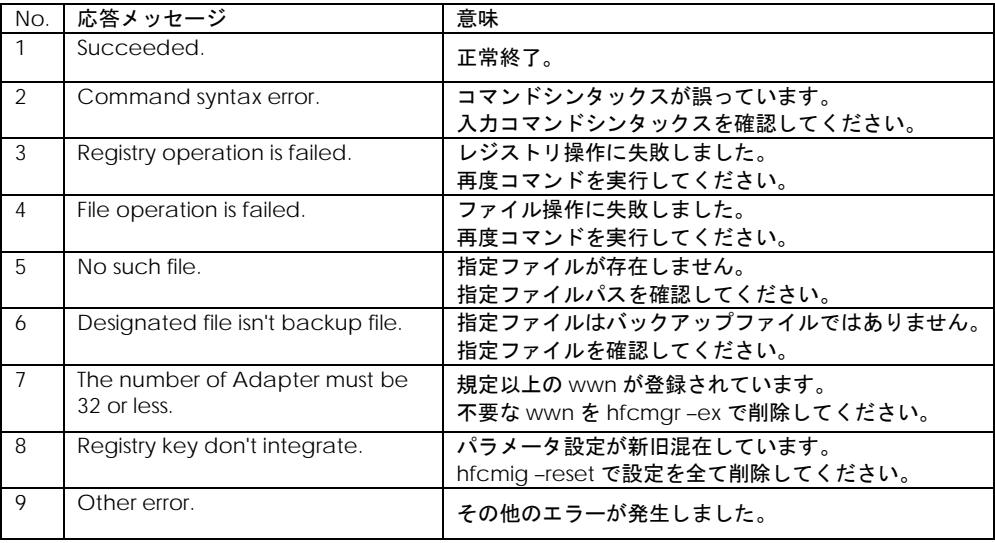

# 11

# ドライバで設定可能なパラメータ一覧

以下は、hfcmgr あるいは hfcmputil で設定するパラメータの一覧となります。

【Windows】【Linux】【HFC-PCM】の記載は、各 OS、冗長化ソフトのみで有効なパラメータとなり ます。

### <span id="page-293-0"></span>■**hfcmgr ver 8.0** 以降

以下の記載は、hfcmgr Ver. 8.0 以降を対象としています。hfcmgr Ver. 7.9.以前については[、こちら](#page-308-0) [を参照してください。](#page-308-0)hfcmgr の Version は hfcmgr -g で確認できます。詳細については[「サーバ・ア](#page-34-0) [ダプタ情報の表示」](#page-34-0)を参照してください。表示項目は option 一覧表の各 option へリンクしています。 設定条件については、そちらも参照してください。

表示項目 (hfcmgr 指定パラメータ) 説明

[Connection Type \(](#page-41-0)–p ct)

本製品と接続するデバイスとの接続形態を指定します。Point to Point を指定した場合、Point to Point モードでデバイスとの接続を行います。FC-AL を指定した場合、Arbitrated Loop モードで デバイスとの接続を行います。Auto を指定した場合、接続されるデバイスの接続モードに従い、 Arbitrated Loop モードと Point to Point モードを自動的に判断し接続を行います。通常はこの 設定値を変更する必要はありません。 HVM において、アダプタに対し、LPAR 上のゲスト OS から本パラメータの設定を行うことはで きません。アダプタに対して本パラメータの設定を実施する場合は、システム装置のユーザーズ ガイドの「HVM について」の章を参照してください。 また、動作値の表示と意味については下記を参照してください。 表示 意味 Point to Point to Point (FC-SW

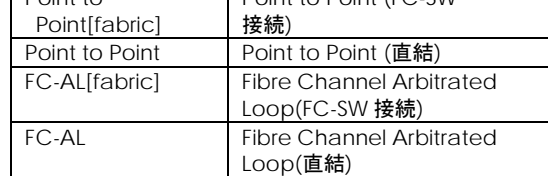

[Multiple PortID](#page-44-0) (–p mpid)

Connection Type と Multiple PortID の設定の組み合わせにより接続形態が変わります。HITACHI Gigabit Fibre Channel アダプタ ユーザーズ・ガイド(BIOS/EFI 編)」を参照して下さい。

本パラメータは、16G Fibre Channel アダプタに対してのみ設定できます。

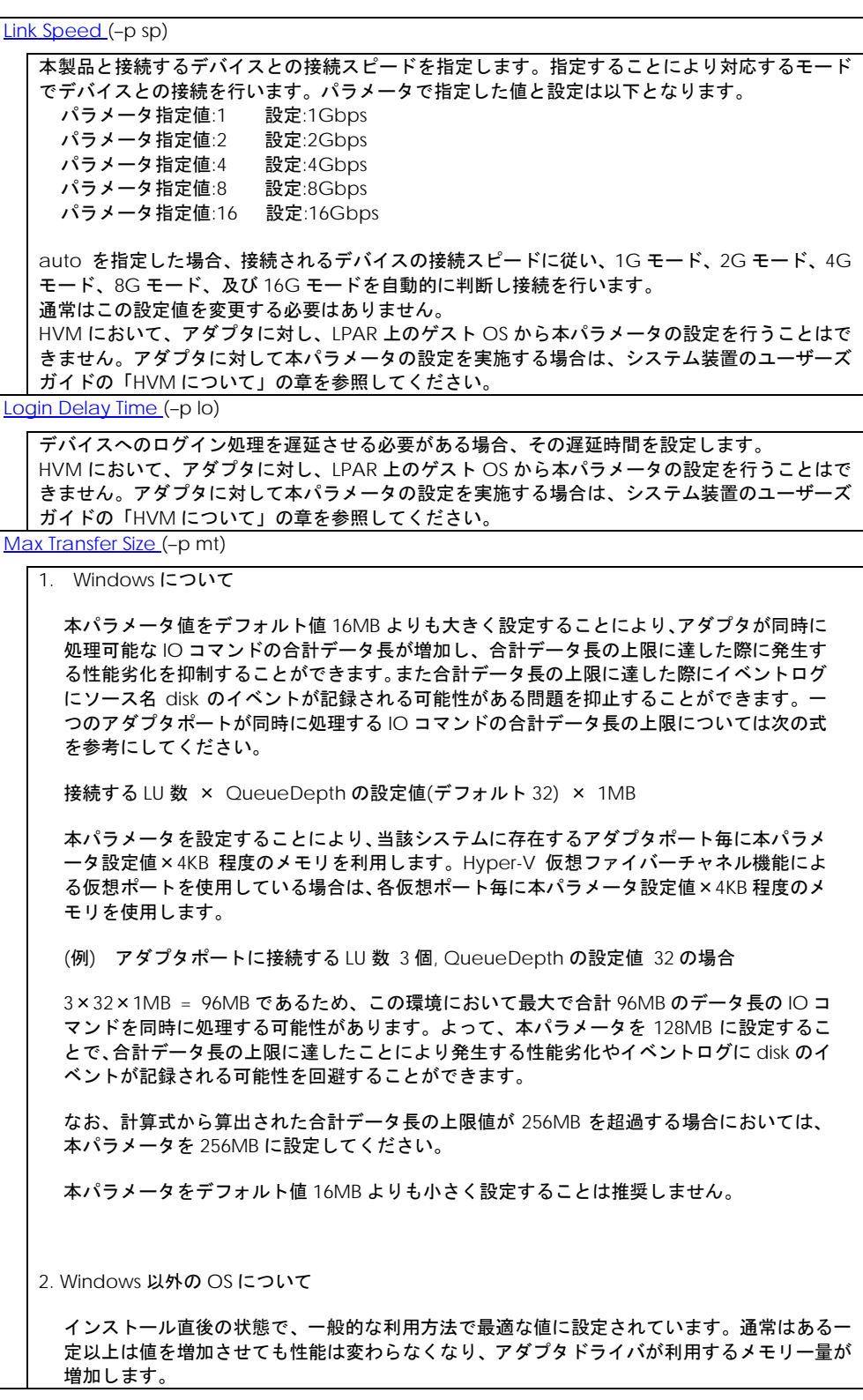

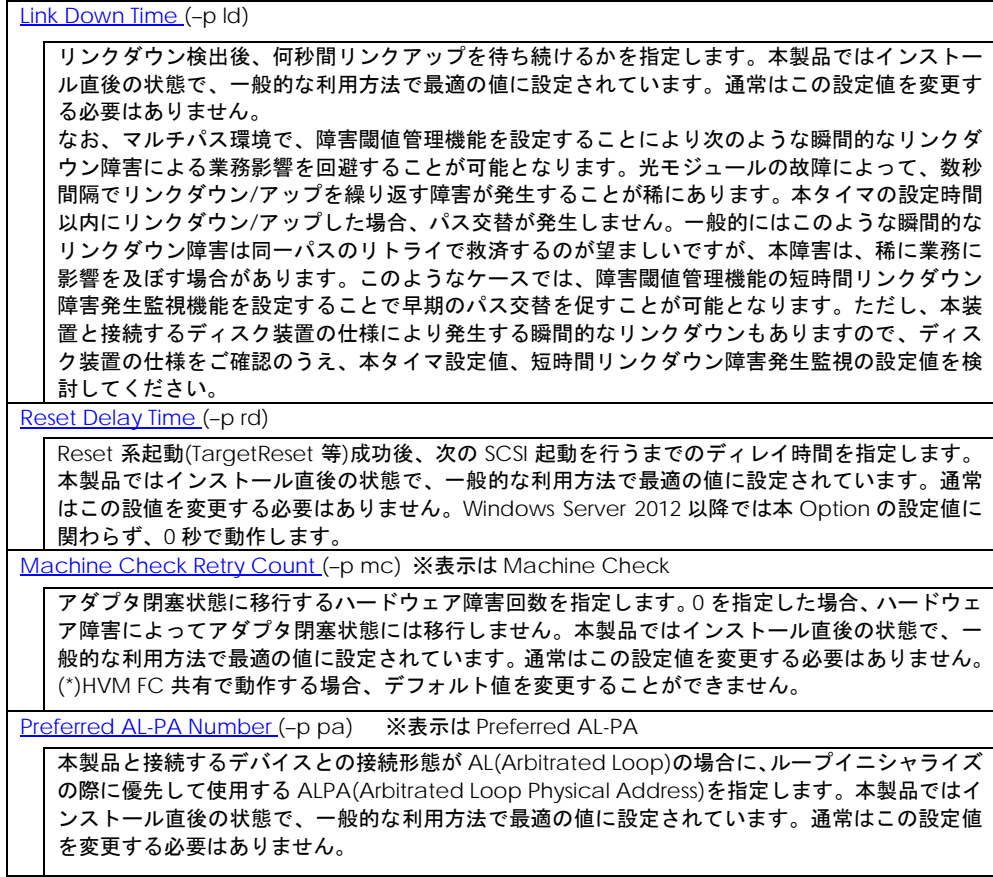

 $\overline{\phantom{a}}$ 

[Reset Timeout](#page-42-3) (-p rt) 【Linux】

Reset 系起動の Target Reset の監視時間を指定します。本製品ではインストール直後の状態で、 一般的な利用方法で最適の値に設定されています。通常はこの設定値を変更する必要はありませ  $\mathcal{L}_{\lambda}$ 

Abort [Timeout](#page-42-4) (–p at) 【Linux】

Reset 系起動の Abort Task Set の監視時間を指定します。本製品ではインストール直後の状態で、 一般的な利用方法で最適の値に設定されています。通常はこの設定値を変更する必要はありませ ん。

Abort [Restrain \(](#page-42-5)-p ar) 【Linux】

Abort Task Set の起動抑止を指定します。本製品ではインストール直後の状態で、一般的な利用 方法で最適の値に設定されています。通常はこの設定値を変更する必要はありません。

[Allowed \(](#page-42-6)–p al) 【Linux】

SCSI コマンドの最小リトライ回数を指定します。接続している装置がディスク装置の場合、設定 値を反映しますが、テープ装置の場合、反映しません。

[Target Reset Mode \(](#page-42-7)-p tr) 【Linux】

Target Reset の通知許可、禁止を指定します。本製品ではインストール直後の状態で、一般的な 利用方法で最適の値に設定されています。通常はこの設定値を変更する必要はありません。

[LUN Reset Delay Timer \(](#page-42-8)-p lt) ※表示は LUN Reset Delay 【Linux】

Reset 系起動(LunReset 等)成功後、次の SCSI 起動を行うまでのディレイ時間を指定します。本製 品ではインストール直後の状態で、一般的な利用方法で最適の値に設定されています。通常はこ の設定値を変更する必要はありません。

[Scatter/Gather List](#page-42-9) (-p sc) 【Windows】

本製品と接続するデバイスに対してメモリリストアロケーション数(I/O 単位)を指定します。本製 品ではインストール直後の状態で、一般的な利用方法で最適の値に設定されています。通常はこ の設定値を変更する必要はありません。

[MSCS Mode](#page-42-10) (–p ms) 【Windows】

Windows Server 2003 でクラスタサービスを利用する場合に(enable)を指定します。但し、 JP1/HiCommand Dynamic Link Manager を使用する場合はこの設定は不要です。 Windows Server 2008 においてはJP1/HiCommand Dynamic Link Manager の使用有無に関わ らずこの設定は不要です。

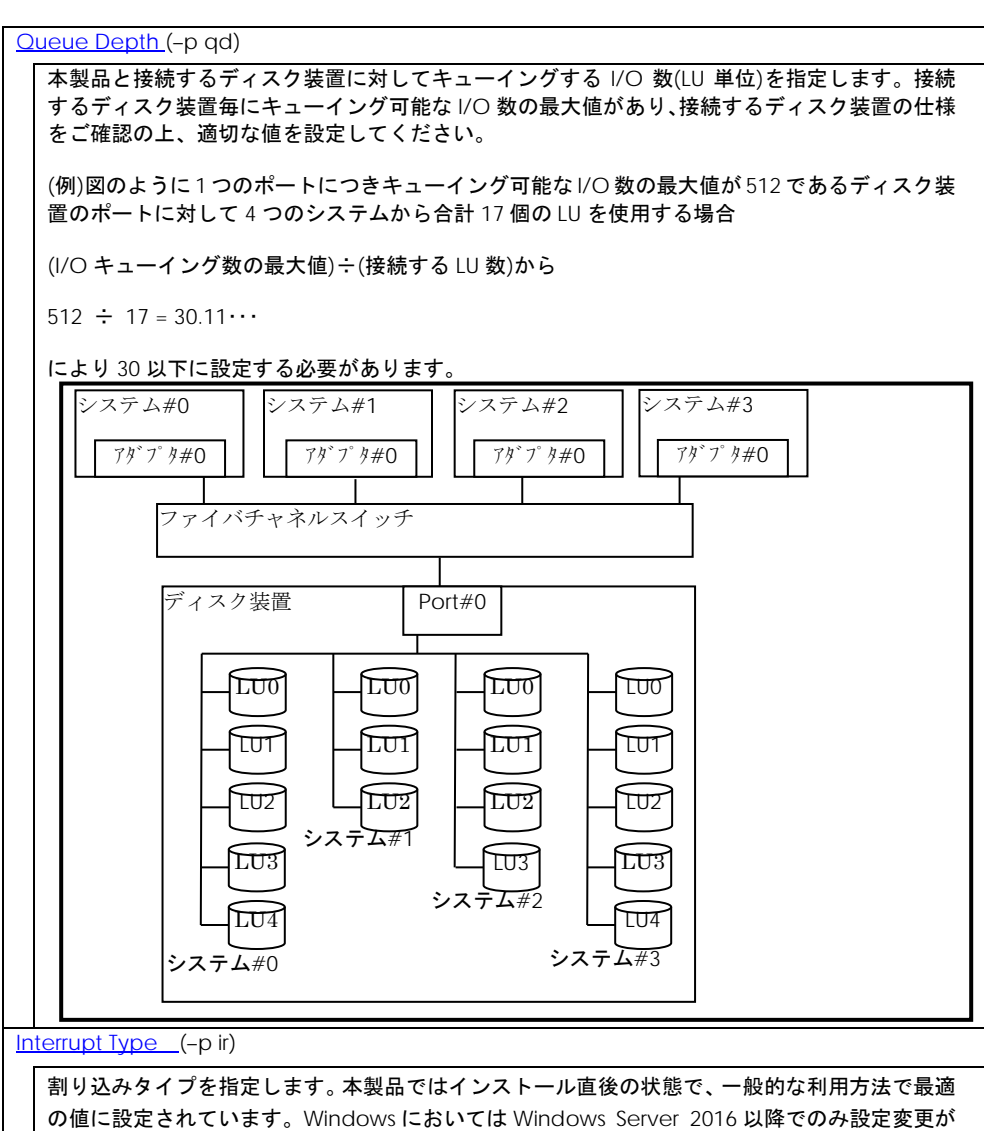

できます。Windows Server 2008 R2 以前では int として動作し、Windows Server 2012 および Windows Server 2012 R2 では msix として動作します。また、表示と意味については下記を参 照してください。

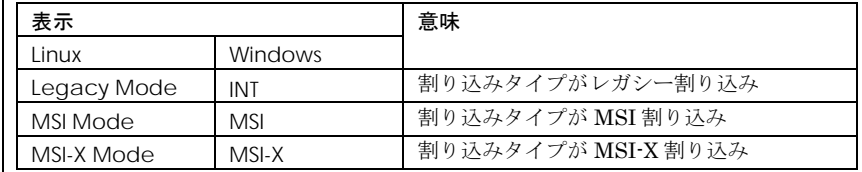

<論理デバイス指定時の注意>

Linux において、2G/4G/8G Fibre Channel アダプタの場合、論理デバイス指定を用いて設定を 行うと、該当デバイスを有するアダプタ全デバイスに設定されます。16G Fibre Channel の場 合は、通常通り、指定デバイスのみ設定されます。

[Logging Mode](#page-43-1) (–p lm)

FC-Switch の AccessGateway モードの場合など、ゾーニングでアダプタポート同士が仕切ら れていない環境では、アダプタポート同士のアクセスが発生します。するとリンクダウンや、他 のサーバの OS リブートなどで下記の不要なドライバログが出力されます。

0x18(RSCN 受信)、0x0e(ログイン失敗)、0x16(PLOGI 受信), 0x17(LOGO 受信)

本 option を disable に設定すると、アダプタポート同士のアクセスによるログ出力を抑止しま す。なお、本 option を設定すると、FC-Switch ゾーニングの設定ミス、ディスク装置の LUN セ キュリティの設定ミスなどによるターゲットディスク装置へのログイン失敗ログ(0x0e)も採取 されなくなります。FC-Switch の AccessGateway についてはご使用の FC-Switch のマニュア ルをご確認ください。本 option を verbose に設定すると、未サポートの FC プロトコル Frame 受信時、もしくはサポート Frame 受信データに不正を検知したため Reject 応答する場合にエ ラーログ 0xDC を採取します。ただし、16Gbps アダプタのみ有効。16Gbps アダプタ以外で設 定した場合は、default の動作をします。

[Login Target Filter](#page-43-2) (–p tf)

FC-Switch 構成において、アダプタポートからログインを行うターゲットポートを制限します。 本 option を pid に設定した場合、FC-Switch に接続されたポートの 3Byte の識別子(PORT\_ID) の上位 2Byte が一致しているポートに対して、ログインを行いません。本設定は AccessGateway モードなど、Zoning を設定していないケースで有効となります。

FC-Switch を AccessGateway モードで使用した場合、Zoning により仕切られていないアダプ タポート間で不要なアクセスが発生し、OS の起動時間が長くなるなどの影響があります。本 option を pid に設定すると、アダプタポート間の不要なアクセスによる影響を軽減することが できます。FC-Switch の AccessGateway についてはご使用の FC-Switch のマニュアルをご確 認ください。

Windows 2012 以降の Hyper-V の仮想ファイバーチャネル機能を使用する場合( hfcmgr -p npiv enable 設定) は、デフォルト値が pid になります。

本 option の設定について、下記にご注意ください。

・FC-Switchの設定によっては接続先のターゲットポートと接続元のアダプタポートの PORT\_ID の上位 2Byte が一致する可能性があります。上記設定で本 option を pid とした場合、ターゲッ トポートへのログインが失敗する可能性があります。その場合は、「Login Target Filter Function」が off になるように本 option と「Login Target Filter Ext (-p tfx)」を変更するか、 FC-Switch で PORT\_ID の上位 2Byte が一致しないように PORT\_ID の設定を変更してください。 変更後[、ターゲットスキャンの](#page-167-0)コマンドを実行し、ターゲットの再認識を行ってください。

本機能を設定するときは、「Login Target Filter Function」項目も参照してください。

・16G FibreChannel アダプタの場合、本 option を設定しても動作は変わりません。16G Fibre Channel アダプタの設定を行う場合は、「Login Target Filter 16G (-p tfx)」にて行ってくださ い。

Login Target Filter [16G or Login Target Filter Ext](#page-43-3)

本 option は、default で pid に設定されます。

FC-Switch 構成において、アダプタポートからログインを行うターゲットポートを制限します。 本 option を pid に設定した場合、FC-Switch に接続されたポートの 3Byte の識別子(PORT\_ID) の上位 2Byte が一致しているポートに対して、ログインを行いません。本設定は AccessGateway モードなど、Zoning を設定していないケースで有効となります。

例えば FC-Switch を AccessGateway モードで使用した場合、Zoning により仕切られていな いアダプタポート間で不要なアクセスが発生し、OS の起動時間が長くなるなどの影響がありま す。本 option が pid に設定されている場合、アダプタポート間の不要なアクセスによる影響を 軽減することができます。FC-Switch の AccessGateway についてはご使用の FC-Switch のマ ニュアルをご確認ください。

本 option の設定について、下記にご注意ください。

・FC-Switch の設定によっては接続先のターゲットポートと接続元のアダプタポートのPORT\_ID の上位 2Byte が一致する可能性があります。上記設定で本 option を pid とした場合、ターゲッ トポートへのログインが失敗する可能性があります。その場合は、「Login Target Filter Function」が off になるように本 option と「Login Target Filter (-p tf)」を変更するか、FC-Switch で PORT\_ID の上位 2Byte が一致しないように PORT\_ID の設定を変更してください。変更後、 [ターゲットスキャンの](#page-167-0)コマンドを実行し、ターゲットの再認識を行ってください。

本機能を設定するときは、「Login Target Filter Function」項目も参照してください。

(–p tfx)

Login Target Filter Function

【Linux】hfcmgr Ver. 8.9~ 【Windows】 hfcmgr Ver. 8.10~ で表示

FC-Switchに接続されたポートの3Byteの識別子(PORT\_ID)の上位2Byteが一致しているポート に対して、ログインを抑止する機能が有効(on 表示)か無効(off 表示)を表示します。有効・無効 の設定は「Login Target Filter (-p tf)」「Login Target Filter Ext (-p tfx)」で行います。アダプタ 毎に設定が変わりますので以下を参照してください。

4G FibreChannel アダプタ, 8G FibreChannel アダプタの場合

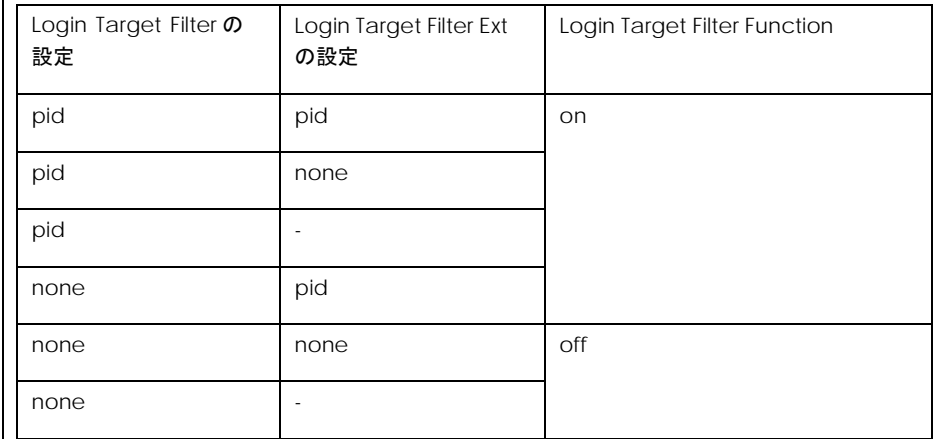

16Gbps FibreChannel アダプタの場合

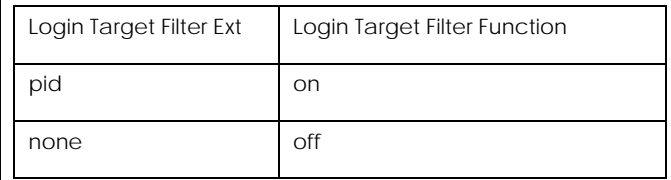

16Gbps FibreChannel アダプタの場合、「Login Target Filter」の設定は不要です。

FC-Switch によっては接続先のターゲットポートと接続元のアダプタポートの PORT\_ID の上位 2Byte が一致する可能性があり、ターゲットポートへのログインが失敗する可能性があります。 その場合は、「Login Target Filter Function」が off になるように「Login Target Filter (-p tf)」 と「Login Target Filter Ext (-p tfx)」を設定するか、FC-Switch で PORT\_ID の上位 2Byte が一 致しないように PORT\_ID の設定を変更してください。

[Performance Option](#page-43-4) (–p perf) 【Windows】

I/O 多重起動数が増えた場合に、IOPS 性能劣化を軽減する option です。なお、環境や I/O 特性 により disable に設定することで性能が向上する場合があります。Windows2003 では本 option は設定できず、無効(disable)として動作します。Windows2008 および Windows 2008 R2 で perf option 変更可能です。Windows 2012 以降、16G Fibre Channel アダプタでは perf option の設定値に関わらず、有効(enable)として動作します。

[N\\_Port\\_ID Virtualization \(](#page-43-5)–p npiv)

Windows 2012 以降の Hyper-V や RHEL KVM の仮想ファイバーチャネル機能を有効に設定しま す。

本 option に enable 設定後、hfcmgr –p <Device> 表示コマンドにて「NPIV : not work (-) 」 と表示されるアダプタポートは、リンクダウン、FC スイッチを経由せずディスク装置と直結し ている、など仮想ファイバーチャネル機能が使用できない状態であることを示します。

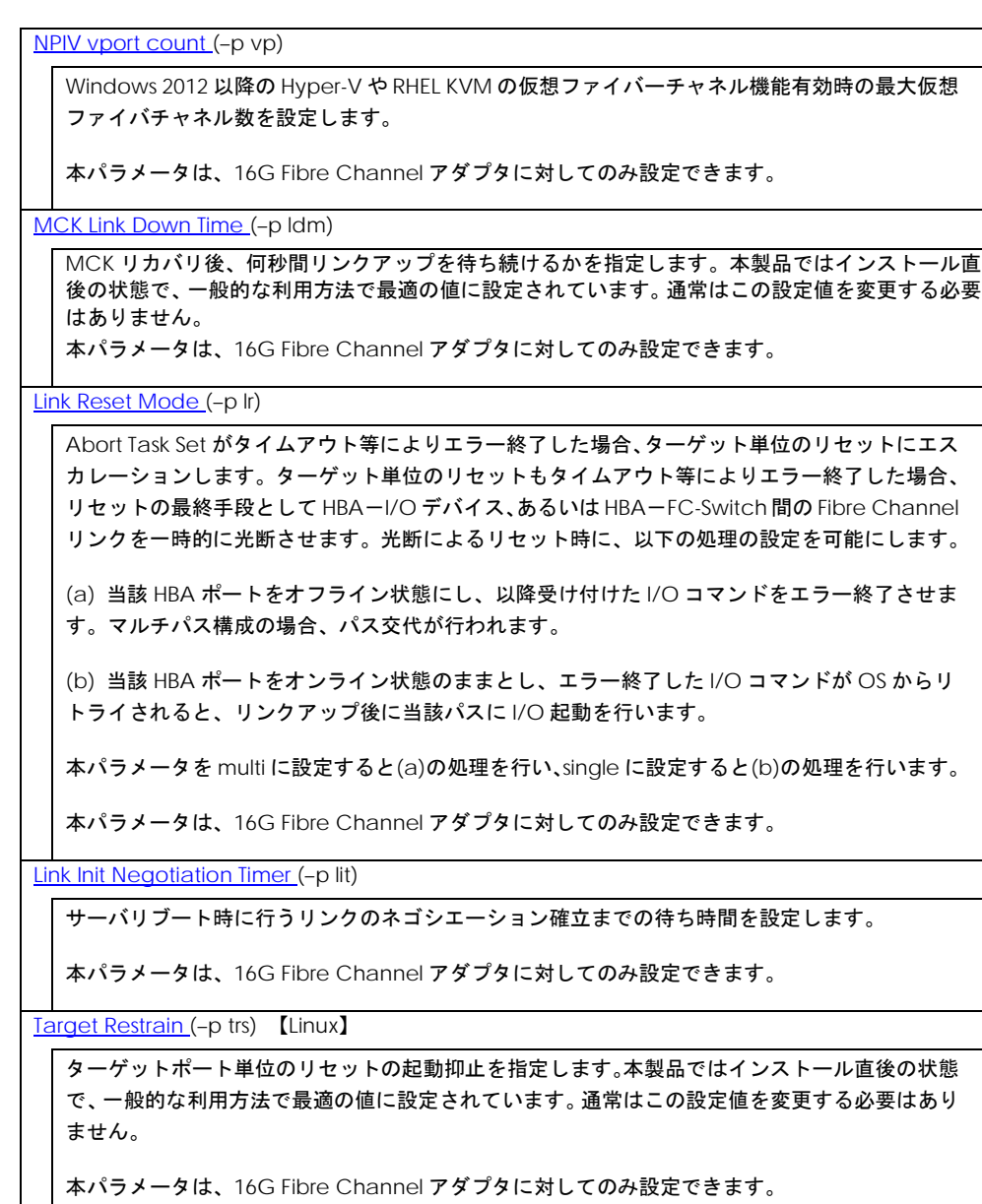

[Core Control](#page-44-1) (–p cc)

16G Fibre Channel アダプタの 2 ポートアダプタ、及び 1 ポートアダプタはポートあたりに複 数のコアを有しています。複数のコアを利用して I/O 負荷を分散することが可能です。本パラ メータは複数のコアを制御する方式を設定します。

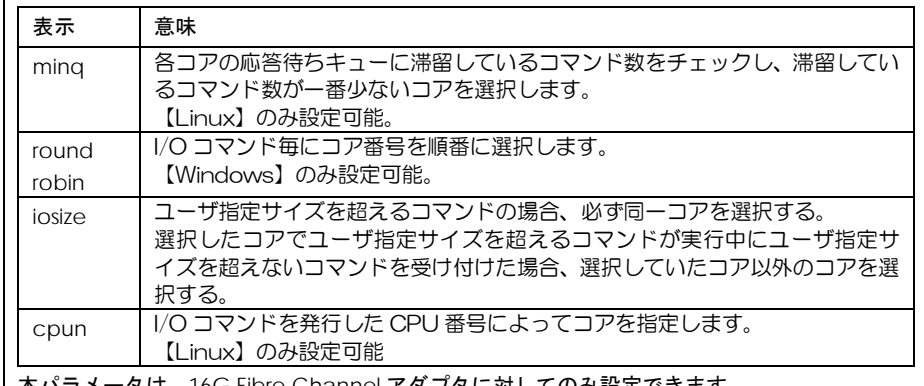

本パラメータは、16G Fibre Channel アダプタに対してのみ設定できます。

[Core Control I/O Size](#page-44-2) (–p cc-size)

Core Control にて iosize を指定した場合の、同一コアを選択するコマンドのデータサイズを設 定します。

本パラメータは、16G Fibre Channel アダプタに対してのみ設定できます。

[Interrupt Coalescing](#page-44-3) (–p ic)

I/O 性能向上のための機能として I/O 連結機能をサポートしています。当該機能は I/O 処理終了 割り込みを抑止し、I/O コマンドがある程度 HBA 内で滞留した時に、I/O 処理終了割り込みを 上げる仕組みを提供します。当該機能により、1 回の I/O 終了割り込みにて複数の I/O コマンド 終了処理を実施し、割り込み回数が低減できます。本パラメータにて設定した値は、I/O 処理終 了割り込みの抑止時間を示します。

本パラメータは、16G Fibre Channel アダプタに対してのみ設定できます。

<論理デバイス指定時の注意>

論理デバイス指定を用いて設定を行うと、該当デバイスを有するアダプタ全デバイスに設定され ます。

[Exchange per Core](#page-44-4) (–p ioex)

FW が I/O 処理のために使用するリソースを絞ります。本設定により、性能が向上する場合があ ります。

本パラメータは、16G Fibre Channel アダプタに対してのみ設定できます。

[Additional Performance Monitor \(](#page-44-5)–p pm)

Performance Monitor の処理時間表示(-pm latency)の統計を off/on(停止/開始)にします。

off のときに Performance Monitor の処理時間表示を実行しても、有効な情報は得られません。

本パラメータは、16G Fibre Channel アダプタに対してのみ設定できます。

[Concurrent Channels](#page-44-6) (–p cch) 【Windows】

OS が、本アダプタドライバの SCSI コマンド起動ルーチンを同時起動する多重数を指定します。 本パラメータは、OS が Windows2012 以降に搭載されている 16G Fibre Channel アダプタに 対してのみ設定できます。

[Multi queue](#page-44-7) (–p mque) 【Linux】

HITACHI Gigabit Fibre Channel アダプタのマルチキュー機能を有効に設定します。

本 option に enable 設定後、hfcmgr –p <Device> 表示コマンドにて「Multi queue : not work (-) 」と表示されるアダプタポートは、HITACHI Gigabit Fibre Channel アダプタのマル チキュー機能が使用できない状態であることを示します。詳細については、「Gigabit Fibre Channel アダプタ ユーザーズ・ガイド(Linux/VMware ドライバ編)」の「Linux における SCSI-MQ 機能有効時のドライバ設定について」を参照してください。

本パラメータは、16G Fibre Channel アダプタに対してのみ反映されます。

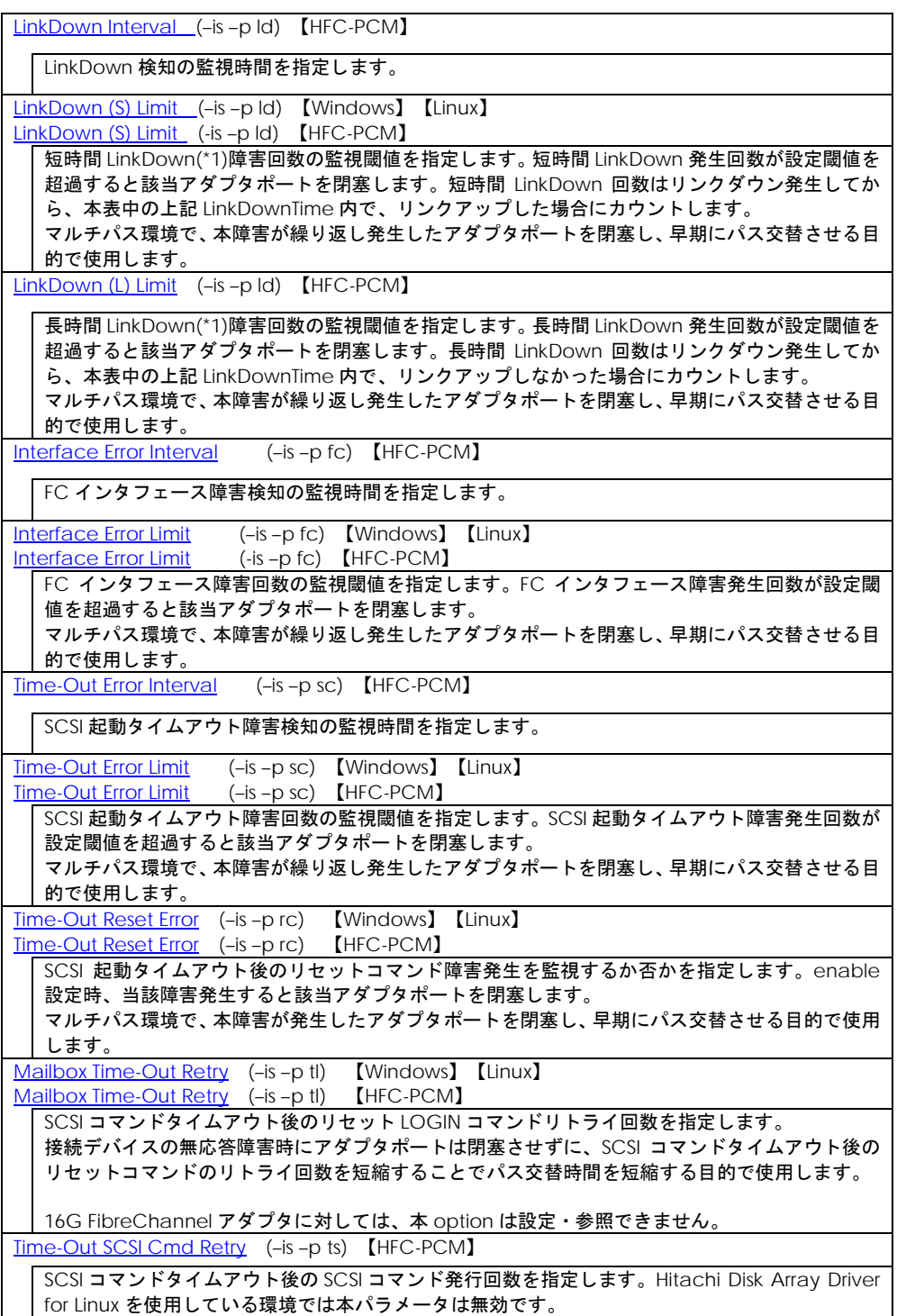

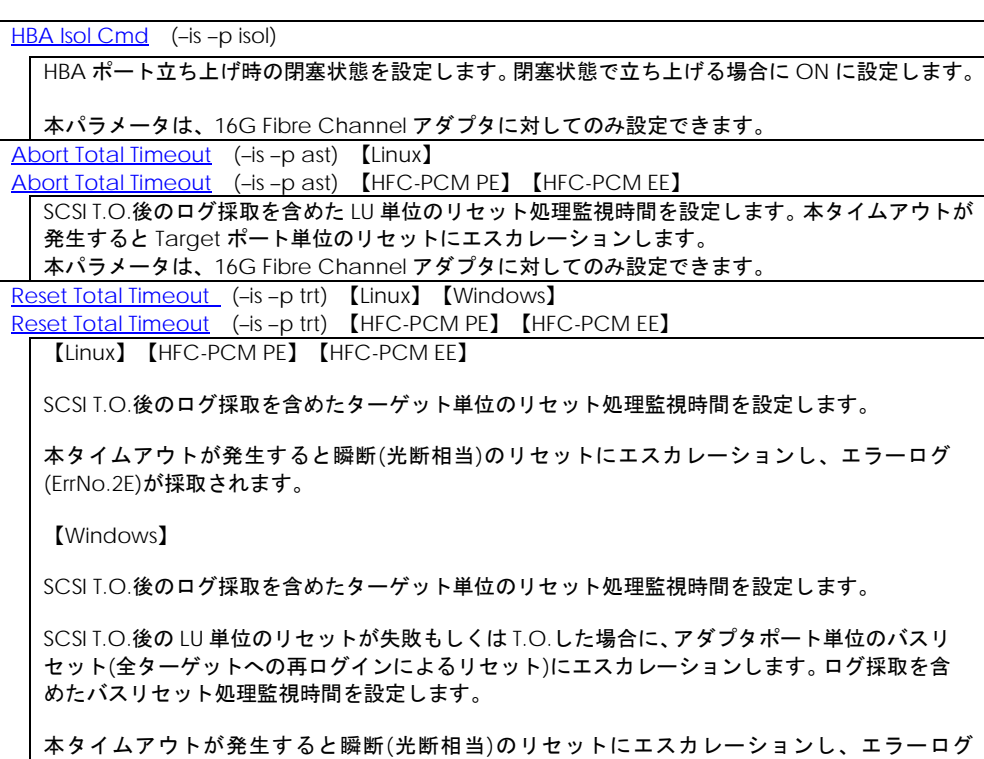

(ErrNo.2E)が採取されます。

本パラメータは、16G Fibre Channel アダプタに対してのみ設定できます。

(\*1)LinkDown 検出後、LinkUp を待ち続ける時間 Link Down Time(デフォルト 15 秒)以内に LinkUp し た場合を短時間 LinkDown, Link Down Time の時間を越えた場合を長時間 LinkDown としてカウント します。Link Down Time は[「ポート情報の表示・設定」](#page-39-0)で設定できます。

【注意事項】

(1) 設定・削除コマンド成功後、ドライバの動作に反映させるためには、以下の方法があります。

設定時の動的変更が「無」となっているパラメータは、リブートが必要です。「有」となっているパラ メータは、即時に反映されます。

- ■/etc/hfcldd.conf【Linux】に保存するパラメータに関しては、「RAMDISK [イメージ更新時の](#page-20-0) [注意事項【](#page-20-0)Linux】」を参照して RAMDISK イメージ更新後、リブートが必要です。RAMDISK イメージを更新していない場合、次のリブート後には変更した内容は反映されませんので注意 してください。(【Windows】または FLASH-ROM 保存のパラメータでは、RAMDISK イメージ の更新手順は不要です。)
- ■パラメータの設定値と、現在ドライバ動作に反映されている値に関しては[、「ポート情報の表示・](#page-39-0) [設定」](#page-39-0)「障害閾値管理機能([閾値パラメータ設定](#page-123-0)) 」を参照して確認してください。
- (2) /etc/hfcldd.conf【Linux】,レジストリ【Windows】保存パラメータの場合、hfcmgr での all 指 定、すなわち全アダプタポートへの指定(hfc\*\*util の場合には「Set Parameters to All Adapters」 での指定)による全アダプタポート共通の設定値と、アダプタポート個別の設定値が混在する場 合、アダプタポート個別の値が、全アダプタポートの値に優先してドライバの動作に反映されま す。FLASH-ROM 保存パラメータは、最後に行った設定がドライバの動作に反映されます。
- (3) FLASH-ROM へ保存するパラメータの設定・削除を行う際は、コマンド実行中に作業ウィンドウを 閉じたり、コマンドの強制終了をさせたり、サーバ装置の電源断やリブートの類の操作を実行し ないでください。FLASH-ROM のデータが破壊されて HBA が使用不能になることがあります。
- (4) HVM にて、共有 FC として使用する FC ポートに対しては下記設定を行って下さい。
- □ FC スイッチ接続の場合、Connection Type を Point to Point に設定して下さい。
- □ ディスク装置と直結接続の場合、Connection Type を FC-AL に設定して下さい。
- (5) BladeSymphony BS320搭載ファイバチャネル拡張カードに関してはLink Speedは必ず速度を固 定し、"Auto Detection"は使用してはいけません。詳細は「Blade Symphony BS320 ユーザ ーズガイド」-「FC HBA BIOS について」の章を参照してください。

(6) 割り込みタイプの設定時は以下に注意してください。

【Linux】「Interrupt Type (ir) 」を「msix」に設定しても、システムの状態によっては割り込み タイプが MSI-X に設定ができない場合があります。この場合、ErrNo = x'B0'のエラーログが OS 上のログに採取されます。割り込みタイプを設定した場合には、「RAMDISK [イメージ更新](#page-20-0) [時の注意事項【](#page-20-0)Linux】」を参照して RAMDISK イメージ更新しリブート後、[「ポート情報の表](#page-39-0) [示・設定」](#page-39-0)を参照して必ず期待通りの割り込みタイプが設定されているかを確認してください。 また、msi 及び msix は 2Gbps、4Gbps のアダプタではサポートしておりません。4Gbps のア ダプタと 8Gbps のアダプタが混在して搭載されている構成にて、全アダプタ指定で割り込み タイプを「msix」に設定した場合、4Gbps のカードでは、割り込みタイプが設定不可であると して、ErrNo = x'B0'のエラーログが OS 上のログに採取されますので注意してください。

(7) サポートするパラメータの範囲はアダプタの種類により替わります。以下の表を参照してくださ い。モデル名(例: HFCE0801)と型名(例:GV-CC2D8G1N1\*\*)の対応関係は HITACHI Gigabit Fibre Channel アダプタ ユーザーズ・ガイド(サポートマトリクス編)を参照してください。

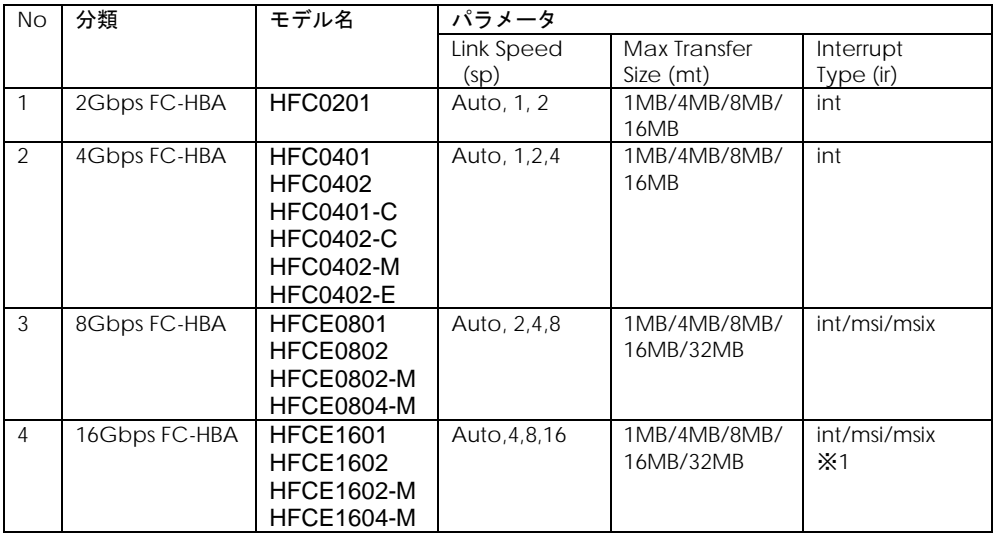

※1 16Gbps FC-HBAはHVM環境にてmsiをサポートしておりません。HVM環境でmsiを設定した場合、 ErrNo = x'B0'のエラーログが採取されることがあります。

## ■**hfcmgr ver 7.9 以前**

以下の記載は、hfcmgr Ver. 7.9 以前を対象としています。hfcmgr Ver. 8.0 以降については[、こちらを](#page-293-0) [参照してください。](#page-293-0)hfcmgr の Version は hfcmgr -g で確認できます。詳細については[「サーバ・アダ](#page-34-0) [プタ情報の表示」](#page-34-0)を参照してください。

<span id="page-308-0"></span>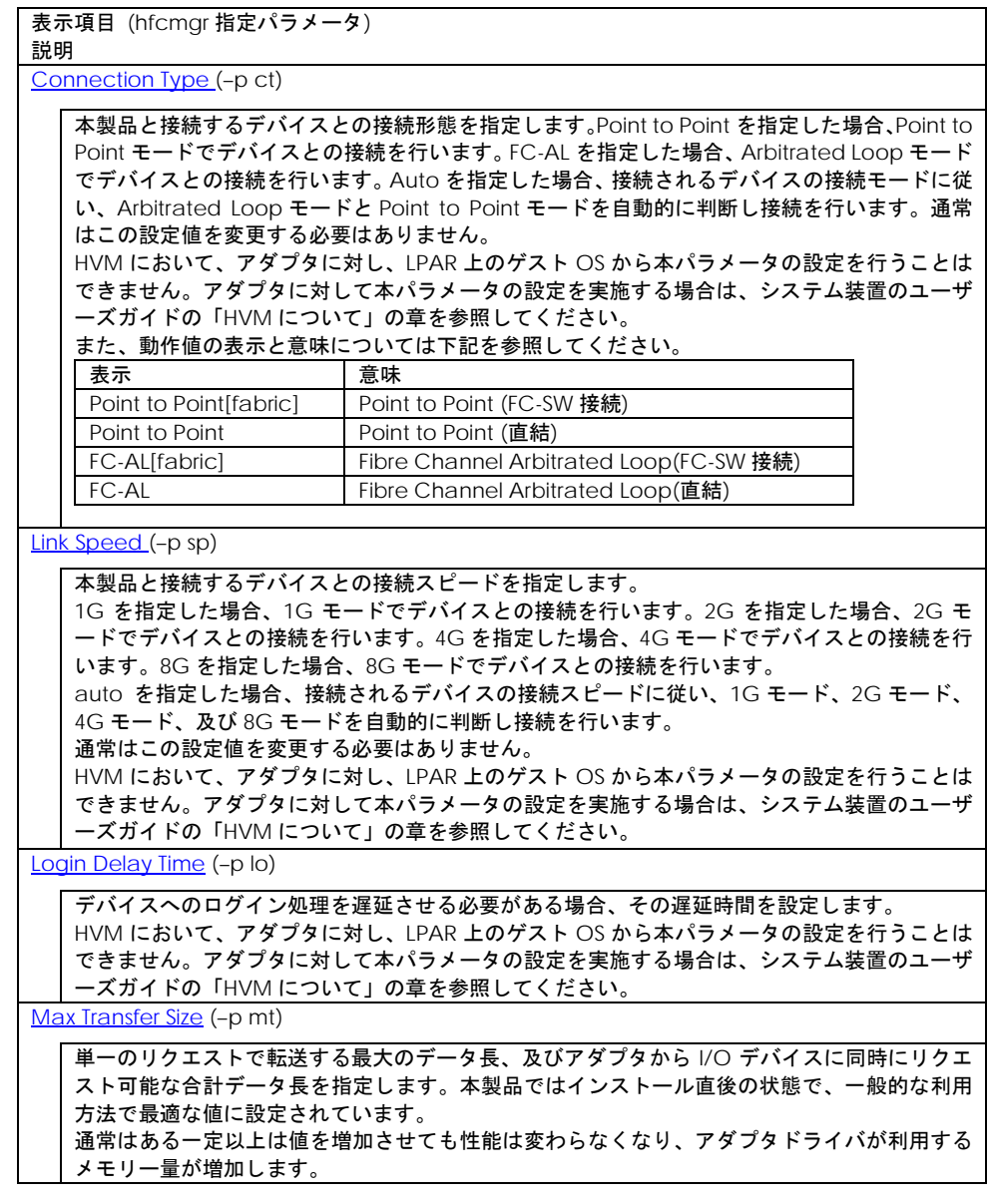

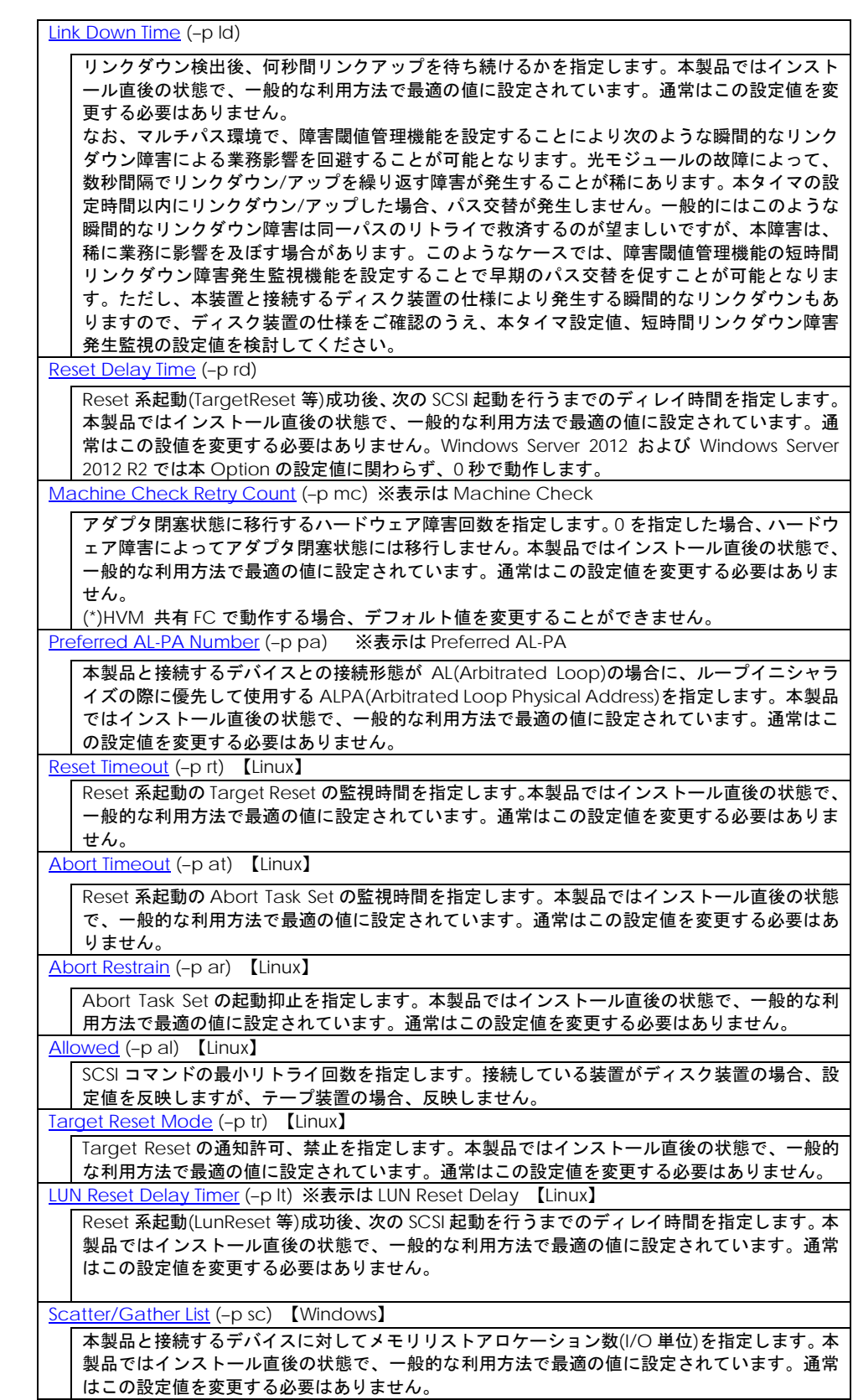

┙

![](_page_310_Figure_0.jpeg)

#### [Interrupt Type](#page-55-11) (–p ir)

割り込みタイプを指定します。本製品ではインストール直後の状態で、一般的な利用方法で最 適の値に設定されています。Windows では Interrupt Type の設定変更はできません。 Windows Server 2008 R2 以前では int として動作し、Windows Server 2012 および Windows Server 2012 R2 では msix として動作します。また、表示と意味については下記を参照してく ださい。

![](_page_311_Picture_196.jpeg)

<論理デバイス指定時の注意>

2G/4G/8G Fibre Channel アダプタの場合、論理デバイス指定を用いて設定を行うと、該当 デバイスを有するアダプタ全デバイスに設定されます。

[Logging Mode](#page-55-12) (–p lm)

FC-Switch の AccessGateway モードの場合など、ゾーニングでアダプタポート同士が仕切 られていない環境では、アダプタポート同士のアクセスが発生します。するとリンクダウンや、 他のサーバの OS リブートなどで下記の不要なドライバログが出力されます。

0x18(RSCN 受信)、0x0e(ログイン失敗)、0x16(PLOGI 受信), 0x17(LOGO 受信)

本 option を disable に設定すると、アダプタポート同士のアクセスによるログ出力を抑止し ます。なお、本 option を設定すると、FC-Switch ゾーニングの設定ミス、ディスク装置の LUN セキュリティの設定ミスなどによるターゲットディスク装置へのログイン失敗ログ(0x0e)も 採取されなくなります。FC-Switch の AccessGateway についてはご使用の FC-Switch のマ ニュアルをご確認ください。

[Login Target Filter](#page-55-13) (-ptf)

FC-Switch 構成において、アダプタポートからログインを行うターゲットポートを制限しま す。本 option を pid に設定した場合、FC-Switch に接続されたポートの 3Byte の識別子 (PORT\_ID)の上位 2Byte が一致しているポートに対して、ログインを行いません。本設定は AccessGateway モードなど、Zoning を設定していないケースで有効となります。

FC-Switch を AccessGateway モードで使用した場合、Zoning により仕切られていないア ダプタポート間で不要なアクセスが発生し、OS の起動時間が長くなるなどの影響がありま す。本 option を pid に設定すると、アダプタポート間の不要なアクセスによる影響を軽減す ることができます。FC-Switch の AccessGateway についてはご使用の FC-Switch のマニュ アルをご確認ください。

Windows 2012 および Windows Server 2012 R2 Hyper-V の仮想ファイバーチャネル機能を 使用する場合( hfcmgr -p npiv enable 設定) は、デフォルト値が pid になります。

本 option の設定について、下記にご注意ください。

・FC-Switch の設定によっては接続先のターゲットポートと接続元のアダプタポートの PORT\_ID の上位 2Byte が一致する可能性があります。上記設定で本 option を pid とした場 合、ターゲットポートへのログインが失敗する可能性があります。その場合は、本 option を none に変更するか、FC-Switch で PORT\_ID の上位 2Byte が一致しないように PORT\_ID の設 定を変更してください。変更後[、ターゲットスキャンの](#page-167-0)コマンドを実行し、ターゲットの再 認識を行ってください。

[Performance Option](#page-56-0) (–p perf) 【Windows】

I/O 多重起動数が増えた場合に、IOPS 性能劣化を軽減する option です。なお、環境や I/O 特 性により disable に設定することで性能が向上する場合があります。Windows2003 では本 option は設定できず、無効(disable)として動作します。Windows2008 および Windows 2008 R2 で perf option 変更可能です。Windows 2012 および Windows Server 2012 R2 では perf option の設定値に関わらず、有効(enable)として動作します。

[N\\_Port\\_ID Virtualization](#page-56-1) (-p npiv) 【Windows】

Windows 2012 および Windows Server 2012 R2 Hyper-V の仮想ファイバーチャネル機能を 有効に設定します。

本 option に enable 設定後、hfcmgr –p <Device> 表示コマンドにて「NPIV : not work (-) 」と表示されるアダプタポートは、リンクダウン、FC スイッチを経由せずディスク装置 と直結している、など仮想ファイバーチャネル機能が使用できない状態であることを示しま す。

[LinkDown Interval](#page-135-0) (-is -p ld) 【HFC-PCM】

LinkDown 検知の監視時間を指定します。

[LinkDown \(S\)](#page-134-0) Limit (–is –p ld) 【Windows】【Linux】 [LinkDown \(S\) Limit](#page-135-1) (–is –p ld) 【HFC-PCM】

短時間 LinkDown(\*1)障害回数の監視閾値を指定します。短時間 LinkDown 発生回数が設定閾値 を超過すると該当アダプタポートを閉塞します。短時間 LinkDown 回数はリンクダウン発生し てから、本表中の上記 LinkDownTime 内で、リンクアップした場合にカウントします。 マルチパス環境で、本障害が繰り返し発生したアダプタポートを閉塞し、早期にパス交替させる 目的で使用します。

![](_page_313_Picture_283.jpeg)

(\*1)LinkDown 検出後、LinkUp を待ち続ける時間 Link Down Time(デフォルト 15 秒)以内に LinkUp し た場合を短時間 LinkDown, Link Down Time の時間を越えた場合を長時間 LinkDown としてカウント します。Link Down Time は[「ポート情報の表示・設定」](#page-39-0)で設定できます。

(1) 設定・削除コマンド成功後、ドライバの動作に反映させるためには、以下の方法があります。

【Windows】パラメータの種類によらず、リブートが必要です。

- 【Linux】パラメータにより異なります。
	- ■Connection Type(ct), Port Speed(sp), Login Delay Time(lo)を変更した場合、OS のリブー トが必要です。
	- ■Connection Type(ct), Port Speed(sp), Login Delay Time(lo)以外のパラメータに関しては、 「RAMDISK [イメージ更新時の注意事項【](#page-20-0)Linux】」を参照して RAMDISK イメージ更新後、リ ブートが必要です。
	- ■但し、[「ホットプラグ時のドライバパラメータ反映機能【](#page-84-0)Linux】」をサポートしているドライ バ(ツール)バージョンをお使いの場合に、前頁の表の「動的変更の可否」の欄が「可」であ るものに関しては、リブートをせずに一時的にパラメータの値を変更することが可能です。動 的反映によりパラメータを変更した場合でも、「RAMDISK [イメージ更新時の注意事項【](#page-20-0)Linux】」 を実施しないと、次のリブート後には変更した内容は反映されませんので注意してください。
	- ■パラメータの設定値と、現在ドライバ動作に反映されている値に関しては[、「ポート情報の表示・](#page-39-0) [設定」](#page-39-0)を参照して確認してください。
- (2) hfcmgr での all 指定、すなわち全アダプタポートへの指定(hfc\*\*util の場合には「Set Parameters to All Adapters」での指定)による全アダプタポート共通の設定値と、アダプタポート個別の設 定値が混在する場合、アダプタポート個別の値が、全アダプタポートの値に優先してドライバの 動作に反映されます。
- (3) Connection Type(ct), Port Speed(sp), Login Delay Time(lo)の設定・削除は FLASH-ROM の 情報を更新しています。コマンド実行中に作業ウィンドウを閉じたり、コマンドの強制終了をさ せたり、サーバ装置の電源断やリブートの類の操作を実行しないでください。FLASH-ROM のデー タが破壊されて HBA が使用不能になることがあります。
- (4) HVM にて、共有 FC として使用する FC ポートに対しては下記設定を行って下さい。
- □ FC スイッチ接続の場合、Connection Type を Point to Point に設定して下さい。
- □ ディスク装置と直結接続の場合、Connection Type を FC-AL に設定して下さい。
- (5) BladeSymphony BS320搭載ファイバチャネル拡張カードに関してはLink Speedは必ず速度を固 定し、"Auto Detection"は使用してはいけません。詳細は「Blade Symphony BS320 ユーザ ーズガイド」-「FC HBA BIOS について」の章を参照してください。
- (6) 割り込みタイプの設定時は以下に注意してください。
	- 【Linux】「Interrupt Type (ir) 」を「msix」に設定しても、システムの状態によっては割り込み タイプが MSI-X に設定ができない場合があります。この場合、ErrNo = x'B0'のエラーログが OS 上のログに採取されます。割り込みタイプを設定した場合には、「RAMDISK [イメージ更新](#page-20-0) [時の注意事項【](#page-20-0)Linux】」を参照して RAMDISK イメージ更新しリブート後、[「ポート情報の表](#page-39-0) [示・設定」](#page-39-0)を参照して必ず期待通りの割り込みタイプが設定されているかを確認してください。 また、msi 及び msix は 2Gbps、4Gbps のアダプタではサポートしておりません。4Gbps のア ダプタと 8Gbps のアダプタが混在して搭載されている構成にて、全アダプタ指定で割り込み タイプを「msix」に設定した場合、4Gbps のカードでは、割り込みタイプが設定不可であると して、ErrNo = x'B0'のエラーログが OS 上のログに採取されますので注意してください。

(7) サポートするパラメータの範囲はアダプタの種類により替わります。以下の表を参照してくださ い。モデル名(例: HFCE0801)と型名(例:GV-CC2D8G1N1\*\*)の対応関係は HITACHI Gigabit Fibre Channel アダプタ ユーザーズ・ガイド(サポートマトリクス編)を参照してください。

![](_page_315_Picture_136.jpeg)

# HITACHI Gigabit Fibre Channel アダプタ ユーザーズ・ガイド (ユーティリティソフト編) Rev 86 2023 年 11 月 無断転載を禁止します。

# 株式会社 日立製作所

〒100-8280 東京地千代田区丸の内一丁目 6 番 6 号

https://www.hitachi.co.jp

317